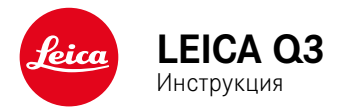

# <span id="page-1-0"></span> $\mathbf i$

## **ПРЕДИСЛОВИЕ**

#### Уважаемый покупатель,

мы надеемся, что вы получите от новой камеры Leica Q3 максимум удовольствия и достигнете наилучших результатов. Чтобы вы смогли правильно и в полной мере использовать все возможности вашей камеры, сначала необходимо ознакомиться с этой инструкцией. Всю информацию о Leica Q3 вы найдёте в любое время на https:// leica-camera.com.

Leica Camera AG

# **КОМПЛЕКТ ПОСТАВКИ**

Перед началом работы с камерой проверьте комплектность прилагающихся принадлежностей\*.

- Leica Q3 с прикрученой светозащитной блендой
- Литий-ионная аккумуляторная батарея Leica BP-SCL6
- Зарядное устройство Leica BC-SCL4, вместе с кабелем сетевого питания (US, EU)
- Крышечка для светозащитной бленды
- Резьбовое защитное кольцо
- Заглушка башмака принадлежностей
- Наплечный ремень
- Краткая инструкция
- Свидетельство о поверке
- Приложение о CE

<sup>\*</sup>Мы оставляем за собой право на изменения в конструкции и компоновке.

# <span id="page-2-0"></span>**ЗАПАСНЫЕ ЧАСТИ/ПРИНАДЛЕЖНОСТИ**

Подробную информацию о доступном в настоящий момент обширном ассортименте запасных частей и принадлежностей для вашей камеры Leica вы сможете получить в сервисном центре Leica или на домашней странице Leica Camera AG:

https://leica-camera.com/ru-RU/aksessuary

Перед началом работы с камерой вам следует ознакомиться с содержимым разделов «Правовые положения», «Указания по безопасности» и «Общие указания», чтобы избежать повреждений изделия и предупредить возможные травмы и риски.

### <span id="page-3-0"></span>АВТОРСКО-ПРАВОВЫЕ УКАЗАНИЯ

- Соблюлайте законы, защищающие авторские права. Съёмка и последующая публикация данных, записанных вами ранее на собственных носителях информации, таких как пленки. CD-лиски или прочие опубликованные или переданные материалы, могут представлять собой нарушение законов об авторских правах. Это также распространяется полностью на входящее в комплект поставки программное обеспечение.
- Относительно использования отснятых с помощью этой камеры видеозаписей действуют следующие положения: Это изделие является прелметом лицензии AVC Patent Portfolio и прелназначено для персонального использования конечным потребителем. Допустимы также и такие виды использования, за которые конечный потребитель не получает вознаграждения, например, (i) за колирование по станларту AVC («AVC вилео») и/или (ii) лекодирование видеоролика AVC, закодированного по стандарту AVC конечным потребителем в рамках персонального использования и/или полученного конечным потребителем от поставшика, который, в свою очередь, приобрел лицензию на предоставление видеороликов AVC. Для всех других видов использования как прямые, так и полразумеваемые лицензии не прелоставляются. Лля всех лругих вилов использования, в особенности лля предоставления видеофильмов AVC за плату, может потребоваться заключение особого лицензионного соглашения с МРЕС LA, L.L.C. Дополнительную информацию вы сможете получить у MPEG LA, L.L.C. на сайте www.mpegla.com.
- Наименования «SD», «SDHC», «SDXC» и «microSDHC», как и соответствующие логотипы являются зарегистрироваными товарными знаками SD-3C, LLC.

# ПРАВОВЫЕ ПОЛОЖЕНИЯ К ЭТОЙ ИНСТРУКЦИИ

### АВТОРСКОЕ ПРАВО

#### Все права сохраняются.

Все тексты, картинки, графики подлежат авторскому праву и другим законам о зашите продуктов творческой деятельности. Их нельзя ни копировать для коммерческой цели, ни передавать третьим лицам, ни изменять, ни использовать дальше.

### ТЕХНИЧЕСКИЕ ХАРАКТЕРИСТИКИ

Изменения в продукте или в услугах могут возникать после подписания в печать. В период поставки за производителем остается право изменения конструкции или формы, отклонения в цвете как и изменения в комплекте поставки или в объёме прелоставляемых услуг при условии, что изменения приемлемы лля клиентов с учётом интересов Leica Camera AG. В связи с этим Leica Camera .<br>АС оставляет за собой как право на изменения, так и право на ошибки. Иллюстрации могут также содержать принадлежности. специальное оснашение либо прочие предметы не входящие в серийный комплект поставки или в объём услуг. Отдельные страницы могут также содержать типы и услуги, которые не предоставляются в отдельных странах.

# $\mathbf i$

#### **МАРКИ И ЛОГОТИПЫ**

Марки и логотипы, используемые в этом документе, являются защищёнными товарными знаками. Не дозволяется использование этих марок и логотипов без предварительного согласия со стороны Leica Camera AG.

#### **ЛИЦЕНЗИОННЫЕ ПРАВА**

Leica Camera AG старается предложить вам новую и содержательную документацию. В связи с художественным оформлением мы просим понять, что Leica Camera AG должна защищать свой продукт творческой деятельности, включая патенты, торговые марки и авторские права и что эта документация не предоставляет никаких лицензионных прав на авторские права Leica Camera AG.

### **НОРМАТИВНО-ПРАВОВЫЕ УКАЗАНИЯ**

Дата изготовления камеры указана на наклейках в гарантийном листе или на упаковке.

Дата имеет следующий формат: год/месяц/день.

#### **РАЗРЕШЕНИЯ В ОТДЕЛЬНЫХ СТРАНАХ**

В меню камеры содержится информация о специальных разрешениях для этого устройства, касающихся определенных стран.

- в главном меню выбрать Информация о камере
- ▸ выбрать  Нормативная информация

#### **ИНФОРМАЦИЯ О ЛИЦЕНЗИИ**

В меню камеры содержится специфическая информация о лицензии для этого устройства.

- в главном меню выбрать Информация о камере
- ▸ выбрать  Информация о лицензии

# Ť

### МАРКИРОВКА СЕ

Маркировка СЕ, которая нанесена на наши излелия, свилетельствует о соблюдении основных требований лействующих лиректив ЕС.

#### Русский

#### **Лекларация о соответствии (DoC)**

Настоящим компания Leica Camera AG полтверждает, что это излелие соответствует основным требованиям и прочим соответствующим предписаниям директивы 2014/53/EC.

Клиенты могут загрузить копию оригинала декларации о соответствии нашей радиоаппаратуры с нашего DoC-сервера:

https://cert.leica-camera.com

В случае дальнейших вопросов обратитесь в службу поддержки Leica Camera AG: Am Leitz-Park 5, 35578 Wetzlar, Германия

Рабочий диапазон частот / ограничения на использование:

см. «Технические характеристики»

#### УТИЛИЗАЦИЯ ЭЛЕКТРИЧЕСКИХ И ЭЛЕКТРОННЫХ **ПРИБОРОВ**

(Распространяется на страны Европейского Союза, а также на другие европейские государства, в которых действует система раздельного сбора отходов.)

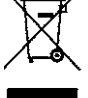

Это устройство содержит электрические и/или электронные компоненты, и по этой причине оно не может быть утилизировано вместе с обычными бытовыми отхолами! Вместо этого в нелях вторичной переработки этого устройства его необходимо сдать в один из специализированных пунктов приема, которые организовываются органами местного самоуправления.

Эта услуга является бесплатной. Если устройство имеет сменные элементы питания или аккумуляторы, то их необходимо извлечь и, при необходимости, утилизировать согласно лействующим правилам

Более полробную информацию вы можете получить в вашем коммунальном управлении, предприятии по сбору и утилизации отходов или в магазине, в котором вы приобрели данное устройство.

### **ВАЖНЫЕ УКАЗАНИЕ ОТНОСИТЕЛЬНО ИСПОЛЬЗОВАНИЯ WLAN/BLUETOOTH®**

- При использовании устройств или компьютерных систем, которые требуют большую степень безопасности, чем беспроводные устройства, необходимо обеспечить соблюдение соответствующих мер безопасности и защиты от неполадок.
- Компания Leica Camera AG не несет ответственности за повреждения, возникшие в результате использования камеры не в качестве беспроводного устройства, а для других целей.
- Мы исходим из того, что функция Wi-Fi будет использоваться в странах, в которых производится продажа этой камеры. Существует опасность нарушения камерой положений о передаче данных по радиосвязи, если она будет использоваться в странах, не предусмотренных для её эксплуатации. Компания Leica Camera AG не несет никакой ответственности за возможные нарушения.
- Следует учитывать, что существует опасность перехвата третьими лицами данных, передаваемых и получаемых через беспроводное соединение. Мы настоятельно рекомендуем включить шифрование в настройках беспроводной точки доступа в целях обеспечения информационной безопасности.
- Избегайте использования камеры в областях с магнитными полями, статическим электричеством или помехами, например, вблизи микроволновых печей. В противном случае передаваемые данные могут не достичь камеры.
- Эксплуатация камеры вблизи таких устройств, как микроволновые печи или беспроводные телефоны с диапазоном радиочастот 2,4ГГц, может привести к ухудшению работы обоих устройств.
- Не подключайтесь к беспроводным сетям, для использования которых вы не имеете полномочий.
- После включения функции беспроводной сети производится автоматический поиск беспроводных сетей. В таком случае могут отображаться сети, для подключения к которым вы не имеете полномочий (SSID указывает имя сети беспроводного соединения). Не пытайтесь установить соединение с такой сетью,

поскольку это может рассматриваться как несанкционированный доступ.

- Рекомендуется выключать функцию Wi-Fi в самолетах.
- Использование полосы радиочастот от 5150 до 5350 МГц допустимо только внутри закрытых помещений.
- Относительно определенных функций Leica FOTOS прочтите. пожалуйста, важные указания на стр.228.

### **ВАЖНЫЕ УКАЗАНИЕ ОТНОСИТЕЛЬНО ИСПОЛЬЗОВАНИЯ «LEICA FOTOS CABLE»**

- Использование метки «Made for Apple» означает, что комплектующее изделие было специально разработано для подключения к указанному(-нным) в метке продукту (продуктам) от Apple, а также сертифицировано разработчиком для соблюдения стандартов Apple. Фирма Apple не несёт ответственности за работоспособность этого прибора, за соблюдение стандартов безопасности или регулирующих стандартов.
- Следует учитывать, что использование этой принадлежности с продукцией Apple может негативно отразиться на мощности радиосвязи.

### <span id="page-7-0"></span>**ОБЩИЕ ПОЛОЖЕНИЯ**

- Не используйте камеру вблизи приборов с сильным магнитным, электростатическим или электромагнитным полем (например, индукционных электропечей, микроволновых печей, телевизоров или компьютерных мониторов, игровых видеоконсолей, мобильных телефонов, радиоприемников). Их электромагнитные поля могут вызывать помехи в процессе съемки.
- Сильные магнитные поля, излучаемые, например, динамиками или большими электромоторами, могут повредить сохраненные данные или вызывать помехи во время съёмки.
- Если вследствие влияния электромагнитных полей камера будет работать со сбоями, то ее необходимо выключить, извлечь аккумуляторную батарею на короткое время и включить снова.
- Не пользуйтесь камерой в непосредственной близости от радиопередатчиков или высоковольтных линий. Их электромагнитные поля также могут вызывать помехи в процессе съемки.
- Мелкие детали, например, заглушку башмака для принадлежностей, следует хранить следующим образом:
	- в месте, недоступном для детей
	- в надежном месте, исключающем утерю или кражу
- Современные электронные компоненты в значительной степени подвержены влиянию электростатических разрядов. Поскольку люди, например, при ходьбе по синтетическому ковровому покрытию, могут легко накапливать несколько десятков тысяч вольт, то при прикосновении к камере, в особенности, если она находится на токопроводящей поверхности, может произойти разряд. Если прикосновение произойдет только к корпусу камеры, то такой разряд будет совершенно безопасным для электроники. Тем не менее, несмотря на дополнительные встроенные схемы защиты, к выведенным наружу контактам, например, к контактам башмака фотовспышки, из соображений безопасности прикасаться не следует.
- Следите за тем, чтобы датчик на байонете, используемый для распознавания объектива, не был загрязнен или поцарапан. Позаботьтесь также о том, чтобы там отсутствовали налипшие песчинки или похожие вещества, которые могли бы поцарапать байонет. Эта деталь должна подвергаться исключительно сухой чистке (в системных фотоаппаратах).
- Для очистки контактов не следует использовать ткань из микроволокна (синтетика) для оптики; предпочтительно применение хлопчатобумажной или льняной ткани. Если вы предварительно намеренно прикоснетесь к отопительной или водопроводной трубе (токопроводящий, соединенный с «землей» материал), то накопившийся электростатический заряд будет сброшен. Необходимо избегать загрязнения и окисления контактов, которое может возникнуть даже при хранении вашей камеры в сухих условиях с надетой крышкой объектива и крышкой башмака фотовспышки/гнезда видоискателя (в системных фотоаппаратах).
- Во избежание неполадок, коротких замыканий или ударов током необходимо использовать только принадлежности, предусмотренные для этой модели.
- Не пытайтесь снимать элементы корпуса (крышки) самостоятельно. Квалифицированные ремонтные работы могут выполняться только в авторизированных сервисных центрах.
- Не допускайте контакта камеры с аэрозолями, используемыми для защиты от насекомых, и другими агрессивными химикатами. (Промывочный) бензин, растворитель и спирт нельзя использовать для очистки камеры. Определенные химикаты и жидкости могут повредить корпус камеры или покрытие её поверхности.
- Поскольку резина и пластмассы выделяют агрессивные химикаты, не допускается, чтобы они продолжительное время соприкасались с камерой.
- Убедитесь, что в камеру не может проникнуть песок, пыль и вода, например, если идёт снег, дождь или при использовании камеры на пляже. Прежде всего об этом нужно помнить при замене объектива (в системных фотоаппаратах), а также во время установки и извлечения карты памяти и аккумуляторной батареи. Песок и пыль могут повредить как камеру, объективы,

карту памяти, так и аккумуляторную батарею. Влажность может стать причиной неисправностей или даже нанести непоправимый ущерб камере и карте памяти.

### **ОБЪЕКТИВ**

- Объектив может действовать как зажигательное стекло, если яркий солнечный свет будет направлен на камеру фронтально. Поэтому камеру следует непременно защищать от интенсивного солнечного излучения.
- Надетая крышка объектива и помещение камеры в тень (в лучшем случае в сумку) помогает избежать повреждения внутренних элементов камеры.

### **АККУМУЛЯТОРНАЯ БАТАРЕЯ**

- Противоречащее предписаниям использование аккумуляторной батареи, а также применение непредусмотренных типов аккумуляторов при определенных обстоятельствах может стать причиной взрыва.
- Аккумуляторные батареи не должны подвергаться длительному воздействию солнечного света, теплового излучения, влажности или сырости. Также запрещается помещать аккумуляторные батареи в микроволновую печь или в резервуар высокого давления, поскольку это может привести к возгоранию или взрыву!
- Категорически запрещается производить зарядку влажных аккумуляторных батарей или использовать их в таком состоянии в камере!
- Установленный в аккумуляторной батарее предохранительный клапан обеспечивает контролируемый сброс избыточного давления, которое может возникнуть при неправильном обращении. Вздутую аккумуляторную батарею необходимо незамедлительно утилизировать. Существует опасность взрыва!
- Контакты аккумуляторной батареи всегда должны поддерживаться в чистом состоянии и удобными для доступа. Несмотря на то, что литий-ионные аккумуляторы защищены от короткого за-

мыкания, не допускайте их контакта с металлическими предметами, например, канцелярскими скрепками или украшениями. Аккумуляторная батарея при коротком замыкании может сильно нагреться и вызвать сильные ожоги.

- В случае падения аккумуляторной батареи её корпус и контакты следует подвергнуть визуальному контролю на предмет возможных повреждений. Использование поврежденной аккумуляторной батареи может стать причиной повреждения камеры.
- При появлении запаха, изменении цвета, деформации, при перегреве или вытекании жидкости следует немедленно извлечь аккумуляторную батарею из камеры или зарядного устройства и заменить её. При дальнейшем использовании такой аккумуляторной батареи существует опасность перегрева с последующей опасностью возгорания и/или взрыва!
- Ни в коем случае не бросайте аккумуляторные батареи в огонь, поскольку они могут взорваться.
- В случае вытекания жидкости или появления запаха гари держите аккумуляторную батарею вдали от источников тепла. Вытекающая жидкость может воспламениться!
- Использование других зарядных устройств, не имеющих допуска компании Leica Camera AG, может привести к повреждению аккумуляторной батареи, а в исключительных случаях стать причиной серьезных и опасных для жизни травм.
- Необходимо обеспечить свободный доступ к используемой штепсельной розетке.
- Аккумуляторную батарею и зарядное устройство открывать запрещается. Ремонтные работы должны выполняться только в специализированных мастерских.
- Аккумуляторные батареи должны находиться в местах, недоступных для детей. Проглатывание аккумуляторной батареи может привести к удушью.

#### **ПЕРВАЯ МЕДИЦИНСКАЯ ПОМОЩЬ**

- В случае попадания жидкости аккумуляторной батареи в глаза существует риск потери зрения. Незамедлительно промойте глаза чистой проточной водой. Глаза не тереть. Необходимо незамедлительно обратиться к врачу.
- Если вытекшая жидкость попала на кожу или одежду, существует опасность телесных повреждений. Пораженные участки тела следует промыть чистой водой.

### **ЗАРЯДНОЕ УСТРОЙСТВО**

- Использование зарядного устройства поблизости от радиоприемников может вызывать помехи в работе приемников. Позаботьтесь о том, чтобы минимальное расстояние между устройствами составляло по меньшей мере 1метр.
- Во время работы зарядного устройства может возникать шум («звонкое жужжание») – это нормальное явление и его не следует воспринимать как неисправность.
- Когда зарядное устройство не используется, отключите его от электросети, поскольку оно даже без вставленного в него аккумулятора потребляет в небольшом количестве электроэнергию.
- Содержите контакты зарядного устройства в чистоте и ни в коем случае не замыкайте их.
- Разрешается пользоваться только сетевыми кабелями из комплекта поставки. Сетевые кабели можно использовать исключительно с поставленным зарядным устройством. Не пытайтесь использовать сетевой кабель или зарядное устройство в других целях.

### **КАРТА ПАМЯТИ**

• В процессе сохранения снимков или считывания информации запрещается извлекать карту памяти из камеры. При этом также следует избегать выключения или тряски камеры.

- Не открывайте отсек и не извлекайте ни карту памяти, ни аккумуляторную батарею, пока горит индикатор состояния, указывающий на то, что в настоящее время производится доступ к памяти камеры. В противном случае данные на карте памяти могут быть уничтожены, а в камере могут возникнуть неисправности.
- Не роняйте карты памяти и не сгибайте их, поскольку это приведет к их порче, и вся сохраненная на них информация при этом будет утеряна.
- Не прикасайтесь к контактам на обратной стороне карт памяти и следите за тем, чтобы на них не попадала грязь, пыль и влага.
- Карты памяти должны храниться в местах, недоступных для детей. При проглатывании карт памяти существует опасность удушья.

### **МАТРИЦА**

• Космическое излучение (например, во время авиаполетов) может стать причиной образования дефектных пикселей.

### **НАПЛЕЧНЫЙ РЕМЕНЬ**

- Как правило, наплечные ремни изготавливаются из материала, способного выдерживать высокую нагрузку. Поэтому наплечный ремень следует хранить в недоступном для детей месте. Он не является игрушкой и представляет собой предмет, потенциально опасный для детей.
- Используйте наплечный ремень исключительно для переноски камеры или бинокля. Использование в других целях может стать причиной травм, а также привести к повреждению ремня и поэтому подобное применение недопустимо.
- Ремни не следует использовать для переноски камер или биноклей при проведении спортивных мероприятий, в ходе которых существует высокий риск зацепления (например, скалолазание и подобные виды спорта на открытом воздухе).

### **ШТАТИВ**

• При использовании штатива проверяйте его устойчивость и поворачивайте камеру перемещением штатива, а не вращением самой камеры. Также при использовании штатива следите за тем, чтобы не затягивать штативный винт слишком туго, не применять чрезмерную силу или тому подобное. Избегайте транспортировки камеры когда она установлена на штатив. Вы можете так травмировать себя или других, или повредить камеру.

### **ВСПЫШКА**

• Использование Leica Q3 с несовместимыми фотовспышками может привести в худшем случае к неисправимым поломкам камеры и/или вспышки.

## **ВАЖНЫЕ УКАЗАНИЯ ПО ЗАРЯДКЕ ЧЕРЕЗ USB / БЕСПРОВОДНОЙ ЗАРЯДКЕ**

• Используйте блок питания с максимальной выходной мощностью 100Вт или менее, который соответствует стандрту USB-PD. Убедитесь, что он соответствует стандартам безопасности IEC62368- 1 (в соответствии с ES1, PS2 – 60В или менее, 100Вт или менее). Если вы неуверены, соответствует ли он стандартам безопасности, то обратитесь, пожалуйста, к производителю блока питания.

# <span id="page-11-0"></span>**ОБЩИЕ УКАЗАНИЯ**

Дальнейшая информация о необходимых действиях, которые следует выполнить для устранения проблем, приведена в разделе «Уход/хранение».

### **КАМЕРА/ОБЪЕКТИВ**

- Запишите серийные номера своей камеры и объектива, поскольку они могут пригодиться в случае утери.
- Серийный номер вашей камеры выгравирован, в зависимости от модели, на башмаке фотовспышки или на нижней стороне камеры.
- Для защиты от попадания пыли и пр. внутрь камеры необходимо, чтобы на ней всегда был установлен объектив или была надета крышка байонета камеры.
- Крышку байонета камеры или заднюю крышку объектива не следует держать в кармане брюк, поскольку она покроется пылью, которая при установке крышки может проникнуть внутрь камеры.

## **ДИСПЛЕЙ**

- Если камера подвергается сильным температурным колебаниям, на дисплее может образовываться конденсат. Аккуратно удалите его с помощью мягкой и сухой ткани.
- Если при включении камера будет очень холодной, то изображение на дисплее будет сначала немного темнее, чем обычно. Как только дисплей нагреется, изображение приобретет обычную яркость.

### **АККУМУЛЯТОРНАЯ БАТАРЕЯ**

• Зарядка аккумулятора может производиться только при определённом температурном диапазоне. Подробности об условиях эксплуатации находятся в главе «Технические характеристики» (см. стр [264\)](#page-263-0).

- Литий-ионные аккумуляторные батареи можно заряжать в любое время независимо от уровня заряда. Если перед началом зарядки аккумулятор разряжен только частично, его полная зарядка займет соответственно меньше времени.
- На заводе-изготовителе новые аккумуляторные батареи заряжаются лишь частично, поэтому перед первым использованием их следует зарядить.
- Своей полной ёмкости новый аккумулятор достигнет после того, как он 2–3раза будет полностью заряжен и снова разряжен в процессе эксплуатации в камере. Такой процесс разрядки должен повторяться через каждые 25циклов.
- В процессе зарядки происходит нагрев как аккумуляторной батареи, так и зарядного устройства. Это является нормальным признаком и не является неисправностью.
- Если оба светодиодных индикатора в начале зарядки начнут быстро мигать (>2Гц), это означает, что в процессе зарядки произошел сбой (например, вследствие превышения максимального времени зарядки, выхода значений напряжений или температуры за пределы установленных диапазонов или короткого замыкания). В этом случае необходимо отключить зарядное устройство от сети электропитания и извлечь аккумулятор. Убедитесь, что упомянутые выше температурные условия соблюдены и повторите процесс зарядки. Если и после этого проблема не будет устранена, в таком случае обратитесь к вашему продавцу, в представительство компании Leica в вашей стране или непосредственно в Leica Camera AG.
- Перезаряжаемые литий-ионные аккумуляторные батареи производят электрический ток вследствие внутренних химических реакций. На эти реакции также воздействуют температура наружного воздуха и влажность воздуха. Для достижения максимального срока службы аккумуляторной батареи следует избегать воздействия на неё очень высоких или очень низких температур в течение продолжительного времени (например, в припаркованном автомобиле летом или зимой).
- Срок службы каждой аккумуляторной батареи ограничен даже при оптимальных условиях эксплуатации! По прошествии не-

скольких сотен циклов зарядки это будет заметно по значительному сокращению времени работы.

- Сменная аккумуляторная батарея питает другой, встроенный в камеру, буферный аккумулятор, который обеспечивает сохранение даты и времени на несколько недель. Если заряд этого буферного аккумулятора будет исчерпан, то его необходимо зарядить снова, вставив для этого заряженную основную аккумуляторную батарею. В случае полной разрядки обеих аккумуляторных батарей будет все же необходимо заново выполнить настройку времени и даты.
- При уменьшающемся уровне заряда аккумуляторной батареи или при использовании старой аккумуляторной батареи будут появляться предупреждающие сообщения в зависимости от используемой функции камеры, а функции будут ограничены или полностью заблокированы.
- Аккумуляторную батарею следует извлечь, если вы собираетесь не использовать камеру в течение продолжительного времени. Для этого сначала выключите главный выключатель камеры. В противном случае в течение нескольких недель может произойти глубокий разряд аккумулятора, т. е. сильно упадет напряжение, поскольку камера, даже в выключенном состоянии, расходует незначительный ток покоя для сохранения настроек.
- Неисправные аккумуляторы для правильной вторичной переработки следует сдавать в соответствующие места сбора согласно действующим предписаниям.
- Дата изготовления указана на самой аккумуляторной батарее. Дата имеет следующий формат: неделя/год.

### **КАРТА ПАМЯТИ**

• Поскольку ассортимент карт памяти SD/SDHC/SDXC слишком велик, компания Leica Camera AG не в состоянии полностью проверить совместимость и качество всех имеющихся типов. Хотя, как правило, повреждения камеры или карты ожидать и не следует. Однако, некоторые карты не соответствуют требованиям стандартов SD/SDHC/SDXC, и компания Leica Camera AG не может гарантировать их исправную работу.

- Рекомендуется время от времени выполнять форматирование карт памяти, поскольку во время удаления информации возникающая при этом фрагментация может блокировать некоторые секторы карты памяти.
- Обычно форматировать (инициализировать) уже используемые карты памяти не требуется. Однако, при первой установке еще неотформатированной карты или карты, которая ранее использовалась в другом устройстве (например, в компьютере), её сначала следует отформатировать.
- Поскольку электромагнитные поля, электростатические заряды, а также возможные дефекты камеры и карт могут стать причиной повреждения или потери данных на карте памяти, мы рекомендуем также сохранять данные на компьютере.
- Карты памяти SD, SDHC и SDXC имеют переключатель для защиты от записи, с помощью которого вы можете заблокировать карту от случайной записи или удаления данных. Этот переключатель расположен на стороне карты, не имеющей скоса. Если его переключить в нижнее положение LOCK, то данные будут защищены.
- При форматировании карты памяти все сохраненные на ней данные будут удалены. Защита от удаления для снимков, выделенных соответствующим образом, не предотвращает операцию форматирования.

### **МАТРИЦА**

• Если к защитному стеклу фотоматрицы прилипнут частицы пыли или грязи, в зависимости от размера таких частиц это может привести к появлению тёмных точек или пятен на снимках (в системных фотоаппаратах). Для очистки датчика вы можете сдать камеру в сервисный центр Leica (см. стр.272). Однако, такая очистка не является частью гарантийных услуг и, таким образом, подлежит оплате.

## **ДАННЫЕ**

 $\mathbf i$ 

- Все данные, включая персональные, могут быть изменены или удалены вследствие неправильно выполненных или непреднамеренных действий по управлению, под воздействием статического электричества, несчастных случаев, неполадок в работе оборудования, ремонта и других причин.
- Следует учитывать, что компания Leica Camera AG не несет ответственности за непосредственный или косвенный ушерб. связанный с изменением или уничтожением данных и персональной информации.

### ОБНОВЛЕНИЕ ПО

Компания Leica постоянно работает над дальнейшим развитием и оптимизацией камеры Leica Q3. Поскольку в цифровых камерах управление очень большим количеством функций осуществляется через программное обеспечение, улучшения и расширения функциональных возможностей могут быть установлены в камеру позже. Для этой цели компания Leica иногда проводит так называемые обновления встроенного программного обеспечения. Как правило, на камеру еще на заводе-изготовителе устанавливается самая последняя версия встроенного ПО, однако вы можете без затруднений самостоятельно скачать обновление с нашего веб-сайта и установить его на камеру.

Если вы зарегистрируетесь на домашней странице Leica Camera как владелец камеры, то подписка на рассылку позволит вам получать информацию о доступных обновлениях для встроенного ПО. С дополнительной информацией о регистрации и обновлениях встроенного ПО для Leica Q3, а также об изменениях и дополнениях инструкции по эксплуатации можно ознакомиться в разделе «Клиентская зона» на веб-сайте: https://club.leica-camera.com

# <span id="page-14-0"></span>**ГАРАНТИЯ**

Наряду с гарантийными обязательствами, которые несет перед вами продавец, вы дополнительно получаете на этот продукт гарантию производителя от компании Leica Camera AG, которая начинает действовать со дня покупки и предлагает обслуживание у авторизованного дилера Leica. До сего времени гарантийные усло вия прилагались к продукту в упаковке. В качестве нового сервиса они будут отныне предоставляться в распоряжение исключительно через интернет. Преимущество в том, что вы будете иметь доступ к действительным на ваше устройство гарантийным условиям в лю бое время. Следует учитывать, что это распространяется только на устройства, к которым гарантийные условия не прилагались в ком плекте. На устройства с приложенными гарантийными условиями и далее действуют исключительно последние. Дальнейшую инфор мацию о гарантийных услугах, объёме гарантии и её ограничениях вы найдёте на: https://warranty.leica-camera.com

**Leica Q3 защищена от проникновения пыли и водяных брызг.** Фотоаппарат был протестирован в контролируемых лабора торных условиях и классифицирован как IP52 согласно DIN EN 60529. Следует учитывать: защита от проникновения водя ных брызг и пыли не долговечна и со временем уменьшается. Указания по чистке и просушиванию фотокамеры вы найдёте в разделе об «Уход/Хранение». Гарантия не покрывает ущерб при чененный жидкостями. Открывание фотокамеры неофициаль ным дилером или сервис-партнером приводит к прекращению гарантии относительно водяных брызг и пыли.

# **СОДЕРЖАНИЕ**

 $\mathbf{i}$ 

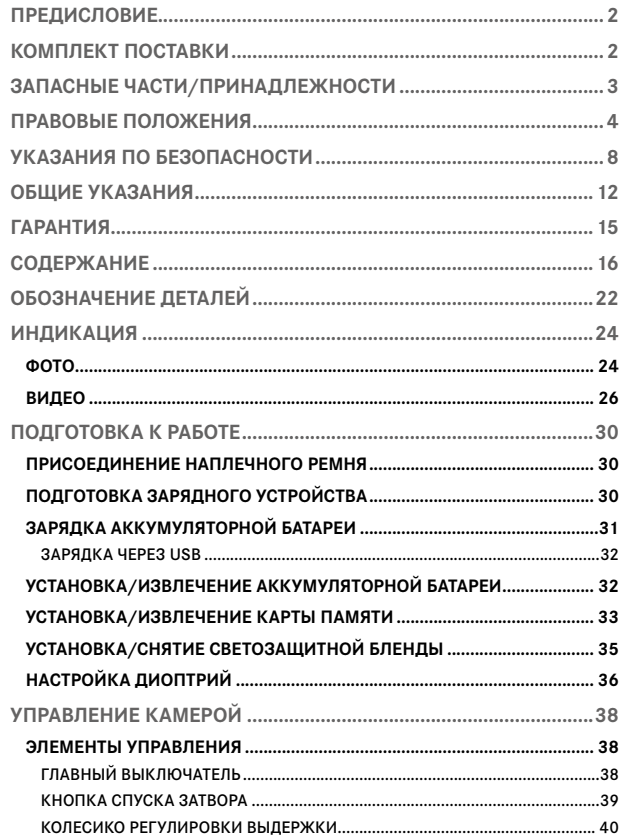

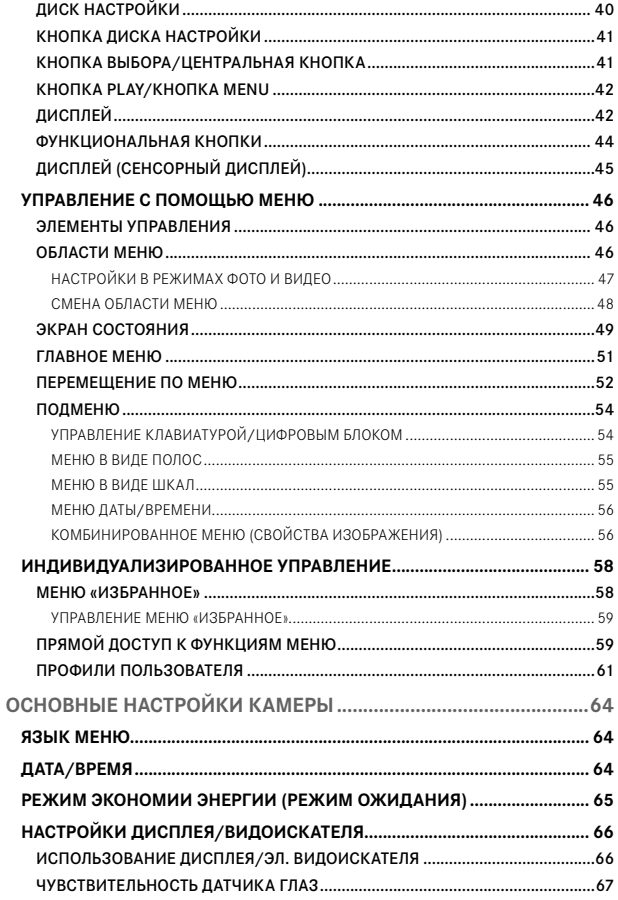

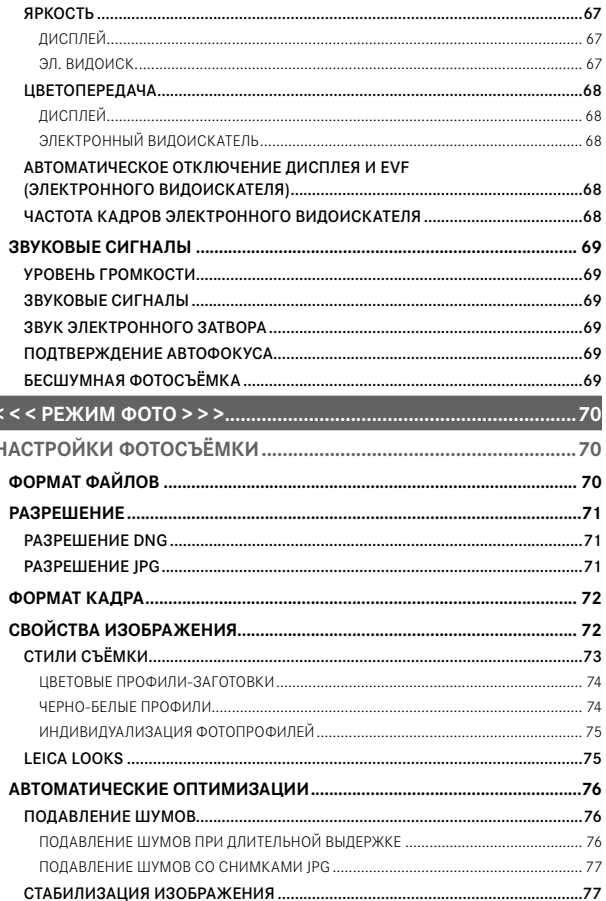

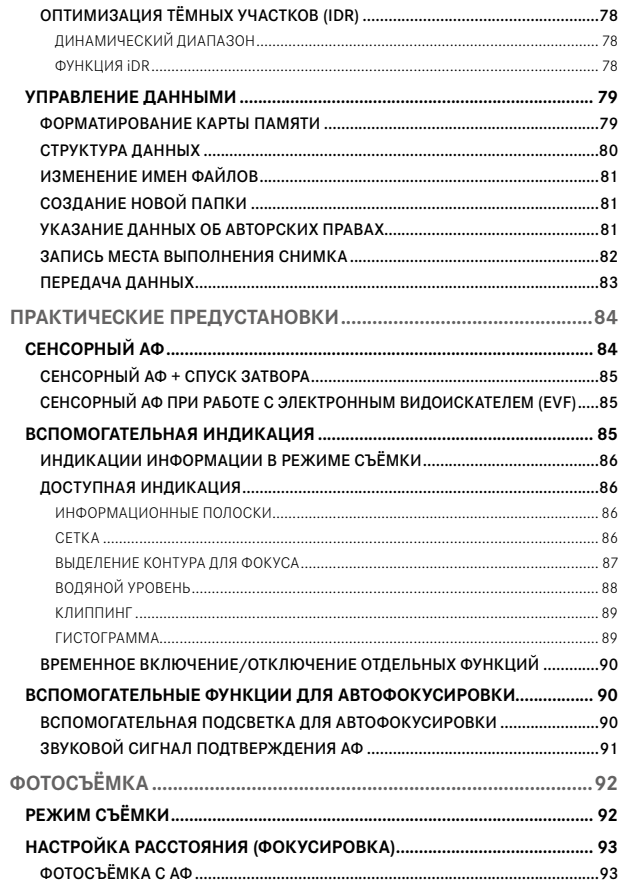

 $\mathbf{i}$ 

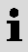

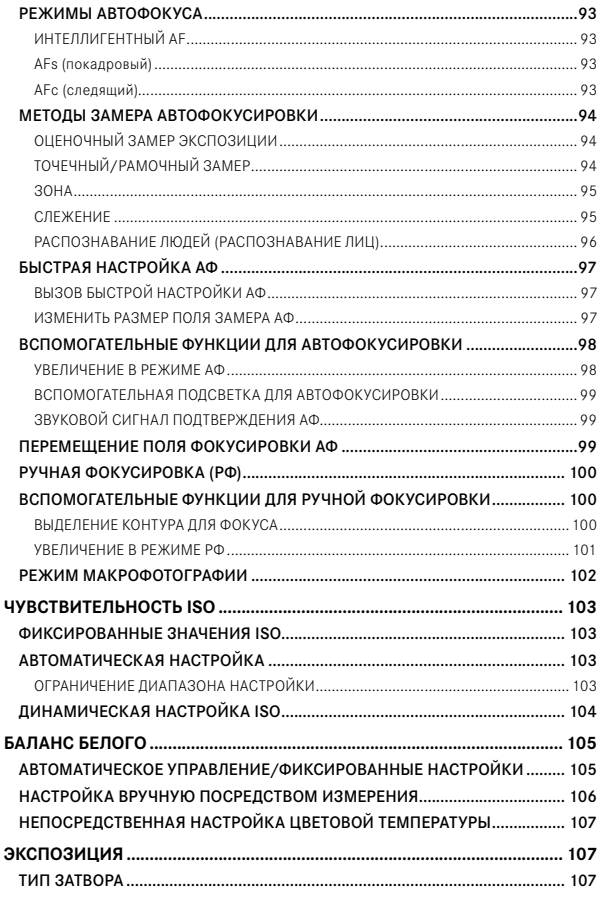

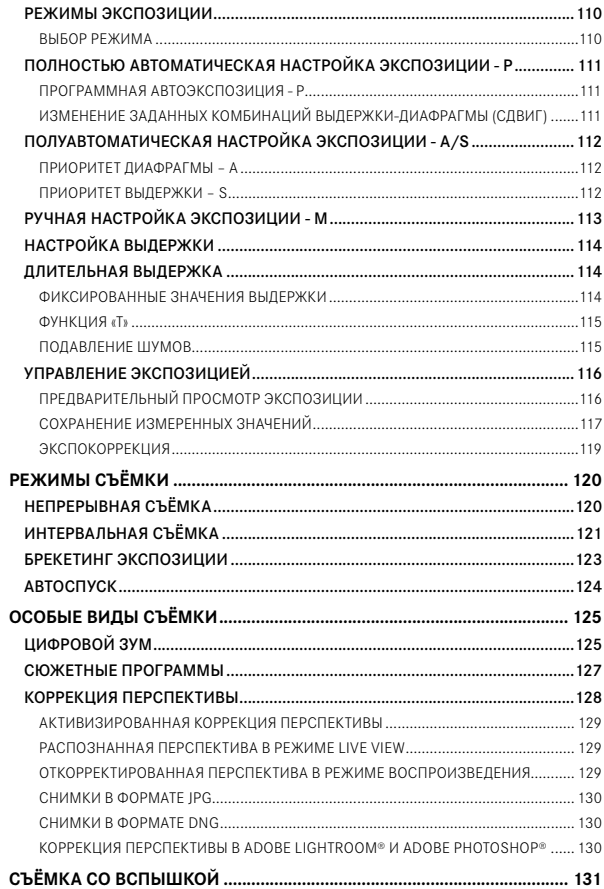

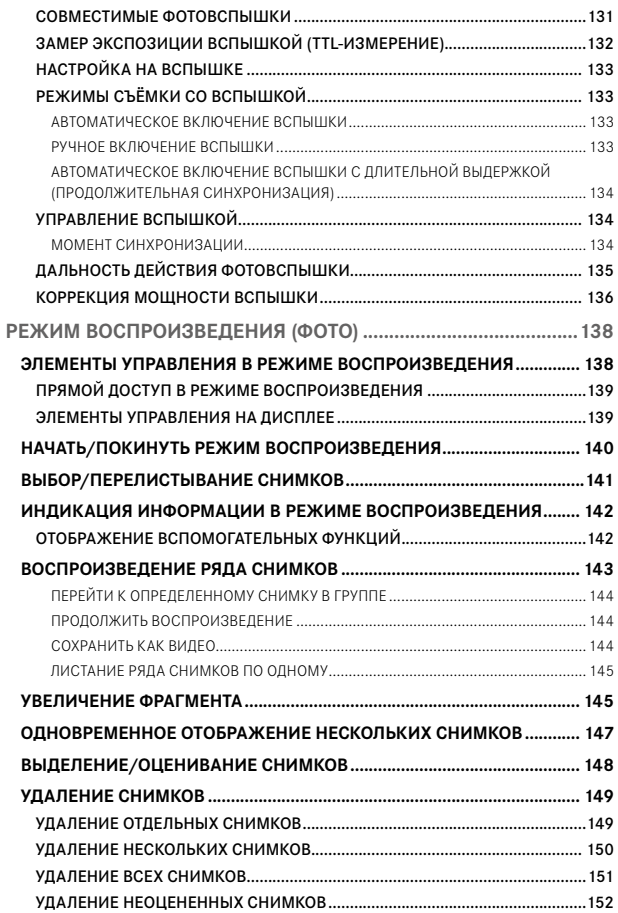

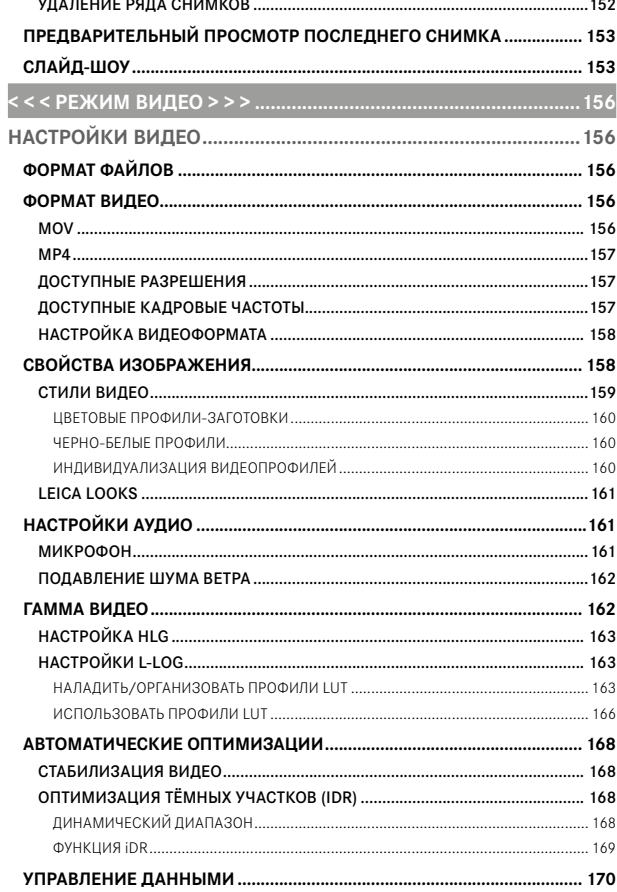

 $\mathbf{i}$ 

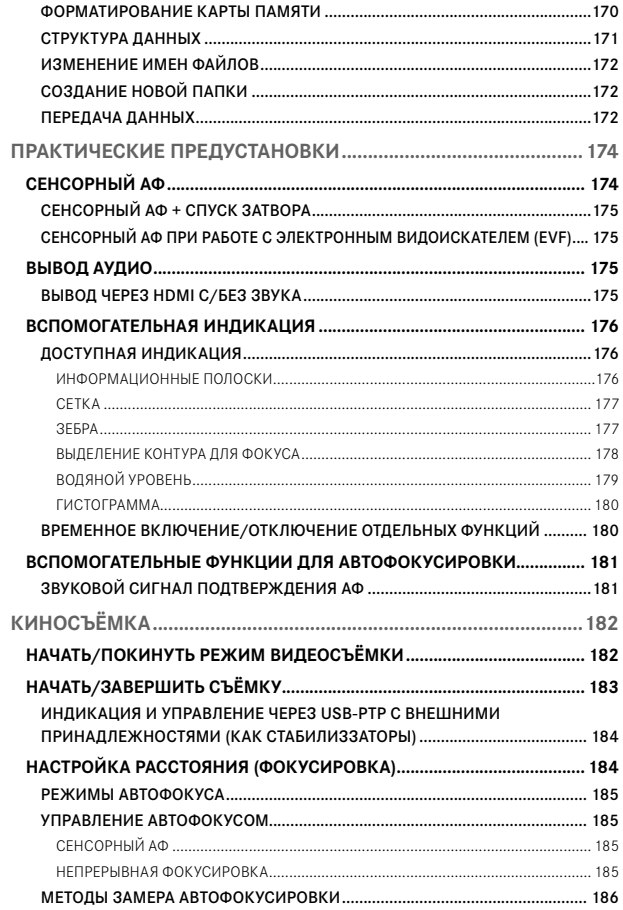

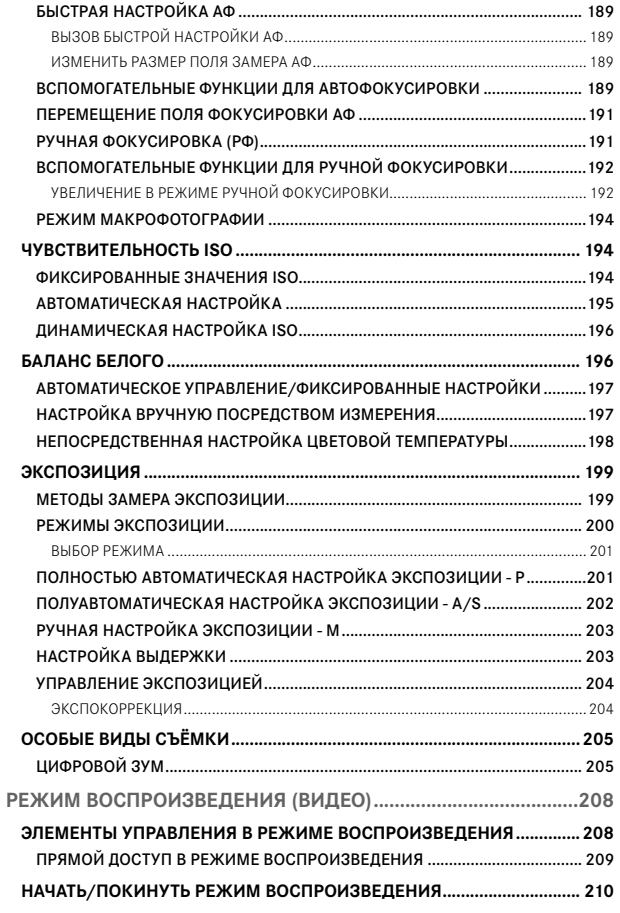

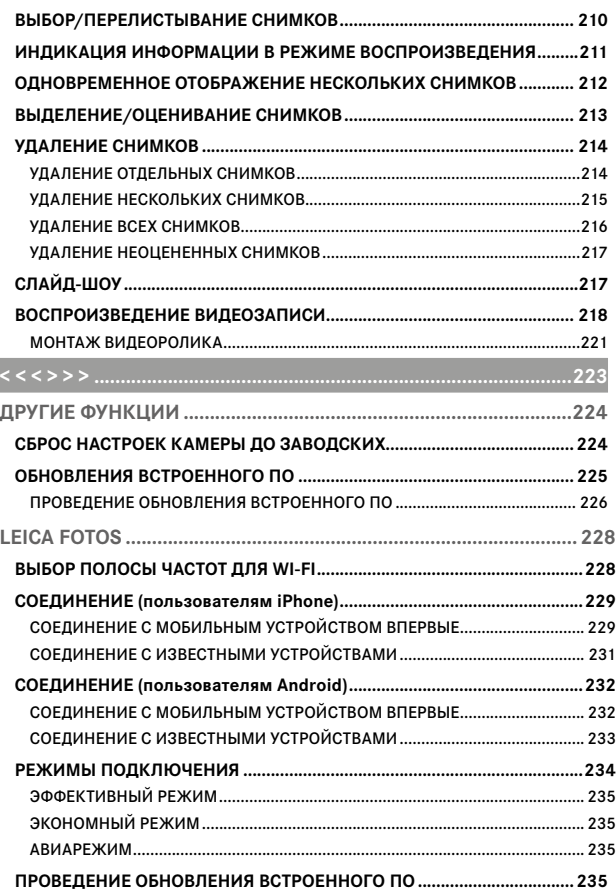

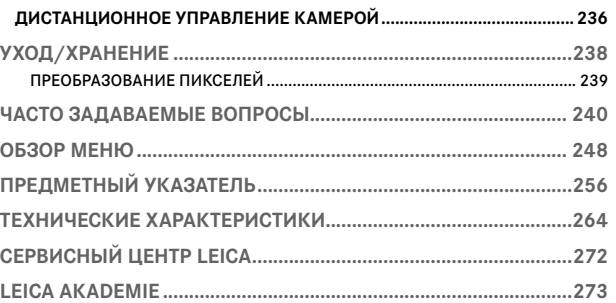

#### Значение различных категорий данных, используемых в этой инструкции

#### Указание

Дополнительная информация

#### Важно

Несоблюдение этих требований может привести к повреждению камеры, принадлежностей или снимков

#### Внимание

Несоблюдение может стать причиной травм

<span id="page-21-0"></span>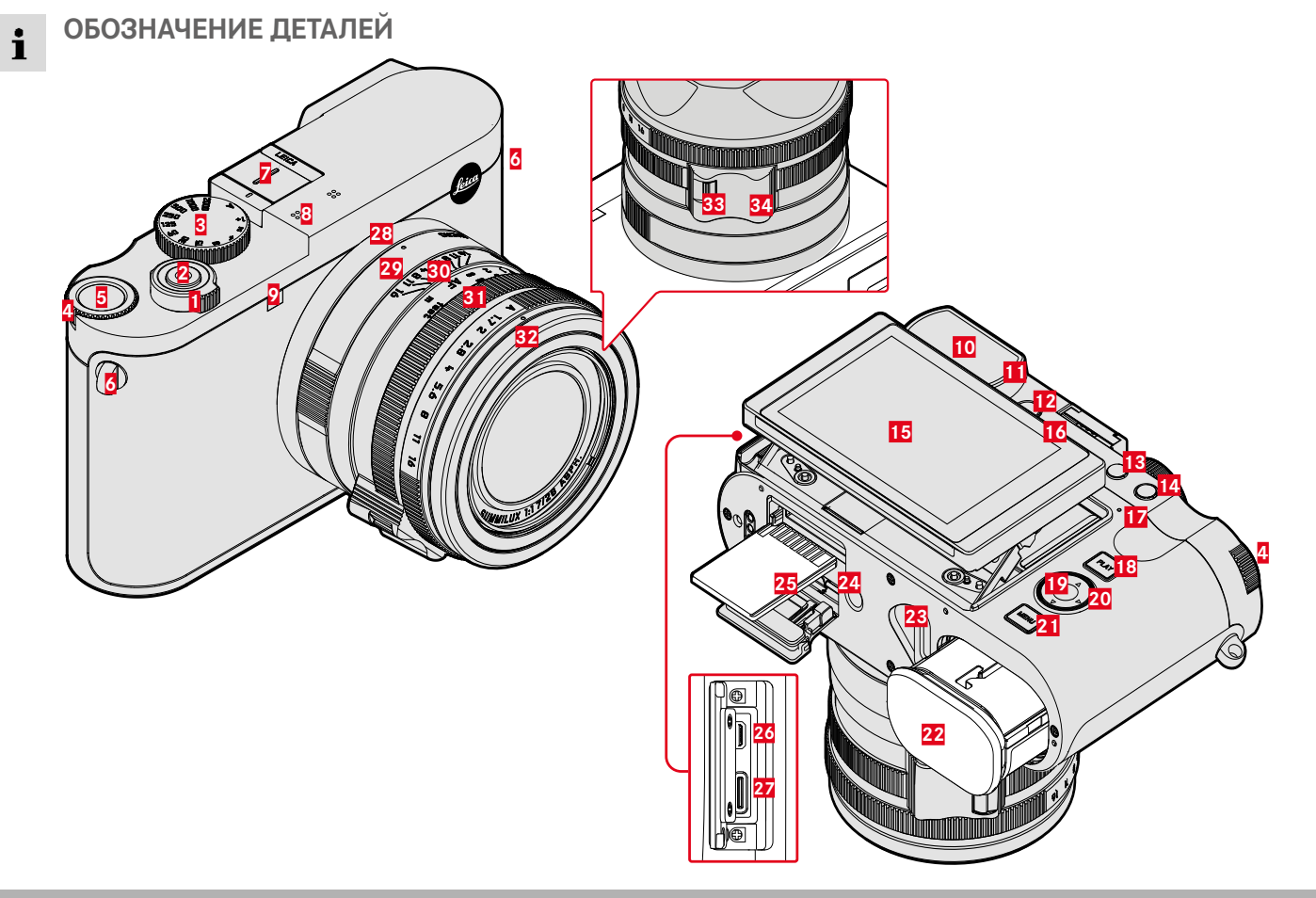

### **LEICA Q3**

- Главный выключатель
- Кнопка спуска затвора
- Колесико регулировки выдержки
- Диск настройки
- Кнопка диска настройки
- Проушина для крепления ремня
- Башмак для принадлежностей
- Микрофоны
- Индикатор автоспуска / вспомогательная подсветка для АФ
- Окуляр видоискателя
- Датчик глаз
- Колесико настройки диоптрий
- Кнопка FN 1 (функциональная кнопка)
- Кнопка FN 2 (функциональная кнопка)
- Дисплей
- Динамик
- Индикатор состояния
- Кнопка PLAY
- Центральная кнопка
- Кнопка выбора
- Кнопка MENU
- Отсек аккумуляторной батареи
- Рычаг разблокировки аккумуляторной батареи
- Штативное гнездо
- Слот для карты памяти
- Выход HDMI
- Выход USB-C

### **OБЪЕКТИВ «SUMMILUX 1:1.7/28 ASPH.»**

- Индекс для макросъёмки
- Регулировочное кольцо макросъёмки
- Кольцо фокусировки
- Кольцо настройки диафрагмы
- Резьбовое защитное кольцо
- Разблокировка AF/MF
- Захват для пальцев

# **ИНДИКАЦИЯ**

Отображение на дисплее является идентичным тому, которое в видоискателе.

### **ФОТО**

<span id="page-23-0"></span> $\mathbf{i}$ 

#### **ЭКРАН СОСТОЯНИЯ**

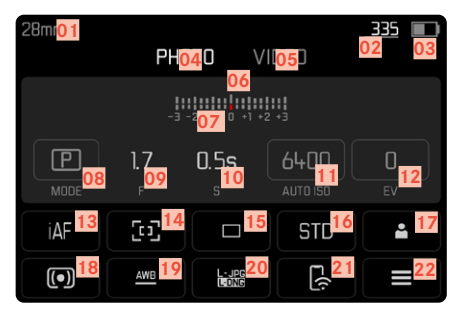

### **В РЕЖИМЕ СЪЁМКИ**

Вся индикация/все значения относятся к текущим настройкам.

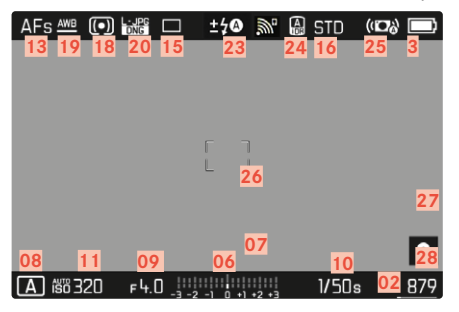

### **В РЕЖИМЕ ВОСПРОИЗВЕДЕНИЯ**

Вся индикация/все значения относятся к отображаемому снимку.

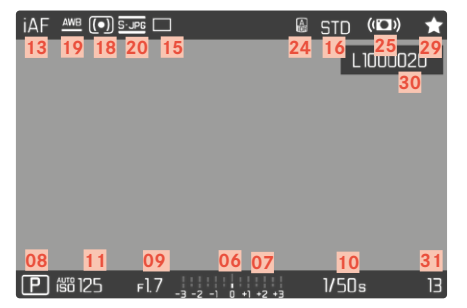

#### **АКТИВИРОВАННЫЕ** Мастера съёмки

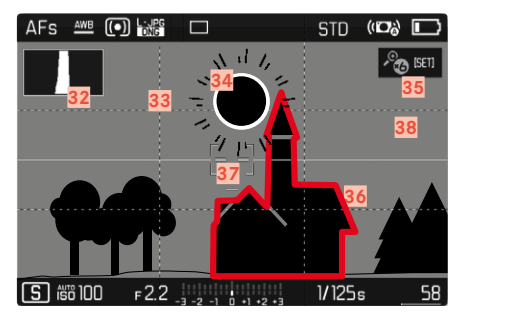

- Фокусное расстояние
- Оставшийся объём памяти
- Уровень заряда аккумуляторной батареи
- Область меню **ФОТО**
- Область меню ВИДЕО
- Световые весы
- Шкала корректировки экспозиции
- Режим экспозиции
- Значения диафрагмы
- Выдержка
- Чувствительность ISO
- Значение экспокоррекции
- Режим фокусировки
- Метод автофокусировки
- Режим съёмки (Режим съёмки)
- **16 Цветопередача** (Стили съёмки / Leica Look)
- Профиль пользователя
- Метод замера экспозиции
- Режим баланса белого
- Формат файла/степень сжатия/разрешение
- Leica FOTOS
- Меню Избранное / Главное меню
- Режим работы вспышки/коррекция мощности вспышки
- iDR
- Стабилизация активирована
- Поле АФ
- Bluetooth® (Leica FOTOS)
- Геотеггинг

Автоматическая запись места съёмки (в файле Exif)

- Символ для выделенного снимка
- Имя файла
- Номер файла отображенного снимка
- Гистограмма
- Линии сетки
- Отображение клиппинга для элементов объекта съёмки с чрезмерной экспозицией
- Автоматическое увеличение как помощник при ручной фокусировке (возможно 3-кратное • или • • 6-кратное)
- Выделение контура для фокуса (обозначение резко наведенных краев на объекте съёмки)
- Водяной уровень
- Отображение размера и положения фрагмента (только при увеличении фрагмента)

<span id="page-25-0"></span>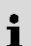

## **ВИДЕО**

### **ЭКРАН СОСТОЯНИЯ**

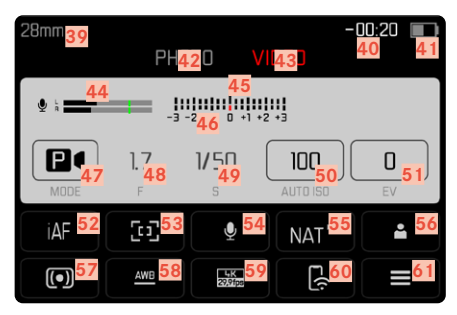

### **ПРИ ВОСПРОИЗВЕДЕНИИ**

Вся индикация/все значения относятся к отображаемому снимку.

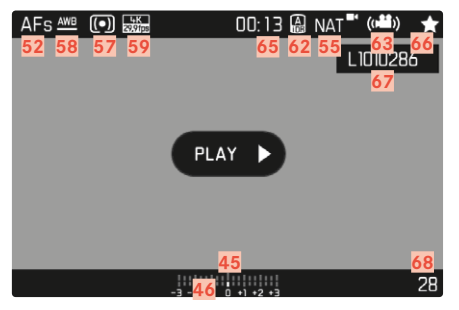

## **ПРИ СЪЁМКЕ**

Вся индикация/все значения относятся к текущим настройкам.

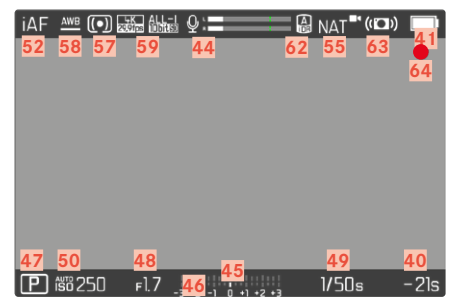

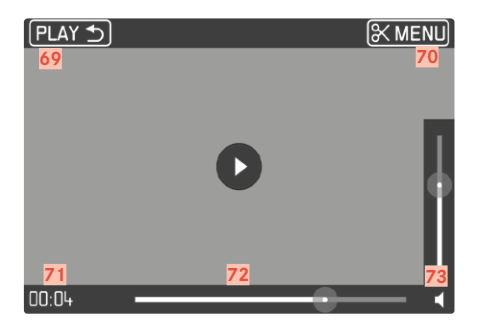

- Фокусное расстояние
- Оставшийся объём памяти
- Уровень заряда аккумуляторной батареи
- Область меню  ФОТО
- Область меню  ВИДЕО
- Уровень записи микрофона
- Световые весы
- Шкала корректировки экспозиции
- Режим экспозиции
- Значения диафрагмы
- Выдержка
- Чувствительность ISO
- Значение экспокоррекции
- Режим фокусировки
- Метод автофокусировки
- Чувствительность микрофона (Усил. микрофона)
- Цветопередача (Стили видео / Leica Look)
- Профиль пользователя
- Метод замера экспозиции
- Режим баланса белого
- Разрешение/частота кадров
- Leica FOTOS
- Меню Избранное / Главное меню
- iDR
- Стабилизация активирована
- Указание для текущей видеосъёмки
- Длительность видеосъёмки
- Символ для выделенной видеозаписи
- Имя файла
- Номер файла отображённой видеозаписи
- Выход из воспроизведения видео
- Функция видеомонтажа
- Текущий момент воспроизведения
- Шкала состояния воспроизведения
- Полоска громкости

### **ИНДИКАЦИЯ УРОВНЯ ЗАРЯДА НА ДИСПЛЕЕ**

Уровень заряда аккумуляторной батареи отображается на экране состояния а также в верхней строке вверху справа.

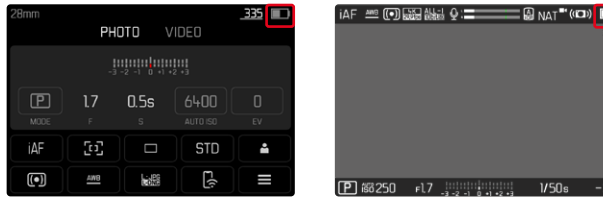

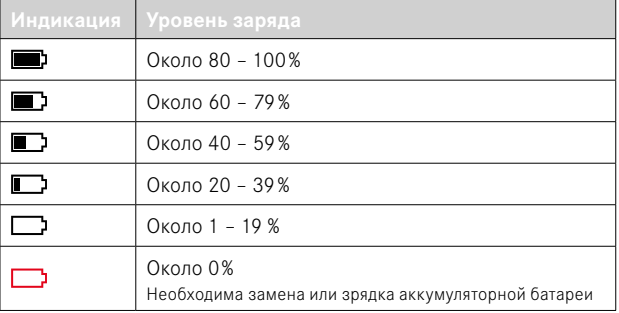

# <span id="page-29-0"></span>**ПОДГОТОВКА К РАБОТЕ**

Перед началом работы с камерой вам следует ознакомиться с содержимым разделов «Правовые положения», «Указания по безопасности» и «Общие указания», чтобы избежать повреждений изделия и предупредить возможные травмы и риски.

### **ПРИСОЕДИНЕНИЕ НАПЛЕЧНОГО РЕМНЯ**

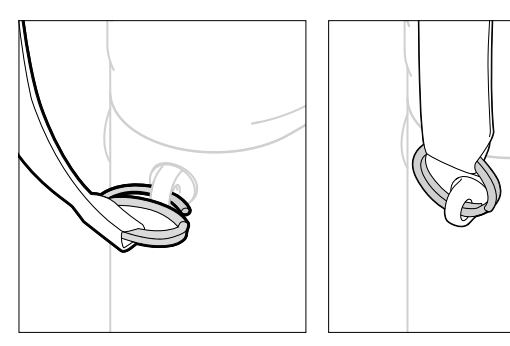

#### Внимание

• Во избежание падения камеры после присоединения наплечного ремня следует убедиться, что его застёжки прикреплены правильно, чтобы избежать падения камеры.

# **ПОДГОТОВКА ЗАРЯДНОГО УСТРОЙСТВА**

Зарядное устройство должно быть оснащено штепсельной вилкой, подходящей для местных штепсельных розеток.

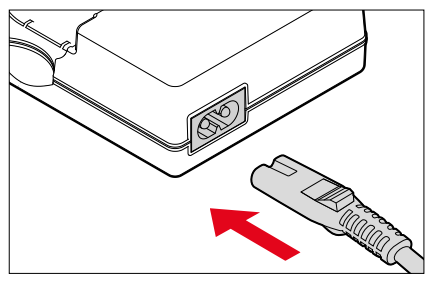

#### Указание

• Зарядное устройство автоматически настраивается на соответствующее напряжение сети.

### <span id="page-30-0"></span>**ЗАРЯДКА АККУМУЛЯТОРНОЙ БАТАРЕИ**

Электропитание камеры осуществляется литий-ионной аккумуляторной батареей.

### **УСТАНОВКА АККУМУЛЯТОРА В ЗАРЯДНОЕ УСТРОЙСТВО**

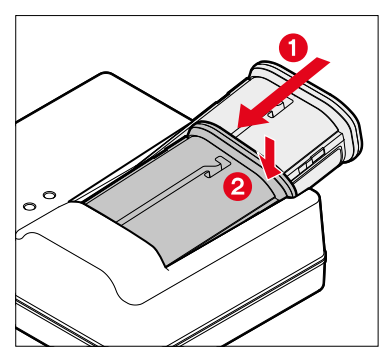

- ▸ вставить аккумулятор в зарядное устройство желобком наверх до соприкосновения контактов
- ▸ вдавить аккумулятор до ощутимой и слышимой фиксации
- ▸ убедиться, что аккумулятор полностью вложен в зарядное устройство

### **ИЗВЛЕЧЕНИЕ АККУМУЛЯТОРА ИЗ ЗАРЯДНОГО УСТРОЙСТВА**

▸ аккумулятор запрокинуть вверх и вытащить под углом

#### **ИНДИКАЦИЯ УРОВНЯ ЗАРЯДА НА ЗАРЯДНОМ УСТРОЙСТВЕ**

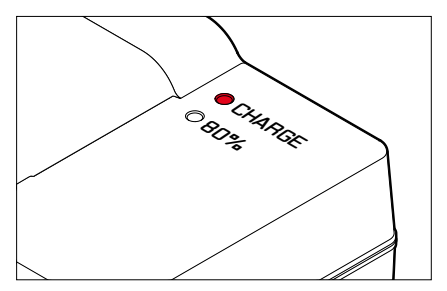

О правильном процессе зарядки свидетельствует свечение индикатора состояния.

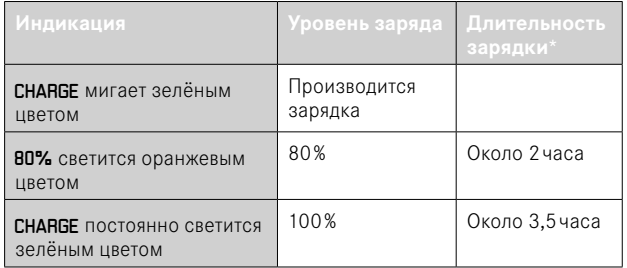

По окончании процесса зарядки необходимо отсоединить зарядное устройство от сети. Опасность перезарядки отсутствует.

<sup>\*</sup> исходя из разряженного состояния

#### <span id="page-31-0"></span>**ЗАРЯДКА ЧЕРЕЗ USB**

Находящаяся в камере аккумуляторная батарея может заряжаться автоматически, если камера подключена посредством USB-кабеля к компьютеру или другому подходящему источнику питания. Заводская настройка: Вкл.

- **в главном меню выбрать Настройки камеры**
- **выбрать** Зарядка через USB
- выбрать Вкл. / Выкл.

#### Указания

- Требуется блок питания 9В/3A (≥27Вт), чтобы заряжать аккумуляторную батарею с включенной камерой. Применение более слабого блока питания хотя и позволит пользоваться камерой, но аккумуляторная батарея всё равно будет медленно разряжаться.
- Процесс зарядки начинается автоматически.

## **УСТАНОВКА/ИЗВЛЕЧЕНИЕ АККУМУЛЯТОРНОЙ БАТАРЕИ**

▸ необходимо удостовериться, что камера выключена (см. стр.38)

#### **УСТАНОВКА**

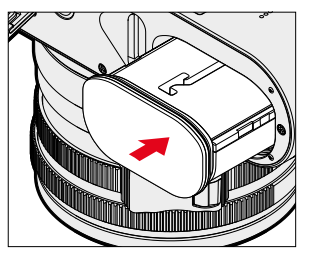

▸ ввести аккумулятор в отсек желобком в сторону дисплея, пока он ощутимо и слышимо не зафиксируется

#### <span id="page-32-0"></span>**ИЗВЛЕЧЕНИЕ**

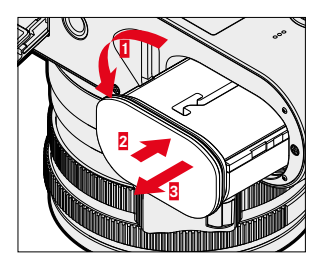

- ▸ повернуть рычаг разблокировки аккумуляторной батареи
	- Аккумулятор слегка выдвинется.
- ▸ аккумулятор надавить слегка
	- Аккумулятор освободится от фиксации и выдвинется полностью.
- ▸ извлечь аккумуляторную батарею

#### Важно

• Извлечение аккумуляторной батареи из включенной камеры может привести к удалению индивидуальных настроек и к повреждению карты памяти.

# **УСТАНОВКА/ИЗВЛЕЧЕНИЕ КАРТЫ ПАМЯТИ**

Камера сохраняет снимки на карте памяти SD (Secure Digital), SDHC (High Capacity) или SDXC (eXtended Capacity).

#### Указания

- На рынке представлено множество карт памяти SD/SDHC/ SDXC от различных производителей, с разным объёмом памяти, а также с разными показателями скорости записи и чтения данных. Карты памяти, обладающие большим объёмом памяти и высокими показателями скорости записи и чтения данных, делают возможным быстрое выполнение операций записи и воспроизведения.
- В зависимости от объёма карты памяти, она может не поддерживаться или должна быть отформатирована перед первым использованием в камере (см. стр.79). В этом случае в камере появится соответствующее сообщение. Информацию о поддерживаемых картах памяти вы найдёте в разделе «Технические характеристики».
- Если карта памяти не вставляется, сначала следует проверить, правильной ли стороной вы её вставляете.
- Дальнейшие указания вы найдёте на стр.10 и стр.13.
- В частности видеосъёмка требует высокой скорости записи.

▸ необходимо удостовериться, что камера выключена (см. стр.38)

#### **ОТКРЫТИЕ КРЫШЕЧКИ СЛОТА КАРТЫ ПАМЯТИ**

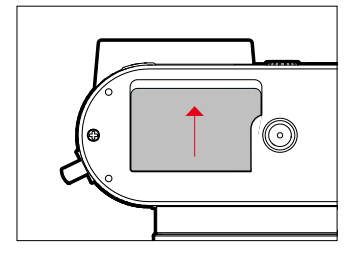

- ▸ переместить крышечку как показано на рисунке до слышимого щелчка
	- Крышечка откроется автоматически.

### **ЗАКРЫТИЕ КРЫШЕЧКИ СЛОТА КАРТЫ ПАМЯТИ**

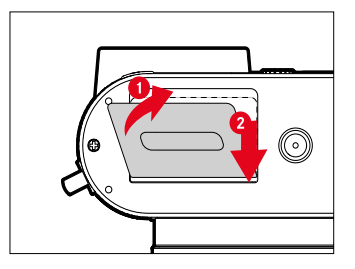

- ▸ захлопнуть крышечку и удерживать её в этом положении
- ▸ переместить крышечку как показано, пока она слышимо не зафиксируется

#### **УСТАНОВКА**

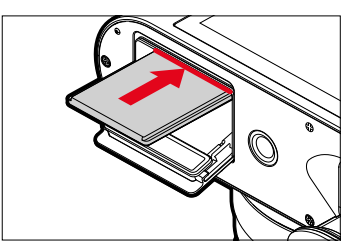

▸ вдавить карту памяти контактами в сторону монитора в слот, пока она ощутимо и слышимо не зафиксируется

#### **ИЗВЛЕЧЕНИЕ**

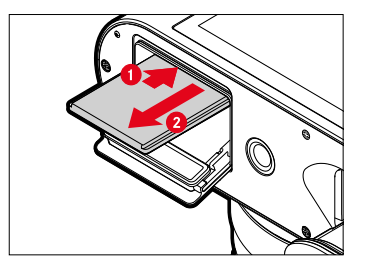

- ▸ вдавить карту памяти пока не послышится тихий щелчок
	- Карта памяти слегка выдвинется.
- ▸ извлечь карту памяти

### <span id="page-34-0"></span>**УСТАНОВКА/СНЯТИЕ СВЕТОЗАЩИТНОЙ БЛЕНДЫ**

С этой камерой поставляется подходящая светозащитная бленда. Она монтируется еще до поставки.

Для уменьшения виньетирования рекомендуется использование светозащитной бленды.

#### **СНЯТИЕ**

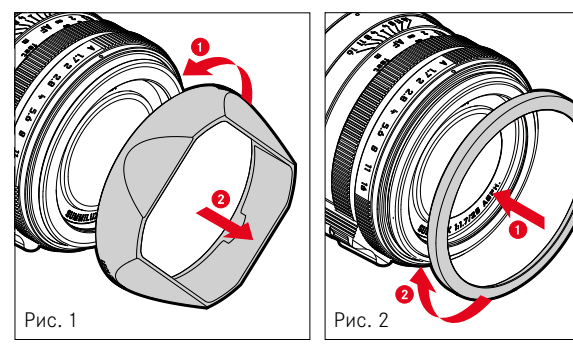

- ▸ открутить светозащитную бленду против часовой стрелки (рис. 1)
- ▸ прикрутить резьбовое защитное кольцо (рис. 2)

#### **УСТАНОВКА**

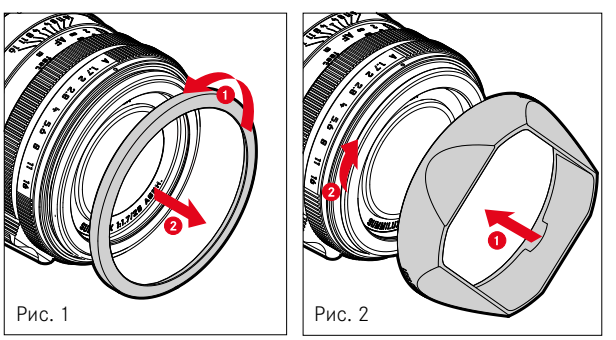

- ▸ открутить резьбовое защитное кольцо против часовой стрелки (рис.1)
- ▸ прикрутить светозащитную бленду по часовой стрелке до упора (рис. 2)

#### Указания

- Крышечка светозащитной бленды из комплекта поставки подходит только к этой бленде и не может быть применена без неё как крышечка для объектива.
- Для использования без светозащитной бленды можно приобрести переднюю крышечку для объектива Е49 (номер для заказа 14001) в качестве дополнительной принадлежности: https:// store.leica-camera.com

### <span id="page-35-0"></span>**НАСТРОЙКА ДИОПТРИЙ**

Для того, чтобы лица носящие очки могли фотографировать и без очков, воможна настройка видоискателя для своего зрения в диапазоне от -4 до +2диоптрий (сбалансирование диоптрий).

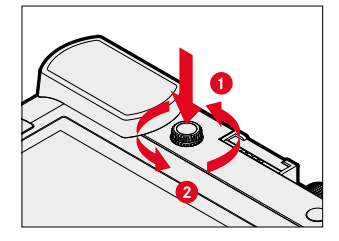

- ▸ вдавить колесико настройки диоптрий в его углубление пока не послышится щелчок
	- Фиксатор теперь отпущен и колесико настройки диоптрий выступает чуть больше.
- ▸ посмотреть в видоискатель
- ▸ навестись на объект и сфокусировать его
- ▸ вдавить колесико настройки диоптрий обратно в его углубление до слышимой фиксации
# **УПРАВЛЕНИЕ КАМЕРОЙ**

# **ЭЛЕМЕНТЫ УПРАВЛЕНИЯ**

# **ГЛАВНЫЙ ВЫКЛЮЧАТЕЛЬ**

Камера включается и выключается с помощью главного выключателя.

### **ВКЛЮЧЕНИЕ КАМЕРЫ**

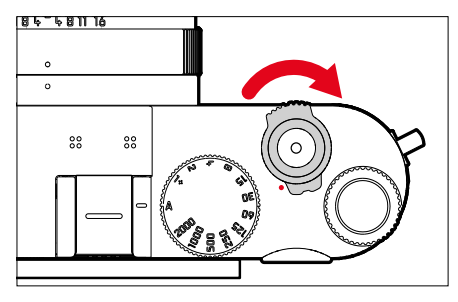

#### Указания

- Камера будет готова к работе уже приблизительно через 1 секунду после включения.
- После включения кратковременно загорится индикатор, и появится индикация в видоискателе.

### **ВЫКЛЮЧЕНИЕ КАМЕРЫ**

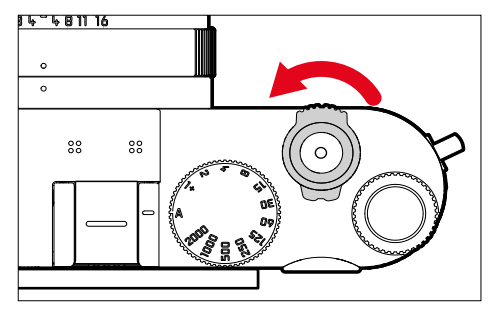

#### Указание

• Функция Автом. выключение (см. стр. 65) позволит камере автоматически отключаться, если в течение настроенного времени на камере не было выполнено каких-либо операций. Если для этой функции будет установлено  Выкл , и камера долгое время не используется, её всегда необходимо выключать с помощью главного выключателя, чтобы исключить непредумышленную разрядку аккумуляторной батареи.

### **КНОПКА СПУСКА ЗАТВОРА**

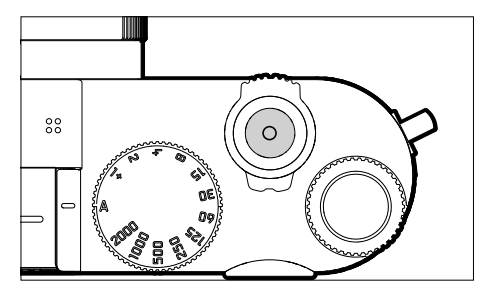

Кнопка спуска затвора имеет два уровня нажатия.

- 1. **Легкое нажатие** (нажатие до первой точки давления)
	- Активация электроники камеры и индикации
	- Сохранение измеренных значений (измерение и сохранение):
		- Режим АФ: измерение расстояния (AF-L)
		- (Полу)автоматические режимы экспозиции: замер экспозиции (AE-L)
	- Отмена текущего времени предварительного хода автоспуска
	- Возвращение в режим съёмки
		- из режима воспроизведения
		- из управления с помощью меню
		- из режима ожидания

#### 2. **Нажать до упора**

- Выполнить спуск затвора
	- Затем данные переносятся на карту памяти.
- Начало видео-съёмки
- Начало отсчета настроенного времени предварительного хода автоспуска
- Начало серийной или интервальной съёмки

#### Указания

- Чтобы избежать смазывания изображения, кнопку спуска необходимо нажимать плавно, а не резко, пока не произойдет спуск затвора, сопровождающийся характерным щелчком.
- Кнопка спуска затвора остается заблокированной:
	- если на используемой карте памяти и/или на встроенном промежуточном запоминающем устройстве (временно) нет свободного места
	- если аккумуляторная батарея достигла своего предела производительности (емкость, температура, возраст)
	- если карта памяти защищена от записи или повреждена
	- если датчик изображения слишком горячий

### **КОЛЕСИКО РЕГУЛИРОВКИ ВЫДЕРЖКИ**

Диск настройки выдержки не имеет крайнего положения, т. е. его можно вращать из любого положения в любом направлении. Оно фиксируется во всех выгравированных положениях и на промежуточных значениях. Промежуточные положения, за исключением фиксированных положений, не должны использоваться. Более подробная информация о настройке правильной экспозиции содержится в разделе «Экспозиция» (см. стр.107 и 199).

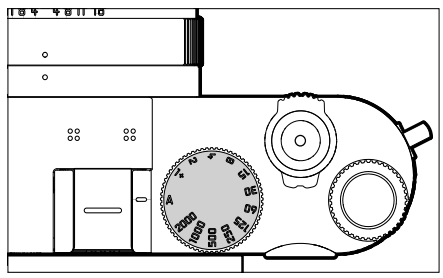

- A: приоритет диафрагмы (автоматического управления выдержкой)
- 2000 1+: фиксированные значения выдержки

# **ДИСК НАСТРОЙКИ**

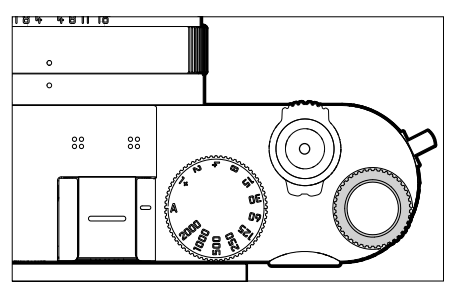

- перемещение по пунктам меню
- для настройки величины коррекции экспозиции
- настройка значения ISO
- увеличение/уменьшение просматриваемых снимков
- настройка выбранных пунктов меню/функций
- настройка cдвига программы

# **КНОПКА ДИСКА НАСТРОЙКИ**

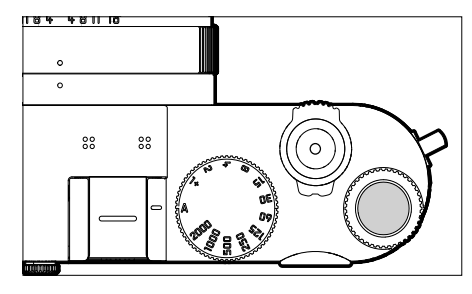

- принятие настроек меню
- прямой доступ к функциям меню
- вызов подменю

# **КНОПКА ВЫБОРА/ЦЕНТРАЛЬНАЯ КНОПКА**

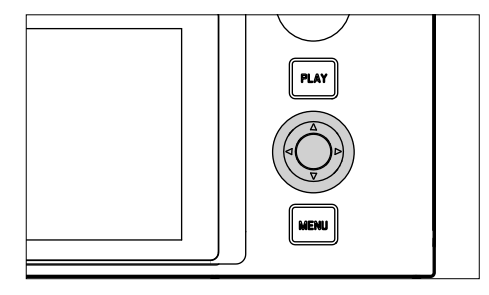

### **КНОПКА ВЫБОРА**

- перемещение по пунктам меню
- настройка выбранных пунктов меню/функций
- перелистывание сохраненных снимков
- перемещение поля замера

### **ЦЕНТРАЛЬНАЯ КНОПКА**

- вызов информационной индикации
- вызов подменю
- принятие настроек меню
- индикация настроек/данных при съёмке
- отображение данных съёмки при воспроизведении
- воспроизведение видеозаписей
- подтверждение запросов
- прямой доступ к функциям меню

#### **КНОПКА PLAY/КНОПКА MENU**

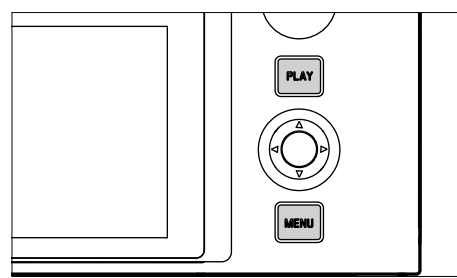

### **КНОПКА PLAY**

- включение и выключение режима (продолжительного) воспроизведения
- возврат к полноэкранному изображению

# **КНОПКА MENU**

- вызов меню (с экраном состояния)
- вызов меню воспроизведения
- уход из показываемого (под)меню

# **ДИСПЛЕЙ**

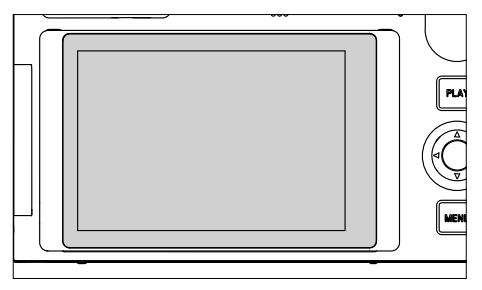

- индикация самых важных текущих настроек
- быстрый доступ к некоторым меню
- сенсорное управление

### **ВЫДВИГАНИЕ ДИСПЛЕЯ**

Дисплей можно наклонять вверх или вниз. Таким образом удобнее выполнять снимки с очень высокого или низкого ракурса. Выдвигание дисплея происходит двумя шагами.

#### **Для выдвигания дисплея**

- ▸ придерживать верхнюю часть дисплея
- ▸ осторожно выдвинуть нижнюю часть дисплея

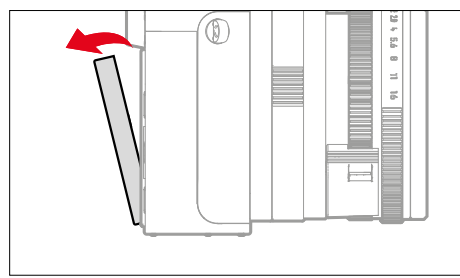

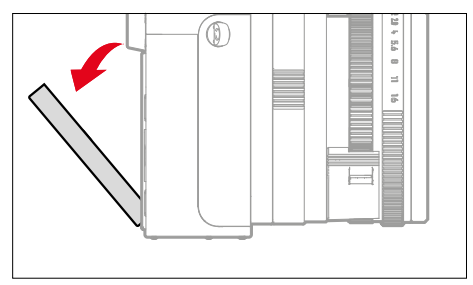

**Для выравния дисплея**

▸ поворачивать дисплей вокруг центральной оси для того, чтобы выставить нужный угол

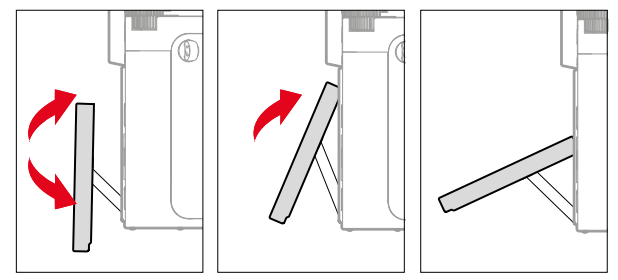

**Для возвращения дисплея в нишу**

- ▸ повернуть нижнюю часть дисплея к корпусу камеры
- ▸ захлопнуть дисплей с подвеской в нишу лёгким прижатием в верхней части дисплея

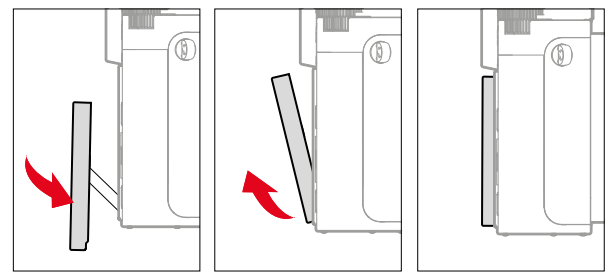

### <span id="page-43-0"></span>**ФУНКЦИОНАЛЬНАЯ КНОПКИ**

 $\overline{\mathbf{x}}$ 

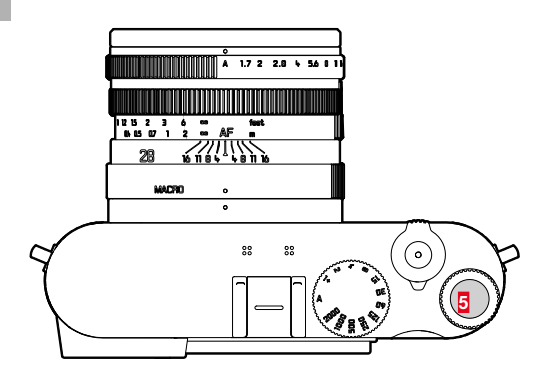

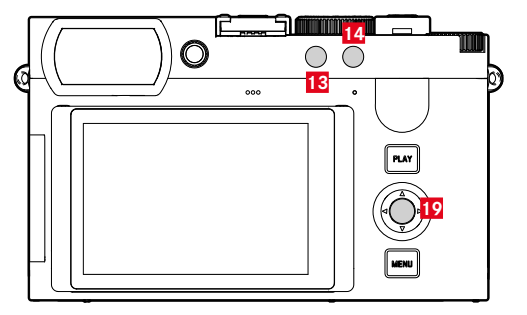

Прямой доступ к различным меню и функциям. Все функциональные кнопки конфигурируемы индивидульно (см. стр.[59](#page-58-0)).

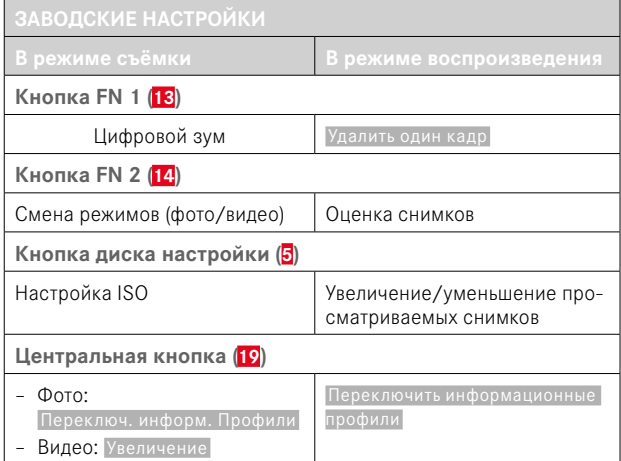

# **ДИСПЛЕЙ (СЕНСОРНЫЙ ДИСПЛЕЙ)**

| СЕНСОРНОЕ УПРАВЛЕНИЕ* |                                                      | В режиме съё <u>мки</u>                                                          | В режиме воспроизведения                                                    |
|-----------------------|------------------------------------------------------|----------------------------------------------------------------------------------|-----------------------------------------------------------------------------|
|                       | «касание»                                            | Перемещение поля замера АФ и<br>фокусировка<br>(при активированном сенсорном АФ) | Выбор снимков                                                               |
|                       | «двойное касание»                                    | Сброс поля замера АФ                                                             | Увеличение/уменьшение просматриваемых<br>СНИМКОВ                            |
|                       | «скольжение»                                         |                                                                                  | Перелистывание сохранённых снимков<br>Перемещение увеличенной границы кадра |
|                       | «скольжение по горизонтали»<br>(общая длинна)        | Смена режимов (фото/видео)                                                       | Перелистывание сохранённых снимков                                          |
|                       | «скольжение по вертикали»<br>(общая длинна)          | Переход к режиму воспроизведения                                                 | Переход к режиму съёмки                                                     |
| $\mathbb{S}$          | «коснуться и удерживать»                             | Вызов быстрой настройки АФ                                                       |                                                                             |
|                       | «стягивание»<br>«растягивание»                       | Изменение размера поля замера АФ<br>(с определёнными режимами АФ)                | Увеличение/уменьшение просматриваемых<br>СНИМКОВ                            |
|                       | «скользить и удерживать»<br>«удерживать и скользить» |                                                                                  | Непрерывное листание                                                        |

<sup>\*</sup> Достаточно легкого прикосновения, не надавливать.

### **ЭЛЕМЕНТЫ УПРАВЛЕНИЯ**

Следующие элементы используются для управления с помощью меню.

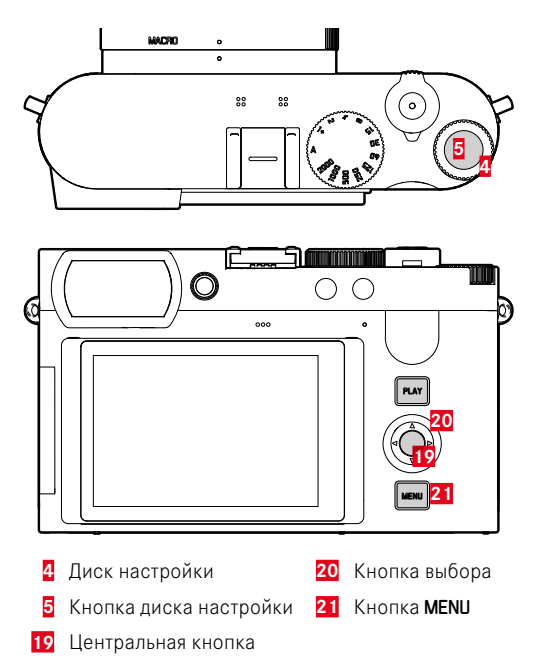

# **ОБЛАСТИ МЕНЮ**

Есть три области меню: экран состояния,  Главное меню  и  Избранное .

Экран состояния:

– предоставляет быстрый доступ к самым важным настройкам

#### Избранное<sup>!</sup>

- список, созданный вами (информация об управлении этим списком указана на стр.[58](#page-57-0))
	- Меню «Избранное» появляется только если ему присвоен минимум один пункт меню.

#### Главное меню :

- предоставляет доступ ко всем пунктам меню
- содержит многочисленные подменю

Используемый в данный момент режим (фото или видео) выделен цветом во всех областях меню.

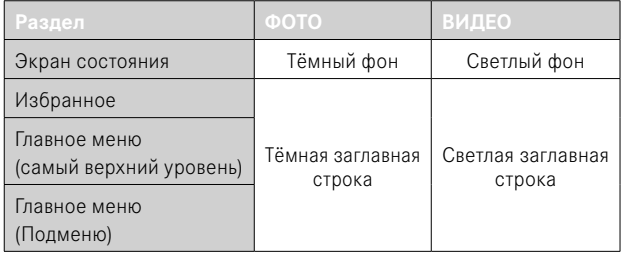

#### **ЭКРАН СОСТОЯНИЯ**

**Фото Видео**  $-00:20$  in 8mm  $335$   $\blacksquare$ 8mm PHNTN VIDEO  $\bullet := - 10000000$ **Julia Maria A**  $\sqrt{P}$  $0.5s$ 6400  $B$  $17$  $1/50$  $100$ 0  $\overline{\mathbb{C}}$ NAT<sup>4</sup> iAF **STD**  $\mathbf{r}$ iAF  $\mathbf 0$  $\left($  $\right)$ AINB ù.  $\mathbb{R}^1$ Ш  $\left($ • AINB 蒜  $\sqrt{9}$ I

### **ИЗБРАННОЕ**

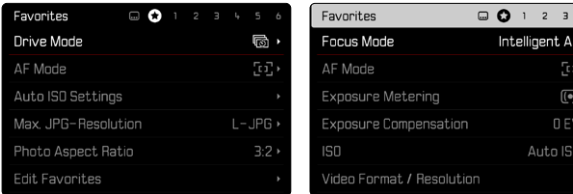

# **ГЛАВНОЕ МЕНЮ**

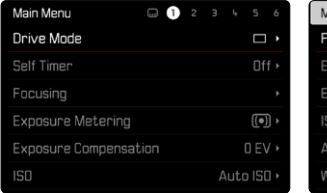

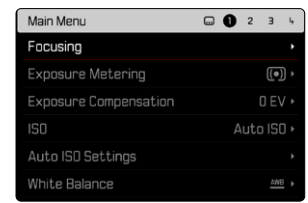

# **НАСТРОЙКИ В РЕЖИМАХ ФОТО И ВИДЕО**

Доступные настройки зависят от текущего рабочего режима (фото или видео).

- Все пункты меню, расположенные в главном меню перед пунктом  Цифровой зум , а также все их подпункты являются специфическими для этого режима работы. Это значит, что все проводимые здесь изменения относятся только к текущему режиму. Одноимённые пункты меню в другом режиме соответственно не затрагиваются. Это касается, например, настроек фокусировки, замера экспозиции или баланса белого.
- Все последующие настройки и функции в главном меню (включительно  Цифровой зум ) доступны в обоих рабочих режимах и действуют всеобще. Настройка, предпринятая в одном из режимов, действительна также и для другого.

Всеобще действующими настройками и функциями являются:

- Цифровой зум
- Профиль пользователя
- Мастера съёмки
- Настройка режима воспроизв.
- Настройки дисплея
- Leica FOTOS
- Форматировать карту
- Настройки камеры
- Информация о камере
- Language
- Сбросить настройки камеры

### **СМЕНА ОБЛАСТИ МЕНЮ**

Первой областью меню всегда является экран состояния. Самый верхний уровень организован по «страницам», которые показываются в заглавной строке: экран состояния, при необходимости и меню Избранное (до 2-х страниц) и множество разделов главного меню. Между областями меню можно переходить постраничным листанием. В качестве альтернативы на экране состояния и в меню Избранное последний пункт дает допуск к главному меню.

#### **Чтобы листать вперед**

- нажать кнопку MENU
	- За последней страницей главного меню снова следует экран состояния.

**Чтобы листать назад**

- ▸ нажать кнопку выбора влево
	- Листать назад можно только до экрана состояния.

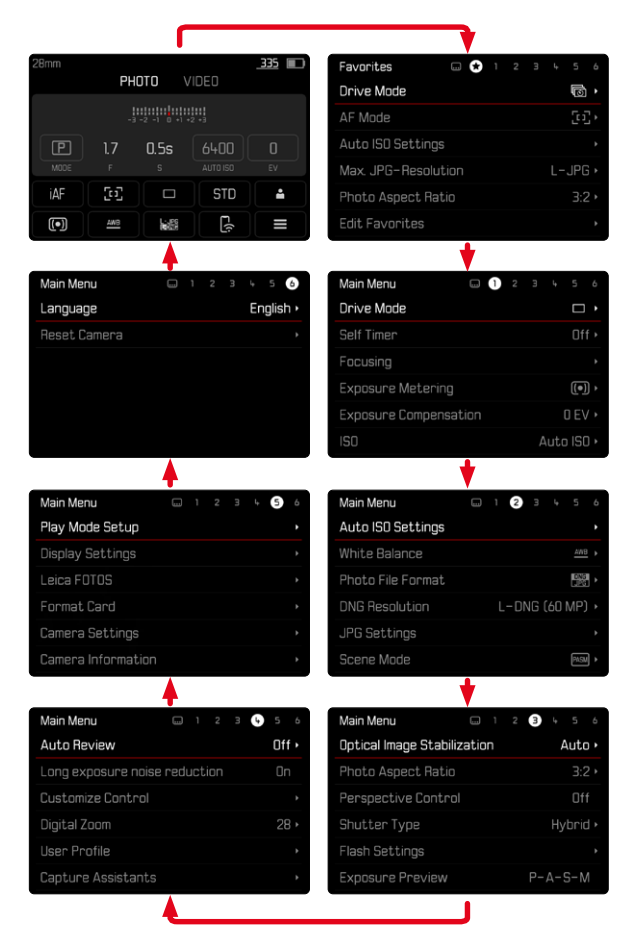

# **ЭКРАН СОСТОЯНИЯ**

Экран состояния предоставляет обзор самой важной информации о текущем состоянии камеры и активных настройках.

Кроме того, он служит быстрым доступом к важным настройкам. Экран состояния оптимизирован для сенсорного управления.

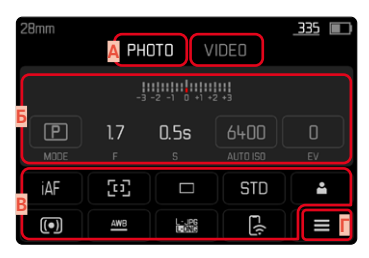

- **A** Режим: фото/видео (см. стр.182)
- **Б** Настройки экспозиции (см. стр.107 и стр. 199)
- **В** Пункты меню
- **Г** Доступ к главному меню

#### Указания

- Если сенсорное управление невозможно или нежелательно (например в режиме электронного видоискателя), то управлять экраном состояния можно кнопкой выбора, центральной кнопкой, диском настройки или кнопкой диска настройки.
- Настройки будут приняты немедленно.
- Обведенные рамкой зоны управления могут быть выбраны. Необведенные значения являются автоматически настроенными значениями (в зависимости от активного pежима экспозиции).
- Доступные пункты меню для режимов фото и видео различаются (см. стр.24 и стр. 26).

#### **ВЫПОЛНЕНИЕ НАСТРОЕК**

С экрана состояния можно выполнять настройки различными способами. Тип настройки варьируется в различных меню.

- ▸ коснуться нужной зоны управления
	- Появляется соответствующее меню.

### **ПРИ НЕПОСРЕДСТВЕННОЙ НАСТРОЙКЕ**

В нижней части экрана состояния появится некий вариант меню из полос (см. стр.[55\)](#page-54-0).

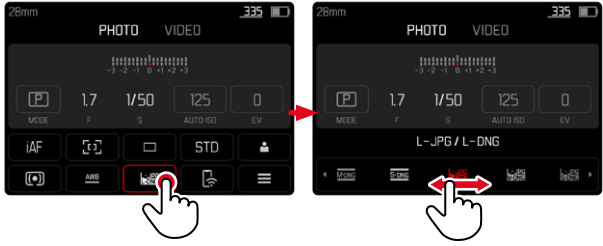

▸ напрямую или скользящим движением выбрать желаемую функцию

#### **ПРИ ВЫЗОВЕ ОБЫКНОВЕННОГО ПОДМЕНЮ**

Эти меню действуют так же, как и при вызове из главного меню (см. стр.[52](#page-51-0)). Сенсорное управление поэтому недоступно. Но вместо пункта меню более высокого уровня, оттуда возвращаются снова к экрану состояния.

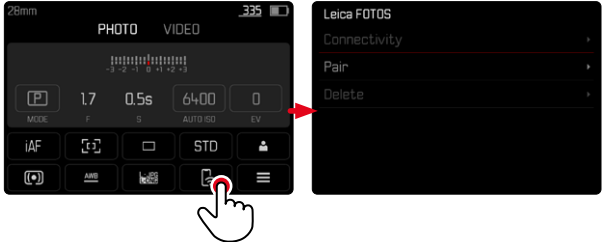

▸ выбрать необходимую настройку

# **МЕНЮ «ИЗБРАННОЕ»**

Меню Избранное предоставляет быстрый доступ к самым часто используемым пунктам меню. Оно состоит из 11пунктов меню. Назначение производится индивидуально (см. стр.[59\)](#page-58-1).

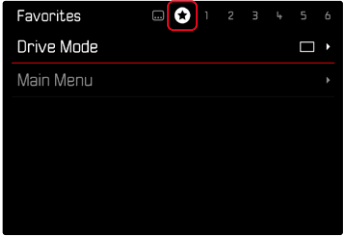

# **ГЛАВНОЕ МЕНЮ**

Главное меню предоставляет допуск ко всем настройкам без исключения. Большинство из них находятся в подменю.

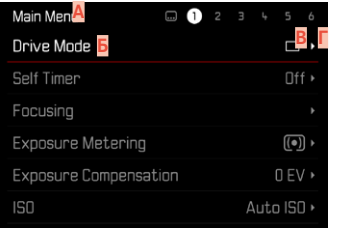

- **A** Область меню:  Главное меню / Избранное
- **Б** Наименование пункта меню
- **В** Настройка пункта меню
- **Г** Указание на подменю

# **ПОДМЕНЮ**

Имеются различные типы подменю. Для соответствующей настройки смотрите следующие страницы.

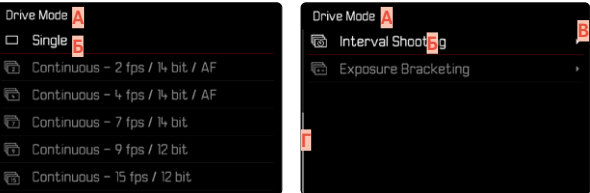

- **A** Текущий пункт меню
- **Б** Пункт подменю
- **В** Указания на дальнейшие подменю
- **Г** Полоса прокрутки

### <span id="page-51-0"></span>**ПЕРЕМЕЩЕНИЕ ПО МЕНЮ**

#### **ПЕРЕМЕЩЕНИЕ ЦЕЛЫМИ СТРАНИЦАМИ**

**Чтобы листать вперед**

- нажать кнопку MENU (при необходимости множество раз)
	- За последней страницей главного меню снова следует экран состояния.

**Чтобы листать назад**

- ▸ нажать кнопку выбора влево
	- Листать назад можно только до экрана состояния.

### **ПЕРЕМЕЩЕНИЕ ПО СТРОКАМ**

(выбор функций/вариантов функций)

▸ нажать кнопку выбора вверху/внизу

или

- ▸ вращать диск настройки
	- (вправо = вниз, влево = вверх)
	- После последнего пункта меню в соответствующем направлении индикация перепрыгивает на следующую/предыдущую страницу. При этом, текущая область меню (Избранное, главное меню) не будет покинута.

#### Указание

• Некоторые пункты меню могут быть вызваны только при определенных условиях. В качестве указания служит шрифт, который в соответствующих строках будет иметь серый цвет.

### **ОТОБРАЖЕНИЕ ПОДМЕНЮ**

▸ нажать центральную кнопку/кнопку диска настройки

или

▸ нажать кнопку выбора справа

### **ПОДТВЕРЖДЕНИЕ ВЫБОРА**

- ▸ нажать центральную кнопку/кнопку диска настройки
	- На дисплее появляется активный пункт меню. Справа в соответствующей строке меню будет указан настроенный вариант функции.

#### Указание

• При выборе Вкл или Выкл подтверждение не требуется. Сохранение производится автоматически.

### **ШАГ НАЗАД**

#### **(вернуться к вышенаходящемуся меню)**

- ▸ нажать кнопку выбора влево
	- Этоот вариант возможен только в подменю в форме списка.

### **ВОЗВРАЩЕНИЕ К САМОМУ ВЕРХНЕМУ УРОВНЮ МЕНЮ**

- нажать кнопку MENU 1 раз
	- Осуществится переход к самому верхнему уровню текущей области меню.

### **ВЫХОД ИЗ МЕНЮ**

Выход из меню и подменю возможен в любое время с или без принятия выполненных там настроек.

**К режиму съёмки**

- ▸ слегка нажать на кнопку спуска затвора
- **К режиму воспроизведения**
- ▸ нажать кнопку PLAY

# **ПОДМЕНЮ**

# <span id="page-53-0"></span>**УПРАВЛЕНИЕ КЛАВИАТУРОЙ/ЦИФРОВЫМ БЛОКОМ**

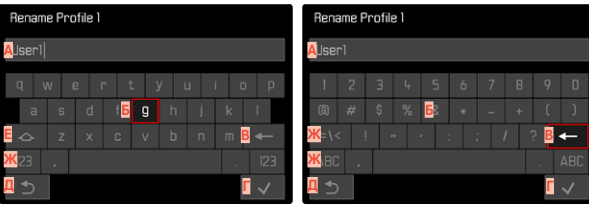

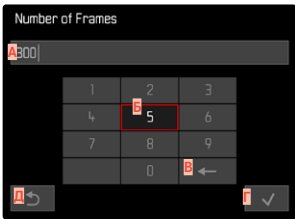

- **A** Строка ввода
- **Б** Управление клавиатурой/цифровым блоком
- **В** Кнопка «Удалить» (удаление соответствующего последнего символа)
- **Г** Кнопка «Подтвердить» (подтверждение ввода отдельных значенийи завершения настройки)
- **Д** Возврат в меню предыдущего уровня
- **Е** Кнопка смены регистра (переключение между заглавными и маленькими буквами)
- **Ж** Изменение типа символов

#### **ВЫБРАТЬ ЭКРАННУЮ КНОПКУ (ЗНАК/ФУНКЦИОНАЛЬНУЮ КНОПКУ)**

#### С помощью кнопок

- ▸ нажать кнопку выбора в нужном направлении
	- Активная в данный момент экранная кнопка будет выделена.
- ▸ нажать центральную кнопку/кнопку диска настройки

#### или

- ▸ вращать диск настройки
	- Активная в данный момент экранная кнопка будет выделена.
	- При достижении конца/начала строки осуществится переход к последующей/предыдущей строке.
- ▸ нажать центральную кнопку/кнопку диска настройки

#### С помощью сенсорного дисплея

▸ непосредственно выбрать необходимую экранную кнопку

#### **СОХРАНЕНИЕ**

▸ выбрать кнопку **Г**

#### **ПРЕКРАЩЕНИЕ**

▸ выбрать кнопку **Д**

#### <span id="page-54-0"></span>**МЕНЮ В ВИДЕ ПОЛОС**

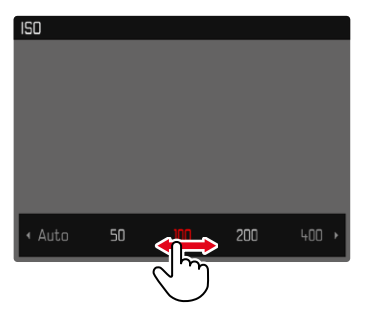

#### С помощью кнопок

- ▸ нажать кнопку выбора влево/вправо или
- ▸ вращать диск настройки

#### С помощью сенсорного дисплея

▸ напрямую или скользящим движением выбрать желаемую функцию

#### Указания

- Расположенная в центре настройка, активированная в настоящий момент, выделена красным цветом.
- Настроенное значение отображается над шкалой/над полосой прокрутки меню.
- При прямом доступе: настройку не нужно подтверждать дополнительно, она активируется сразу.

#### **МЕНЮ В ВИДЕ ШКАЛ**

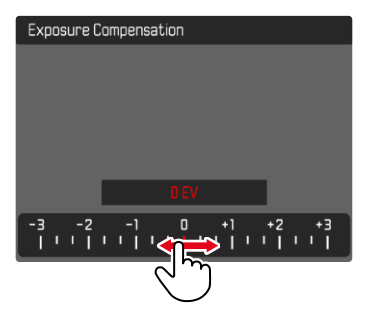

#### С помощью кнопок

- ▸ нажать кнопку выбора влево/вправо или
- ▸ вращать диск настройки

#### С помощью сенсорного дисплея

▸ напрямую или скользящим движением выбрать желаемую настройку

#### Указания

- Расположенная в центре настройка, активированная в настоящий момент, выделена красным цветом.
- Настроенное значение отображается над шкалой/над полосой прокрутки меню.

#### **МЕНЮ ДАТЫ/ВРЕМЕНИ**

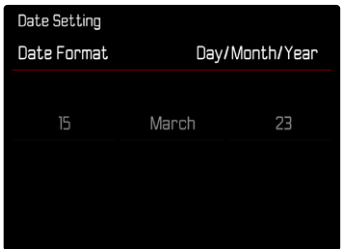

**Чтобы попасть в следующее поле настроек**

▸ нажать кнопку выбора влево/вправо

**Для смены значений**

- ▸ нажать кнопку выбора вверху/внизу или
- ▸ вращать диск настройки

**Чтобы вернуться к вышенаходящемуся меню**

▸ нажать центральную кнопку

# **КОМБИНИРОВАННОЕ МЕНЮ (СВОЙСТВА ИЗОБРАЖЕНИЯ)**

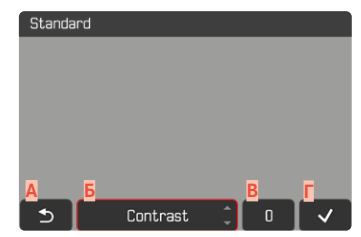

- **A** Кнопка «Назад» (завершить без сохранения)
- **Б** Кнопка «Параметр»
- **В** Кнопка «Настройка»
- **Г** Кнопка «Подтвердить» (сохранить и выйти)

Управление немного отличается в зависимости от того, выполняются ли настройки с помощью кнопок, или при помощи сенсорного управления.

Изображение на экране дисплея остается во время настройки постоянно видимым. Таким образом результат настройки будет виден сразу же.

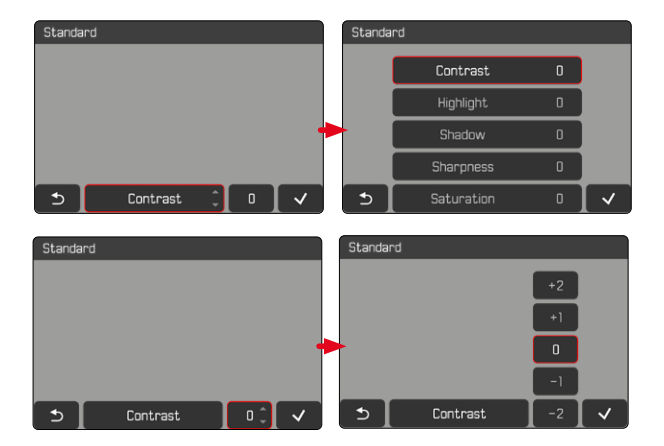

#### С помощью кнопок

**Для передвижения между (экранными) кнопками**

- ▸ нажать кнопку выбора влево/вправо
	- Активная командная кнопка выделяется красной рамкой.

#### **Для выполнения настроек**

- ▸ нажать кнопку выбора вверху/внизу
	- Командная кнопка перемещается непосредственно между вариантами.

или

- ▸ нажать центральную кнопку
	- Покажутся варианты выбора.
	- С командной кнопкой «Параметр» дополнительно к каждому параметру покажется текущее настроенное значение.
- ▸ нажать кнопку выбора вверху/внизу
	- Активная командная кнопка выделяется красной рамкой.
- ▸ нажать центральную кнопку
	- Варианты больше не будут показываться.

#### С помощью сенсорного дисплея

- ▸ нажать желаемую командную кнопку
	- На кнопках «Параметр» и «Настройка» появятся варианты для выбора.
	- С командной кнопкой «Параметр» дополнительно к каждому параметру покажется текущее настроенное значение.
- ▸ нажать желаемый выбор

#### **СОХРАНЕНИЕ**

▸ выбрать кнопку «Подтвердить»

#### **ПРЕКРАЩЕНИЕ**

▸ выбрать кнопку «Назад»

# **ИНДИВИДУАЛИЗИРОВАННОЕ УПРАВЛЕНИЕ**

# <span id="page-57-0"></span>**МЕНЮ «ИЗБРАННОЕ»**

Вы можете назначать пункты меню, которые используются вами чаще всего (до 11 пунктов меню), чтобы потом быстро и просто вызывать их. Доступные функции перечислены в списке на стр.248. Так как области меню для режимов фото- и видеосъёмки разделены, то и соответственные меню Избранное могут быть составлены совершенно независимо.

До тех пор, пока меню Избранное содержит как миниум один пункт, оно будет отмечено звездочкой в заглавной строке меню.

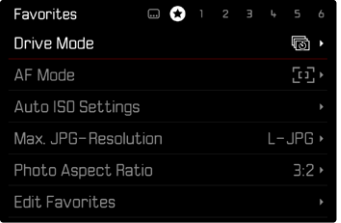

### <span id="page-58-1"></span>**УПРАВЛЕНИЕ МЕНЮ «ИЗБРАННОЕ»**

- ▸ перейти к желаемому режиму съёмки (фото или видео)
- **в главном меню выбрать** Настройка прямого доступа
- **выбрать Редактировать Избранное**
- ▸ выбрать необходимый пункт меню

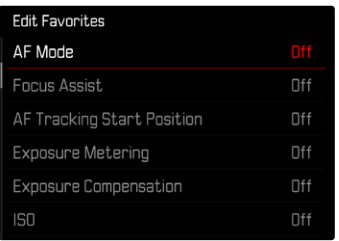

#### $\triangleright$  выбрать  $B$ кл. / Выкл.

• Если меню «Избранное» уже содержит максимально возможные 11 пунктов, появляется предупреждающее сообщение.

#### Указание

• Если для всех пунктов меню выбрать Выкл. булет удалено все меню «Избранное».

# <span id="page-58-0"></span>**ПРЯМОЙ ДОСТУП К ФУНКЦИЯМ МЕНЮ**

Для обеспечения особенно быстрого управления с помощью прямого доступа в режиме съёмки вы можете присвоить следующим элементам управления («функциональным кнопкам») функции меню из индивидуально избранного списка.

- Kнопка FN 1 (**13**)
- Kнопка FN 2 (**14**)
- Центральная кнопка (**19**)
- Кнопка диска настройки (**5**)

Назначение производится для режимов фото и видео независимо друг от друга. Доступные функции перечислены в списке на стр.248. О заводская настройках см. стр.[44](#page-43-0).

#### Указания

- Подменю вызваные через прямой доступ могут иметь вид, отличающийся от того, который появляется при вызове из главного меню. Особенно часто они представлены в виде меню из полос, чтобы облегчить быструю настройку.
- Настройку можно проводить с помощью кнопок или напрямую на дисплее посредством сенсорного управления. Управление зависит от формы подменю.

#### **ИЗМЕНЕНИЕ НАЗНАЧЕНИЯ**

- ▸ перейти к желаемому режиму съёмки (фото или видео)
- ▸ нажать и долго держать функциональную кнопку
	- На дисплее появится составленный список прямого доступа.
	- Этот список всегда можно изменить через пункт меню  Настройка прямого доступа .
- ▸ выбрать желаемый пункт меню посредством центральной кнопки
	- Подтверждение не нужно. Изменение действительно сразу.

#### **ВЫЗОВ НАЗНАЧЕННОЙ ФУНКЦИИ МЕНЮ**

- ▸ нажать функциональную кнопку коротко
	- Будет вызвана назначенная функция или на дисплее появится подменю.

#### **СОСТАВЛЕНИЕ ИНДИВИДУАЛЬНОГО СПИСКА**

- ▸ перейти к желаемому режиму съёмки (фото или видео)
- **в главном меню выбрать** Настройка прямого доступа
- **выбрать** Кнопка FN 1/Кнопка FN 2/Центральная кнопка/  Кнопка диска настройки
- выбрать Вкл. или Выкл.

# **НАЗНАЧЕНИЕ ДИСКА НАСТРОЙКИ**

#### Заволская настройка: Авто

В заводской настройке функция диска настройки зависит от активированного режима экспозиции. Диску настройки может быть также присвоена другая постоянная функция.

- ▸ перейти к желаемому режиму съёмки (фото или видео)
- **в главном меню выбрать** Настройка прямого доступа
- выбрать Назначение дисков
- ▸ выбрать необходимую настройку

При настройке  Авто  диск настройки имеет различные функции в зависимости от режима экспозиции (см. стр.107 и 199)

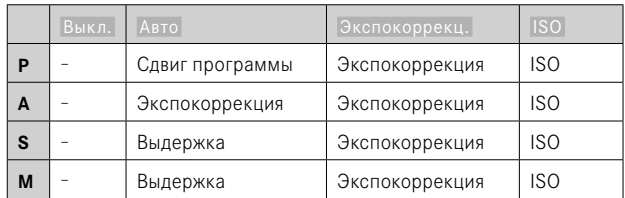

#### **ВЫЗОВ НАЗНАЧЕННОЙ ФУНКЦИИ МЕНЮ**

▸ крутить диск настройки влево/вправо

# **ПРОФИЛИ ПОЛЬЗОВАТЕЛЯ**

Эта камера позволяет сохранять на долгое время любые комбинации настроек меню, например, для того, чтобы их можно было быстро и легко вызвать для съёмки похожих ситуаций и объектов. Также сохраняется выбранный на данный момент режим (фото/ видео).

Для таких комбинаций предусмотрено шесть ячеек памяти, а также неизменяемая заводская настройка, которую можно вызвать в любое время (Стандартный профиль). Сохраненные профили могут быть названы по своему усмотрению.

Настроенные на камере профили могут быть перенесены на одну из карт памяти, например, для использования с другой камерой. Профили, сохраненные на карте памяти, также могут быть перенесены на камеру.

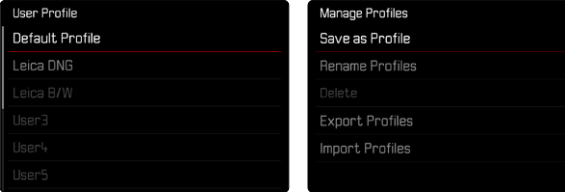

### **СОЗДАНИЕ ПРОФИЛЕЙ**

Сохранение настроек/создание профиля.

- ▸ настроить необходимые функции через меню
- в главном меню выбрать Профиль пользователя
- ▸ выбрать  Управление профилями
- ▸ выбрать  Сохранить как профиль
- ▸ выбрать необходимую ячейку памяти

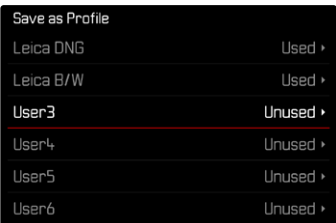

▸ подтвердить действие

#### Указания

• Существующие профили будут переписаны с текущими настройками.

# **ПЕРЕИМЕНОВАНИЕ ПРОФИЛЕЙ**

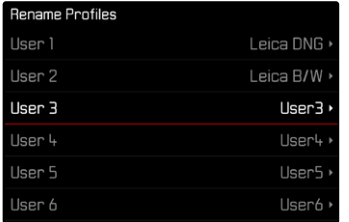

- в главном меню выбрать Профиль пользователя
- ▸ выбрать  Управление профилями
- **выбрать** Переименовать профили
- ▸ выбрать необходимый профиль
- ▸ в соответствующем подменю клавиатуры ввести необходимое имя и подтвердить (см. стр.[54](#page-53-0))
	- Наименования профилей должны нести от 3 до 10знаков.

# **ПРИМЕНЕНИЕ/АКТИВАЦИЯ ПРОФИЛЕЙ**

Заводская настройка:  Стандартный профиль 

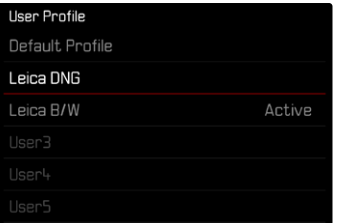

- в главном меню выбрать Профиль пользователя
	- Появится список с именами профилей.
- ▸ выбрать необходимый профиль
	- Выбранный профиль обозначается как Активн.
	- Свободные ячейки отображаются в сером цвете.

# **УДАЛЕНИЕ ПРОФИЛЕЙ**

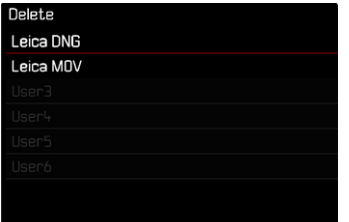

- **в главном меню выбрать Профиль пользователя**
- ▸ выбрать  Управление профилями
- выбрать Удалить
- ▸ выбрать необходимый профиль
- ▸ подтвердить действие

### **ЭКСПОРТ ПРОФИЛЕЙ НА КАРТУ ПАМЯТИ/ИМПОРТ С КАРТЫ ПАМЯТИ**

- в главном меню выбрать Профиль пользователя
- ▸ выбрать  Управление профилями
- **выбрать** Экспортировать профили или Импортировать профили
- ▸ подтвердить действие

#### Указания

- Во время импорта и экспорта на карту памяти, как правило, переносятся все ячейки профиля, также и незанятые профили. Поэтому при импорте профилей все уже существующие ячейки профилей на камере будут перезаписаны. Импортировать или экспортировать отдельные профили не возможно.
- При экспорте существующий набор профилей на карте памяти будет при необходимости заменен без запроса.

# **ОСНОВНЫЕ НАСТРОЙКИ КАМЕРЫ**

При первом включении камеры, после сброса до заводских настроек (см. стр.224) или после обновления встроенного программного обеспечения пункты меню  Language  и  Дата и время  появятся автоматически для повторной настройки.

# **ЯЗЫК МЕНЮ**

Заводские настройки: Английский

Другие языки меню: немецкий, французский, итальянский, испанский, португальский, русский, японский, корейский, традиционный или упрощенный китайский

- в главном меню выбрать Language
- ▸ выбрать необходимый язык
	- За некоторым исключением язык всего текста будет изменен.

# **ДАТА/ВРЕМЯ**

# **ДАТА**

Для последовательности отображения доступны 3варианта.

- **в главном меню выбрать** Настройки камеры
- ▸ выбрать  Дата и время
- выбрать Настройка даты
- ▸ выбрать необходимый формат отображения даты ( День / Месяц / Год ,  Месяц / День / Год ,  Год / Месяц / День )
- ▸ настроить дату

# **ВРЕМЯ**

- **в главном меню выбрать Настройки камеры**
- ▸ выбрать  Дата и время
- **выбрать** Настройка времени
- ▸ выбрать необходимый формат отображения **(12 часов**, 24 часа)
- ▸ настроить время (Для 12-часового формата дополнительно выбрать  am  или  pm )

# **ЧАСОВОЙ ПОЯС**

- в главном меню выбрать Настройки камеры
- ▸ выбрать  Дата и время
- ▸ выбрать  Часовой пояс
- ▸ выбрать необходимый часовой пояс/текущее местоположение
	- Слева в строках: разница относительно времени по Гринвичу
	- Справа в строках: крупные города соответствующих часовых поясов

# **ЛЕТНЕЕ ВРЕМЯ**

- **в главном меню выбрать Настройки камеры**
- выбрать Дата и время
- ▸ выбрать  Летнее время
- выбрать Вкл. / Выкл.

# **РЕЖИМ ЭКОНОМИИ ЭНЕРГИИ (РЕЖИМ ОЖИДАНИЯ)**

Если эта функция активирована, с целью сохранения заряда аккумуляторной батареи камера будет переключаться в энергосберегающий режим ожидания.

Экономить заряд можно двумя способами.

- Активация режима ожидания через 30с/1мин/2мин/5мин/10мин
- Автоматическое отключение дисплея (см. стр.[68](#page-67-0))

Заволские настройки: 2 мин.

- ▸ в главном меню выбрать  Настройки камеры
- ▸ выбрать  Экономия энергии
- ▸ выбрать  Автом. выключение
- ▸ выбрать необходимую настройку ( Выкл. ,  30 с ,  1 мин ,  2 мин ,  5 мин ,  10 мин )

#### Указание

• Даже если камера находится в режиме ожидания, её можно вновь активировать в любое время нажатием кнопки спуска затвора или выключением и повторным включением главного выключателя.

# **НАСТРОЙКИ ДИСПЛЕЯ/ВИДОИСКАТЕЛЯ**

Камера оснащена цветным жидкокристаллическим дисплеем с диагональю 3 дюйма, покрытым чрезвычайно твердым стеклом, которое крайне устойчиво к возникновению царапин.

Можно индивидуально настроить и пользоваться следующими функциями:

- Использование дисплея и ЭВ (электронного видоискателя)
- Чувствительность датчика глаз
- Яркость
- Цветопередача
- Частота кадров электронного видоискателя
- Автоматическое отключение дисплея и EVF (электронного видоискателя)

# **ИСПОЛЬЗОВАНИЕ ДИСПЛЕЯ/ЭЛ. ВИДОИСКАТЕЛЯ**

Можно настроить, для каких ситуаций будет применяться дисплей, а для каких электронный видоискатель. Индикация будет одинаковой независимо от того, появляется ли она на дисплее или в электронном видоискателе.

При выдвижении дисплея настройка автоматически меняется на  Экран . При убирании дисплея возвращается изначальная настройка.

Заводская настройка: Авто

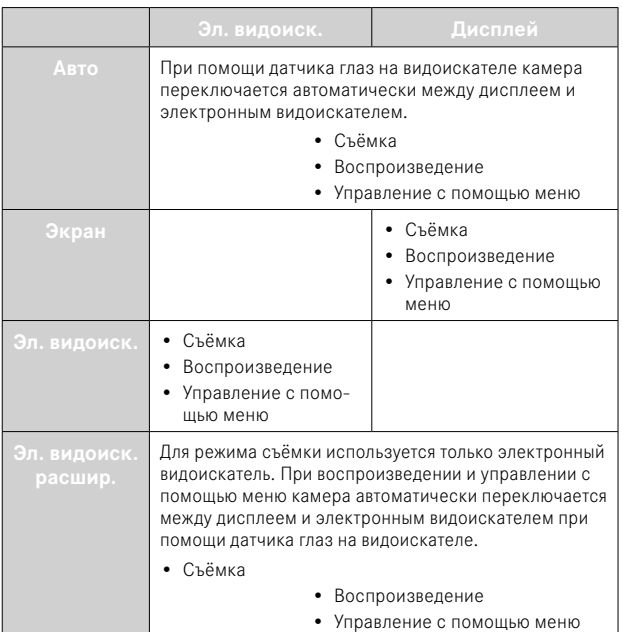

- **в главном меню выбрать** Настройки дисплея
- выбрать Экран эл. видоиск.
- ▸ выбрать необходимую настройку

#### Указание

• Если дисплей должен оставаться выключеным (например в затемнённой окружающей среде), то выберите  Эл. видоиск. .

# **ЧУВСТВИТЕЛЬНОСТЬ ДАТЧИКА ГЛАЗ**

Чтобы обеспечить надежное автоматическое переключение при использовании камеры лицами, носящими очки, чувствительность датчика глаз может быть изменена.

Заводские настройки: Высок.

- **в главном меню выбрать** Настройки дисплея
- выбрать Чувствит. датчика глаз
- ▸ выбрать необходимую настройку

# **ЯРКОСТЬ**

Для обеспечения оптимальной видимости при различных условиях освещения существует возможность изменения яркости. Ее регулируют для монитора и для видоискателя отдельно. Выбор можно производить как кнопками, так и посредством сенсорного управления.

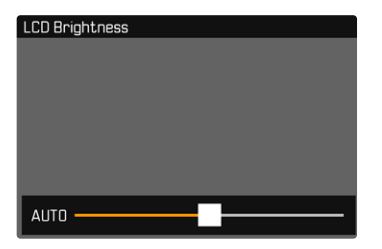

# **ДИСПЛЕЙ**

- в главном меню выбрать Настройки дисплея
- ▸ выбрать  Яркость дисплея
- ▸ выбрать необходимую яркость или  Авто
- ▸ подтвердить выбор

### **ЭЛ. ВИДОИСК.**

- **в главном меню выбрать** Настройки дисплея
- ▸ выбрать  Яркость эл. видоиск.
- ▸ посмотреть в видоискатель
- ▸ выбрать необходимую яркость
- ▸ подтвердить выбор

#### Указание

• Настройка Авто здесь отсутствует.

# **ЦВЕТОПЕРЕДАЧА**

Цветопередача может быть настроена. Ее регулируют для монитора и для видоискателя отдельно. Выбор можно производить как кнопками, так и посредством сенсорного управления.

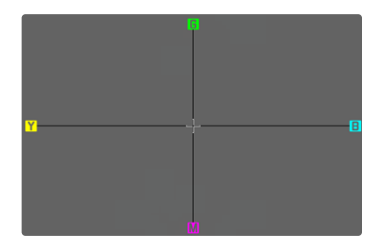

# **ДИСПЛЕЙ**

- **в главном меню выбрать** Настройки дисплея
- **выбрать** Настр. цвета ЖК-дисплея
- ▸ выбрать необходимую настройку цвета
- ▸ подтвердить выбор

# **ЭЛЕКТРОННЫЙ ВИДОИСКАТЕЛЬ**

- **в главном меню выбрать Настройки дисплея**
- выбрать Настр. цвета видоискателя
- ▸ посмотреть в видоискатель
- ▸ выбрать необходимую настройку цвета
- ▸ подтвердить выбор

# <span id="page-67-0"></span>**АВТОМАТИЧЕСКОЕ ОТКЛЮЧЕНИЕ ДИСПЛЕЯ И EVF (ЭЛЕКТРОННОГО ВИДОИСКАТЕЛЯ)**

Для экономии заряда аккумулятора дисплей и EVF отключаются автоматически. Время до отключения можно установить. Эта настройка действует и на автофокус; при автоматическом отключении система AF также отключается. Если при записи через HDMI должен использоваться автофокус, то рекомендуется настройка Выкл.

Заводские настройки:  1 мин. 

- **в главном меню выбрать Настройки камеры**
- ▸ выбрать  Экономия энергии
- **выбрать** Индикации/АF автоматич. Выкл.
- ▸ выбрать необходимую настройку ( Выкл. ,  5 с ,  10 с ,  30 с ,  1 мин ,  5 мин )

# **ЧАСТОТА КАДРОВ ЭЛЕКТРОННОГО ВИДОИСКАТЕЛЯ**

Частоту кадров электронного видоискателя можно настроить. Заводские настройки: 60 кадр/с

- **в главном меню выбрать** Настройки дисплея
- выбрать Частота кадров эл. видоиск.
- ▸ выбрать необходимую настройку ( 60 кадр/с ,  120 кадр/с )

# **ЗВУКОВЫЕ СИГНАЛЫ**

Некоторые функции могут сопровождаться звуковыми сигналами. Отдельно можно настроить следующие специальные функции:

- Звук электронного затвора
- Подтверждение АФ

# **УРОВЕНЬ ГРОМКОСТИ**

Громкость активных сигналов можно настроить. Заводские настройки: Тихо

- **в главном меню выбрать Настройки камеры**
- выбрать Звуковой сигнал
- выбрать Громкость
- выбрать Тихо / Громко

# **ЗВУКОВЫЕ СИГНАЛЫ**

Эта настройка определяет, должна ли камера издавать общие сигналы, как, например, во время предварительного хода автоспуска, или предупредительный сигнал при достижении картой памяти границ её объёма.

Заводская настройка: Выкл.

- в главном меню выбрать **Настройки камеры**
- ▸ выбрать  Звуковой сигнал
- ▸ выбрать  Звуковые сигналы
- $\blacktriangleright$  выбрать  $B$ кл.

# **ЗВУК ЭЛЕКТРОННОГО ЗАТВОРА**

Заводская настройка:  Выкл. 

- **в главном меню выбрать** Настройки камеры
- ▸ выбрать  Звуковой сигнал
- ▸ выбрать  Звук электрон. затвора
- $\blacktriangleright$  выбрать  $B$ кл.

# **ПОДТВЕРЖДЕНИЕ АВТОФОКУСА**

Успешно выполненный автофокус можно сопроводить звуковым сигналом.

Заводская настройка:  Выкл. 

- **в главном меню выбрать Настройки камеры**
- выбрать Звуковой сигнал
- ▸ выбрать  Подтверждение АФ
- выбрать Вкл.

# **БЕСШУМНАЯ ФОТОСЪЁМКА**

Если фотосъёмка должна проводиться по возможности беззвучно.

- **в главном меню выбрать Настройки камеры**
- ▸ выбрать  Звуковой сигнал
- **► выбрать** Звук электрон. затвора / Подтверждение АФ / Звуковые сигналы
- в каждом пункте меню выбрать Выкл

# **НАСТРОЙКИ ФОТОСЪЁМКИ**

# **ФОРМАТ ФАЙЛОВ**

T

В распоряжении находятся формат JPG  JPG  и стандартный формат исходных данных  DNG  («digital negative»). Форматы могут использоваться как по отдельности, так и вместе.

При создании JPG уже в камере происходит обработка. При этом автоматически настраиваются такие параметры, как контрастность, насыщенность, уровень чёрного или резкость края. Результат сохраняется в сжатом виде. Таким образом получается снимок, который оптимально подходит для многих областей применения и для быстрого предпросмотра. Для постобработки мы всё же рекомендуем снимки DNG.

Файлы DNG содержат полностью все исходные данные, которые записывает матрица во время съёмки. Чтобы отображать файлы в формате DNG или чтобы работать с ними, требуются специальные программы (например Adobe® Photoshop® Lightroom® или Capture One Pro®). При постобработке можно точно подстроить очень многие параметры по своему усмотрению.

Заводские настройки:  DNG + JPG 

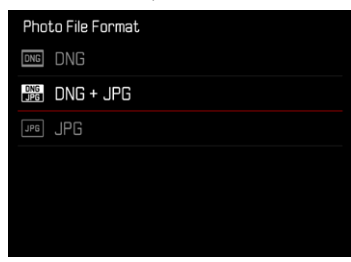

- **в главном меню выбрать**  Формат файла фото
- ▸ выбрать необходимый формат ( DNG ,  DNG + JPG ,  JPG )

#### Указания

- Для сохранения исходных данных снимков используется стандартный формат DNG.
- Количество оставшихся кадров, отображаемое на дисплее, не всегда будет меняться после выполнения очередного снимка. Это зависит от объекта съёмки; следствием наличия большого количества мелких деталей является рост объёма данных, а при съёмке объектов с однородной поверхностью получается небольшой набор данных.

# **РАЗРЕШЕНИЕ**

### **РАЗРЕШЕНИЕ DNG**

Для съёмки в формате исходных данных (DNG) в распоряжении имеются три различных разрешения (количество пикселей). Все преимущества снимка DNG (такие как глубина цвета и большой динамический диапазон), таким образом, могут быть использованы и при уменьшенном размере снимка.

Заводские настройки: L-DNG

- в главном меню выбрать Разрешение DNG
- ▸ выбрать необходимое разрешение ( L-DNG (60 Мп) ,  M-DNG (36 Мп) ,  S-DNG (18 Мп) )

# **РАЗРЕШЕНИЕ JPG**

Если был выбран формат  JPG , снимки могут выполняться в трех различных вариантах разрешения (с различным количеством пикселей). Доступны  L-JPG ,  M-JPG  и  S-JPG . Это позволяет точно настроить камеру для поставленной задачи с учётом объёма используемой карты памяти.

Заводские настройки: L-JPG

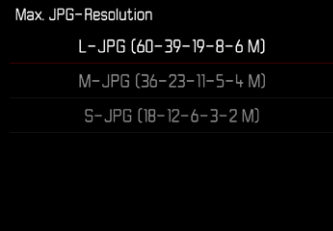

- в главном меню выбрать **Настройки JPG**
- выбрать Разрешение IPG
- ▸ выбрать необходимое разрешение

При использовании функции цифрового зума (см. стр.125) сохраняются снимки с последующими действительными разрешениями.

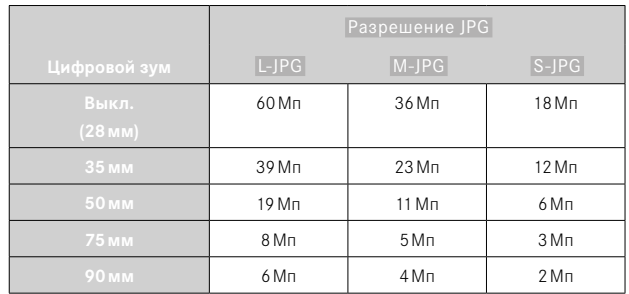

# **ФОРМАТ КАДРА**

Наряду с основным форматом кадра (3:2) можно выбрать и другие форматы (напр., 1:1). Изображение на экране покажет тогда соответствующий фрагмент. Снимки в формате JPG будут тогда сохраняться с соответствующим форматом кадра. Снимки DNG соответствуют всегда естественному формату матрицы (3:2), установленный формат кадра служит в таком случае лишь композиции кадра. В режиме воспроизведения снимки DNG будут дополнены вспомогательными вертикальными или горизонтальными линиями, которые укажут фрагмент, показанный при съёмке.

Заводские настройки: 3:2

- ▸ в главном меню выбрать  Соотношение сторон фото
- ▸ выбрать необходимую настройку

 $(3:2, 4:3, 1:1, 16:9)$ 

# **СВОЙСТВА ИЗОБРАЖЕНИЯ**

Одно из множества преимуществ цифровой фотографии состоит в очень простом изменении важнейших свойств изображения. Leica Q3 предоставляет две функции, которые позволяют подогнать снимки формата JPG под собственные представления: индивидуально настраиваемые профили  Стили съёмки  и профессионально отрегулированные профили  Leica Looks .

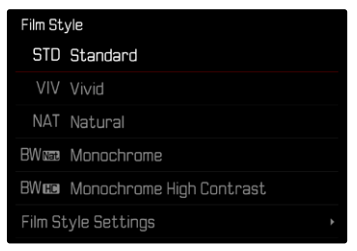

#### Указание

• Функции Стили съёмки и Leica Looks нельзя использовать одновременно. Когда выбирается профиль в  Стили съëмки , тогда выбранный до этого профиль из  Leica Looks  автоматически отключается и наоборот.
# **СТИЛИ СЪЁМКИ**

Свойства изображения снимков JPG могут быть легко изменены на основе многих параметров. Они объединены в заданных профилях  Стили съёмки .

### **КОНТРАСТНОСТЬ**

Контрастность, то есть различие между светлыми и тёмными участками, определяет, каким будет снимок: «вялым» или «ярким». Таким образом, контрастность можно регулировать путем увеличения или уменьшения этой разницы, то есть посредством более светлой или более тёмной передачи светлых и тёмных участков.

### **РЕЗКОСТЬ**

Резкость всего изображения сильно зависит от резкости контуров, то есть от того, насколько мала светлая/тёмная область перехода на краях снимка. Таким образом, увеличивая или уменьшая эти области можно регулировать глубину резкости.

### **НАСЫЩЕННОСТЬ**

Насыщенность определяет, будут ли цвета на изображении «бледными» и пастельными или «кричащими» и яркими. В то время как условия освещенности и погода (облачно/ясно) являются решающими факторами для съёмки, эта настройка позволяет оказать влияние на воспроизведение.

### **СВЕТЛЫЕ ЧАСТИ/ТЕМНЫЕ ЧАСТИ**

В зависимости от выбранной экспозиции и динамического диапазона объекта съёмки детали не будут хорошо различимы в сильно осветленных или затемнённых частях. Параметры  Светлые части  и  Темные части  помогают дифференцированно контролировать сильнее или слабее экспонированные части. Например, если часть объекта съёмки находится в тени, то более высокое значение в  Темные части  может помочь осветлить эти области и таким образом сделать детали более видимыми. И наоборот, из творческих соображений можно дополнительно усилить имеющиеся тени или особо светлые части. Позитивные значения осветляют затронутые части, а негативные затемняют их.

# **ЦВЕТОВЫЕ ПРОФИЛИ-ЗАГОТОВКИ**

В распоряжении находятся 3 профиля-заготовки для съёмки в цвете:

Заводские настройки:  Стандартный 

- Стандартный
- Яркий
- **NAT** Натуральный
- в главном меню выбрать Настройки JPG
- выбрать Стили съёмки
- ▸ выбрать необходимый профиль

# Film Style STD Standard VIV Vivid NAT Natural BWgga Monochrome **BWEE** Monochrome High Contrast Film Style Settings

# **ЧЕРНО-БЕЛЫЕ ПРОФИЛИ**

В распоряжении находятся 2 профиля-заготовки для чёрно-белых снимков:

- **EWNED** Moнохром.
- Монохром с выс. контр.
- в главном меню выбрать Настройки JPG
- выбрать Стили съёмки
- ▸ выбрать необходимый профиль

## **ИНДИВИДУАЛИЗАЦИЯ ФОТОПРОФИЛЕЙ**

Эти параметры могут быть настроены во всех доступных профилях ( Насыщенность  только в профилях с цветом). Для подробностей об управлении меню см. стр.56.

- ▸ в главном меню выбрать  Настройки JPG
- выбрать Стили съёмки

**BWEE Monochrome High Contrast** 

- **выбрать Настройки стилей съёмки**
- ▸ выбрать необходимый профиль
- **► выбрать** Контрастность / Светлые части / Темные части / Резкость /  Насыщенность
- ▸ выбрать необходимую ступень  $(-2, -1, 0, +1, +2)$
- $\blacktriangleright$  полтвердить

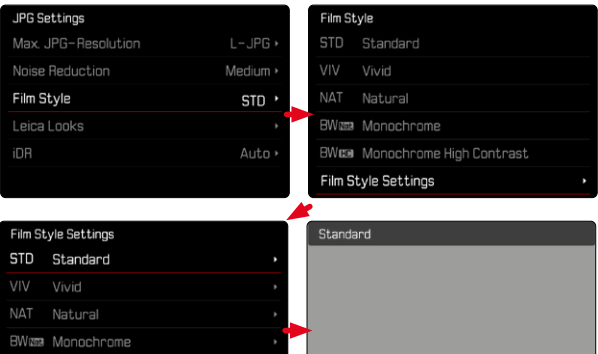

Contrast

# **LEICA LOOKS**

Leica Looks предоставляет выбор профессионально настроенных профилей. Их можно удобно загрузить на камеру через Leica FOTOS.

Для Leica Looks в распоряжении имеется шесть ячеек памяти.

**Чтобы применить профиль**

- ▸ в главном меню выбрать  Настройки JPG
- **выбрать** Leica Looks
- ▸ выбрать необходимую ячейку памяти

**Чтобы занять ячейку памяти**

Leica Looks можно удобно загрузить на камеру через Leica FOTOS.

- ▸ установить соединение с Leica FOTOS
- ▸ следовать указаниям в приложении Leica FOTOS

#### Указание

• Профили Leica Looks, назначенные в ячейки памяти, действительны как для фото, так и для видео режимов. Хотя некоторые профили можно выбирать для обоих режимов по отдельности.

# **АВТОМАТИЧЕСКИЕ ОПТИМИЗАЦИИ**

# **ПОДАВЛЕНИЕ ШУМОВ**

## **ПОДАВЛЕНИЕ ШУМОВ ПРИ ДЛИТЕЛЬНОЙ ВЫДЕРЖКЕ**

В цифровой фотографии появление дефектных точек на изображении, которые могут быть белого, красного, синего или зелёного цвета, называется «шумом». При использовании повышенной чувствительности, в особенности на равномерной тёмной поверхности, шумы изображения являются заметными. Следствием длительной выдержки могут стать очень сильные шумы изображения. Для уменьшения вероятности возникновения такого негативного явления камера после выполнения снимков с большой выдержкой и большим величинами ISO самостоятельно делает еще один «чёрный снимок» (при закрытом затворе). Измеренный при такой параллельной съёмке шум «вычитается» из имеющегося набора данных исходного снимка. В соответствии с этим на дисплее появится сообщение  Шумоподавление выполняется...  с соответствующим указанием времени.

Это удвоение времени «экспозиции» следует учитывать при длительной выдержке. При этом камеру выключать не следует. Чтобы в этих условиях выполнить несколько снимков подряд, рекомендуется отключить подавление шумов и провести эту процедуру в рамках последующей обработки снимков. Для этого снимки должны выполняться в формате RAW.

Заводская настройка: Вкл.

▸ в главном меню выбрать  Подавл. шума при длит. выдержке 

 $\triangleright$  выбрать  $B_{K,I}$ . / Выкл.

До тех пор, пока эта функция активна, подавление шумов будет при определённых условиях проводиться всегда. К этому относятся снимки с функцией «T», а также снимки с длительной выдержкой, когда выдержка ≥8с.

Во всех других случаях шумопонижение зависит от комбинации факторов (особенно от настройки ISO, выдержки и температуры матрицы). Следующая таблица показывает в качестве примера при температуре матрицы 25°C выдержки, от которых будет проводиться подавление шумов.

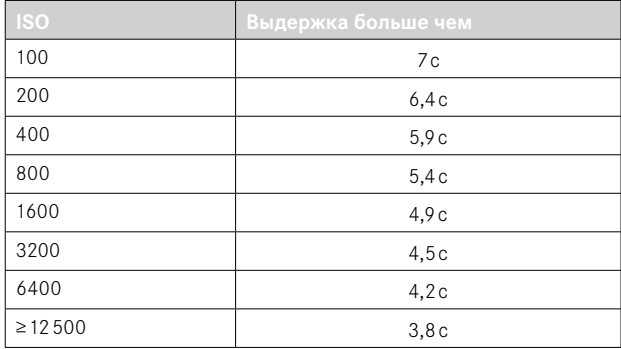

## **ПОДАВЛЕНИЕ ШУМОВ СО СНИМКАМИ JPG**

В большинстве случаев шум остается крайне незначительным, за исключением применения высоких значений чувствительности. Однако, при создании графических файлов формата JPG подавление шумов, как правило, является частью процесса обработки данных. Поскольку шум может негативным образом сказаться на резкости изображения, стандартный уровень подавления шума может быть сокращен или увеличен.

Заводские настройки: Низк.

- в главном меню выбрать **Настройки JPG**
- **выбрать** Подавление шумов (JPG)
- ▸ выбрать необходимую настройку ( Низк. ,  Средн. ,  Высок. )

### Указание

• Эта настройка влияет только на снимки в формате JPG.

# **СТАБИЛИЗАЦИЯ ИЗОБРАЖЕНИЯ**

Чем хуже условия освещенности при выполнении снимка, тем продолжительнее должна быть выдержка в целях получения правильной экспозиции. Оптическая стабилизация изображения помогает избегать нечеткости снимков, возникающей при сдвиге фотоаппарата.

Заводская настройка: **Авто** 

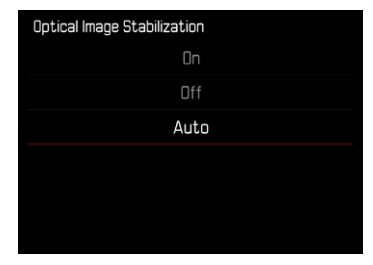

- в главном меню выбрать Оптич. стабилизация изобр.
- ▸ выбрать необходимую настройку ( Вкл. ,  Выкл. ,  Авто )

# **ДИНАМИЧЕСКИЙ ДИАПАЗОН**

Контраст объекта съёмки охватывает всю шкалу яркостей тонового изображения от самого светлого до самого тёмного места. Если контраст объекта съёмки меньше динамического диапазона камеры, то все уровни яркостей могут быть зафиксированы фотоматрицей. При больших различиях яркостей в сюжете (например, съёмка в помещении на фоне светлых окон, съёмка объектов, часть которых находится в тени, а часть освещена прямым солнечным светом, пейзажная съёмка с тёмными участками и очень светлым небом) камера с её ограниченным динамическим диапазоном не в состоянии отобразить полный объём контраста сюжета. Из-за этого теряется информация на "границах" снимка (недодержка или передержка).

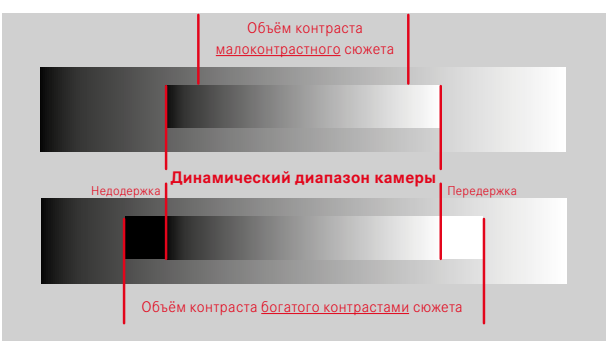

# **ФУНКЦИЯ iDR**

Функция  iDR  (Intelligent Dynamic Range - Интеллектуальный динамический диапазон) допускает оптимизацию тёмных участков. Таким образом детали становятся намного лучше различимы. Эта функция влиет только на снимки в формате JPG.

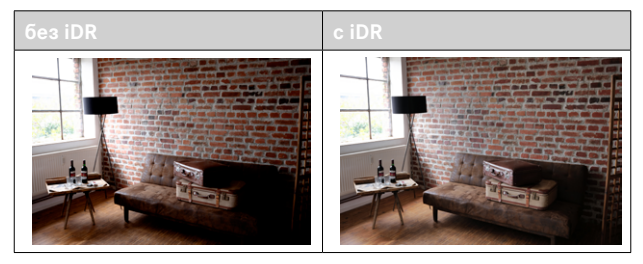

Насколько активно должна производиться оптимизация тёмных участков, и должна ли она проводиться вообще, может быть установлено заранее ( Высок. ,  Стандартный ,  Низк. ,  Выкл. ). При установке  Авто  камера выбирает подходящую настройку в зависимости от контрастности сюжета автоматически. Помимо этой настройки результат зависит и от настроек экспозиции. Эта функция работает лучше всего в сочетании с низкими значениями ISO и большой скоростью срабатывания затвора. При больших значениях ISO и/или малой скорости срабатывания затвора эффект уменьшается.

Заводская настройка: Авто

- в главном меню выбрать **Настройки** JPG
- $\blacktriangleright$  выбрать  $\overline{IDR}$
- ▸ выбрать необходимую настройку ( Авто ,  Высок. ,  Стандартный ,  Низк. ,  Выкл. )

- Из-за оптимизации тёмных участков различия в очень светлых участках незначительно сократятся.
- Эта функция влиет только на снимки в формате JPG.

# **УПРАВЛЕНИЕ ДАННЫМИ**

# **ФОРМАТИРОВАНИЕ КАРТЫ ПАМЯТИ**

Карты памяти, которые уже использовались, как правило, форматировать не нужно. Однако, при первом использовании еще неотформатированной карты, её сначала следует отформатировать. Однако мы рекомендуем время от времени форматировать карты памяти, поскольку остаточные наборы данных (информация, сопровождающая снимки) могут занимать значительный объём карты памяти.

- ▸ в главном меню выбрать  Форматировать карту
- ▸ подтвердить действие
	- Во время процедуры индикатор состояния мигает.

- Не выключайте камеру во время выполнения операции копирования.
- При форматировании карты памяти все сохраненные на ней данные будут удалены. Защита от удаления для снимков, выделенных соответствующим образом, не предотвращает операцию форматирования.
- Поэтому все снимки нужно регулярно копировать на надежное запоминающее устройство большой емкости, например, на жесткий диск компьютера.
- При обычном форматировании имеющиеся на карте данные сначала не будут безвозвратно утеряны. Будет удалена только папка, и тем самым будет заблокирован прямой доступ к имеющимся файлам. Доступ к данным может быть возобновлен с помощью соответствующего программного обеспечения. Окончательно удаляются только те данные, которые перезаписываются при сохранении новых данных.
- Если карта памяти была отформатирована на другом устройстве, например, на компьютере, то её необходимо повторно отформатировать в камере.
- Если форматирование/перезапись карты памяти выполнить не удается, обратитесь за консультацией к вашему торговому представителю или в сервисный центр Leica (см. стр.272).

# **СТРУКТУРА ДАННЫХ**

### **СТРУКТУРА ПАПОК**

Файлы (снимки) на картах памяти сохраняются в автоматически создаваемых папках. Первые три позиции обозначают номер папки (цифры), а последние пять - имя папки (буквы). Первая папка получает наименование "100LEICA", вторая - "101LEICA". Как правило, в качестве номера папки используется соответствующий следующий свободный номер, максимально может существовать 999 папок.

### **СТРУКТУРА ДАННЫХ**

Наименование файлов в этих папках состоят из 11 символов. При заводской настройке первый файл имеет имя «L1000001.XXX», второй - «L1000002.XXX» и т. д. Начальная буква изменяема, «L» от заводской настройки обозначает марку камеры. Первые три цифры идентичны с текущим номером папки. Последующие четыре цифры обозначают порядковый номер файла. По достижению файла с номером 9999 будет автоматически создана новая папка, в которой нумерация файлов снова начинается с 0001. Последние три знака после точки обозначают формат файла (DNG или JPG).

- Если используются карты памяти, которые не были отформатированы с помощью этой камеры, номер файла будет автоматически сброшен на 0001. Если на используемой карте памяти уже есть файл снимка с большим номером, то нумерация будет продолжена с него.
- Если будет достигнут номер папки 999 или номер файла 9999, то на дисплее появится соответствующее предупреждающее сообщение, после чего нужно будет выполнить сброс нумерации.
- Если вы хотите сбросить номер папки до 100, вам следует отформатировать карту памяти и сразу после этого сбросить номер снимка.

# **ИЗМЕНЕНИЕ ИМЕН ФАЙЛОВ**

- в главном меню выбрать Настройки камеры
- выбрать Изменить имя файла
	- Появляется подменю клавиатуры.
	- Строка ввода содержит заводскую настройку с начальной буквой «L» в имени файла. Можно изменить только эту букву.
- ▸ ввести нужную букву (см. стр.54)
- ▸ подтвердить

### Указания

- Изменение имени файла применимо только для всех последующих снимков или до повторного изменения. Порядковый номер не изменяется; он будет сброшен только посредством создания новой папки.
- При сбросе настроек до заводских начальная буква сбрасывается автоматически на «L».
- Строчные буквы недоступны.

# **СОЗДАНИЕ НОВОЙ ПАПКИ**

- в главном меню выбрать **Настройки камеры**
- ▸ выбрать  Сбросить нумерацию кадров
	- Появляется соответствующий экран с вопросом.
- ▸ подтвердить создание новой папки ( Да ) или отказаться ( Нет )

### Указание

• Часть имени (начальная буква) новой папки остается неизменной по сравнению с предыдущей; нумерация данных в ней снова начинается с 0001.

# **УКАЗАНИЕ ДАННЫХ ОБ АВТОРСКИХ ПРАВАХ**

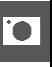

Эта камера поддерживает функцию, с помощью которой вы можете вводить текст и другие символы для обозначения собственных графических файлов.

Для этого в 2разделах для каждого снимка вы сможете ввести информацию, не превышающую 20символов.

- **в главном меню выбрать Информация о камере**
- ▸ Выбрать  Авторские права
- **включить функцию** Авторские права (Вкл.)
- в подменю выбрать Информация / Фотограф
	- Появляется подменю клавиатуры.
- ▸ ввести необходимую информацию (см. стр.54)
- ▸ подтвердить

# **ЗАПИСЬ МЕСТА ВЫПОЛНЕНИЯ СНИМКА (ТОЛЬКО СОВОКУПНО С ПРИЛОЖЕНИЕМ LEICA FOTOS)**

Совокупно с приложением Leica FOTOS можно получить с мобильного устройства информацию о месте выполнения снимка. Текущая информация о местоположении будет записана в Exif данные снимка (геотеггинг).

- ▸ активировать на мобильном устройстве локационную функцию
- ▸ активировать Leica FOTOS и соединиться с камерой (см. раздел «Leica FOTOS»)
- ▸ активировать в Leica FOTOS геотеггинг для этой камеры

### Указания

- В определенных странах или регионах использование GPS и связанных с этой функцией технологий может быть ограничено. Нарушения преследуются по закону! Поэтому перед поездками за границу вы должны обязательно проконсультироваться на эту тему в посольстве соответствующей страны или у вашего туроператора.
- Установление соединения через Bluetooth длится несколько секунд. Если в камере активировано автоматическое отключение, то это следует учесть при выборе соответствующего времени предварительного хода.
- При воспроизведении кадры с информацией о месте выполнения снимка обозначаются символом геотеггинга.

# **СОСТОЯНИЕ ГЕОТЕГГИНГА**

Состояние имеющейся информации о местоположении показывается на дисплее пока отображаются информационные полоски и пока активирован геотеггинг. Экран состояния всегда показывает текущее состояние геотеггинга.

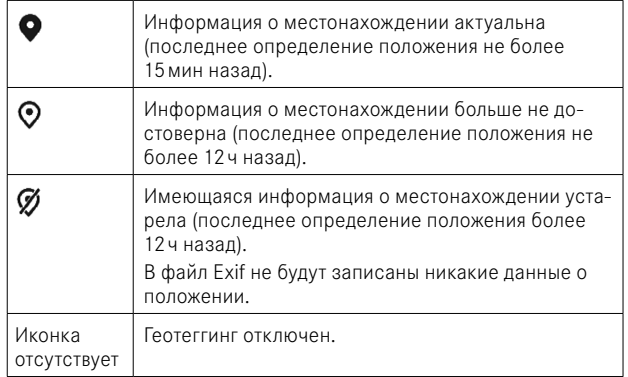

Пока состоит соединение камеры и Leica FOTOS, информация о местоположении будет постоянно обновляться. Функция Bluetooth камеры и мобильного устройства поэтому должны оставаться включенными для обновления информации. При этом приложение может работать в фоновом режиме.

# **ПЕРЕДАЧА ДАННЫХ**

Данные можно легко перенести на мобильные устройства через Leica FOTOS. Передачу данных также можно осуществить при помощи картридера или через USB-кабель.

#### **ЧЕРЕЗ LEICA FOTOS**

▸ смотри главу «Leica FOTOS» (стр.228)

### **ЧЕРЕЗ КАБЕЛЬ USB ИЛИ ЧЕРЕЗ «LEICA FOTOS CABLE»**

Камера поддерживает различные возможности передачи данных. Желаемый режим может быть назначен долгосрочно или выбран заново при каждом соединении.

Заводские настройки: Apple MFi

- **в главном меню выбрать Настройки камеры**
- $\triangleright$  выбрать  $P$ ежим USB
- ▸ выбрать необходимую настройку ( Накопитель ,  PTP ,  Apple MFi ,  Выбрать при соединении )
- Apple MFi  служит средством коммуникации с устройствами с iOS (iPhone и iPad)
- PTP  позволяет переносить данные на ПК с MacOS или Windows с программами, работающими с PTP, а также позволяет тетеринг на Capture One Pro и Lightroom Classic

- Для передачи больших файлов, рекомендуется использование картридера.
- Не прерывайте USB-соединение во время передачи данных. Это может привести к сбою компьютера и/или камеры или вызвать неустранимые повреждения карты памяти.
- Во время передачи данных не выключайте камеру и не допускайте её выключения из-за недостаточного уровня заряда аккумуляторной батареи, поскольку это может привести к сбою компьютера. По этой же причине запрещается извлекать аккумуляторную батарею при установленном соединении.

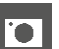

# **ПРАКТИЧЕСКИЕ ПРЕДУСТАНОВКИ**

# **СЕНСОРНЫЙ АФ**

С сенсорным АФ поле фокусировки АФ можно разместить непосредственно в нужном месте.

Заводские настройки: АФ прикосн.

- $\triangleright$  в главном меню выбрать  $\Phi$ окусировка
- выбрать **АФ прикосн.**

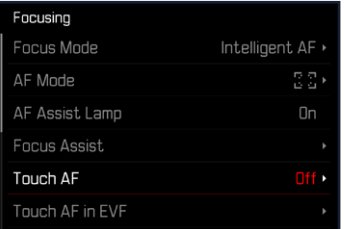

### • выбрать **АФ прикосн.**

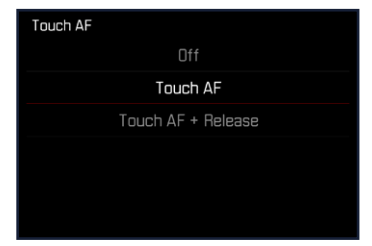

**Чтобы разместить поле фокусировки АФ**

▸ коснуться дисплея в нужном месте

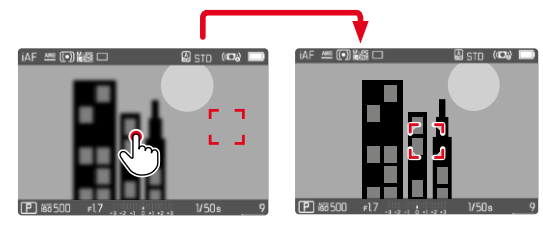

**Чтобы вернуть поле фокусировки в центр экрана**

▸ коснуться дисплея дважды

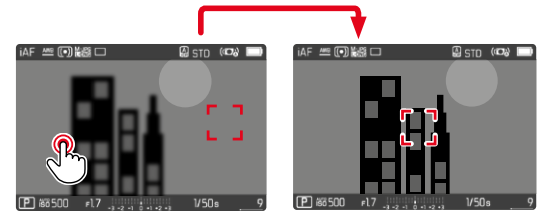

- Эта функция доступна при работе со всеми методами замера АФ кроме метода  Оценочный .
- При методе измерения Слежение поле фокусировки останется на выбранном месте и автофокус сработает при нажатии кнопки спуска затвора. В остальных методах замера АФ фокусировка производится непосредственно автоматически.
- Даже при установке на Выкл. положение поля замера АФ может быть сброшено посредством двойного касания.

# **СЕНСОРНЫЙ АФ + СПУСК ЗАТВОРА**

С функцией  АФ прикосн. + спуск  можно напрямую разместить поле замера АФ и сразу спустить затвор.

- в главном меню выбрать фокусировка
- ▸ выбрать  АФ прикосн.
- ▸ выбрать  АФ прикосн. + спуск
- ▸ коснуться дисплея в нужном месте

### Указание

• Если АФ прикосн. + спуск активен, то поле фокусировки не может быть сброшено двойным касанием.

# **СЕНСОРНЫЙ АФ ПРИ РАБОТЕ С ЭЛЕКТРОННЫМ ВИДОИСКАТЕЛЕМ (EVF)**

При использовании электронного видоискателя сенсорный АФ по умолчанию деактивирован, чтобы избежать смещения поля замера фокусировки по ошибке. Быстрая настройка АФ (см. стр.[189\)](#page-188-0) может все так же быть вызвана. Если это нежелательно (например, при фокусировании левым глазом), то эта функция может также быть деактивирована.

Заволская настройка: Выкл.

- в главном меню выбрать фокусировка
- выбрать Сенс. АФ при использ. EVF
- ▸ выбрать необходимую настройку ( Вкл. ,  Только быстрая настройка АФ ,  Выкл. )
- Вкл.
	- Размещение поля замера АФ (касание)
	- Вызов быстрой настройки АФ (коснуться и удерживать в этом положении)
- Только быстрая настройка АФ
	- Вызов быстрой настройки АФ (коснуться и удерживать в этом положении)
- Выкл.

# **ВСПОМОГАТЕЛЬНАЯ ИНДИКАЦИЯ**

В дополнение к стандартной информации в верхней и нижней строках может отображаться ряд других данных, таким образом настраивая изображение на дисплее в соответствии с вашими личными предпочтениями. В распоряжении находятся следующие функции:

- Сетка (только режим съёмки, см. стр.[86\)](#page-85-0)
- Выдел. контура для фокуса (см. стр.[87\)](#page-86-0)
- Клиппинг (см. стр.[89](#page-88-0))
- Водяной уровень (только режим съёмки см. стр.[88](#page-87-0))
- Гистограмма (см. стр.[89](#page-88-1))

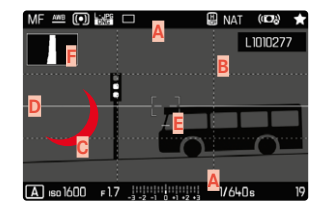

- **A** Информационные полоски (= верхняя и нижняя строки)
- **Б** Сетка
- **В** Выделение контура для фокуса
- **Г** Клиппинг
- **Д** Водяной уровень
- **Е** Гистограмма
- **в главном меню выбрать Мастера съёмки**
- ▸ выбрать необходимую функцию
- $\triangleright$  выбрать  $B$ кл. / Выкл.

# **ИНДИКАЦИИ ИНФОРМАЦИИ В РЕЖИМЕ СЪЁМКИ**

Есть три варианта отображения информации.

- ▸ нажать центральную кнопку
	- Инликация вариантов отображения меняется циклически.

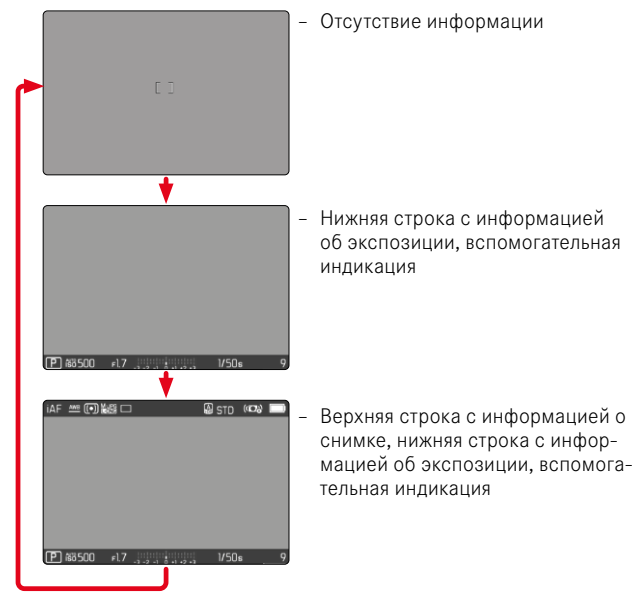

**Чтобы кратковременно показать или скрыть информацию**

- ▸ слегка нажать кнопку спуска затвора и удерживать её в этом положении
	- Будет отражаться (только) информация об экспозиции и активные вспомогательные индикации.

# **ДОСТУПНАЯ ИНДИКАЦИЯ**

### **ИНФОРМАЦИОННЫЕ ПОЛОСКИ**

Верхняя и нижняя строка отображают текущие активные настройки и значения экспозиции. В главе «Индикация» находится список индикаций (см. стр.24).

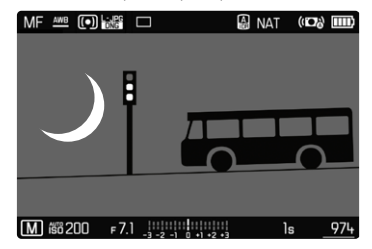

## <span id="page-85-0"></span>**СЕТКА**

Сетка разделяет кадр на несколько сегментов. Они облегчают, например, формирование композиции кадра, как и точную ориентацию камеры.

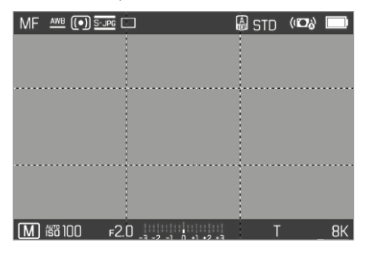

- **в главном меню выбрать** Мастера съёмки
- ▸ выбрать  Сеткa
- выбрать Вкл. / Выкл.

## <span id="page-86-0"></span>**ВЫДЕЛЕНИЕ КОНТУРА ДЛЯ ФОКУСА**

С этой вспомогательной функцией края частей объекта находящихся в фокусе выделяются цветом. Цвет для выделения можно настроить. Чувствительность можно изменить.

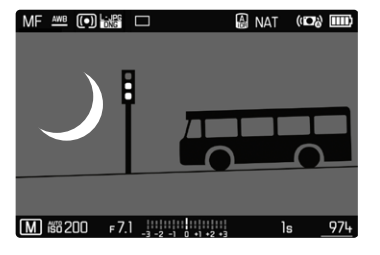

#### Указание

• Выделение резко отображаемых элементов объекта съёмки основывается на его контрастности, то есть на разнице между светлыми и тёмными элементами. Поэтому части объекта съёмки с высоким контрастом могут быть выделены, даже если резкость на них не была наведена.

#### **ЦВЕТ ДЛЯ ВЫДЕЛЕНИЯ**

Заводские настройки: Красный

- в главном меню выбрать фокусировка
- ▸ выбрать  Помощник фокусировки
- выбрать Выдел. контура для фокуса
- ▸ выбрать необходимую настройку

( Выкл. ,  Красный ,  Зеленый ,  Голубой ,  Белый )

#### **ЧУВСТВИТЕЛЬНОСТЬ**

Заводские настройки:  Средн. 

- в главном меню выбрать фокусировка
- ▸ выбрать  Помощник фокусировки
- ▸ в подменю выбрать  Чувствительность
- ▸ выбрать необходимую настройку

( Низк. ,  Средн. ,  Высок. )

# <span id="page-87-0"></span>**ВОДЯНОЙ УРОВЕНЬ**

Благодаря встроенным датчикам камера может отображать свое выравнивание. С помощью этой индикации можно точно отрегулировать положение камеры относительно продольной и поперечной оси при съёмке сложных объектов, например, при съёмке объектов архитектуры со штативом.

Отклонения по отношению к продольной оси (когда камера перевёрнута объективом вверх или вниз) показываются коротким штрихом в центре изображения (**1**). Отклонения по отношению к поперечной оси (когда камера наклонена влево или вправо) показываются двумя длинными линиями слева и справа от центра изображения (**2**).

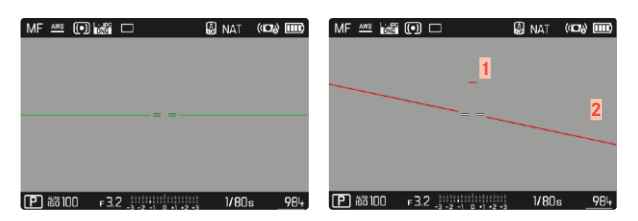

- в главном меню выбрать **Мастера съёмки**
- ▸ выбрать  Уровень
- выбрать Вкл. / Выкл.

### Указание

• При съёмке в вертикальном формате камера самостоятельно переставляет водяной уровень в соответствующее положение.

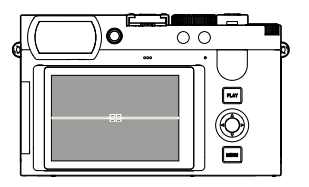

Правильное положение

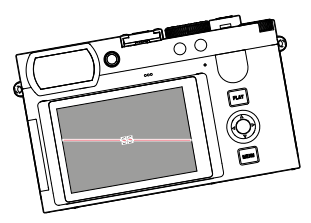

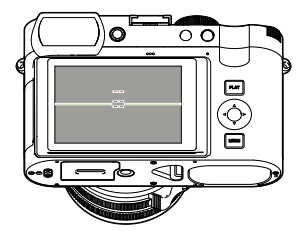

Наклонена вбок влево Перевёрнута объективом вниз

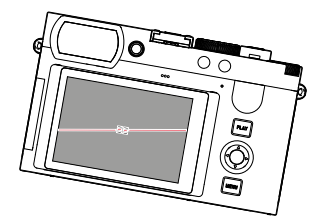

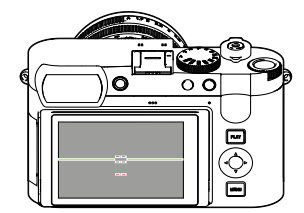

Наклонена вбок вправо Перевёрнута объективом вверх

# <span id="page-88-0"></span>**КЛИППИНГ**

Индикация клиппинга выделяет очень светлые области кадра. Эта функция обеспечивает простой и надежный контроль настроек экспозиции. Переэкспонированные участки мигают чёрным.

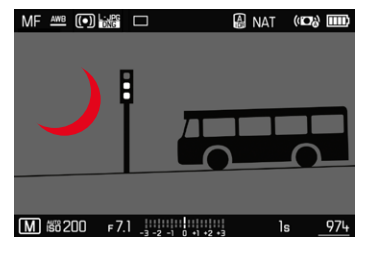

- **в главном меню выбрать** Мастера съёмки
- выбрать Клиппинг / Зебра
- $\triangleright$  выбрать  $B_{K,I}$ . / Выкл.
- ▸ слегка нажать кнопку спуска затвора и удерживать её в этом положении
	- Появится индикация клиппинга.

# <span id="page-88-1"></span>**ГИСТОГРАММА**

Гистограмма представляет распределение яркости на снимке. При этом горизонтальная ось соответствует тоновой градации от чёрного (слева) через серый до белого (справа). Вертикальная ось соответствует количеству пикселей с соответствующей яркостью. Благодаря такой форме представления можно быстро и легко оценить настройку экспозиции.

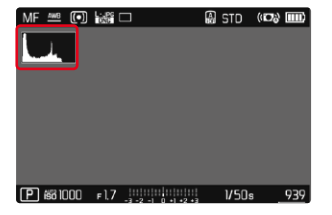

- в главном меню выбрать Мастера съёмки
- Выбрать Гистограмма
- выбрать Вкл. / Выкл.

- Гистограмма всегда основывается на отображаемой яркости; в зависимости от используемых настроек она может не отображать окончательную экспозицию.
- В режиме съёмки гистограмма должна рассматриваться как «индикация тенденции».
- При воспроизведении изображения гистограмма может лишь незначительно отличаться от гистограммы при съёмке.
- Гистограмма всегда относится к фрагменту снимка, отображаемому в настоящее время.

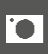

# **ВРЕМЕННОЕ ВКЛЮЧЕНИЕ/ОТКЛЮЧЕНИЕ ОТДЕЛЬНЫХ ФУНКЦИЙ**

Следующие вспомогательные функции могут быть временно включены и отключены:

- Выделение контура для фокуса
- Клиппинг
- ▸ назначить необходимую вспомогательную функцию одной из функциональных кнопок (см. стр.59)
- ▸ нажать соответствующую функциональную кнопку
	- Статус вспомогательной функции переключится.
	- На дисплее появится соответствующее указание.

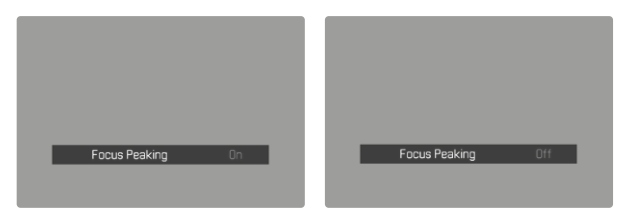

При отключении камеры временная настройка сбросится.

# **ВСПОМОГАТЕЛЬНЫЕ ФУНКЦИИ ДЛЯ АВТОФОКУСИРОВКИ**

# **ВСПОМОГАТЕЛЬНАЯ ПОДСВЕТКА ДЛЯ АВТОФОКУСИРОВКИ**

Встроенная вспомогательная подсветка для автофокусировки расширяет рабочий диапазон системы автофокусировки даже при неудовлетворительных условиях освещенности. Если функция активирована, эта подсветка включается при таких условиях пока происходит замер.

Заводская настройка: **Вкл.** 

- в главном меню выбрать фокусировка
- ▸ выбрать  Подсветка АФ
- выбрать Вкл. / Выкл.

- Вспомогательная подсветка автофокуса освещает зону до приблизительно 5метров.
- Вспомогательная подсветка автофокуса гаснет автоматически после успешного (поле фокусировки зелёное) или безуспешного (поле фокусировки красное) определения расстояния.

# **ЗВУКОВОЙ СИГНАЛ ПОДТВЕРЖДЕНИЯ АФ**

Успешное измерение расстояния в режиме АФ может подтверждаться звуковым.

Заводская настройка:  Выкл. 

- в главном меню выбрать Звуковой сигнал
- ▸ выбрать  Подтверждение АФ
- выбрать Вкл.
- ▸ выбрать  Громкость
- выбрать Тихо / Громко

# **ФОТОСЪЁМКА**

Описанные в этом разделе настройки действительны только для фоторежима. Таким образом они являются частью фотоменю и соответственно должны всегда вызываться и настраиваться в фоторежиме (см. раздел «Управление камерой» главу «Управление с помощью меню»). Одноименные пункты меню в меню видеосъёмки не связаны с этими.

# **РЕЖИМ СЪЁМКИ**

Описаные в дальнейшем функции и настройки относятся в основном к съёмке отдельных кадров. Но наряду с одиночными снимками у Leica Q3 есть различные другие режимы съёмки. Указания по их принципам действия их настройкам находятся в соответствующих разделах.

- в главном меню выбрать Режим съёмки
- ▸ выбрать необходимый вариант функции

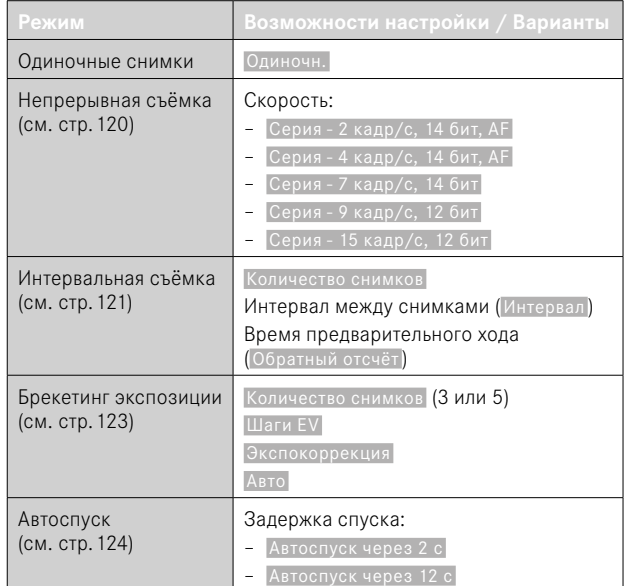

# **НАСТРОЙКА РАССТОЯНИЯ (ФОКУСИРОВКА)**

Камера Leica Q3 позволяет выполнять как автоматическую, так и ручную фокусировку. Для фотосъёмки с автофокусом в наличии имеются 3режима фокуссировки и 4метода замера.

# **ФОТОСЪЁМКА С АФ**

- ▸ нажать и удерживать разблокировку AF/MF
- ▸ кольцо фокусировки установить в позицию AF
- ▸ при необходимости установить поле фокусировки АФ
- $\triangleright$  слегка нажать кнопку спуска затвора и улерживать её в этом положении
	- Фокусировка произойдёт единожды (AFs) или будет происходить непрерывно (AFc).
	- В случае успешного замера: Поле фокусировки зелёное.
	- В случае неудачного замера: Поле фокусировки красное.
	- В качестве альтернативы настройку фокусировки и/или экспозиции можно выполнить и сохранить при помощи одной из функциональных кнопок (сохранение измеренных значений, см. стр.[117](#page-116-0)).
- ▸ выполнить спуск затвора

# **ФОТОСЪЁМКА С РУЧНОЙ ФОКУСИРОВКОЙ (РФ)**

- ▸ нажать и удерживать разблокировку AF/MF
- **выкрутить кольцо фокусировки из позиции АF**
- ▸ навести резкость с помощью кольца фокусировки
- ▸ выполнить спуск затвора

Дальнейшую информацию об этом вы найдёте в следующих разделах.

# **РЕЖИМЫ АВТОФОКУСА**

Имеются следующие режимы АФ: AFs, AFc и Интеллектуальный AF Текущий режим АФ показан в верхней строке.

Заводские настройки: Интеллектуальный AF

- $\triangleright$  в главном меню выбрать  $\Phi$ окусировка
- ▸ выбрать  Режим фокусировки
- ▸ выбрать необходимую настройку ( Интеллектуальный AF ,  AFs ,  AFc )

### **ИНТЕЛЛИГЕНТНЫЙ AF**

Подходит для всех объектов. Камера выберет сама между AFs и AFc.

### **AFs (покадровый)**

Подходит для бездвижных или находящихся в незначительном движении объектов съёмки. Фокусировка проводится всего один раз и сохраняется, пока кнопка спуска затвора остаётся прижатой до точки нажатия. Это остается в силе и тогда, когда поле АФ будет перенаправлено на другой объект съёмки.

### **AFc (следящий)**

Подходит для движущихся объектов. Фокусировка непрерывно подстраивается под сюжет в поле замера АФ, пока кнопка спуска затвора удерживается на первой точке нажатия.

# **МЕТОДЫ ЗАМЕРА АВТОФОКУСИРОВКИ**

Для установки на резкость в режиме АФ имеются различные методы фокусировки. Успешная фокусировка будет обозначена зелёной рамкой, неудачно проведенная - красной.

Заводская настройка: Оценочный

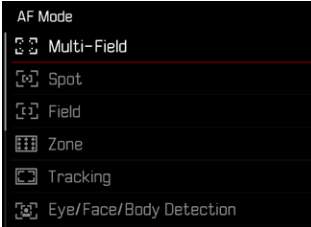

- в главном меню выбрать Фокусировка
- **выбрать Режим АФ**
- ▸ выбрать необходимую настройку ( Оценочный ,  Точечный ,  Поле ,  Зона ,  Слежение ,  Распознавание людей, Распознание людей и животных)

### Указания

- Фокусировка при помощи АФ может не сработать:
	- если расстояние до наведенного объекта слишком велико (в режиме макро) или слишком мало
	- если объект съёмки недостаточно освещен
- С сенсорным АФ поле фокусировки АФ можно разместить непосредственно в нужном месте. Для дальнейшей информации см. стр.84.

# **ОЦЕНОЧНЫЙ ЗАМЕР ЭКСПОЗИЦИИ**

Несколько полей фокусировки фиксируются автоматически. Эта функция особенно подходит для моментальных снимков.

# **ТОЧЕЧНЫЙ/РАМОЧНЫЙ ЗАМЕР**

Оба метода измерения фиксируют только элементы объекта, расположенные внутри рамки автоматической фокусировки. Области измерения обозначаются маленькой рамкой (зонный замер) или крестиком (точечный замер). Благодаря тому, что точечный замер экспозиции имеет очень маленький диапазон измерений, он может использоваться для фокусировки на самых мелких деталях объекта.

Немного больший диапазон рамочного замера является не таким критичным во время визирования, но тем не менее он допускает селективное измерение.

Эти методы измерения могут использоваться также при выполнении серии снимков, где четко изображенная часть объекта съёмки всегда должна быть расположена на снимке в том же положении вне центра кадра.

Помимо того, поле замера фокусировки может быть перенесено на другое место (см. стр.[99\)](#page-98-0).

# **ЗОНА**

При использовании этого метода фокусировка производится по сегменту объекта съёмки, имеющего размер 5x5 точки. Эта функция подходит для моментальных снимков с возможностью целенаправленного наведения на объекты большего размера.

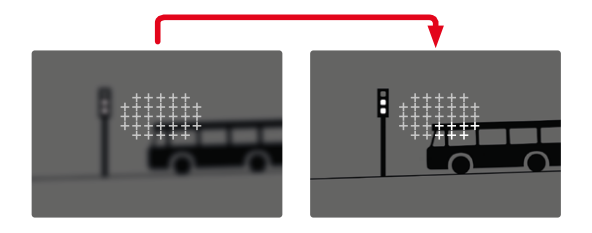

После выполнения настройки отображаются те точки фокусировки, которые используются для настройки резкости соответствующих объектов.

### **СЛЕЖЕНИЕ**

Этот вариант замера помогает при движущихся объектах. После того, как камера сфокусируется на объекте, он будет находиться в поле замера постоянно в фокусе.

- ▸ направить поле фокусировки на необходимый объект съёмки (поворотом камеры или смещением поля фокусировки)
- ▸ слегка нажать кнопку спуска затвора и удерживать её в этом положении

или

- ▸ нажать функциональную кнопку (при условии, что им призначена функция  AF-L  или  AF-L + AE-L , см. стр.[117\)](#page-116-0)
	- Объект будет сфокусирован.
- ▸ перевести камеру на необходимый фрагмент
	- Поле замера фокусировки будет «преследовать» объект и он будет непрерывно находиться в фокусе.

### Указание

• Этот метод измерения фокусирует беспрерывно, даже если установлен режим АФ  AFs .

### **СТАРТОВАЯ ПОЗИЦИЯ СЛЕЖЕНИЯ**

Заводские настройки: Центр

Можно заранее установить, с какого места должно начинаться слежение.

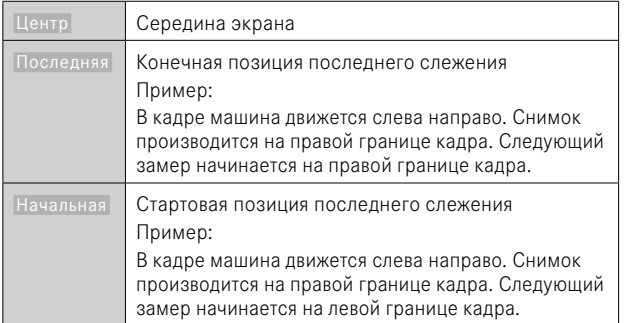

- в главном меню выбрать фокусировка
- выбрать Старт слеж. АФ
- ▸ выбрать необходимую настройку ( Последняя ,  Начальная ,  Центр )

# **РАСПОЗНАВАНИЕ ЛЮДЕЙ (РАСПОЗНАВАНИЕ ЛИЦ)**

Распознавание людей является расширением распознавания лиц. При этом наряду с биометрическими образцами лиц распознаются и образцы тела и используются для фокусировки. Таким образом, за человеком, до которого уже было замеряно расстояние, будет вестись «слежение», даже если его лица кратковременно не видно. Особенно если в кадре находятся несколько человек, то эта функция лучше предотвращает непроизвольные «скачки» на другие лица.

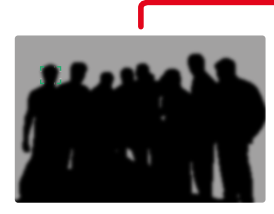

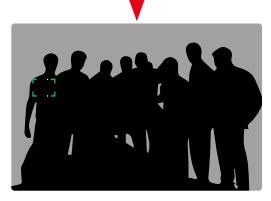

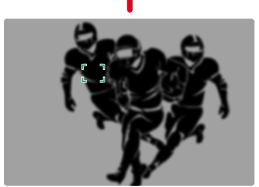

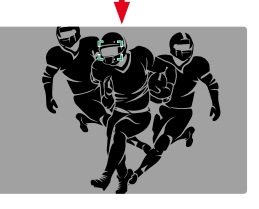

Если при распознавании лиц распознаётся глаз, то фокусировка производится на него. Если было распознано несколько глаз, то можно выбрать на какой из них должна произвестись фокусировка. Глаз, выбранный на данный момент, будет выделен.

Кроме того, при множестве лиц в кадре так можно легче выбрать нужное лицо.

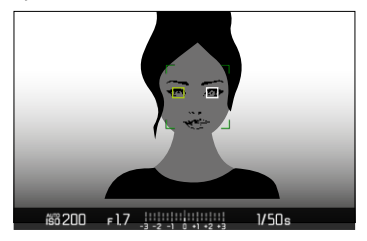

**Для перехода между лицами и/или глазами**

▸ нажать кнопку выбора в нужном направлении

### **РАСПОЗНАНИЕ ЛЮДЕЙ И ЖИВОТНЫХ**

Этот вариант распознавания людей включает в себя также некоторые виды домашних животных.

# **БЫСТРАЯ НАСТРОЙКА АФ**

Быстарая настройка АФ делает возможным быстрое изменение размера поля фокусировки при некоторых методах замера АФ. Изображение на экране дисплея остается во время настройки постоянно видимым.

# **ВЫЗОВ БЫСТРОЙ НАСТРОЙКИ АФ**

- ▸ слегка нажать на дисплей и удерживать на нём палец
	- Все вспомогательные индикации затемнятся.
	- Если в качестве метода измерения установлено  Поле / Зона / Распознавание людей / Распознание людей

и животных , то на двух уголках поля фокусировки появятся красные треугольники.

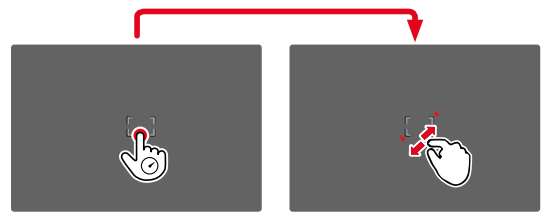

### **ИЗМЕНИТЬ РАЗМЕР ПОЛЯ ЗАМЕРА АФ**

(только  Поле / Зона / Распознавание людей / Распознание людей и животных )

▸ вращать диск настройки

или

- ▸ стягивание/растягивание
	- Настройка размера поля замера АФ имеет 3 ступени.

### **ВСПОМОГАТЕЛЬНЫЕ ФУНКЦИИ ДЛЯ АВТОФОКУСИРОВКИ**

### **УВЕЛИЧЕНИЕ В РЕЖИМЕ АФ**

Для лучшей оценки настроек можно вызывать увеличение независимо от фокусировки.

Для этого функция Увеличение должна быть назначена одной из функциональных кнопок (см. стр.59).

**Чтобы назначить функцию функциональной кнопке**

▸ см. стр.59

**Чтобы вызвать увеличение**

- ▸ нажать функциональную кнопку
	- Появится увеличенный фрагмент. Его положение соответствует положению поля замера АФ.
	- Прямоугольник внутри рамки, расположенный на правой стороне, показывает текущее увеличение и положение отображаемого фрагмента.

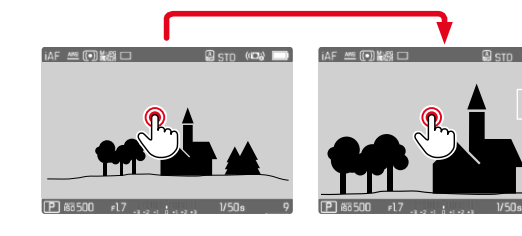

**Чтобы настроить степень увеличения**

- ▸ нажать центральную кнопку
	- Фрагмент кадра меняет степени увеличения.

**Чтобы поменять положение фрагмента**

▸ нажать кнопку выбора в нужном направлении

**Чтобы прекратить увеличение**

▸ слегка нажать на кнопку спуска затвора

или

▸ снова нажать функциональную кнопку

- Увеличение остается активным, пока оно не будет прекращено.
- Выбранная в последний раз степень увеличения сохраняется до следующего вызова функции.

# **ВСПОМОГАТЕЛЬНАЯ ПОДСВЕТКА ДЛЯ АВТОФОКУСИРОВКИ**

Встроенная вспомогательная подсветка для автофокусировки расширяет рабочий диапазон системы автофокусировки даже при неудовлетворительных условиях освещенности. Если функция активирована, эта подсветка включается при таких условиях пока происходит замер.

Для настройки см. стр.90.

# **ЗВУКОВОЙ СИГНАЛ ПОДТВЕРЖДЕНИЯ АФ**

Успешное измерение расстояния в режиме АФ может подтверждаться звуковым сигналом (см. стр.69).

# <span id="page-98-0"></span>**ПЕРЕМЕЩЕНИЕ ПОЛЯ ФОКУСИРОВКИ АФ**

Все методы замера АФ позволяют сместить поле замера фокусировки перед её началом.

▸ нажать кнопку выбора в нужном направлении

или

▸ коснуться дисплея в нужном месте (при активированном сенсорном АФ)

- Поле фокусировки остаётся на использованной для последнего замера позиции в определённом методе замера и при переходе к другому методу измерения и при отключении камеры.
- При комбинировании метода замера экспозиции Точечный с методом замера AF  Точечный ,  Поле  и  Зона  происходит объединение полей фокусировки. Замер экспозиции происходит в таком случае в том месте, где находится поле замера АФ, даже если оно будет смещено.

# **РУЧНАЯ ФОКУСИРОВКА (РФ)**

Для определенных объектов и обстоятельств съёмки может быть полезным выполнение ручной фокусировки вместо использования автофокусировки.

- если одинаковая настройка может потребоваться для нескольких снимков
- если использование сохранения измеренных значений будет не целесообразно
- если при пейзажной съёмке нужно сохранить настройку "до бесконечности"
- если из-за плохих, то есть очень тёмных условий освещения невозможно работать в режиме автоматической фокусировки или этот режим работает медленно
- ▸ выдвинуть кольцо фокусировки из положения AF (для этого удерживать разблокировку AF/MF)

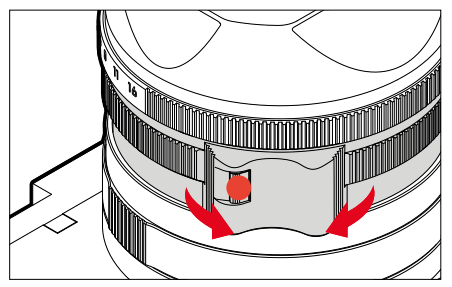

▸ крутить кольцо фокусировки пока на нужный объект не наведется резкость

# **ВСПОМОГАТЕЛЬНЫЕ ФУНКЦИИ ДЛЯ РУЧНОЙ ФОКУСИРОВКИ**

Для измерения расстояния вручную имеются следующие вспомогательные функции.

# **ВЫДЕЛЕНИЕ КОНТУРА ДЛЯ ФОКУСА**

С этой вспомогательной функцией края частей объекта находящихся в фокусе выделяются цветом. Цвет для выделения можно настроить. Чувствительность можно изменить. Для настройки см. стр.87.

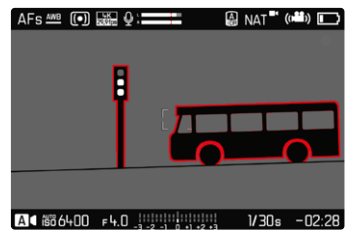

- в главном меню выбрать Фокусировка
- ▸ выбрать  Помощник фокусировки
- выбрать Выдел. контура для фокуса
- ▸ выбрать необходимую настройку ( Выкл. ,  Красный ,  Зеленый ,  Голубой ,  Белый )
- ▸ определить границы кадра
- ▸ вращать кольцо фокусировки таким образом, чтобы выделить нужные элементы объекта съёмки

### Указание

• Выделение резко отображаемых элементов объекта съёмки основывается на его контрастности, то есть на разнице между светлыми и тёмными элементами. Поэтому части объекта съёмки с высоким контрастом могут быть выделены, даже если резкость на них не была наведена.

### **УВЕЛИЧЕНИЕ В РЕЖИМЕ РФ**

Чем больше отображены детали объекта, тем лучше можно оценить их резкость, и тем точнее можно настроить резкость.

При ручной фокусировке эта функция может быть активирована автоматически или вазвана независимо от этого.

### **ВЫЗОВ С ПОМОЩЬЮ КОЛЬЦА ФОКУСИРОВКИ**

Когда крутится кольцо фокусировки, то автоматически показывается увеличенный фрагмент кадра.

- в главном меню выбрать фокусировка
- ▸ выбрать  Помощник фокусировки
- выбрать Автоувеличение
- выбрать **Вкл.**
- ▸ крутить кольцо фокусировки
	- Появится увеличенный фрагмент. Его положение соответствует положению поля замера АФ.
	- Прямоугольник внутри рамки, расположенный на правой стороне, показывает текущее увеличение и положение отображаемого фрагмента.

**Чтобы настроить степень увеличения**

- ▸ нажать центральную кнопку
	- Фрагмент кадра меняет степени увеличения.

**Чтобы поменять положение фрагмента**

▸ нажать кнопку выбора в нужном направлении

**Чтобы прекратить увеличение**

▸ слегка нажать на кнопку спуска затвора

#### Указание

- Приблизительно через 5 секунд после последнего вращения кольца фокусировки регулировки произойдет автоматическая отмена увеличения.
- Выбранная в последний раз степень увеличения сохраняется до следующего вызова функции.

#### **ВЫЗОВ ФУНКЦИОНАЛЬНОЙ КНОПКОЙ**

Для лучшей оценки настроек можно вызывать увеличение независимо от фокусировки.

Для этого функция  Увеличение  должна быть назначена одной из функциональных кнопок (см. стр.59).

**Чтобы назначить функцию функциональной кнопке**

 $\blacktriangleright$  см. стр. 59

**Чтобы вызвать увеличение**

- ▸ нажать функциональную кнопку
	- Появится увеличенный фрагмент. Его положение соответствует положению поля замера АФ.
	- Прямоугольник внутри рамки, расположенный на правой стороне, показывает текущее увеличение и положение отображаемого фрагмента.

**Чтобы настроить степень увеличения**

- ▸ нажать центральную кнопку
	- Фрагмент кадра меняет степени увеличения.

**Чтобы поменять положение фрагмента**

▸ скользящим движением вы можете перемещать местоположение фрагмента на любое место увеличенного изображения

или

▸ нажать кнопку выбора в нужном направлении

**Чтобы прекратить увеличение**

▸ слегка нажать на кнопку спуска затвора

#### Указание

• Увеличение остается активным, пока оно не будет прекращено.

# **РЕЖИМ МАКРОФОТОГРАФИИ**

Кольцо настройки макро позволяет быстро переключить рабочий диапазон настройки расстояния с нормального диапазона дистанций наводки на резкость (30см до бесконечности) на макро (17см до 30см). В обоих диапазонах возможна как автоматическая (АФ), так и ручная (РФ) фокусировка.

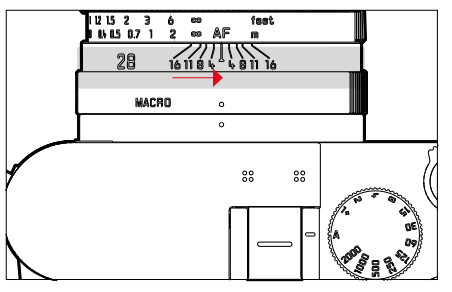

- ▸ крутить кольцо настройки макро, пока индекс не окажется на **MACRO** 
	- При переключении диапазона дистанций наводки на резкость соответственно меняются шкалы расстояний на кольце фокусировки.

# **ЧУВСТВИТЕЛЬНОСТЬ ISO**

Настройка величины ISO охватывает диапазон ISO 50 - ISO 100000, что позволяет выполнять соответствующую корректировку значений с учётом той или иной ситуации.

При использовании ручной настройки экспозиции и автоматической настройки ISO расширяется простор для применения необходимой комбинации выдержки и диафрагмы. В рамках автоматической настройки также возможно определить приоритеты, например, исходя из композиции кадра.

Заводские настройки: Aвто ISO

# **ФИКСИРОВАННЫЕ ЗНАЧЕНИЯ ISO**

14-ю шагами могут быть выбраны значения от ISO 50 до ISO 100000. Ручная настройка ISO производится сначала целыми шагами EV, от ISO 50000 шагами 1⁄3EV.

- в главном меню выбрать **ISO**
- ▸ выбрать необходимое значение

### Указание

• В особенности при использовании высоких значений ISO и последующей обработке изображений прежде всего на больших и равномерно светлых площадях объекта съемки может появиться шум, а также вертикальные и горизонтальные полосы.

# **АВТОМАТИЧЕСКАЯ НАСТРОЙКА**

Чувствительность настраивается автоматически в соответствии с внешней освещенностью или предварительно заданной комбинацией выдержки и диафрагмы. Вместе с приоритетом диафрагмы это расширяет диапазон автоматической регулировки экспозиции. Автоматичекая настройка чувствительности ISO производится шагами 1⁄3EV.

- в главном меню выбрать **ISO**
- $\blacktriangleright$  выбрать  $\overline{A}$ вто ISO

# **ОГРАНИЧЕНИЕ ДИАПАЗОНА НАСТРОЙКИ**

Можно выставить максимальное значение ISO, чтобы ограничить диапазон автоматической настройки (Макс. значение ISO). Дополнительно можно установить максимальную выдержку. Для этого в наличии имеется автоматическая настройка и фиксированные значения скоростей срабатывания затвора между  1/2  с и  1/2000  с. Для фотографии со светом вспышки возможны отдельные настройки.

### **ОГРАНИЧЕНИЕ ЗНАЧЕНИЯ ISO**

Доступны все значения, начиная от ISO 200. Заводские настройки:  6400 

- в главном меню выбрать Настройки Авто ISO
- выбрать Макс. значение ISO
- ▸ выбрать необходимое значение

#### **ОГРАНИЧЕНИЕ ВЫДЕРЖКИ**

Заводская настройка: Авто

- в главном меню выбрать **Настройки Авто ISO**
- ▸ выбрать  Ограничение выдержки
- ▸ выбрать необходимое значение

( Авто ,  1/2000 ,  1/1000 ,  1/500 ,  1/250 ,  1/125 ,  1/60 ,  1/30 ,  1/15 ,  $1/8$ ,  $1/4$ ,  $1/2$ 

### **ОГРАНИЧЕНИЕ ЗНАЧЕНИЯ ISO (ВСПЫШКА)**

Доступны все значения, начиная от ISO 200. Заводские настройки: 6400

- в главном меню выбрать **Настройки Авто ISO**
- выбрать Макс. значение ISO (вспышка)
- ▸ выбрать необходимое значение

## **ОГРАНИЧЕНИЕ ВЫДЕРЖКИ (ВСПЫШКА)**

Заволская настройка: Авто

- в главном меню выбрать **Настройки Авто ISO**
- ▸ выбрать  Огранич. выдержки (вспышка)
- ▸ выбрать необходимое значение

( Авто ,  1/2000 ,  1/1000 ,  1/500 ,  1/250 ,  1/125 ,  1/60 ,  1/30 ,  1/15 ,  $1/8$ ,  $1/4$ ,  $1/2$ 

# **ДИНАМИЧЕСКАЯ НАСТРОЙКА ISO**

Диск настройки может быть конфигурирован таким образом, чтобы ручная настройка ISO проводилась в режиме реального времени (см. стр60). При этом настройка проходит через все доступные в меню  ISO  значения. Это означает, что может быть выбрано и  Авто ISO .

# **БАЛАНС БЕЛОГО**

В цифровой фотографии баланс белого обеспечивает нейтральную цветопередачу при любом освещении. Его принцип основывается на том, что камера предварительно настраивается для определения, какой цвет освещения должен воспроизводиться как белый. Для этого предоставляются четыре возможности:

- автоматическое управление
- фиксированные предварительные настройки
- настройка вручную посредством измерения
- непосредственная настройка цветовой температуры
- Заводская настройка: Авто

# White Balance AWB Auto 淡 Davlight  $\circlearrowright$  Cloudy  $\hat{\mathsf{n}}$ <sub>N</sub> Shadow -... Tungsten Swa Flash

# **АВТОМАТИЧЕСКОЕ УПРАВЛЕНИЕ/ФИКСИРОВАННЫЕ НАСТРОЙКИ**

- Авто : для автоматического управления, которое в большинстве случаев обеспечивает нейтральные результаты
- Различные фиксированные предварительные настройки для самых распространенных источников света:

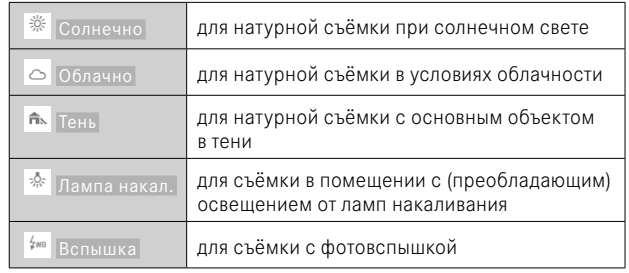

- в главном меню выбрать Баланс белого
- ▸ выбрать необходимую настройку

# **НАСТРОЙКА ВРУЧНУЮ ПОСРЕДСТВОМ ИЗМЕРЕНИЯ**

### Серая карта

Этот вариант замера охватывает все цветовые тона в поле фокусировки и высчитывает из этого уровень серого.

- в главном меню выбрать Баланс белого
- ▸ выбрать  Серая карта
	- На дисплее появляется:
		- изображение, полученное с использованием автоматической настройки баланса белого
		- рамка в центре кадра

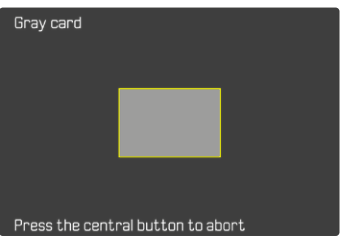

- ▸ навести поле фокусировки на белую или нейтрально-серую поверхность
	- Изображение на дисплее будет динамически меняться в зависимости от контрольной поверхности, находящейся в рамке.

**Чтобы провести измерение**

- ▸ выполнить спуск затвора
	- Замер будет проведен.

**Чтобы прервать измерение**

▸ нажать центральную кнопку

#### Указание

• Определенное таким способом значение фиксируется (то есть будет применяться для всех последующих снимков) до тех пор, пока его не заменит значение нового замера, или не будут выбраны другие настройки баланса белого.

# **НЕПОСРЕДСТВЕННАЯ НАСТРОЙКА ЦВЕТОВОЙ ТЕМПЕРАТУРЫ**

Можно устанавливать напрямую значения от 2000 до 11500K (по Кельвину). В распоряжении имеется широкий диапазон, который обычно покрывает встречающиеся на практике цветовые температуры и в пределах которого можно выполнить очень точное согласование цветопередачи с имеющимся цветом освещения и с учётом личных предпочтений.

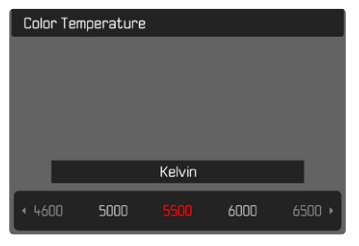

- в главном меню выбрать Баланс белого
- **выбрать Цветовая температура**
- ▸ выбрать необходимое значение

# **ЭКСПОЗИЦИЯ**

# **ТИП ЗАТВОРА**

Камера Leica Q3 оснащена как механическим затвором, так и электронной функцией затвора. Электронный затвор дополняет имеющийся диапазон работы затвора и работает абсолютно беззвучно, что является важным в некоторых условиях.

Заводские настройки:  Гибридный 

- в главном меню выбрать Тип затвора
- ▸ выбрать необходимую настройку ( Механический ,  Электронный ,  Гибридный )

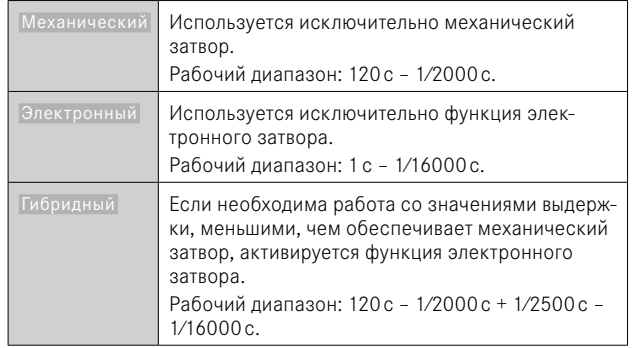

### **ПРИМЕНЕНИЕ**

Механический затвор способствует акустической обратной связи посредством традиционного звука спуска затвора. Он хорошо подходит как для длительных экспозиций, так и для съёмки движущихся объектов.

Электронная функция затвора позволяет выполнять снимки даже при ярком свете и открытой диафрагме благодаря очень коротким выдержкам. Для движущихся объектов съёмки она подходит меньше из-за выраженного «эффекта роллинг-шаттера».

#### Указания

- При использовании электронной функции затвора съёмка со вспышкой невозможна.
- При светодиодном освещении или освещении люминесцентными лампами функция электронного затвора в совокупности с короткой выдержкой может привести к образованию полос.

# **МЕТОДЫ ЗАМЕРА ЭКСПОЗИЦИИ**

Можно выбрать следующие методы замера экспозиции. Заводская настройка:  Оценочный 

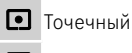

**内** Центрально-взвешенный

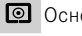

Основанный на светлых частях

- Оценочный
- в главном меню выбрать Замер экспозиции
- ▸ выбрать необходимый метод замера ( Точечный ,  Центр.-взвешен. ,  Основанный на светлых частях ,  Оценочный )
	- Установленный метод измерения показан в верхней строке экрана.

При точечном замере экспозиции поле замера можно сместить:

▸ нажать кнопку выбора в нужном направлении

### Указания

• Информация об экспозиции (значения ISO, диафрагмы, выдержки и световых весов со шкалой коррекции экспозиции) помогает нахождению необходимых настроек для правильной экспозиции.
# **ТОЧЕЧНЫЙ**

Этот метод замера сосредоточен исключительно на малой области в центре кадра. При комбинировании метода замера экспозиции  Точечный  с методом замера АФ  Точечный  и  Поле  происходит объединение полей фокусировки. Замер экспозиции происходит в таком случае в том месте, где находится поле замера АФ, даже если оно будет смещено.

# **ЦЕНТРАЛЬНО-ВЗВЕШЕННЫЙ**

Этот метод распространяется на все поле изображения. Однако, элементы объекта съёмки, фиксируемые в центре, определяют расчет значения экспозиции в гораздо большей степени, чем гра-.<br>ничные области

# **ОЦЕНОЧНЫЙ**

Этот метод замера основывается на анализе нескольких значений измерения. Они рассчитываются по алгоритму в соответствии с текущей ситуацией и предоставляют значение экспозиции, которое настраивается в соответствии с подобающим отображением главного объекта съёмки.

# **ОСНОВАННЫЙ НА СВЕТЛЫХ ЧАСТЯХ**

Этот метод распространяется на все поле изображения. Но значение экспозиции настраивается по чрезмерно освещенным элементам объекта съёмки. Таким образом избегается чрезмерная экспозиция светлых частей объекта без их прямого замера. Этот метод измерения особенно подходит объектам, которые освещены намного сильнее остальных частей кадра (например, люди в свете прожектора) либо которые сильно отражают свет (например, белая одежда).

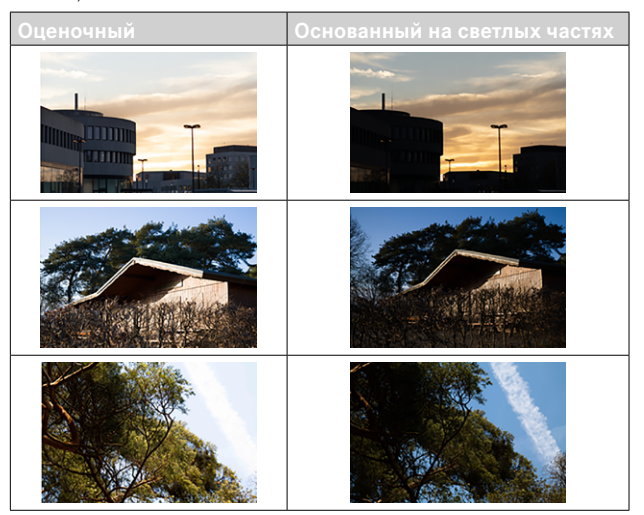

# **РЕЖИМЫ ЭКСПОЗИЦИИ**

Для оптимального согласования с соответствующим объектом или композицией снимка имеются четыре режима экспозиции:

- Программная автоэкспозиция (**P**)
- Приоритет диафрагмы (**A**)
- Приоритет выдержки (**S**)
- Ручная настройка (**M**)

Эти четыре «классические» режима работы вызываются соответствующими настройками на колесике регулировки выдержки и на кольце настройки диафрагмы. Условием для использования **P**, **A**, **S** и **M** является настройка пункта меню  Сюжетн. программы  (см. стр.[127\)](#page-126-0). Пункт меню должен быть установлен на  P-A-S-M . Если вместо этого установлен один из 10 сюжетных вариантов программных автоэкспозиций, то тогда он имеет преимущество перед настройками на физических элементах управления. Колесико регулировки выдержки и кольцо установки диафрагмы тогда остаются без назначения.

# **ВЫБОР РЕЖИМА**

Четыре режима активируются автоматически посредством следующих комбинаций настроек:

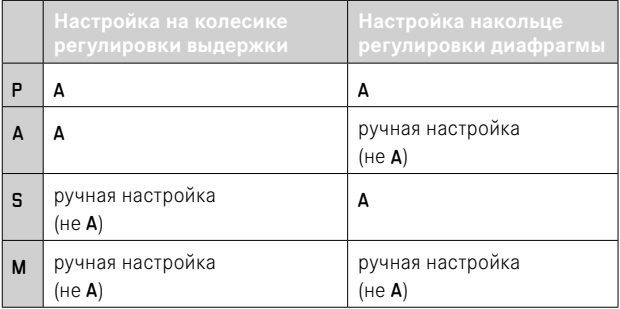

- **в главном меню выбрать Сюжет. программы**
- $\blacktriangleright$  выбрать  $\blacktriangleright$   $\blacktriangleright$   $\blacktriangle$ -S-M
- ▸ колесико регулировки выдержки установить в соответственное положение
- ▸ кольцо настройки диафрагмы установить в соответственное положение

# **ПОЛНОСТЬЮ АВТОМАТИЧЕСКАЯ НАСТРОЙКА ЭКСПОЗИЦИИ - P**

#### **ПРОГРАММНАЯ АВТОЭКСПОЗИЦИЯ - P**

Программная автоэкспозиция обеспечивает выполнение быстрой автоматической фотосъёмки. Управление экспозицией осуществляется с помощью автоматической настройки выдержки и диафрагмы.

- **в главном меню выбрать Сюжет. программы**
- ▸ выбрать  P-A-S-M
- ▸ колесико регулировки выдержки установить в положение **A**
- ▸ кольцо установки диафрагмы привести в положение **A**
- ▸ слегка нажать кнопку спуска затвора и удерживать её в этом положении
	- На нижнем краю экрана появится информация об экспозиции. Она содержит автоматически определенную пару значений из установки диафрагмы и выдержки.
	- Все другие видимые индикации информационных полосок будут затемнены.
- ▸ выполнить спуск затвора

#### или

▸ подстроить автоматически определенную пару значений (сдвиг программы)

# **ИЗМЕНЕНИЕ ЗАДАННЫХ КОМБИНАЦИЙ ВЫДЕРЖКИ-ДИАФРАГМЫ (СДВИГ)**

Изменение заданных значений с помощью функции сдвига (Shift) объединяет в себе быстроту и надежность автоматического управления экспозицией с возможностью в любой момент изменить определенную камерой комбинацию выдержки и диафрагмы в соответствии с собственными предпочтениями. Общее освещение, т. е. яркость изображения, при этом остается неизменным. Более короткая выдержка подходит, например, для спортивной съёмки, более длительная с большей глубиной резкости - для съёмки ладшафта.

▸ крутить диск настройки влево/вправо

(вправо = большая глубина резкости при более медленных скоростях срабатывания затвора, влево = большая скорость затвора при меньшей глубине резкости)

• Измененные (сдвинутые) пары значений обозначаются звездочкой возле  P .

#### Указание

• Для достижения правильной экспозиции диапазон сдвига ограничен.

# **ПОЛУАВТОМАТИЧЕСКАЯ НАСТРОЙКА ЭКСПОЗИЦИИ - A/S**

## **ПРИОРИТЕТ ДИАФРАГМЫ – A**

В режиме приоритета диафрагмы экспозиция настраивается автоматически в соответствии с выбранной вручную диафрагмой. По этой причине она в особенности пригодна для снимков, для которых глубина резкости является решающим фактором композиции кадра.

Настройкой соответственно малого значения диафрагмы вы можете уменьшить диапазон глубины резкости, например, чтобы в портрете "освободить" четко изображенное лицо от неважного или мешающего заднего плана. Или наоборот, посредством соответствующего увеличения значения диафрагмы вы можете увеличить диапазон глубины резкости, чтобы при пейзажной съёмке обеспечить резкость изображения всех объектов от переднего до заднего плана.

- **в главном меню выбрать Сюжет. программы**
- ▸ выбрать  P-A-S-M
- **колесико регулировки выдержки установить в положение А**
- ▸ настроить необходимое значение диафрагмы
- ▸ слегка нажать кнопку спуска затвора и удерживать её в этом положении
	- На нижнем краю экрана появится информация об экспозиции. Она содержит автоматически определенную пару значений из установки диафрагмы и выдержки.
	- Все другие видимые индикации информационных полосок будут затемнены.
- ▸ выполнить спуск затвора

# **ПРИОРИТЕТ ВЫДЕРЖКИ – S**

Приоритет выдержки управляет автоматической настройкой экспозиции в соответствии с установленной вручную выдержкой. По этой причине он в особенности пригоден для съёмки движущихся объектов, для которых резкость отображенного движения является решающим фактором композиции кадра.

При соответственно уменьшенной выдержке можно избежать нежелательной нечеткости движения и «заморозить» объект съёмки. И наоборот, используя более длительные значения выдержки, можно выразить динамику движения с помощью намеренно подчеркнутого «эффекта смазывания».

- **в главном меню выбрать Сюжет. программы**
- $\blacktriangleright$  выбрать  $P-A-S-M$
- ▸ кольцо установки диафрагмы привести в положение A
- ▸ настроить необходимую выдержку
	- колесиком регулировки выдержки: целым шагом
	- диском настройки: тонкая настройка шагами по 1⁄3
- ▸ слегка нажать кнопку спуска затвора и удерживать её в этом положении
	- На нижнем краю экрана появится информация об экспозиции. Она содержит автоматически определенную пару значений из установки диафрагмы и выдержки.
	- Все другие видимые индикации информационных полосок будут затемнены.
- ▸ выполнить спуск затвора

#### Указание

• В качестве альтернативы тонкая настройка может производиться через экран состояния. В зависимости от назначений диску настройки (см. стр.60) это является единственной возможностью.

# **РУЧНАЯ НАСТРОЙКА ЭКСПОЗИЦИИ - M**

Ручная настройка выдержки и диафрагмы целесообразны:

- чтобы добиться особого вида изображения, который можно достичь только определенным освещением
- чтобы обеспечить абсолютно идентичную экспозицию на нескольких снимках с различными фрагментами
- **в главном меню выбрать Сюжет. программы**
- ▸ выбрать  P-A-S-M
- ▸ настроить необходимую экспозицию вручную (с помощью колесика регулировки выдержки и кольца регулировки диафрагмы на объективе)
	- Компенсация экспозиции выполняется с помощью шкалы световыех весов.
- ▸ слегка нажать кнопку спуска затвора и удерживать её в этом положении
	- На нижнем краю экрана появится информация об экспозиции.
	- Все другие видимые индикации информационных полосок будут затемнены.
- ▸ выполнить спуск затвора

Индикация световых весов:

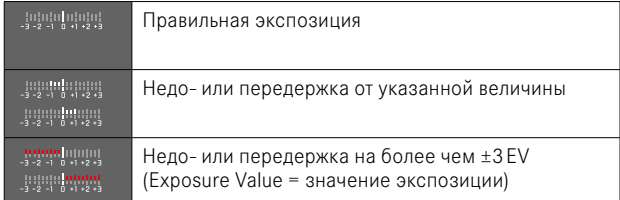

- Если в пункте меню Предв. просмотр экспозиции выбрано P-A-S-M, на дисплее будет отображен предварительный просмотр экспозиции (после проведения замера экспозиции, см. стр.[116\)](#page-115-0).
- Колесико регулировки выдержки должно быть зафиксировано в одном из положений награвированного обозначения выдержки.

# <span id="page-113-0"></span>**НАСТРОЙКА ВЫДЕРЖКИ**

Настройка выдержки происходит двумя шагами.

- 1. колесиком регулировки выдержки: целым шагом
- 2. диском настройки: тонкая настройка шагами по 1⁄3

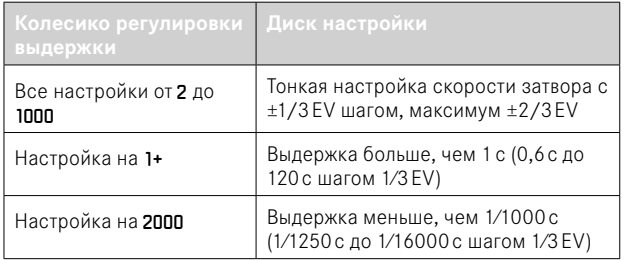

# **ПРИМЕРЫ ТОНКОЙ НАСТРОЙКИ ВЫДЕРЖКИ**

- установлена выдержка 1/125с + вращать диск настройки на один щелчок влево = 1/100с
- установлена выдержка 1/500с + вращать диск настройки на один щелчок вправо = 1/800с

## Указание

• В качестве альтернативы тонкая настройка может производиться через экран состояния. В зависимости от назначений диску настройки (см. стр.60) это является единственной возможностью.

# **ДЛИТЕЛЬНАЯ ВЫДЕРЖКА**

## **ФИКСИРОВАННЫЕ ЗНАЧЕНИЯ ВЫДЕРЖКИ**

В режимах **S** и **M** Leica Q3 допускает выдержку до 2 минут (в зависимости от настройки ISO). При значениях выдержки, превышающих 1 секунды, после спуска затвора на дисплее отображается обратный отсчет оставшегося времени экспозиции в секундах.

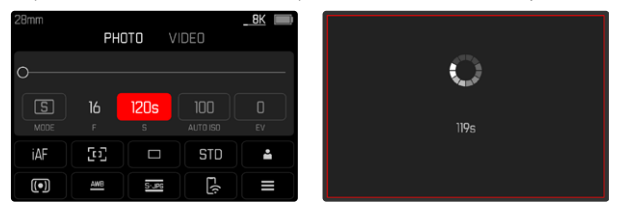

- ▸ колесико регулировки выдержки настроить на 1+
- ▸ выбрать необходимую выдержку (Это нужно делать при помощи тонкой настройки выдержки, см. стр[114\)](#page-113-0)
- ▸ выполнить спуск затвора

# **ФУНКЦИЯ «T»**

При этой настройке затвор остается открытым после спуска так долго, пока кнопка спуска затвора не будет нажата снова (макс. 2минуты; в зависимости от настройки ISO).

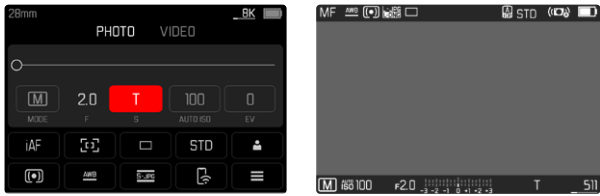

- ▸ колесико регулировки выдержки настроить на 1+
- ▸ установить кольцо настройки диафрагмы на постоянное значение
- $\blacktriangleright$  выбрать вылержку $\blacksquare$

(Это нужно делать при помощи тонкой настройки выдержки, см. стр[114](#page-113-0))

▸ выполнить спуск затвора

### Указания

- Максимально возможная выдержка зависит в частности от настройки в пункте меню Тип затвора, см. стр [107](#page-106-0). Функция «Т» доступна только если  Тип затвора  установлен на  Механический  или Гибрилный.
- При значениях выдержки, превышающих 1 секунды, после спуска затвора на дисплее отображается обратный отсчет оставшегося времени экспозиции в секундах.

## **ПОДАВЛЕНИЕ ШУМОВ**

При использовании повышенной чувствительности, в особенности на равномерной тёмной поверхности, шумы изображения являются заметными. Следствием длительной выдержки могут стать очень сильные шумы изображения. Для уменьшения вероятности возникновения такого негативного явления камера после выполнения снимков с большой выдержкой и большим величинами ISO самостоятельно делает еще один «чёрный снимок» (при закрытом затворе). Измеренный при такой параллельной съёмке шум «вычитается» из имеющегося набора данных исходного снимка. В соответствии с этим на дисплее появится сообщение  Шумоподавление выполняется...  с соответствующим указанием времени.

Это удвоение времени «экспозиции» следует учитывать при длительной выдержке. При этом камеру выключать не следует. Чтобы в этих условиях выполнить несколько снимков подряд, рекомендуется отключить подавление шумов и провести эту процедуру в рамках последующей обработки снимков. Для этого снимки должны выполняться в формате RAW.

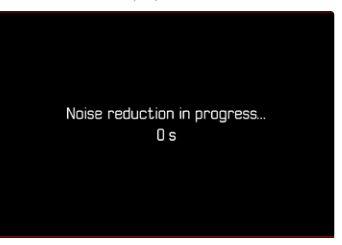

До тех пор, пока эта функция активна, подавление шумов будет при определённых условиях проводиться всегда. К этому относятся снимки с функцией «Т», а также снимки с длительной выдержкой, когда выдержка ≥8 с.

Во всех других случаях шумопонижение зависит от комбинации факторов (особенно от настройки ISO, выдержки и температуры матрицы). Следующая таблица показывает в качестве примера при температуре матрицы 25 °С выдержки, от которых будет проводиться подавление шумов.

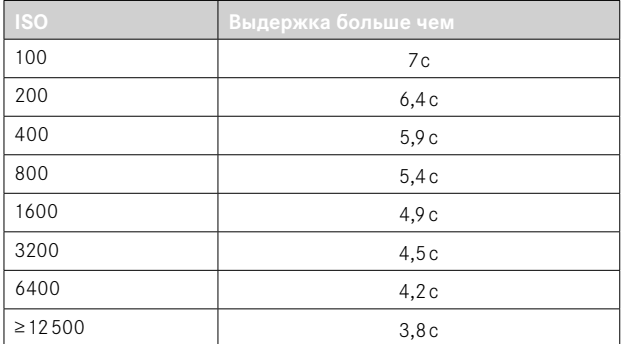

Подавление шумов может по желанию быть отключено (см. стр 76).

# УПРАВЛЕНИЕ ЭКСПОЗИЦИЕЙ

# <span id="page-115-0"></span>ПРЕДВАРИТЕЛЬНЫЙ ПРОСМОТР ЭКСПОЗИЦИИ

Пока кнопка спуска затвора удерживается легка нажатой, яркость экрана дисплея покаывает воздействие настроек экспозиции. Благодаря этому вы можете еще перед выполнением снимка оценить и проверить ожидаемое изображение, которое должно получиться в результате использования определенных настроек экспозиции. Это действует до тех пор. пока яркость объекта съёмки и настроенная экспозиция не будут показывать слишком низкие или высокие значения яркости.

Для ручной настройки экспозиции (М) эта функция может быть ОТКЛЮЧАНА

Заводские настройки: P-A-S-M

- в главном меню выбрать Предв. просмотр экспозиции
- выбрать P-A-S (только для программной автоэкспозиции, приоритета диафрагмы и выдержки) или P-A-S-M (также при ручной настройке)

- Независимо от вышеописаных настроек, яркость изображения на дисплее может отличаться от фактических снимков в связи с существующими условиями освещенности. В особенности при ллительной экспозиции тёмных объектов изображение на дисплее отображается значительно темнее, чем правильно экспонированный снимок.
- Предварительный просмотр экспозиции появляется и в том случае, если замер экспозиции производится другим элементом управления (напр., функциональная кнопка при назначении AE-L).

## СОХРАНЕНИЕ ИЗМЕРЕННЫХ ЗНАЧЕНИЙ

Часто важные элементы объекта съемки из соображений хуложественной композиции должны быть расположены вне центра кадра, и иногда такие элементы объекта съемки могут быть чрезмерно светлыми или чрезмерно темными. Однако, центрально-взвешенный замер экспозиции и точечный замер захватывают только область в центре кадра и сравниваются со средним уровнем серого. В таких случаях сохранение измеренного значения позволяет сначала выполнить анализ главного объекта и сохранять соответствующие настройки до тех пор, пока окончательно не определятся границы кадра. При использовании одного из режимов автофокуса то же самое действительно для фокусировки (AF-L).

Как правило, обе регистрации замеров (фокусировки и экспозиции) происходят одновременно с кнопкой спуска затвора. Функции памяти можно также распределить между кнопкой спуска затвора и одной из функциональных кнопок или выполнять обе одной функциональной кнопкой.

В каждом случае функции охватывают установку и сохранение.

#### AE-L (AUTO EXPOSURE LOCK)

Камера запоминает значение экспозиции. Независимо от экспозиции фокусировка может быть таким образом перенесена на лругой объект.

## AF-L (AUTO FOCUS LOCK)

Камера запоминает установку фокусного расстояния. Таким образом при фиксированных настройках фокусного расстояния границы кадра могут легче быть измемены.

## AE-L/AF-L

В этом режиме камера запоминает значение экспозиции и установку фокусного расстояния при нажатом назначенном элементе управления.

- Использование сохранения измеренных значений в сочетании с оценочным замером экспозиции не имеет смысла, поскольку в таком случае будет невозможна целенаправленная фиксация отдельного элемента объекта съёмки.
- Во время установок на кольце настроек диафрагмы или на колёсике регулировки выдержки при необходимости отменяются сохранённые измеренные значения.

#### СОХРАНЕНИЕ ИЗМЕРЕННЫХ ЗНАЧЕНИЙ В РЕЖИМЕ АФ

При сохранении измеренных значений посредством функциональной кнопки функции замера, в зависимости от настройки, распределены следующим образом:

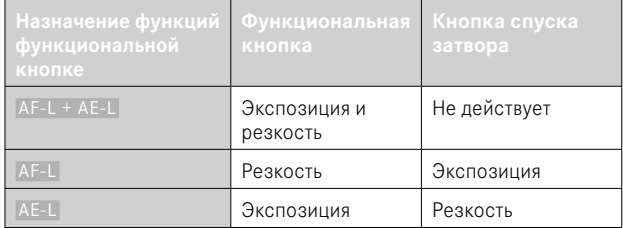

До тех пор, пока не произведётся сохранение измеренных значений посредством функциональной кнопки, обе функции останутся на кнопке спуска затвора.

#### С помощью кнопки спуска затвора

- навестись на важную часть объекта съёмки или, в качестве замены, на схожую леталь сюжета
- слегка нажать кнопку спуска затвора и удерживать её в этом ПОЛОЖАНИИ
	- Производится измерение и сохранение.
- продолжая удерживать кнопку спуска затвора нажатой, перевести камеру в окончательные границы кадра
- выполнить спуск затвора

#### С помошью функциональной кнопки

- $\triangleright$  назначить необходимую функцию сохранения (AF-1 + AF-1). AF-1 AF-L) одной из функциональных кнопок (см. стр. 59)
- навестись на объект
- нажать функциональную кнопку
	- Производится измерение и сохранение.
	- Сохранение экспозиционного числа отображается на лисплее внизу слева маленьким символом замочка с буквами АЕ.
	- Сохранение фокусировки отображается зелёным полем фокусировки АФ.
- при необходимости выполнить следующее сохранение измеренных значений кнопкой спуска затвора.
- определить окончательные границы кадра
- выполнить спуск затвора

#### СОХРАНЕНИЕ ИЗМЕРЕННЫХ ЗНАЧЕНИЙ В РЕЖИМЕ РФ

В режиме ручной фокусировки сохранение измеренных значений кнопкой спуска затвора охватывает только экспозицию. Соответственно и функциональная кнопка перенимает только эту функцию (при назначенной AF-L + AE-L или AE-L).

# ЭКСПОКОРРЕКЦИЯ

Экспонометр калибруется по уровню серого, который соответствует освещенности стандартного, то есть обычного объекта фотосъёмки. Если измеряемый элемент объекта съемки не соответствует этим условиям, то можно выполнить корректировку экспозиции. В особенности при выполнении снимков одной серией, например, когда из определенных соображений фотограф осознанно принимает решение использовать недостаточную или чрезмерную экспозицию, корректировка экспозиции станет очень полезной функцией: В отличие от функции сохранения измеренных значений, функция корректировки экспозиции остается активированной до тех пор, пока она не будет отключена.

Корректировка значений экспозиции может выполняться в диапазоне ±3 EV с шагами 1/3 EV (EV: Exposure Value = значение экспозиции).

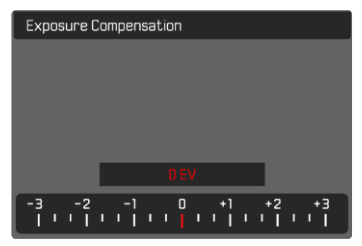

Настроенное значение коррекции  $(0)$  (отметки на 0 = выключено)

#### При помощи диска настройки

- в главном меню выбрать Настройка прямого доступа
- выбрать Назначение дисков
- выбрать Экспокоррекц.
- выбрать необходимое значение с помощью диска настройки

#### С помощью управления меню

- в главном меню выбрать Экспокоррекция
	- На дисплее в качестве подменю появляется шкала.
- установить необходимое значение на шкале
	- Настроенное значение отображается над шкалой.

- Во время настройки вы можете наблюдать за изменениями изображения на дисплее, которое будет становиться то темнее, ТО СВАТЛАА
- Настроенные корректировки действуют независимо от того, какими они были введены прежде: Они остаются действительными до тех пор, пока они не будут сброшены на 0 вручную, т. е. даже в том случае, если камера выключалась и включалась в это время.
- Настроенная экспокоррекция показывается отметкой на шкале экспокоррекции в нижней строке.

# **РЕЖИМЫ СЪЁМКИ**

# **НЕПРЕРЫВНАЯ СЪЁМКА**

В состоянии заводской настройки камера настроена на выполнение одиночных снимков ( Одиночн. ). Однако также можно выполнить серию снимков, например, чтобы запечатлеть процесс движения в виде отдельных этапов.

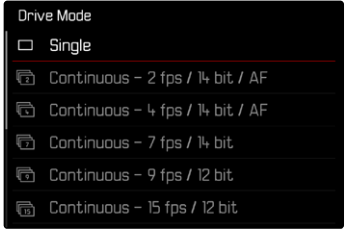

- в главном меню выбрать Режим съёмки
- ▸ выбрать необходимую настройку

( Серия - 2 кадр/с, 14 бит, AF ,  Серия - 4 кадр/с, 14 бит, AF ,  Серия - 7 кадр/с, 14 бит ,  Серия - 9 кадр/с, 12 бит ,  Серия - 15 кадр/с,  $12.6$ ит $)$ 

После настройки будет выполняться непрерывная съёмка, пока кнопка спуска затвора удерживается в полностью нажатом положении (и на карте памяти будет достаточно свободного места).

- При пользовании этой функцией рекомендуется отключить режим воспроизведения предпросмотра ( Предпросмотр ).
- Независимо от того, из скольких снимков состоит серия, в обоих режимах воспроизведения сначала будет показан последний снимок этой серии или при еще выполняющейся операции сохранения - последний снимок серии, уже сохраненный на карте памяти.
- Непрерывная съёмка невозможна со вспышкой. Если все же функция вспышки активирована, то будет выполнен только один снимок.
- Непрерывная съёмка невозможна в комбинации с функцией автоспуска.
- Буферное запоминающее устройство камеры позволяет выполнить с выбранной частотой снимков лишь ограниченное их количество в серии. Когда буферное запоминающее устройство достигает границ своего объёма, то частота снимков уменьшается. Причиной тому является время, необходимое для передачи данных от промежуточной памяти до карты памяти. Остающееся количество снимков показывается внизу справа.
- Для непрерывной съёмки в 2кадра/с 4кадра/с действует: Автоматические настройки (настройки экспозиции в режимах **P**/**A**/**S**, автоматический баланс белого как и автофокус) производятся для каждого снимка по отдельности.
- Для непрерывной съёмки в 7кадров/с 15кадров/с действует: Автоматические настройки (настройки экспозиции в режимах **P**/**A**/**S**, автоматический баланс белого как и автофокус) производятся перед первым снимком и действуют для всех последующих снимков этой же серии.

# **ИНТЕРВАЛЬНАЯ СЪЁМКА**

Эта камера предоставляет вам возможность автоматически выполнить съёмку процесса движения в течение длительного времени в виде серии снимков с интервалами. При этом вы определяете количество кадров, время между снимками и время начала серии. При выполнении настройки экспозиции и фокусировки нужно учитывать, что определенные условия могут измениться в процессе съёмки.

## **ОПРЕДЕЛЕНИЕ КОЛИЧЕСТВА СНИМКОВ**

- в главном меню выбрать Режим съёмки
- ▸ выбрать  Интервальная съёмка
- ▸ выбрать  Количество снимков
- ▸ задать необходимое значение

## **ОПРЕДЕЛЕНИЕ ВРЕМЕНИ МЕЖДУ СНИМКАМИ**

- в главном меню выбрать Режим съёмки
- ▸ выбрать  Интервальная съёмка
- выбрать Интервал
- ▸ задать необходимое значение

# **ОПРЕДЕЛЕНИЕ ВРЕМЕНИ ЗАДЕРЖКИ СПУСКА**

- в главном меню выбрать Режим съёмки
- ▸ выбрать  Интервальная съёмка
- ▸ выбрать  Обратный отсчёт
- ▸ задать необходимое значение

#### **Для запуска**

- $\blacktriangleright$  нажать кнопку спуска затвора
	- Между снимками дисплей отключается автоматически. Легкое нажатие на кнопку спуска затвора активизирует его снова.
	- Вверху справа на экране будет показано время, остающееся до следующего снимка, и его номер.

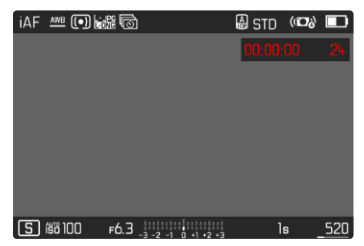

**Чтобы остановить текущую серию снимков**

- ▸ нажать кнопку PLAY
	- Появится небольшое меню.
- ▸ выбрать  Завершить

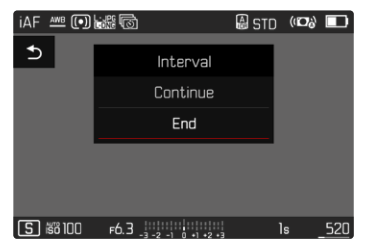

#### Указания

- Использование автофокуса при интервальной съёмке может привести к тому, что не на всех снимках фокус будет на одном и том же объекте
- Если настроено автоматическое отключение камеры, и какие-либо операции управления не осуществляются, то между выполнением отдельных снимков камера выключается и снова **ВКЛЮЧААТСЯ**
- Интервальная съёмка, выполняемая в течение продолжительного времени в холодном месте или в условиях высокой температуры и влажности, может привести к неполадкам в работе камеры.
- В следующих ситуациях интервальная съёмка приостанавливается или прекращается:
	- разрядка аккумулятора
	- выключение камеры

Поэтому рекомендуется следить за достаточной зарядкой аккумуляторной батареи.

- Если интервальная съёмка прерывается или отменяется, съёмку можно продолжить, если выключить камеру, заменить аккумулятор или карту памяти и затем снова включить камеру. Если камера выключается и снова включается при активированной функции Интервальная съёмка, сначала появляется соответствующий экран запроса.
- Эта функция интервальной съёмки остается активной лаже после завершения съёмки серии, а также после выключения и включения камеры, пока не будет выбран новый вид съёмки (серия снимков).
- Интервальная функция не предусматривает использование камеры в качестве устройства видеонаблюдения.
- Независимо от того, из скольких снимков состоит серия, в обоих режимах воспроизведения сначала будет показан последний снимок этой серии или при еще выполняющейся операции сохранения - последний снимок серии, уже сохраненный на карте памяти
- При воспроизведении кадры интервальной съёмки обозначаются 扃.

• В определенных условиях может случится, что камера не может произвести хороший снимок. Это, например, случается, когда фокусировка была выполнена безуспешно. В таком случае снимок не будет сделан и серия продолжится со следующего интервала. Тогда появится указание Некоторые кадры были пропушены.

# БРЕКЕТИНГ ЭКСПОЗИЦИИ

Многие привлекательные объекты съемки обладают большим количеством контрастных деталей, также на них присутствуют как очень светлые, так и очень темные области. Снимок может быть совершенно различным в зависимости от того, по каким элементам объекта производится настройка экспозиции. В подобных случаях можно создавать несколько вариантов со ступенчатой экспозицией и различными значениями выдержки в режиме приоритета диафрагмы с использованием автоматического брекетинга экспозиции. По завершении можно выбрать подходящий кадр для последующего использования или с помощью соответствующего графического редактора определить кадр, имеющий особенно широкий диапазон контрастности (HDR).

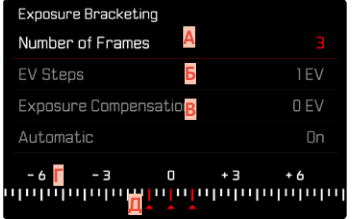

- Количество снимков
- Разница экспозиции между снимками
- Настройка коррекции экспозиции R
- Шкала световых значений
- Отмеченные красным цветом значения экспозиции снимков (Если одновременно настроена коррекция экспозиции, то шкала смешается на соответствующее значение.)

Количество снимков можно выбрать (3 или 5 снимков). Разница экспозиции между снимками, настраиваемая в Шаги EV, составляет до 3 EV.

 $\overline{\bullet}$ 

- в главном меню выбрать Режим съёмки
- выбрать Экспобрекетинг
- в подменю в пункте Количество снимков выбрать необходимое число кадров
- в подменю в разделе Шаги EV выбрать необходимое различие экспозиции
- в подменю в разделе Экспокоррекция выбрать необходимое значение коррекции экспозиции
	- Отмеченные значения экспозиции меняют свое положение в соответствии с настройками. В случае корректировки экспозиции шкала смещается дополнительно.
	- Выбранное значение коррекции экспозиции распространяется на всю серию снимков.
- в подменю в Авто выбрать необходимую настройку
	- В состоянии заводской настройки (Вкл.) вся серия снимков выполняется после одноразового спуска затвора; при Выкл. для каждого снимка серии необходим отдельный спуск за-TRODA.
- выполнять снимки одним или несколькими нажатиями кнопки спуска затвора

#### Указания

- Если брекетинг экспозиции настроен, то это будет отображено на дисплее символом **••** Во время съёмки вы можете наблюдать за изменениями изображения на дисплее, которое будет становиться то темнее, то светлее.
- Градация создается в зависимости от используемого режима экспозиции посредством изменения значений выдержки и/или диафрагмы:
	- Скорость срабатывания затвора (А/М)
	- Диафрагма (S)
	- Выдержка и диафрагма (Р)
- Последовательность снимков: переэкспонирование, правильная экспозиция, недоэкспонирование.
- В зависимости от имеющейся комбинации выдержки/диафрагмы возможно ограничение рабочего диапазона автоматического брекетинга экспозиции.
- При автоматическом управлении чувствительностью ISO автоматически опреледенная камерой чувствительность лля неисправленного снимка будет применена и для всех последующих снимков одной серии, то есть это значение ISO не будет изменяться в рамках одной серии снимков. Это может привести к тому, что будет превышена максимальная выдержка, заданная в параметре Ограничение выдержки
- В зависимости от исходной выдержки возможно ограничение рабочего лиапазона автоматического брекетинга экспозиции. Независимо от этого всегла выполняется заланное количество снимков. Следствием этого будут несколько снимков одной серии с олинаковой экспозицией.
- Эта функция остается активной, пока в подменю Режим съёмки не будет выбрана другая функция. Если другая функция выбрана не будет, то при каждом нажатии на кнопку спуска затвора будет выполняться следующая серия снимков в режиме брекетинга экспозинии.

# **ARTOCITYCK**

Автоспуск позволяет производить съёмку с избранной задержкой. В таких случаях камеру рекомендуется установить на штатив.

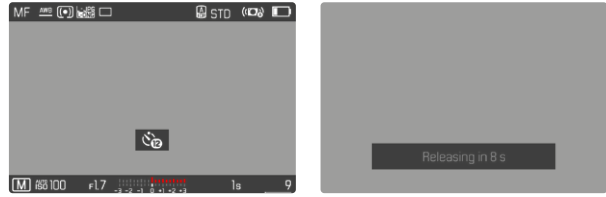

- в главном меню выбрать Автоспуск
- выбрать Автоспуск через 2 с / Автоспуск через 12 с
- выполнить спуск затвора
	- На дисплее выполняется отсчет оставшегося до спуска затвора времени. Расположенный на фронтальной стороне камеры светодиод автоспуска указывает на обратный отсчет времени таймера. В течение первых 10 секунд он мигает медленно, в течение последних 2 секунд - быстрее.
	- Пока идёт обратный отсчет можно прервать съёмку нажатием кнопки спуска затвора, соответствующая настройка при этом сохраняется.

- Сначала выполняется замер экспозиции, а в режиме автофокуса - настройка резкости. Только после этого начинается отсчет времени таймера.
- Функция автоспуска может быть использована только для еденичных снимков и брекетинга экспозиции.
- Эта функция остается активной, пока в подменю Автоспуск не будет выбрана другая функция.

# **ОСОБЫЕ ВИДЫ СЪЁМКИ**

# **ЦИФРОВОЙ ЗУМ**

Наряду с полной границей кадра Summilux 1:1.7/28 ASPH. в распоряжении находятся ещё несколько других размеров. Они приблизительно соответствуют фокусным расстояниям в 35мм, 50мм, 75мм и 90мм.

На изображении появится рамка вокруг того фрагмента кадра, который будет виден на снимке. Степень увеличения при этом отображается как эквивалентное фокусное расстояние, т.е. показывается какое фокусное расстояние соответствует фрагменту кадра. Заводские настройки: 28 мм (= без цифрового зума)

# **ПОСТОЯННАЯ НАСТРОЙКА**

- в главном меню выбрать Цифровой зум
- ▸ выбрать необходимую настройку ( 28 мм ,  35 мм ,  50 мм ,  75 мм ,  90 мм )

## **НЕПОСРЕДСТВЕННОЕ ИЗМЕНЕНИЕ СТЕПЕНИ ЗУМА**

Если функция  Цифровой зум  была назначена функциональной кнопке (см. стр.59), то ступень зума можно быстро менять в рабочем режиме.

- ▸ нажать функциональную кнопку с назначенной функцией  Цифровой зум
	- В заводской настройке это кнопка FN 1 (**13**).
	- На изображении появится рамка вокруг того фрагмента кадра, который будет виден на снимке.
	- При каждом нажатии индикация циклически меняется между степенями увеличения.
	- Установленная ступень сохраняется до следующего изменения.

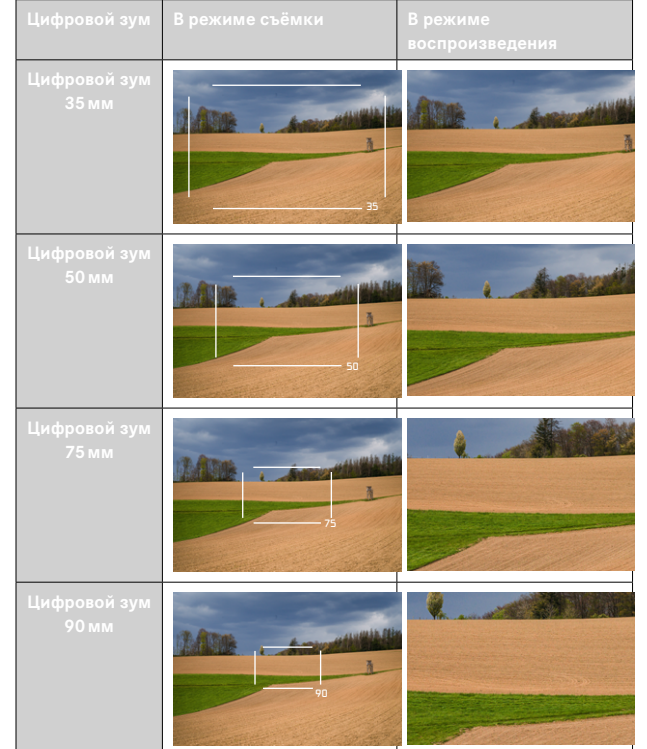

# **ВЛИЯНИЕ НА ПОСЛЕДУЮЩИЕ СНИМКИ**

Цифровой зум по-разному влияет на последующие снимки в зависимости от установленного формата файлов.

## **СНИМКИ DNG**

Снимки DNG всегда сохраняются без изменений (в полном формате). Соответствующая инфомация записывается в метаданные снимка. При открывании в программах для обработки изображений снимки показываются урезанными, но их можно вернуть к их полному размеру. Таким образом сохраняется возможность последующей графической обработки снимка.

При воспроизведении в камере показывается весь снимок, рамка указывает границы кадра охваченные цифровым зумом.

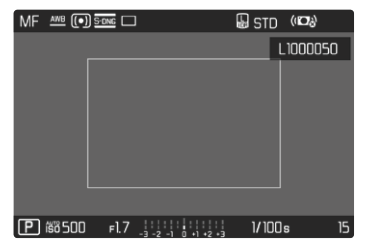

# **СНИМКИ JPG**

При съёмке в JPG отображается и сохраняется всего лишь увеличнный фрагмент. Части, лежащие за полем изображения, при этом «обрезаются». Это действие нельзя отменить.

Поэтому чем больше зум, тем меньше разрешение, что можно увидеть в следующей таблице. В качестве альтернативы можно создавать фрагменты кадра с помощью графического редактора.

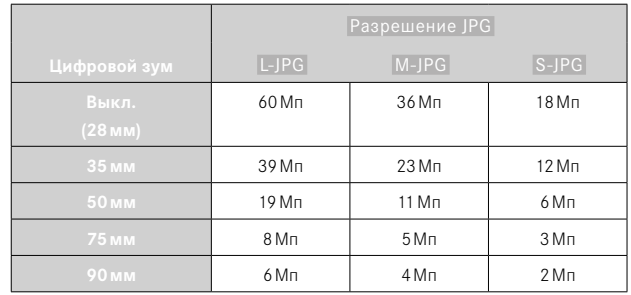

## Указание

• Указанные разрешения всегда относятся к формату кадра 3:2.

# <span id="page-126-0"></span>**СЮЖЕТНЫЕ ПРОГРАММЫ**

В пункте меню Сюжет. программы находятся 10 вариантов автоэкспозиций. Для особо простой и надежной фотосъёмки во всех 10 автоматически настраиваются не только выдержка и диафрагма (как при «нормальмой» программной автоэкспозиции  P ) но и ряд других функций оптимизированных для выбранного типа съёмки. К ним, например, могут относиться настройка ISO или фокусировка.

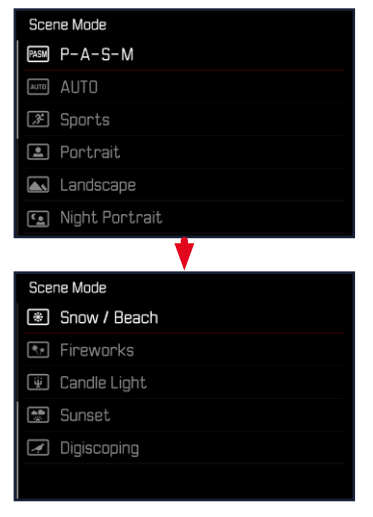

- **в главном меню выбрать Сюжет. программы**
- ▸ выбрать необходимую настройку
- АВТО: автоматический "моментальный снимок" для общего применения.
- 9 сюжетных программ отрегулированы в соответствии со специфическими требованиями часто встречающихся типов объектов:
	- Спорт ,  Портрет ,  Пейзаж ,  Ночной портрет ,  Снег/пляж ,  Фейрверк ,  Свет свечи ,  Закат ,  Дигископинг

Подробности к этим трем функциям находятся в следующих разделах.

- Выбранная программа останется активированной и после выключения камеры до тех пор, пока не будет выбрана другая.
- При смене режима работы (фото/видео) пункт меню сюжетные программы будет сброшен до  P-A-S-M .
- Функция сдвига программы, как и некоторые пункты меню, при этом недоступны.
- Колесико регулировки выдержки и кольцо настройки диафрагмы находятся без назначения.
- Рекомендуется при настройке Дигископинг прочно закрепить камеру на штативе.
- Во всех программах активирован предварительный просмотр экспозиции (см. стр.[116](#page-115-0)).

# КОРРЕКЦИЯ ПЕРСПЕКТИВЫ

С этой вспомогательной функцией появляется вспомогательная рамка, которая показывает вертикальными линиями ожидаемый фрагмент снимка после коррекции перспективы. Посредством коррекции перспективы достигается в общем ровное вертикальное линейное построение кадра и ровный горизонт, что обеспечивает прежде всего в архитектурной съёмке эффект естественности снимка

Функция «Коррекция перспективы» высчитывает границы кадра и необходимую компенсацию искажения основываясь на реальных углах наклона камеры и используемом объективе. Это означает. что для корррекции решающим является наклон камеры во время съёмки (вычисляется встроенными в камеру датчиками), а не видимые линии в сюжете съёмки. Таким образом эта функция отличается от автоматических коррекций перспективы в последующей обработке, которые, как правило, основываются на содержании снимка.

Принцип действия зависит от выбранного формата снимков (IPG или DNG). Для снимков в формате JPG коррекция проводится непосредственно в камере и сохраняется измененный снимок. Для снимков в формате DNG соответствующая информация записывается в метаданные оригинального снимка. Коррекция в таком случае будет выполнена такой программой, как Adobe Photoshop Lightroom® или Adobe Photoshop® \*.

Заводская настройка: Выкл.

- При больших углах наклона необходимая компенсация искажения была бы слишком экстремальной для полной коррекции перспективы. По этой причине при слишком больших углах эта функция будет автоматически невыполняться, либо выполняться частично. В этом случае рекомендуется делать снимки в формате DNG, а желаемую коррекцию выполнять в последующей обработке.
- В то время как функция Коррекция перспективы активизирована, гистограмма не отображается по техническим соображениям.

<sup>\*</sup> Дальнейшую информацию об этом вы сможете найти на стр. 107.

Эта функция может использоваться только в режиме Live View.

- ▸ при надобности включить Live View
- в главном меню выбрать Коррекция перспективы
- ▸ выбрать  Вкл.

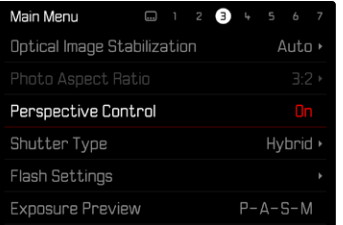

## **АКТИВИЗИРОВАННАЯ КОРРЕКЦИЯ ПЕРСПЕКТИВЫ**

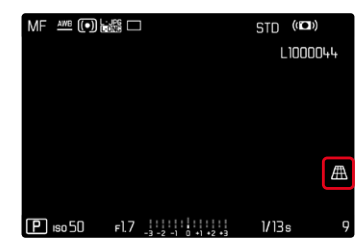

## **РАСПОЗНАННАЯ ПЕРСПЕКТИВА В РЕЖИМЕ LIVE VIEW**

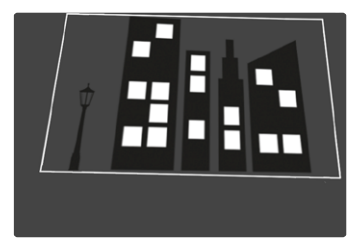

# **ОТКОРРЕКТИРОВАННАЯ ПЕРСПЕКТИВА В РЕЖИМЕ ВОСПРОИЗВЕДЕНИЯ**

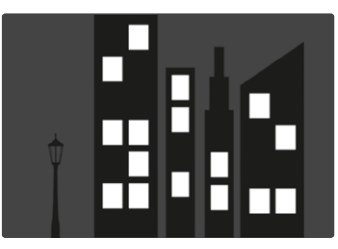

# **СНИМКИ В ФОРМАТЕ JPG**

Для снимков в формате JPG коррекция проводится непосредственно в камере и сохраняется только измененный снимок. Содержимое кадра, лежащее за рамкой, при этом теряется.

## **СНИМКИ В ФОРМАТЕ DNG**

При съёмке в формате DNG будет всегда сохраняться все изобажение с фотоматицы без изменений. Инфомация, определенная фукцией коррекции перспективы, записывается в метаданные снимка. Коррекция будет выполнена тогда позже соответствующей программой, такой как Adobe Photoshop Lightroom® или Adobe Photoshop®. В режиме воспроизведения камера покажет откорректированную (в предпросмотре) версию снимка (превью). То же самое действительно для автоматического воспроизведения после съёмки.

При открывании файла в Adobe Photoshop Lightroom® или Adobe Photoshop® как правило появляется оригинальный снимок. В зависимости от предварительных настроек программы, при открытии файла может сразу открываться снимок, откорректированный соответственно вспомогательной рамке.

## **КОРРЕКЦИЯ ПЕРСПЕКТИВЫ В ADOBE LIGHTROOM® И ADOBE PHOTOSHOP®**

Для снимков в фомате DNG коррекция перспективы может происходить в рамках постобработки, например в Adobe Photoshop Lightroom® или в Adobe Photoshop®. Подробную информацию по этой теме можно найти в онлайн-помощи от Adobe.

#### **ADOBE LIGHTROOM®:**

https://helpx.adobe.com/ru/lightroom-classic/help/guided-uprightperspective-correction.html

#### **ADOBE PHOTOSHOP®:**

https://helpx.adobe.com/ru/photoshop/using/perspective-warp.html

#### **ИСПОЛЬЗОВАНИЕ КОРРЕКЦИИ И ИНДИКАЦИЯ ВСПОМОГАТЕЛЬНЫХ ЛИНИЙ**

Чтобы воспользоваться коррекцией предопределёнными камерой значений, нужно выбрать в «Геометрия» > «Ветикально» функция «Со вспом. линиями».

Если в качестве стандартной настройки RAW выбрано «Настройки камеры», то коррекция применяется автоматически при запуске. В любом случае коррекцию можно деактивировать в «Ветикально».

https://helpx.adobe.com/ru/photoshop/kb/acr-raw-defaults.html

▸ выбрать «Настройки камеры» как стандартные настройки RAW

# **СЪЁМКА СО ВСПЫШКОЙ**

Камера определяет необходимую мощность вспышки посредством выполнения одной или нескольких измерительных вспышек перед съемкой. Сразу после этого, в момент начала экспозиции сработает основная фотовспышка. При этом будут автоматически учтены все факторы, влияющие на экспозицию (например, фильтр, настройка диафрагмы, расстояние до основного объекта съёмки, отражающие поверхности и т.п.).

# <span id="page-130-0"></span>**СОВМЕСТИМЫЕ ФОТОВСПЫШКИ**

Весь описанный в этой инструкции объём функций, включительно TTL-экспонирование вспышкой, доступен исключительно с системными фотовспышками Leica, как, например, SF40 или с устройствами от Profoto. Другие фотовспышки, которые имеют только позитивный центральный контакт, могут только надежно инициироваться через Leica Q3, но не управляться через неё. При использовании других фотовспышек не может гарантироваться их надлежащая работа.

### Указание

• Если используются другие фотовспышки, не разработанные специально для этой камеры, которые не могут переключать камеру в автоматический режим баланса белого, то должна использоваться настройка Ума вспышка.

#### Важно

• Использование Leica Q3 с несовместимыми фотовспышками может привести в худшем случае к неисправимым поломкам камеры и/или вспышки.

- Фотовспышка должна быть готова к работе, в противном случае это может привести к неправильной экспозиции снимка, а также привести к появлению сообщений об ошибках.
- Студийные импульсные осветительные установки обеспечивают очень большую длительность вспышки. Поэтому при их использовании целесообразно выбирать выдержку, превышающую 1⁄200с. Это правило действует и в отношении использования радиоуправляемой кнопки инициации вспышки при работе с «освобожденными фотовспышками», поскольку вследствие передачи радиосигналов может возникнуть задержка по времени.
- Выполнение непрерывной съемки и автоматический брекетинг экспозиции с использованием фотовспышки невозможны.
- Чтобы предотвратить смазывание изображения на снимках с длительной выдержкой рекомендуется использовать штатив. В качестве альтернативы можно выбрать более высокую чувствительность.

# **УСТАНОВКА ФОТОВСПЫШКИ**

- ▸ выключить камеру и фотовспышку
- ▸ снимите крышку башмака для принадлежностей в направлении назад и уберите надежное место
- ▸ ножку фотовспышки полностью вставить в башмак для принадлежностей и закрепить зажимной гайкой (если такая имеется), чтобы предотвратить случайное отсоединение
	- Это важно, поскольку изменение положения вспышки в башмаке прерывает необходимые контакты и может вызвать неполадки.

# **СНЯТИЕ ФОТОВСПЫШКИ**

- ▸ выключить камеру и фотовспышку
- ▸ при надобности отпустить фиксатор
- ▸ снять фотовспышку
- ▸ снова надеть заглушку башмака для принадлежностей

#### Указание

• Удостоверьтесь, чтобы крышка башмака принадлежностей всегда была надета, если не используется дополнительное оборудование (например, фотовспышка).

# **ЗАМЕР ЭКСПОЗИЦИИ ВСПЫШКОЙ (TTL-ИЗМЕРЕНИЕ)**

Управляемый камерой, полностью автоматический режим вспышки этой камеры доступен при использовании в сочетании с фотовспышками совместимыми с системой (см. стр.[131](#page-130-0)) и в обоих режимах экспозиции, при приоритете диафрагмы и при ручной регулировке.

Кроме того, с помощью приоритета диафрагмы и ручной регулировки камера позволяет использование других, более интересных с художественной точки зрения, приёмов фотосъёмки с использованием фотовспышки, например, синхронизацию инициации фотовспышки и освещение с выдержкой дольше, чем максимальное время синхронизации.

Кроме того, камера передает настроенные значения чувствительности и диафрагмы на фотовспышку. Имея такие данные и данные о диафрагме выбранной вручную на объективе, которые нужно задать в фотовспышку, она может автоматически корректировать свои параметры дальности действия. При работе с фотовспышками, совместимыми с системой Leica, настройку чувствительности ISO нельзя регулировать непосредственно с фотовспышки, поскольку она уже передается из камеры.

# **НАСТРОЙКА НА ВСПЫШКЕ**

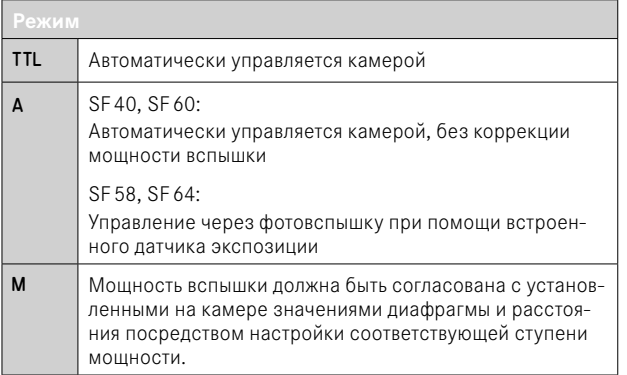

### Указания

- Для автоматического управления камерой на фотовспышке должен быть настроен режим TTL.
- При настройке A недостаточно освещенные или переосвещенные объекты будут экспонированы не оптимально.
- Более подробная информация о съёмке с использованием других, не предусмотренных специально для работы с этой камерой фотовспышек, а также о их различных режимах работы содержится в соответствующих инструкциях.

# **РЕЖИМЫ СЪЁМКИ СО ВСПЫШКОЙ**

В наличии имеются три режима работы.

- Автоматический
- Ручной
- Длительная выдержка

# **АВТОМАТИЧЕСКОЕ ВКЛЮЧЕНИЕ ВСПЫШКИ**

Этот режим является стандартным. Фотовспышка срабатывает автоматически, если при условиях недостаточной освещенности слишком длительные значения экспозиции могут привести к смазыванию изображения.

# **РУЧНОЕ ВКЛЮЧЕНИЕ ВСПЫШКИ**

Этот режим может использоваться для выполнения снимков в контровом свете, когда основной объект не полностью заполняет кадр и находится в тени, или в тех случаях, когда необходимо смягчить высокую контрастность (например, при прямом солнечном свете) вспышкой-подсветкой. Для этого вспышка срабатывает при каждом снимке независимо от существующих условий освещенности. Управление мощностью фотовспышки осуществляется в зависимости от измеренного внешнего освещения: при недостаточной освещенности мощность будет соответствовать автоматическому режиму, а при увеличении освещенности мощность будет уменьшаться. В этом случае вспышка работает в качестве подсветки, чтобы, например, осветить тёмные тени на переднем плане или объекты в контровом свете и чтобы в итоге получить сбалансированное освещение.

## **АВТОМАТИЧЕСКОЕ ВКЛЮЧЕНИЕ ВСПЫШКИ С ДЛИТЕЛЬНОЙ ВЫДЕРЖКОЙ (ПРОДОЛЖИТЕЛЬНАЯ СИНХРОНИЗАЦИЯ)**

Этот режим создает одновременно как соразмерно освещенные, т. е. воспроизводимые ярче тёмные фоновые области, так и подсветку переднего плана вспышкой.

В других режимах вспышки для сведения к минимуму риска смазывания изображения выдержка не превышает 1⁄30с. Поэтому часто это приводит к тому, что при выполнении снимков с использованием фотовспышки задний план, не освещенный вспышкой, остается сильно затемнённым. Однако при этом режиме работы вспышки допускаются более продолжительные значения выдержки (до 30 секунд), чтобы избежать подобного эффекта.

- **в главном меню выбрать Настройки вспышки**
- выбрать Режим вспышки
- ▸ выбрать необходимую настройку
	- Активный режим будет показан на дисплее.

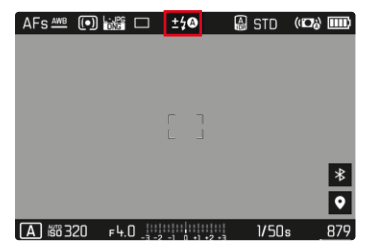

# **УПРАВЛЕНИЕ ВСПЫШКОЙ**

Настройки и режимы, описанные в следующих разделах, являются исключительно настройками и режимами, которые доступны при использовании этой камеры в сочетании с совместимыми с системой фотовспышками.

## **МОМЕНТ СИНХРОНИЗАЦИИ**

Экспозиция снимков со вспышкой происходит от двух источников света:

- имеющийся свет из окружающей среды
- дополнительный свет от фотовспышки

Элементы объекта съёмки, освещенные полностью или преимущественно светом от вспышки, почти всегда четко отображаются под воздействием чрезвычайно короткого светового импульса (если фокусировка была выполнена правильно). По сравнению с этим все остальные элементы объекта съёмки (особенно те, которые достаточно освещены естественным светом или которые светятся сами) на том же изображении имеют разную резкость. Передаются эти элементы объекта съёмки четко или смазано, а также сама степень смазывания, определяется двумя взаимозависимыми факторами:

- длительностью выдержки
- скоростью движения элементов съёмки или камеры в момент съёмки

Чем дольше выдержка и чем быстрее движение, тем сильнее могут отличаться обе наложенные друг на друга части изображения.

Обычно моментом инициирования вспышки является начало экспозиции ( Начало экспонирования ). Это может привести к кажущимся противоречиям, например, на изображении транспортного средства, которое обогнали следы своих собственных световых сигналов. Эта камера допускает в качестве альтернативы синхронизацию в конце экспозиции (Конец экспонирования). В этом случае четкое изображение передает конец заснятого движения. Эта техника использования вспышки придает таким образом снимку естественный эффект движения и динамики.

Эта функция доступна при работе со всеми настройками камеры и фотовспышки.

Заводские настройки: Конец экспонирования

- **в главном меню выбрать Настройки вспышки**
- ▸ выбрать  Время сраб. вспышки
- ▸ выбрать необходимую настройку ( Начало экспонирования ,  Конец экспонирования )
	- Настроенный момент синхронизации показан в верхней строке.

### Указания

- Не пользуйтесь кабелями синхронизации длиной более 3 метров.
- При выполнении вспышки с более короткими значениями выдержки разницы между обоими моментами срабатывания не существует или существует только при быстром движении.

# **ДАЛЬНОСТЬ ДЕЙСТВИЯ ФОТОВСПЫШКИ**

Полезный диапазон действия вспышки зависит от настроенных вручную или регулируемых камерой значений диафрагмы и чувствительности. Для обеспечения достаточной освещенности светом вспышки решающее значение имеет расположение главной композиции в пределах дальности соответствующей вспышки. При неизменной настройке наименьше возможной выдержки для режима вспышки (время синхронизации) это приводит во многих случаях к ненужной недодержке для всех тех частей мотива, которые неправильно освещаются светом фотовспышки.

Эта камера позволяет точно настроить выдержку, используемую при работе со вспышкой в сочетании с приоритетом диафрагмы, в соответствии с условиями объекта съёмки или с учётом личных представлений о композиции кадра.

Заводская настройка: Авто

- в главном меню выбрать Настройки Авто ISO
- ▸ выбрать  Огранич. выдержки (вспышка)
- ▸ выбрать необходимое значение

( Авто ,  1/2000 ,  1/1000 ,  1/500 ,  1/250 ,  1/125 ,  1/60 ,  1/30 ,  1/15 ,  $1/8$ ,  $1/4$ ,  $1/2$ 

#### Указание

• Пункт меню Огранич. выдержки (вспышка) в подменю Настройки вспышки  идентичен с одноимённым пунктом в подменю  Настройки Авто ISO . Настройка в одном месте соответственно влияет на другое.

# **КОРРЕКЦИЯ МОЩНОСТИ ВСПЫШКИ**

С помощью этой функции возможно целенаправленное снижение или повышение мощности вспышки независимо от имеющегося освещения, например, для осветления лица человека при съёмке вечером, в то время как общая освещенность должна быть сохранена.

Заводские настройки: 0 EV

- **в главном меню выбрать Настройки вспышки**
- ▸ выбрать  Компенсация вспышки
	- В подменю отображается шкала с красной настроечной меткой. Если метка находится в положении  0 , это соответствует выключенной функции.
- ▸ установить необходимое значение на шкале
	- Настроенное значение отображается над шкалой.

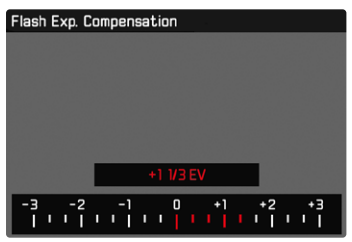

- Настроенные корректировки действуют независимо от того, какими они были введены прежде: Они остаются действительными до тех пор, пока они не будут сброшены на  0  вручную, т. е. даже в том случае, если камера выключалась и включалась в это время.
- Пункт меню Компенсация вспышки подходит исключительно для работы с фотовспышками, на которых выставить коррекцию самостоятельно невозможно (напр. Leica SF26).
- Компенсация вспышки недоступна, если используемые фотовспышки имеют собственную функцию корректировки (как например, Leica SF58 или Leica SF60). В этом случае уже заданное в камере значение коррекции недействительно.
- Более яркое освещение вспышкой, выбранное с помощью плюсовой корректировки, требует более высокой мощности вспышки. Поэтому экспокоррекция вспышки в большей или меньшей степени влияет на дальность действия вспышки: плюсовая коррекция уменьшает её, минусовая коррекция — увеличивает.
- Настроенная в камере функция коррекции экспозиции влияет только на измерение имеющегося света. Если при работе с фотовспышкой одновременно потребуется выполнить коррекцию измерения мощности вспышки TTL, то это должно быть дополнительно настроено на фотовспышке.

# **ФОТОСЪЁМКА С ФОТОВСПЫШКОЙ**

- ▸ включить фотовспышку
- ▸ установить режим для регулировки ведущего числа (например, TTL или GNC = Guide Number Control) на фотовспышке
- ▸ включить камеру
- ▸ настроить необходимый режим экспозиции или необходимые значения выдержки и/или диафрагмы
	- Важно при этом учитывать самое короткое время синхронизации, поскольку оно является решающим фактором для того, будет ли выполнена «обычная» вспышка или HSS-вспышка.
- ▸ перед каждым выполнением снимка со вспышкой слегка нажать на кнопку спуска затвора для активации измерения экспозиции
	- Если эта фаза будет пропущена из-за быстрого нажатия кнопки спуска затвора до упора, то фотовспышка не сработает.

#### Указание

• При фотосъёмке со вспышкой рекомендуется не выбирать метод замера экспозиции Точечный.

# **РЕЖИМ ВОСПРОИЗВЕДЕНИЯ (ФОТО)**

Имеются две друг от друга независимые функции воспроизведения:

- краткий показ непосредственно после выполнения съёмки ( Предпросмотр )
- обычный режим воспроизведения для показа неограниченного по времени и для учёта сохраненных снимков

Как переключение между режимами съёмки и воспроизведения, так и большинство действий в них могут производиться по выбору посредством управления жестами либо кнопками. Дальнейшую информацию об имеющихся жестах см. стр.45.

#### Указания

- В режиме воспроизведения снимки не переворачиваются автоматически чтобы всегда использовать для отображения всю площадь дисплея.
- Файлы, которые были созданы не этой камерой, возможно, не смогут быть воспроизведены на этой камере.
- В некоторых случаях изображение на дисплее имеет непривычное качество или дисплей остается черным и показывает только имена файлов.
- Из режима воспроизведения вы всегда можете переключиться в режим съёмки посредством нажатия кнопки спуска затвора.
- Гистограмма и индикация клиппинга доступны только при воспроизведении всего изображения, однако недоступны при увеличении снимков или при общем обзоре.

# **ЭЛЕМЕНТЫ УПРАВЛЕНИЯ В РЕЖИМЕ ВОСПРОИЗВЕДЕНИЯ**

# **ЭЛЕМЕНТЫ УПРАВЛЕНИЯ НА КАМЕРЕ**

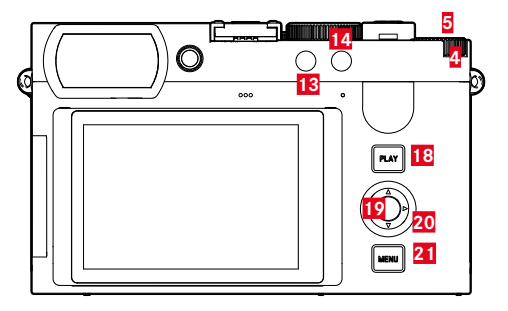

 Диск настройки **18** Кнопка PLAY Кнопка диска настройки **19** Центральная кнопка Kнопка FN 1 **20** Кнопка выбора Kнопка FN 2 **21** Кнопка MENU

# **ПРЯМОЙ ДОСТУП В РЕЖИМЕ ВОСПРОИЗВЕДЕНИЯ**

Функциональным кнопкам можно присвоить индивидуальные назначения и для режима воспроизведения.

В состоянии заводской настройки функциональным кнопкам назначены следующие функции.

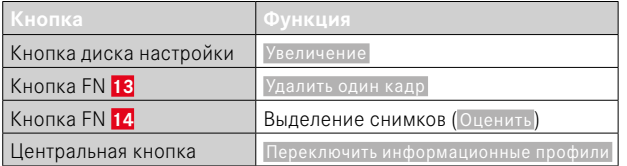

Следуемые далее описания исходят от заводских настроек.

#### Указание

- Назначенная функция не зависит от текущего отображения, таким образом можно например и при полноэкранном отображении напрямую вызвать таблицу удаления.
- Назначенная функция недоступна, если функциональная кнопка управляет элементом на дисплее (напр. на экране удаления).

# **ЭЛЕМЕНТЫ УПРАВЛЕНИЯ НА ДИСПЛЕЕ**

Сенсорное управление позволяет как правило интуитивное пользование элементами управления. Их можно также зачастую выбрать нажатием одной из трех кнопок справа от дисплея (кнопка PLAY, центральная кнопка, кнопка MENU). Если они появляются в заглавной строке, то символ рядом с элементом управления указывает на соответствующую кнопку. Если они появляются на краю дисплея, то они расположены непосредственно возле соответствующей кнопки.

Например, символ возврата Эможно выбрать двумя способами:

- непосредственно коснуться значка возврата
- нажать соответствующую кнопку (самая верхняя кнопка = кнопка PLAY)

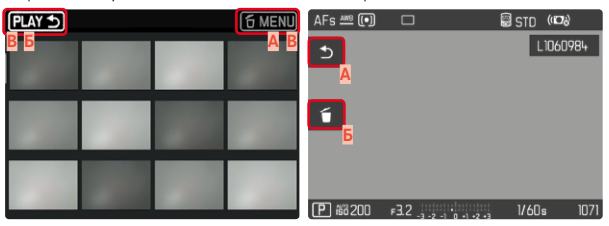

- **A** Элемент управления «Возврат»
- **Б** Элемент управления «Удалить»
- **В** Индикация соответствующей кнопки

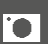

# **НАЧАТЬ/ПОКИНУТЬ РЕЖИМ ВОСПРОИЗВЕДЕНИЯ**

С помощью сенсорного дисплея

▸ сделать скользящее движение вверх/вниз

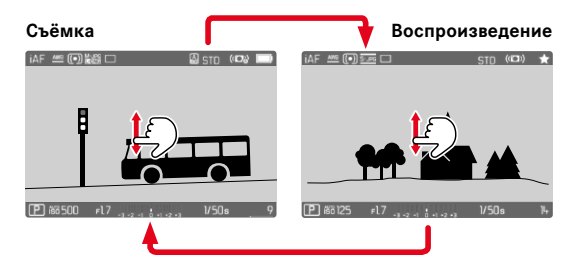

#### С помощью кнопок

- ▸ нажать кнопку PLAY
	- На дисплее появится снимок, выполненный последним.
	- Если на установленной карте памяти графические файлы отсутствуют, появляется сообщение  Изображение для отображения отсутствует .
	- В зависимости от фактического отображения, кнопка PLAY имеет различные функции:

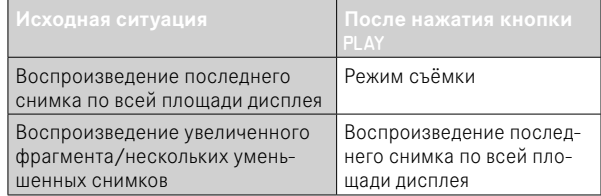

# **ВЫБОР/ПЕРЕЛИСТЫВАНИЕ СНИМКОВ**

Снимки расположены в виртуальном горизонтальном ряду. Сортировка проиводится в строго хронологическом порядке. Если при перелистывании достичь конца ряда снимков, то отображение перепрыгнет на другой конец. Таким образом все снимки можно достигнуть перемещением в обоих направлениях.

# **ОДИНОЧНО**

#### С помощью сенсорного дисплея

▸ сделать скользящее движение влево/вправо

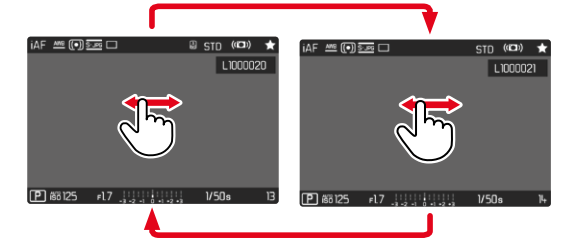

#### С помощью кнопок

▸ нажать кнопку выбора влево/вправо

# **НЕПРЕРЫВНО**

- ▸ сделать скользящее движение влево/вправо и удержвать палец на краю дисплея
	- Последующие снимки будут равномерно перелистываться.

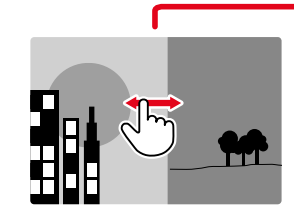

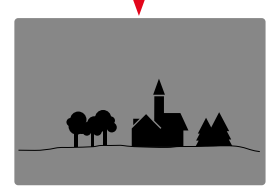

# **ИНДИКАЦИЯ ИНФОРМАЦИИ В РЕЖИМЕ ВОСПРОИЗВЕДЕНИЯ**

Чтобы ничто не мешало просмотру, в режиме воспроизведения с заводскими настройками записи отображаются без данных в верхней и нижней строках.

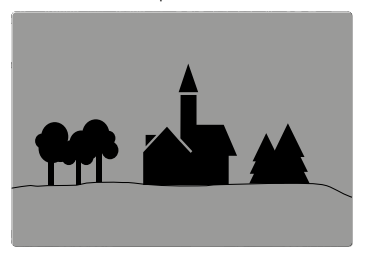

- ▸ нажать центральную кнопку
	- Появятся информационные полоски (верхняя и нижняя строки в режиме воспроизведения отображаются и убираются всегда вместе).
	- При включении Гистограмма и Клиппинг эта индикация появляется снова.

# **ОТОБРАЖЕНИЕ ВСПОМОГАТЕЛЬНЫХ ФУНКЦИЙ**

Индикация гистограммы и клиппинга в режиме воспроизведения может быть настроена независимо от соответственных настроек режима съёмки.

- **в главном меню выбрать** Настройка режима воспроизв.
- **выбрать Гистограмма** / Клиппинг
- выбрать Вкл. / Выкл.

- Индикация клиппинга во время видеосъёмки не отображается.
- Вспомогательные функции Сетка и Водяной уровень в режиме воспроизведения не показываются.

# **ВОСПРОИЗВЕДЕНИЕ РЯДА СНИМКОВ**

При серийной или интервальной съёмке часто возникает множество отдельных снимков. Если бы всегда показывались все эти снимки, то быстрый поиск других снимков, которые не относятся к ряду, значительно затруднился бы. Группировка снимков повышает обозримость в режиме воспроизведения.

Заволская настройка: Выкл.

- **в главном меню выбрать** Настройка режима воспроизв.
- ▸ выбрать  Группировка снимков
- выбрать Вкл. / Выкл.

При выбранном  Выкл  всегда будут показываться поодиночке все без исключения снимки всех серий. При выбранном  Вкл  снимки одной серии будут объединены в группу и будет показан единственный «показательный» снимок. При листании снимков будет показан только он, все другие снимки в группе останутся скрытыми.

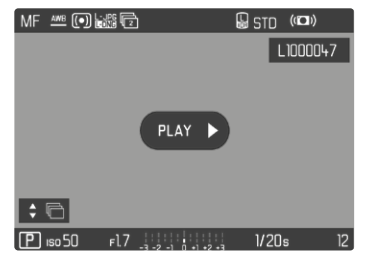

На показательном снимке будет показано  $P A X \rightarrow$  по центру, а $\div \Box$ - внизу слева.

Существует два варианта, чтобы воспроизвести снимки одной группы: перелистывание вручную или автоматическое воспроизведение. Изначально выставлено автоматическое воспроизведение.

# **ПРОИГРЫВАНИЕ РЯДА СНИМКОВ В ОДИН ПРИЕМ**

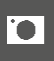

Снимки одной группы можно просмотреть все сразу. Это может при определенных обстоятельствах представить снятый ход событий нагляднее, чем это можно было бы сделать при помощи перелистывания вручную.

► коснуться PLAY ▶

или

- ▸ нажать центральную кнопку
	- Начнется автоматическое воспроизведение.

Пока идёт проигрывание, можно вызвать экран-запрос с дальнейшими функциями.

▸ коснуться экрана в произвольном месте

или

- ▸ нажать центральную кнопку
	- Воспроизведение будет остановлено и будет показан актуальный снимок ряда. В дополнение появится ряд элементов управления.

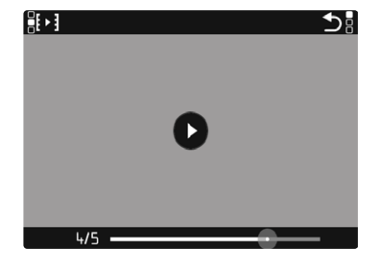

#### Указание

• Элементы управления исчезают спустя приблизительно 3с. Повторное касание экрана или нажатие центральной кнопки высвечивает их снова.

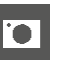

# **ПЕРЕЙТИ К ОПРЕДЕЛЕННОМУ СНИМКУ В ГРУППЕ**

▸ коснуться шкалы воспроизведения в нужном месте

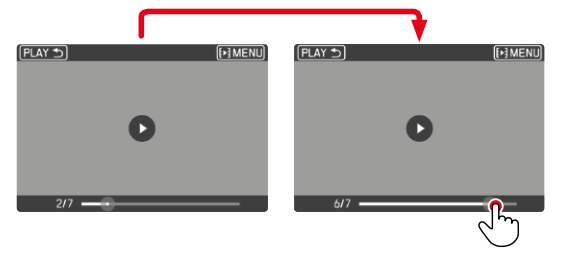

# **ПРОДОЛЖИТЬ ВОСПРОИЗВЕДЕНИЕ**

Когда видны элементы управления:

▸ коснуться экрана в произвольном месте

или

▸ нажать центральную кнопку

## **СОХРАНИТЬ КАК ВИДЕО**

Ряд снимков можно дополнительно сохранить как видео.

- ▸ начать и остановить воспроизведение
	- Появятся элементы управления.
- ▸ слегка нажать

или

- ▸ начать воспроизведение
- ▸ нажать центральную кнопку
	- появится экран-запрос для создания видео.
- $\blacktriangleright$  выбрать  $\Box a / \Box e$ т
	- Да : будет создано видео
		- На короткое время (пока обрабатываются данные) появится соответствующее указание о состоянии создания видео. Кроме того, он указывает на то, что текущий процесс может быть прерван в любое время нажатием центральной кнопки.
		- После содания нового видео автоматически возникает экран с его начальным кадром.
	- Нет : возвращение к тому же снимку в (по-прежнему непрерваном) автоматическом воспроизведении ряда
### **ЛИСТАНИЕ РЯДА СНИМКОВ ПО ОДНОМУ**

Снимки одной группы можно просмотреть и по одиночке. Для этого нужно перейти в ручной режим листания.

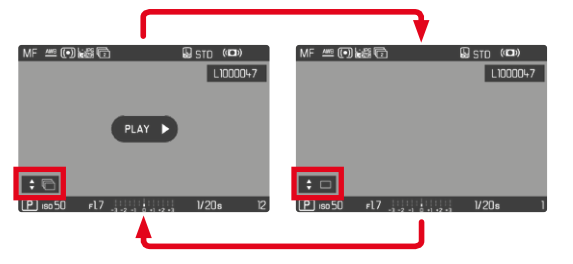

- ▸ нажать кнопку выбора вверху/внизу
	- В полноэкранном режиме индикации исчезают.
	- При активной информационной индикации слева внизу на изображении появится $\div \Box$
- ▸ нажать кнопку выбора влево/вправо

или

▸ сделать скользящее движение влево/вправо

**Чтобы вернуться к нормальному режиму воспроизведения**

- ▸ нажать кнопку выбора вверху/внизу
	- Слева внизу на изображении появится $\div \overline{\mathbb{C}}$ .

#### Указания

- Пока листается ряд снимков, отображение ограничивается снимками этой группы, даже если находиться в общем обзоре с 12-ю или 30-ю снимками.
- Кадры одной серии отмечены **в** верхней строке, кадры одного **ряда снимков** Интервальная съёмка посредством ...

# **УВЕЛИЧЕНИЕ ФРАГМЕНТА**

Для более точной оценки можно увеличить произвольно выбранный фрагмент снимка. Увеличение производится при помощи диска настройки пятью ступенями, при сенсерном управлении плавно.

С помощью сенсорного дисплея

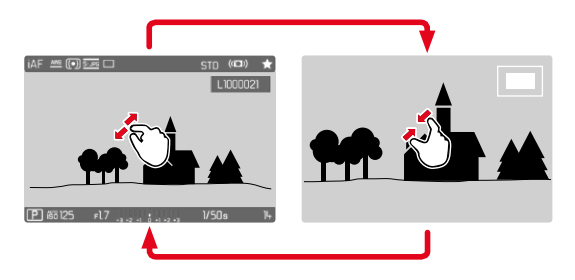

- ▸ стягивание/растягивание
	- Снимок будет увеличен/уменьшен в соответствующем месте.

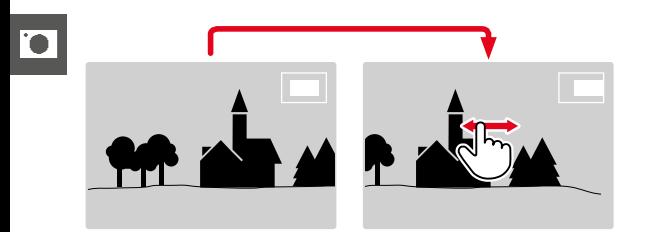

- ▸ скользящим движением вы можете перемещать местоположение фрагмента на любое место увеличенного изображения
	- Прямоугольник внутри рамки, расположенный на правой стороне, показывает текущее увеличение и положение отображаемого фрагмента.

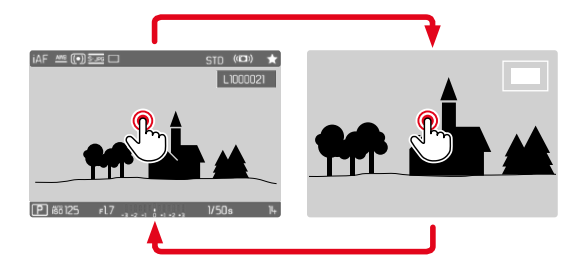

- ▸ двойное касание
	- Вид меняется между третьей степенью увеличения в точке касания и полноэкранным.

#### С помощью кнопок

▸ вращать диск настройки (вправо: увеличить, влево: уменьшить)

или

- ▸ нажать кнопку диска настройки
	- Вид меняется между третьей степенью увеличения в точке касания и полноэкранным.
- ▸ с помощью кнопки выбора вы можете перемещать местоположение фрагмента на любое место увеличенного изображения
	- Прямоугольник внутри рамки, расположенный на правой стороне, показывает текущее увеличение и положение отображаемого фрагмента.

Даже при увеличенном изображении можно перейти непосредственно к другому снимку, который будет сразу отображен с таким же увеличением.

• удерживать в нажатом положении кнопку PLAY и вращать диск настройки

- Возможно, снимки, сделанные камерами другого типа, увеличивать будет нельзя.
- Видео увеличивать нельзя.

# **ОДНОВРЕМЕННОЕ ОТОБРАЖЕНИЕ НЕСКОЛЬКИХ СНИМКОВ**

Для лучшего обозрения или для того, чтобы было легче найти желаемый снимок, можно вывести на экран в общий обзор одновременно множество уменьшенных снимков. Есть общий обзор с 12-ю и с 30-ю снимками.

### **ВИД ОБЩЕГО ОБЗОРА**

С помощью сенсорного дисплея

# $16:00$  $\equiv$   $\overline{(\bullet)}$   $\overline{\text{max}}$   $\Box$  $(673)$  $L1000016$ 21 0CT 2022 21 OCT 2022 000005  $15:59$

- ▸ стягивание
	- Вид меняется на отображение 12, потом 30снимков.

**Чтобы попасть к другим снимкам**

▸ сделать скользящее движение вверх/вниз

#### С помощью кнопок

- ▸ вращать диск настройки влево
	- Одновременно отображаются 12 снимков. Если вращение диска настройки продолжить, на дисплее одновременно появятся 30 снимков.

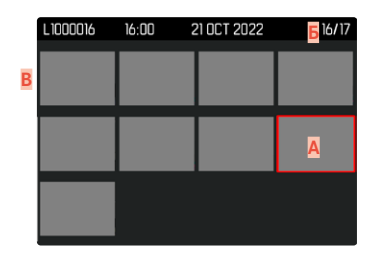

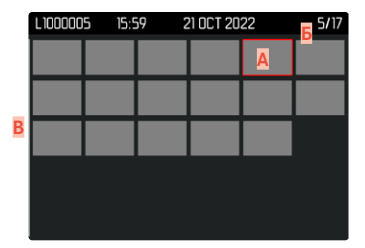

- **A** Выбранный на данный момент снимок
- **Б** Номер выбранного на данный момент снимка
- **В** Полоса прокрутки

Выбранный снимок выделяется красной рамкой и может быть выбран для просмотра.

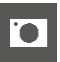

**Для перехода между снимками**

▸ нажать кнопку выбора в нужном направлении

или

• удерживать в нажатом положении кнопку PLAY и вращать диск настройки

**Для отображения снимка в нормальном размере** С помощью сенсорного дисплея

▸ растягивание

или

▸ коснуться нужного снимка

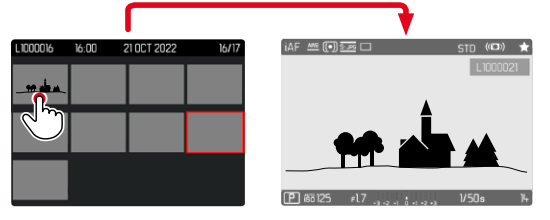

#### С помощью кнопок

▸ вращать диск настройки вправо

или

▸ нажать кнопку диска настройки/кнопку PLAY/центральную кнопку

# **ВЫДЕЛЕНИЕ/ОЦЕНИВАНИЕ СНИМКОВ**

Снимки можно выделить как избранные, например, для того, чтобы позже быстрее их снова найти или для упрощения последующего удаления нескольких снимков. Выделять можно как в нормальном обзоре, так и в общем.

**Чтобы выделить снимки**

- ▸ нажать кнопку FN 2 (**14**)
	- Снимок будет выделен ★.
	- При просмотре в нормальном размере значок появится в верхней строке справа, в общем обзоре - в левом верхнем углу уменьшенного изображения.

**Чтобы снять маркировку**

- ▸ нажать кнопку FN 2 (**14**)
	- Обозначение ★ исчезает.

# **УДАЛЕНИЕ СНИМКОВ**

Для удаления снимков существует несколько опций:

- удаление отдельных снимков
- удаление нескольких снимков
- удаление всех невыделенных/неоцененных снимков
- удаление всех снимков

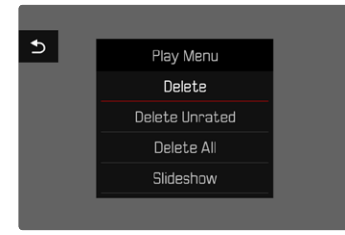

#### Важно

• После удаления снимков их уже нельзя будет снова вызвать.

### **УДАЛЕНИЕ ОТДЕЛЬНЫХ СНИМКОВ**

- ▸ нажать кнопку FN 1 (**13**)
	- Появится экран удаления.

или

- ▸ нажать кнопку MENU
- в меню воспроизведения выбрать Удалить
	- Появится экран удаления.

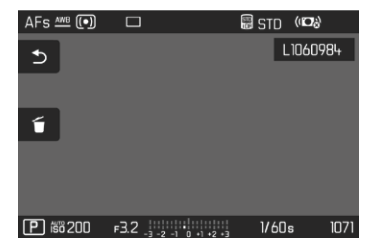

- ▸ выбрать значок удаления (коснуться непосредственно значка или нажать центральную кнопку)
	- Снимок будет удалён без дальнейших запросов.
	- Во время удаления мигает индикатор. Это может занять некоторое время.
	- После этого на дисплее появится следующий снимок. Если на карте сохраненные снимки отсутствуют, появляется сообщение:  Изображение для отображения отсутствует.

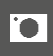

**Чтобы прервать удаление и вернуться к нормальному режиму воспроизведения**

 $\blacktriangleright$  выбрать значок возврата  $\blacktriangleright$ (коснуться непосредственно значка или нажать кнопку PLAY)

#### Указания

- Экран удаления может быть вызван из общего обзора только нажатием кнопки MENU, так как функция меню воспроизведения  Удалить  не находится в распоряжении в этом контексте.
- Также и при активном экране улаления функции «Листать» и «Увеличить» доступны в любое время.

### **УДАЛЕНИЕ НЕСКОЛЬКИХ СНИМКОВ**

В таблице удаления, состоящую из двеннадцати уменьшенных снимков, можно выбирать и удалять сразу по несколько штук. В неё можно попасть двумя способами.

- ▸ вращать диск настройки влево
	- Появится общий обзор.
- ▸ нажать кнопку MENU
- **в меню воспроизведения выбрать** Удалить несколько
	- Появится таблица удаления.

или

- ▸ нажать кнопку MENU
- в меню воспроизведения выбрать Удалить
	- Появится экран удаления.
- ▸ вращать диск настройки влево
	- Появится таблица удаления.

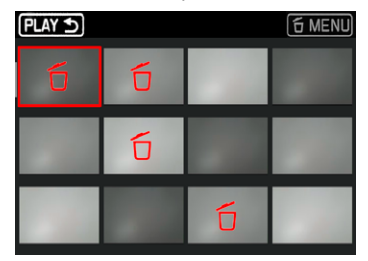

В таком отображении можно выбрать произвольное количество снимков.

**Чтобы выбрать снимки для удаления**

- ▸ вызвать необходимый снимок
- ▸ нажать центральную кнопку/кнопку диска настройки

#### или

- ▸ коснуться нужного снимка
	- Снимки выбранные к удалению будут выделены красным значком удаления б.

**Чтобы удалить выбранные снимки**

- ▸ выбрать значок удаления (коснуться непосредственно значка или нажать центральную кнопку)
	- Появится запрос Удалить все выделенные файлы?
- $\blacktriangleright$  выбрать  $\Pi$ а

**Чтобы прервать удаление и вернуться к нормальному режиму воспроизведения**

• выбрать значок возврата Э (коснуться непосредственно значка или нажать кнопку PLAY)

### **УДАЛЕНИЕ ВСЕХ СНИМКОВ**

- ▸ нажать кнопку MENU
- в меню воспроизведения выбрать Удалить все

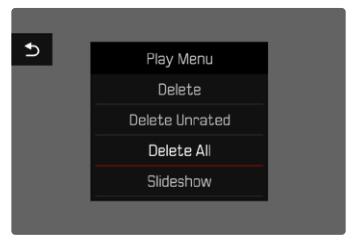

• Появится запрос Удалить все файлы?

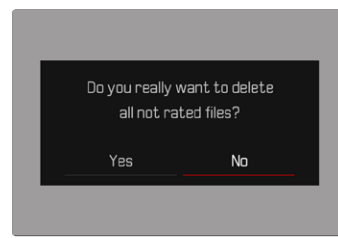

 $\blacktriangleright$  выбрать  $\overline{\mathbb{A}}$ а

#### Указание

• После успешного удаления появляется сообщение Изображение для отображения отсутствует. Если операция удаления не была успешной, снова отображается тот же снимок. По причине необходимого на обработку данных времени при удалении нескольких или всех снимков на время может появится соответствующий экран с указанием.

### **УДАЛЕНИЕ НЕОЦЕНЕННЫХ СНИМКОВ**

- $\blacktriangleright$  нажать кнопку MFNII
- в меню воспроизведения выбрать Удалить без оценки

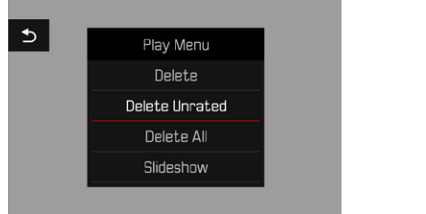

- Появится запрос Вы действительно хотите удалить все файлы без оценки? .
- выбрать Да
	- Во время удаления мигает индикатор. Это может занять некоторое время. После этого появляется следующий выделенный снимок. Если на карте сохраненные снимки отсутствуют, появляется сообщение  Изображение для отображения отсутствует. .

### **УДАЛЕНИЕ РЯДА СНИМКОВ**

Ряды снимков могут быть сгруппированы и быстро удалены. Для этого снимки должны отображаться сгруппировано.

- **в главном меню выбрать** Настройка режима воспроизв.
- **выбрать** Группировка снимков
- выбрать Вкл. / Выкл.

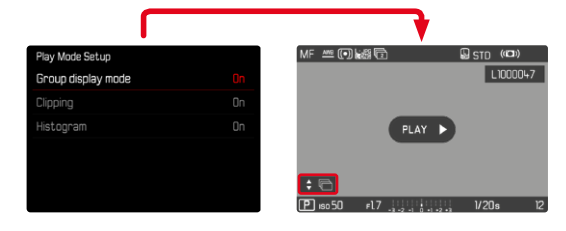

▸ выбрать показательный снимок

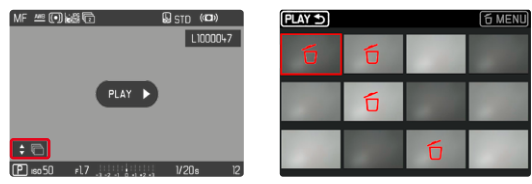

- ▸ удалить
	- Все снимки ряда будут удалены.

# **ПРЕДВАРИТЕЛЬНЫЙ ПРОСМОТР ПОСЛЕДНЕГО СНИМКА**

Фотоснимки могут показываться автоматически сразу же после съёмки, например, чтобы быстро удостовериться в успешности снимка. Длительность автоматического воспроизведения можно настроить.

- в главном меню выбрать Предпросмотр
- ▸ в подменю выбрать необходимую настройку или длительность ( Выкл. ,  1 с ,  3 с ,  5 с ,  Постоянно ,  Спуск затвора )

 Постоянно : Последняя запись будет показываться до тех пор, пока автоматическое воспроизведение не будет прервано легким нажатием кнопки спуска затвора или кнопки PLAY.

 Нажатая кнопка спуска : Последняя запись будет показываться до тех пор, пока кнопка спуска затвора нажата.

#### Указания

- Различные элементы управления переходят во время предварительного просмотра в нормальный режим воспроизведения и выполняют свою соответствующую функцию. После этого камера остается в режиме воспроизведения до его окончания.
- Выделение и удаление возможны только в нормальном режиме воспроизведения, но не в автоматическом.
- Если съёмка выполнялась с использованием функции серийной или интервальной съёмки, то будет показан последний кадр этой серии или последний уже сохраненный на карте памяти снимок серии, если процесс сохранения еще длится.
- При заранее определенной длительности воспроизведения ( 1 с ,  3 с ,  5 с ) автоматическое воспроизведение можно прервать, слегка нажав кнопку спуска затвора или кнопку PLAY.

# **СЛАЙД-ШОУ**

В режиме воспроизведения можно вызвать функцию слайд-шоу в котором автоматически один за другим будут показываться сохраненные снимки. При этом можно определить, должны ли отображаться все записи ( Просмотреть всё ), только фотоснимки ( Только изображения), или только видеоролики (Только видео). Таже можно выбрать, как долго должны отображаться фотоснимки ( Продолжительность ).

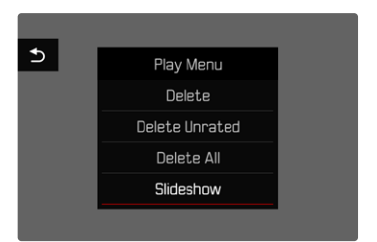

## **НАСТРОЙКА ПРОДОЛЖИТЕЛЬНОСТИ**

- ▸ нажать кнопку MENU
- ▸ выбрать в меню воспроизведения  Автовоспроизведение
- ▸ выбрать  Продолжительность
- ► выбрать необходимую продолжительность (1 с, 2 с, 3 с, 5 с)

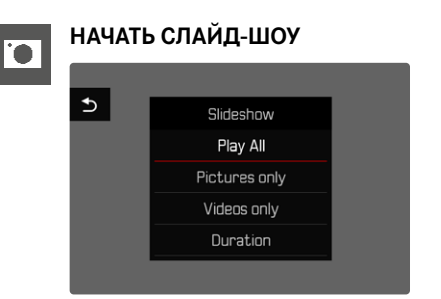

- ▸ нажать кнопку MENU
- ▸ выбрать в меню воспроизведения  Автовоспроизведение
- ▸ выбрать необходимую настройку ( Просмотреть всё ,  Только изображения  или  Только видео )
	- Слайд-шоу выбранных снимков начинается автоматически и показывается в бесконечном цикле пока оно не будет остановлено.

### **ЗАВЕРШИТЬ СЛАЙД-ШОУ**

▸ нажать кнопку PLAY

#### или

- ▸ слегка нажать на кнопку спуска затвора
	- Камера переключается в соответствующий режим.

- Перед началом воспроизведения во время подготовки данных на непродолжительное время может появиться промежуточный экран.
- Настройки в  Продолжительность  сохраняются даже после выключения камеры.

# **НАСТРОЙКИ ВИДЕО**

## **ФОРМАТ ФАЙЛОВ**

Видео могут быть сняты в формате файлов MOV или MP4. В зависимости от формата файла можно настраивать различные комбинации из разрешения и кадровой частоты. Это позволяет точно настроить камеру для поставленной задачи с учётом объёма используемой карты памяти.

# **ФОРМАТ ВИДЕО**

Доступны следующие комбинации из разрешения:

### **MOV**

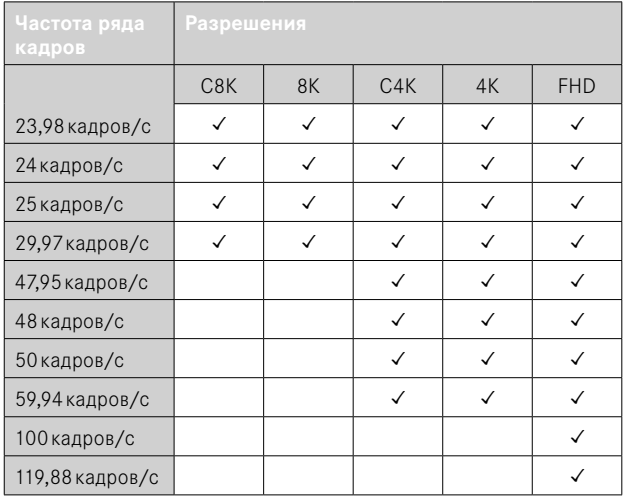

#### **MP4**

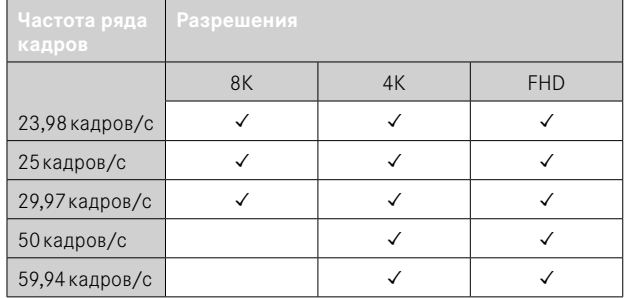

### **ДОСТУПНЫЕ РАЗРЕШЕНИЯ**

В распоряжении имеются различные разрешения с производными от них форматами кадра.

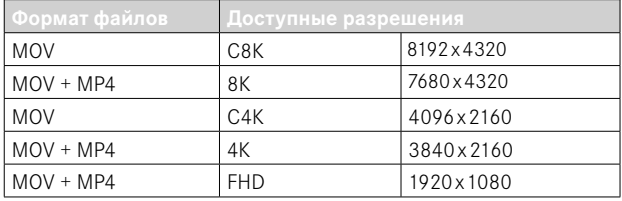

### **ДОСТУПНЫЕ КАДРОВЫЕ ЧАСТОТЫ**

В зависимости от разрешения на выбор предоставляется до 9-ти различных кадровых частот от 23,98кадров/с до 119,88кадров/с. Две частоты ряда кадров (100кадров/с и 119,88кадров/с) делают возможными высокоскоростную киносъёмку с вчетверо замедленным воспроизведением (одной секунде съёмки соответствуют четыре секунды воспроизведения).

### **НАСТРОЙКА ВИДЕОФОРМАТА**

Заводская настройка: формат файла MOV, разрешение 4K, частота кадров 29,97кадров/с

#### **MOV**

- **в главном меню выбрать** Видео формат / разрешение
- $\blacktriangleright$  выбрать  $MOV$
- ▸ выбрать необходимое разрешение ( C8K ,  8K ,  C4K ,  4K ,  FHD (ProRes) ,  FHD (264) ,  FHD Slow Motion  $(H265)$
- ▸ выбрать необходимую частоту кадров

#### **MP4**

- **в главном меню выбрать** Видео формат / разрешение
- $\triangleright$  выбрать  $MP4$
- ▸ выбрать необходимое разрешение ( 8K ,  4K ,  FHD )
- ▸ выбрать необходимую частоту кадров

#### Указания

- Список доступных в камере разрешений содержит дополнительную информацию, например, о видеокомпрессии.
- В главе «Технические характеристики» перечислены дальнейшие подробности о доступных форматах видео (см. стр.[264\)](#page-263-0). Там же находятся и указания к возможным ограничениям при выходе через HDMI.

# **СВОЙСТВА ИЗОБРАЖЕНИЯ**

Leica Q3 предоставляет две функции, которые позволяют подогнать видеоснимки под собственные представления: индивидуально настраиваемые профили  Cтили видео  и профессионально отрегулированные профили  Leica Looks .

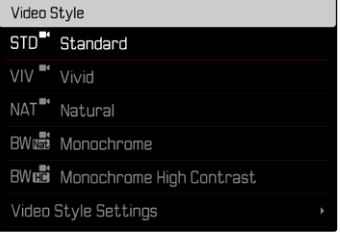

- Функции Стили видео и Leica Looks нельзя использовать одновременно. Когда выбирается профиль в  Стили видео , тогда выбранный до этого профиль из  Leica Looks  автоматически отключается и наоборот.
- Функция Стили видео недоступна, если в Гамма видео не выбрана настройка  Выкл. .

### **СТИЛИ ВИДЕО**

Свойства изображения видеозаписей могут быть слегка изменены на основе многих параметров. Они объединены в заданных профилях  Стили видео .

#### **КОНТРАСТНОСТЬ**

Контрастность, то есть различие между светлыми и тёмными участками, определяет, каким будет снимок: «вялым» или «ярким». Таким образом, контрастность можно регулировать путем увеличения или уменьшения этой разницы, то есть посредством более светлой или более тёмной передачи светлых и тёмных участков.

#### **РЕЗКОСТЬ**

Резкость всего изображения сильно зависит от резкости контуров, то есть от того, насколько мала светлая/тёмная область перехода на краях снимка. Таким образом, увеличивая или уменьшая эти области можно регулировать глубину резкости.

#### **НАСЫЩЕННОСТЬ**

Насыщенность определяет, будут ли цвета на изображении «бледными» и пастельными или «кричащими» и яркими. В то время как условия освещенности и погода (облачно/ясно) являются решающими факторами для съёмки, эта настройка позволяет оказать влияние на воспроизведение.

#### **СВЕТЛЫЕ ЧАСТИ/ТЕМНЫЕ ЧАСТИ**

В зависимости от выбранной экспозиции и динамического диапазона объекта съёмки детали не будут хорошо различимы в сильно осветленных или затемнённых частях. Параметры  Светлые части и Темные части помогают дифференцированно контролировать сильнее или слабее экспонированные части. Например, если часть объекта съёмки находится в тени, то более высокое значение в  Темные части  может помочь осветлить эти области и таким образом сделать детали более видимыми. И наоборот, из творческих соображений можно дополнительно усилить имеющиеся тени или особо светлые части. Позитивные значения осветляют затронутые части, а негативные затемняют их.

#### **ЦВЕТОВЫЕ ПРОФИЛИ-ЗАГОТОВКИ**

В распоряжении находятся 3 профиля-заготовки для съёмки в цвете:

- STD<sup>®</sup> Стандартный
- $VIN$ <sup> $\blacksquare$ </sup> Яркий
- **МАТ** Натуральный
- **в главном меню выбрать** Настройки видео
- ▸ выбрать  Стили видео
- ▸ выбрать необходимый профиль

### **ЧЕРНО-БЕЛЫЕ ПРОФИЛИ**

Дополнительно существуют два профиля для чёрно-белых снимков:

- $-$  RW $\overline{\mathbf{M}}$  Mohoxpom.
- **RWHO** Монохром с выс. контр.
- **в главном меню выбрать Настройки видео**
- ▸ выбрать  Стили видео
- ▸ выбрать необходимый профиль

### **ИНДИВИДУАЛИЗАЦИЯ ВИДЕОПРОФИЛЕЙ**

Эти параметры могут быть настроены во всех доступных профилях ( Насыщенность  только в профилях с цветом). Для подробностей об управлении меню см. стр.56.

- **в главном меню выбрать** Настройки видео
- выбрать Стили вилео
- **выбрать** Настройки стилей видео
- ▸ выбрать необходимый профиль
- **выбрать** Контрастность / Светлые части / Темные части / Резкость/  Насыщенность
- ▸ выбрать необходимую ступень  $[-2, -1, 0, +1, +2]$

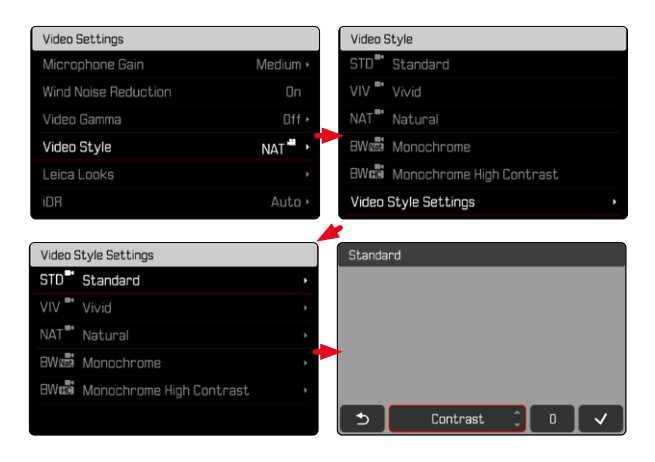

### **LEICA LOOKS**

Leica Looks предоставляет выбор профессионально настроенных профилей. Их можно удобно загрузить на камеру.

Для Leica Looks в распоряжении имеется шесть ячеек памяти.

**Чтобы применить профиль**

- **в главном меню выбрать** Настройки видео
- **выбрать** Leica Looks
- ▸ выбрать необходимую ячейку памяти

**Чтобы занять ячейку памяти**

Leica Looks можно удобно загрузить на камеру через Leica FOTOS.

- ▸ установить соединение с Leica FOTOS
- ▸ следовать указаниям в приложении Leica FOTOS

#### Указание

• Профили Leica Looks, назначенные в ячейки памяти, действительны как для фото, так и для видео режимов. Хотя некоторые профили можно выбирать для обоих режимов по отдельности.

# **НАСТРОЙКИ АУДИО**

### **МИКРОФОН**

Чувствительность встроенного микрофона можно настроить.

Заводские настройки: Средн.

- **в главном меню выбрать Настройки видео**
- ▸ выбрать  Усил. микрофона
- ▸ выбрать необходимую ступень ( Высокая ,  Средн. ,  Ниже среднего ,  Низк. ,  Выкл. )

- Шум, возникающий при ручной или при автофокусировке, будет также записываться.
- При настройке Выкл. видеозапись не выполняется. На это указывает соответственное изменение символа уровня съёмки на .

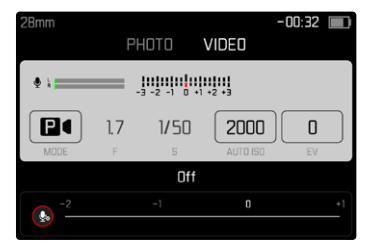

### **ПОДАВЛЕНИЕ ШУМА ВЕТРА**

Подавление шума ветра можно на выбор либо включить, либо отключить.

Заводская настройка: Вкл.

- **в главном меню выбрать** Настройки видео
- ▸ выбрать  Подавление шума ветра
- выбрать Вкл. / Выкл.

# **ГАММА ВИДЕО**

Гамма видео может быть установлена на HLG или L-Log, или же быть полностью деактивирована.

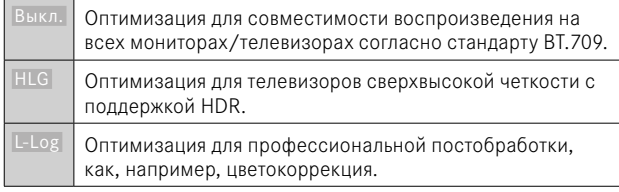

Заводская настройка: Выкл.

- **в главном меню выбрать Настройки видео**
- выбрать Гамма видео
- ▸ выбрать необходимую настройку ( Выкл. ,  HLG ,  L-Log )

- Гамма видео  недоступна при следующих условиях:
	- видеозапись в формате MP4
	- 8-битная видеозапись
	- высокоскоростная съёмка
- При использовании Гамма видео недоступны следующие функции:
	- iDR
	- **ISO 50, ISO 100 и ISO 200**
	- Стили видео / Leica Looks

## **НАСТРОЙКА HLG**

Резкость и насыщенность можно настроить. Заводской настройкой является в обоих случаях среднее значение <sup>0</sup>

- **в главном меню выбрать** Настройки видео
- выбрать Гамма вилео
- **выбрать** Настройки
- $\blacktriangleright$  выбрать  $HCG$
- выбрать Резкость или Насышенность
- ▸ выбрать необходимую настройку  $[-2, -1, 0, +1, +2]$

## **НАСТРОЙКИ L-LOG**

Для L-Log можно настроить резкость. Кроме того, профили LUT могут быть применены в качестве предпросмотра. Сохраненные снимки от этого не меняются.

### **РЕЗКОСТЬ**

Заволская настройка: <sup>[2]</sup>

- **в главном меню выбрать** Настройки видео
- выбрать Гамма видео
- ▸ выбрать  Настройки
- выбрать **L-Log**
- ▸ выбрать  Резкость
- ▸ выбрать необходимую настройку  $(-2, -1, 0, +1, +2)$

### **НАЛАДИТЬ/ОРГАНИЗОВАТЬ ПРОФИЛИ LUT**

Чтобы оптимально подстроить просмотр LUT под собственные нужды, можно импортировать в камеру собственные профили LUT.

- **в главном меню выбрать** Настройки видео
- выбрать Гамма видео
- ▸ выбрать  Настройки
- выбрать **L-Log**
- выбрать Собственные LUTы
	- Появится список с шестью ячейками памяти. Три ячейки зарезервированы для использования с выходом HDMI , а три - для использования в камере (дисплей/электронный видоискатель).
	- Занятые ячейки памяти показывают названия сохраненных профилей LUT. Незанятые ячейки обозначены как  Hе используется.

#### **ПРИМЕР**

В дальнейшем нижеприведенная раскладка будет использована для всех иллюстраций. Два профиля для отображения в камере (дисплей/электронный видоискатель) заняты, все остальные свободны.

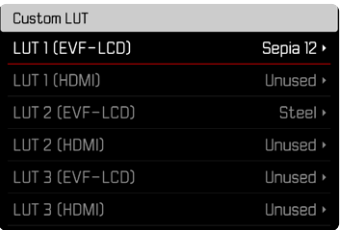

**Чтобы импортировать собственный профиль LUT**

- загрузить или экспортировать профиль LUT в виде файла CUBE
- $\blacktriangleright$  дать файлу подходящее имя (макс. 8 знаков, расширение ".cub")
	- Это имя (без расширения) появится после импорта в камере в качестве имени профиля. Последующее его изменение в камере невозможно.
- ▸ сохранить его на карте памяти
	- Файл должен быть сохранен на самом верхнем уровне карты памяти (не в подкаталоге).
- ▸ вставить карту памяти в камеру
- ▸ выбрать свободную ячейку памяти
	- Если свободные ячейки отсутствуют, то нужно сначала удалить один из имеющихся профилей.
	- Появится диалоговое окно импорта. Оно покажет файлы, найденные на карте памяти.

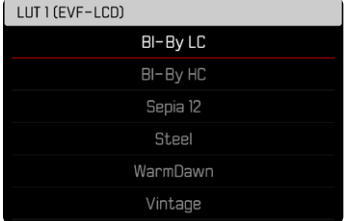

- Если камера не может найти совместимые файлы, то появится сообщение  Импорт не удался .
- ▸ выбрать необходимый профиль для импорта
- $\blacktriangleright$  выбрать  $\Box$ а

#### Указания

- Можно импортировать только профили LUT с расширением файла ".cub".
- Файлы с расширением ".cube" не распознаются. Их можно просто соответственно переименовать перед сохранением на карту памяти SD.
- Имена файлов должны иметь не больше 8-ми знаков (включая пробел).
- Несовместимые файлы не распознаются.
- Показываются максимально только шесть сохраненных на карте памяти профилей. При этом, найденные на карте профили упорядычиваются хронологически: сохраненный последним профиль появляется вверху списка.
- В редких случаях определенная комбинация карты памяти и компьютера может привести к тому, что при поиске находятся только три файла профиля.
- Если вставлено две карты памяти и на обеих находятся подходящие профили, то считываются только файлы с карты SD1.

**Чтобы освободить ячейку памяти**

- ▸ выбрать необходимый профиль
	- Появится диалоговое окно удаления.

#### Delete LUT 1 (FVE-LCD)

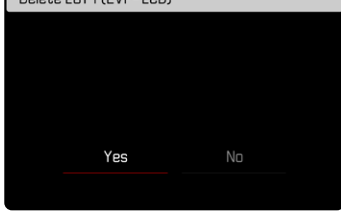

 $\blacktriangleright$  выбрать  $\Pi$ а

- Преднастроенные профили Натуральный и Классический **Уда**лить невозможно.
- Также невозможно удалить профиль, используемый на данный момент.

#### **ИСПОЛЬЗОВАТЬ ПРОФИЛИ LUT**

#### **СМЕНИТЬ ВЫВОДНОЙ КАНАЛ**

Можно выбрать применение профиля LUT для выхода через HDMI или для вывода в камере (дисплей/электронный видоискатель).

- **в главном меню выбрать Настройки видео**
- выбрать Гамма видео
- выбрать Настройки
- выбрать **L-Log**
- $\blacktriangleright$  выбрать  $\overline{\mathsf{B}}$ ыход
- ▸ выбрать необходимую настройку ( Экран эл. видоиск. ,  HDMI )

#### Указание

• Пункт меню Выход недоступен, если в Профиль LUT была выбрана настройка Выкл.

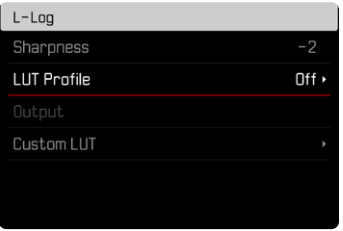

При переходе между каналами вывода настройка выбранной области памяти сохраняется. Так как в двух областях памяти могут быть сохранены, в зависимости от канала вывода, различные профили, то таким образом может быть выбран другой профиль или пустая ячейка памяти. Соответственно с изменением пункта меню Профиль LUT  меняется имя активного профиля. Это недействительно для предустановленных профилей, которые находятся в одинаковой области памяти для обоих каналов вывода.

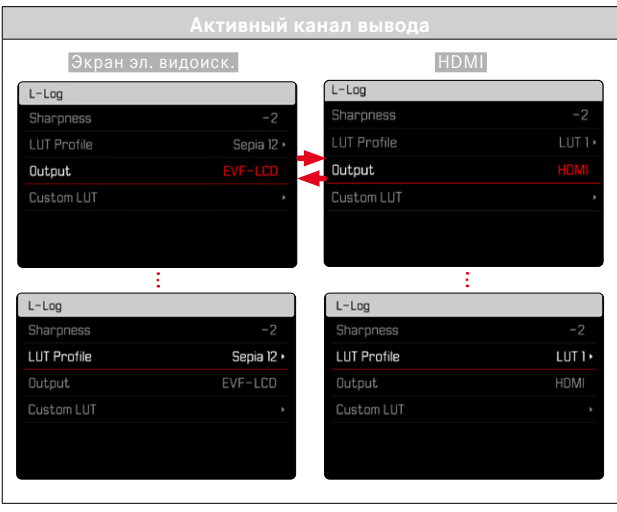

#### **ВЫБРАТЬ ПРОФИЛЬ LUT**

Наряду с двумя предустановленными профилями LUT в распоряжении имеются еще три ячейки памяти для профилей пользователя.

- **в главном меню выбрать Настройки видео**
- $\blacktriangleright$  выбрать Гамма вилео
- ▸ выбрать  Настройки
- выбрать **L-Log**
- выбрать Профиль LUT
	- Появится список доступных профилей для активного канала вывода.
- ▸ выбрать необходимую настройку ( Выкл. ,  Натуральный ,  Классический ,  LUT 1 ,  LUT 2 ,  LUT 3 )

#### Указание

• Незанятые ячейки появляются в списке как LUT 1, LUT 2 и LUT 3, Если ячейка занята пользовательским профилем LUT, то появляется его имя.

Список для выбора профилей LUT зависит от выбранного на данный момент канала вывода (камера/HDMI). Он виден рядом с пунктом меню  Выход . При настройке  HDMI  в списке выбора появляются профили для выхода HDMI, а при настройке  Экран эл. видоиск.  соответственно профили, доступные для отображения в камере.

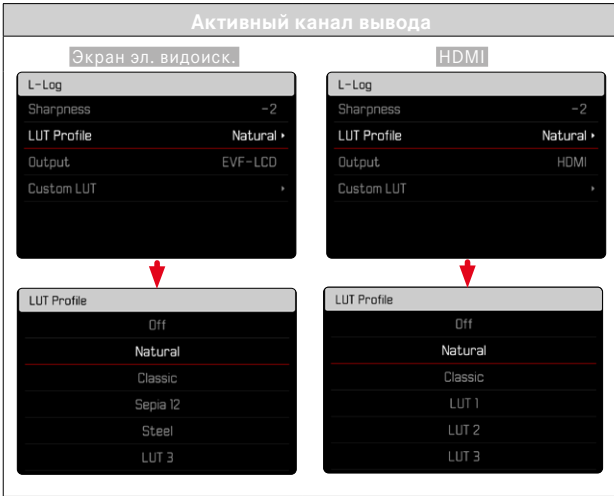

### **СТАБИЛИЗАЦИЯ ВИДЕО**

Функция стабилизации помогает уменьшить смазывание изображения из-за сдвига камеры при неустойчивой съёмке.

Заводская настройка: Вкл.

- в главном меню выбрать Оптич. стабилизация изобр.
- $\triangleright$  выбрать  $B$ кл. / Выкл.

### **ОПТИМИЗАЦИЯ ТЁМНЫХ УЧАСТКОВ (IDR)**

#### **ДИНАМИЧЕСКИЙ ДИАПАЗОН**

Контраст объекта съёмки охватывает всю шкалу яркостей тонового изображения от самого светлого до самого тёмного места. Если контраст объекта съёмки меньше динамического диапазона камеры, то все уровни яркостей могут быть зафиксированы фотоматрицей. При больших различиях яркостей в сюжете (например, съёмка в помещении на фоне светлых окон, съёмка объектов, часть которых находится в тени, а часть освещена прямым солнечным светом, пейзажная съёмка с тёмными участками и очень светлым небом) камера с её ограниченным динамическим диапазоном не в состоянии отобразить полный объём контраста сюжета. Из-за этого теряется информация на "границах" снимка (недодержка или передержка).

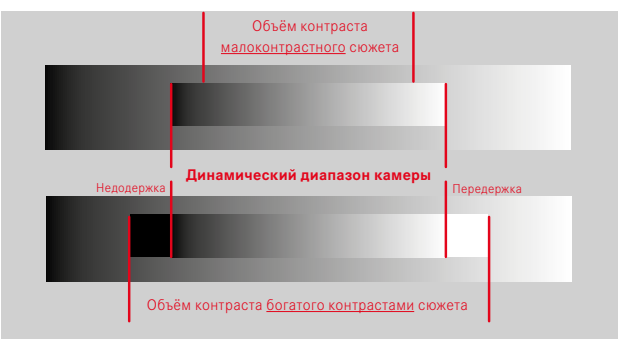

#### **ФУНКЦИЯ iDR**

Функция  iDR  (Intelligent Dynamic Range - Интеллектуальный динамический диапазон) допускает оптимизацию тёмных участков. Таким образом детали становятся намного лучше различимы.

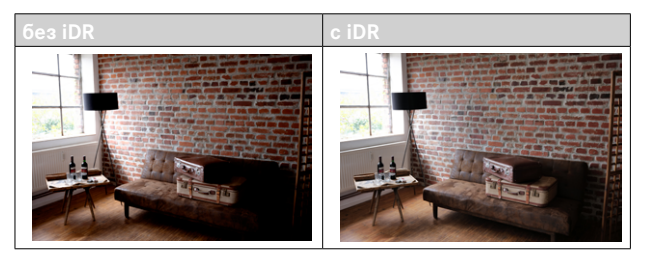

Насколько активно должна производиться оптимизация тёмных участков, и должна ли она проводиться вообще, может быть установлено заранее (Высок., Стандартный, Низк., Выкл.). При установке  Авто  камера выбирает подходящую настройку в зависимости от контрастности сюжета автоматически.

Помимо этой настройки результат зависит и от настроек экспозиции. Эта функция работает лучше всего в сочетании с низкими значениями ISO и большой скоростью срабатывания затвора. При больших значениях ISO и/или малой скорости срабатывания затвора эффект уменьшается.

Заводская настройка: Авто

- **в главном меню выбрать Настройки видео**
- $\blacktriangleright$  выбрать  $\overline{IDR}$
- ▸ выбрать необходимую настройку ( Авто ,  Высок. ,  Стандартный ,  Низк. ,  Выкл. )

#### Указание

• Из-за оптимизации тёмных участков различия в очень светлых участках незначительно сократятся.

### **УПРАВЛЕНИЕ ДАННЫМИ**

#### **ФОРМАТИРОВАНИЕ КАРТЫ ПАМЯТИ**

Карты памяти, которые уже использовались, как правило, форматировать не нужно. Однако, при первом использовании еще неотформатированной карты, её сначала следует отформатировать. Однако мы рекомендуем время от времени форматировать карты памяти, поскольку остаточные наборы данных (информация, сопровождающая снимки) могут занимать значительный объём карты памяти.

- ▸ в главном меню выбрать  Форматировать карту
- ▸ подтвердить действие
	- Во время процедуры нижний индикатор состояния будет мигать.

- Не выключайте камеру во время выполнения операции копирования.
- При форматировании карты памяти все сохраненные на ней данные будут удалены. Защита от удаления для снимков, выделенных соответствующим образом, не предотвращает операцию форматирования.
- Поэтому все снимки нужно регулярно копировать на надежное запоминающее устройство большой емкости, например, на жесткий диск компьютера.
- При обычном форматировании имеющиеся на карте данные сначала не будут безвозвратно утеряны. Будет удалена только папка, и тем самым будет заблокирован прямой доступ к имеющимся файлам. Доступ к данным может быть возобновлен с помощью соответствующего программного обеспечения. Окончательно удаляются только те данные, которые перезаписываются при сохранении новых данных.
- Если карта памяти была отформатирована на другом устройстве, например, на компьютере, то её необходимо повторно отформатировать в камере.
- Если форматирование/перезапись карты памяти выполнить не удается, обратитесь за консультацией к вашему торговому представителю или в сервисный центр Leica (см. стр.272).

### **СТРУКТУРА ДАННЫХ**

#### **СТРУКТУРА ПАПОК**

Файлы (снимки) на картах памяти сохраняются в автоматически создаваемых папках. Первые три позиции обозначают номер папки (цифры), а последние пять - имя папки (буквы). Первая папка получает наименование "100LEICA", вторая - "101LEICA". Как правило, в качестве номера папки используется соответствующий следующий свободный номер, максимально может существовать 999 папок.

### **СТРУКТУРА ДАННЫХ**

Наименование файлов в этих папках состоят из 11 символов. При заводской настройке первый файл имеет имя «L1000001.XXX», второй - «L1000002.XXX» и т. д. Начальная буква изменяема, «L» от заводской настройки обозначает марку камеры. Первые три цифры идентичны с текущим номером папки. Последующие четыре цифры обозначают порядковый номер файла. По достижению файла с номером 9999 будет автоматически создана новая папка, в которой нумерация файлов снова начинается с 0001. Последние три знака после точки обозначают формат файла (MOV или MP4).

- Если используются карты памяти, которые не были отформатированы с помощью этой камеры, номер файла будет автоматически сброшен на 0001. Если на используемой карте памяти уже есть файл снимка с большим номером, то нумерация будет продолжена с него.
- Если будет достигнут номер папки 999 или номер файла 9999, то на дисплее появится соответствующее предупреждающее сообщение, после чего нужно будет выполнить сброс нумерации.
- Если вы хотите сбросить номер папки до 100, вам следует отформатировать карту памяти и сразу после этого сбросить номер снимка.

### **ИЗМЕНЕНИЕ ИМЕН ФАЙЛОВ**

- в главном меню выбрать **Настройки камеры**
- выбрать Изменить имя файла
	- Появляется подменю клавиатуры.
	- Строка ввода содержит заводскую настройку с начальной буквой «L» в имени файла. Можно изменить только эту букву.
- ▸ ввести нужную букву (см. стр.54)
- ▸ подтвердить

#### Указания

- Изменение имени файла применимо только для всех последующих снимков или до повторного изменения. Порядковый номер не изменяется; он будет сброшен только посредством создания новой папки.
- При сбросе настроек до заводских начальная буква сбрасывается автоматически на «L».
- Строчные буквы недоступны.

### **СОЗДАНИЕ НОВОЙ ПАПКИ**

- **в главном меню выбрать Настройки камеры**
- ▸ выбрать  Сбросить нумерацию кадров
	- Появляется соответствующий экран с вопросом.
- $\triangleright$  полтверлить созлание новой папки ( $\Box$ а) или отказаться (Нет)

#### Указание

• Часть имени (начальная буква) новой папки остается неизменной по сравнению с предыдущей; нумерация данных в ней снова начинается с 0001.

### **ПЕРЕДАЧА ДАННЫХ**

Данные можно легко перенести на мобильные устройства через Leica FOTOS. Передачу данных также можно осуществить при помощи картридера или через USB-кабель.

#### **ЧЕРЕЗ LEICA FOTOS**

▸ смотри главу «Leica FOTOS» (стр.228)

#### **ЧЕРЕЗ КАБЕЛЬ USB ИЛИ ЧЕРЕЗ «LEICA FOTOS CABLE»**

Камера поддерживает различные возможности передачи данных. Желаемый режим может быть назначен долгосрочно или выбран заново при каждом соединении.

Заводские настройки: Apple MFi

- **в главном меню выбрать Настройки камеры**
- выбрать Режим USB
- ▸ выбрать необходимую настройку ( Накопитель ,  PTP ,  Apple MFi ,  Выбрать при соединении )
- Apple MFi  служит средством коммуникации с устройствами с iOS (iPhone и iPad)
- PTP  позволяет переносить данные на ПК с MacOS или Windows с программами, работающими с PTP, а также позволяет тетеринг на Capture One Pro и Lightroom Classic

فعر

- Для передачи больших файлов, рекомендуется использование картридера.
- Не прерывайте USB-соединение во время передачи данных. Это может привести к сбою компьютера и/или камеры или вызвать неустранимые повреждения карты памяти.
- Во время передачи данных не выключайте камеру и не допускайте её выключения из-за недостаточного уровня заряда аккумуляторной батареи, поскольку это может привести к сбою компьютера. По этой же причине запрещается извлекать аккумуляторную батарею при установленном соединении.

# **СЕНСОРНЫЙ АФ**

С сенсорным АФ поле фокусировки АФ можно разместить непосредственно в нужном месте.

Заводские настройки: АФ прикосн.

- в главном меню выбрать Фокусировка
- выбрать **АФ прикосн.**

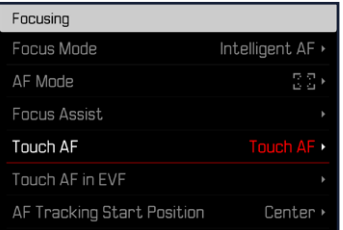

#### ▸ выбрать  АФ прикосн.

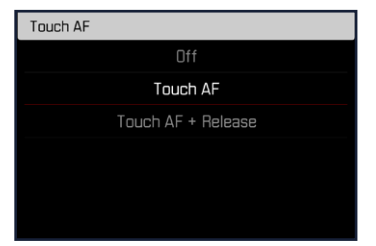

**Чтобы разместить поле фокусировки АФ**

▸ коснуться дисплея в нужном месте

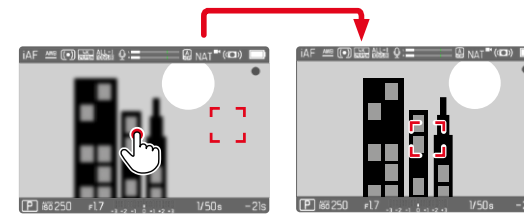

**Чтобы вернуть поле фокусировки в центр экрана**

▸ коснуться дисплея дважды

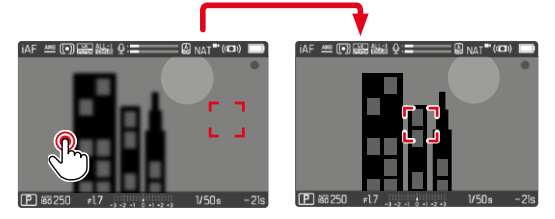

- Эта функция доступна при работе со всеми методами замера АФ кроме метода  Оценочный .
- При методе измерения Слежение поле фокусировки останется на выбранном месте и автофокус сработает при нажатии кнопки спуска затвора. В остальных методах замера АФ фокусировка производится непосредственно автоматически.
- Даже при установке на Выкл. положение поля замера АФ может быть сброшено посредством двойного касания.

### **СЕНСОРНЫЙ АФ + СПУСК ЗАТВОРА**

#### С функцией  АФ прикосн. + спуск  можно напрямую разместить поле замера АФ и сразу начать видеозапись.

- в главном меню выбрать Фокусировка
- выбрать **АФ прикосн.**
- выбрать **АФ прикосн.** + спуск
- ▸ коснуться дисплея в нужном месте

#### Указание

• Если АФ прикосн. + спуск активен, то поле фокусировки не может быть сброшено двойным касанием.

### **СЕНСОРНЫЙ АФ ПРИ РАБОТЕ С ЭЛЕКТРОННЫМ ВИДОИСКАТЕЛЕМ (EVF)**

При использовании электронного видоискателя сенсорный АФ по умолчанию деактивирован, чтобы избежать смещения поля замера фокусировки по ошибке. Быстрая настройка АФ (см. стр.[189\)](#page-188-0) может все так же быть вызвана. Если это нежелательно (например, при фокусировании левым глазом), то эта функция может также быть деактивирована.

Заводская настройка: Выкл.

- в главном меню выбрать Фокусировка
- выбрать Сенс. АФ при использ. EVF
- ▸ выбрать необходимую настройку ( Вкл. ,  Только быстрая настройка АФ ,  Выкл. )
- Вкл.
	- Размещение поля замера АФ (касание)
	- Вызов быстрой настройки АФ (коснуться и удерживать в этом положении)
- Только быстрая настройка АФ
	- Вызов быстрой настройки АФ (коснуться и удерживать в этом положении)
- Выкл.

# **ВЫВОД АУДИО**

### **ВЫВОД ЧЕРЕЗ HDMI С/БЕЗ ЗВУКА**

Вывод данных через может производиться как со звуком, так и без него.

Заволская настройка: Вкл.

- **в главном меню выбрать <b>HDMI** со звуком
- ▸ выбрать необходимую настройку ( Вкл. ,  Выкл. )

#### Указание

• Вывод со звуком может приводить к незначительным задержкам. Чтобы этого избежать (например, когда для съёмки с внешним записывающим устройством нужен HDMI Live View), рекомендуется настройка Выкл.

### **ВСПОМОГАТЕЛЬНАЯ ИНДИКАЦИЯ**

В дополнение к стандартной информации в верхней и нижней строках может отображаться ряд других данных, таким образом настраивая изображение на дисплее в соответствии с вашими личными предпочтениями. В распоряжении находятся следующие функции:

- Сетка (только режим съёмки, см. стр.[177\)](#page-176-0)
- Выдел. контура для фокуса (см. стр.[178](#page-177-0))
- Зебра (см. стр. [177\)](#page-176-1)
- Водяной уровень (только режим съёмки см. стр.[179\)](#page-178-0)
- Гистограмма (см. стр.[180](#page-179-0))

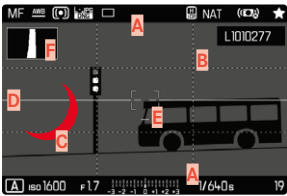

- **A** Информационные полоски (= верхняя и нижняя строки)
- **Б** Сетка
- **В** Выделение контура для фокуса
- **Г** Зебра
- **Д** Водяной уровень
- **Е** Гистограмма
- **в главном меню выбрать Мастера съёмки**
- ▸ выбрать необходимую функцию
- выбрать Вкл. / Выкл.

#### Указание

• В режиме видеосъёмки всегда показаны все индикации.

### **ДОСТУПНАЯ ИНДИКАЦИЯ**

#### **ИНФОРМАЦИОННЫЕ ПОЛОСКИ**

Верхняя и нижняя строка отображают текущие активные настройки и значения экспозиции. В главе «Индикация» находится список индикаций (см. стр.24).

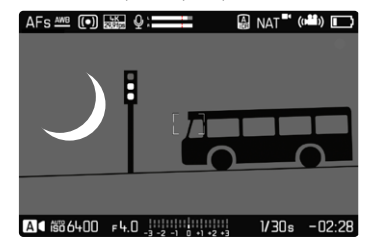

### <span id="page-176-0"></span>**СЕТКА**

Сетка разделяет кадр на несколько сегментов. Они облегчают, например, формирование композиции кадра, как и точную ориентацию камеры.

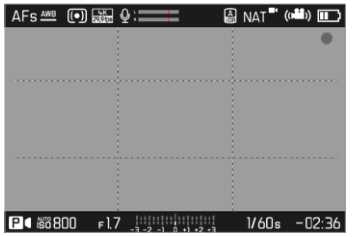

- в главном меню выбрать Мастера съёмки
- ▸ выбрать  Сетка
- выбрать Вкл. / Выкл.

### <span id="page-176-1"></span>**ЗЕБРА**

Индикация зебры выделяет очень светлые области кадра. Эта функция обеспечивает простой и надежный контроль настроек экспозиции. Переэкспонированные области показываются белым с движущимися чёрными полосками.

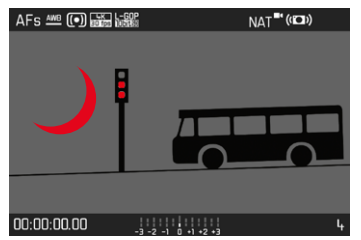

- **в главном меню выбрать Мастера съёмки**
- ▸ выбрать  Клиппинг / Зебра
- выбрать Вкл. / Выкл.

#### <span id="page-177-0"></span>**ВЫДЕЛЕНИЕ КОНТУРА ДЛЯ ФОКУСА**

С этой вспомогательной функцией края частей объекта находящихся в фокусе выделяются цветом. Цвет для выделения можно настроить. Чувствительность можно изменить.

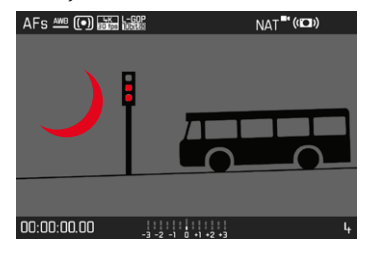

#### **ЦВЕТ ДЛЯ ВЫДЕЛЕНИЯ**

Заводские настройки: Красный

- в главном меню выбрать фокусировка
- ▸ выбрать  Помощник фокусировки
- выбрать Выдел. контура для фокуса
- ▸ выбрать необходимую настройку
	- ( Выкл. ,  Красный ,  Зеленый ,  Голубой ,  Белый )

#### **ЧУВСТВИТЕЛЬНОСТЬ**

Заводские настройки:  Средн. 

- в главном меню выбрать фокусировка
- ▸ выбрать  Помощник фокусировки
- **выбрать** Чувствительность усиления контуров
- ▸ выбрать необходимую настройку

( Низк. ,  Средн. ,  Высок. )

#### Указание

• Выделение резко отображаемых элементов объекта съёмки основывается на его контрастности, то есть на разнице между светлыми и тёмными элементами. Поэтому части объекта съёмки с высоким контрастом могут быть выделены, даже если резкость на них не была наведена.

### <span id="page-178-0"></span>**ВОДЯНОЙ УРОВЕНЬ**

Благодаря встроенным датчикам камера может отображать свое выравнивание. С помощью этой индикации можно точно отрегулировать положение камеры относительно продольной и поперечной оси при съёмке сложных объектов, например, при съёмке объектов архитектуры со штативом.

Отклонения по отношению к продольной оси (когда камера перевёрнута объективом вверх или вниз) показываются коротким штрихом в центре изображения (**1**). Отклонения по отношению к поперечной оси (когда камера наклонена влево или вправо) показываются двумя длинными линиями слева и справа от центра изображения (**2**).

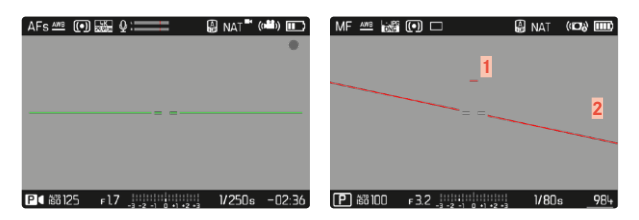

- **в главном меню выбрать Мастера съёмки**
- ▸ выбрать  Уровень
- выбрать Вкл. / Выкл.

#### Указание

• При съёмке в вертикальном формате камера самостоятельно переставляет водяной уровень в соответствующее положение.

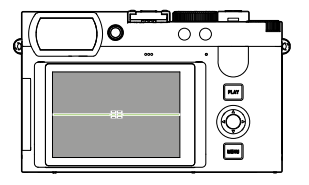

Правильное положение

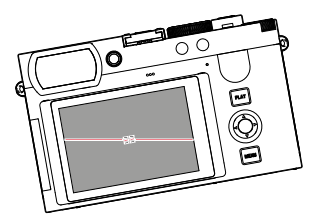

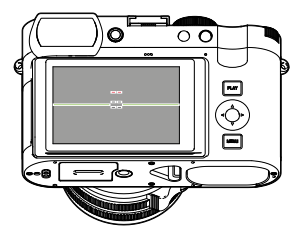

Наклонена вбок влево Перевёрнута объективом вниз

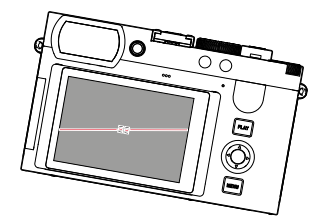

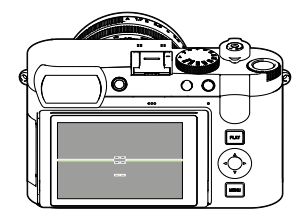

Наклонена вбок вправо Перевёрнута объективом вверх

#### <span id="page-179-0"></span>**ГИСТОГРАММА**

Гистограмма представляет распределение яркости на снимке. При этом горизонтальная ось соответствует тоновой градации от чёрного (слева) через серый до белого (справа). Вертикальная ось соответствует количеству пикселей с соответствующей яркостью. Благодаря такой форме представления можно быстро и легко оценить настройку экспозиции.

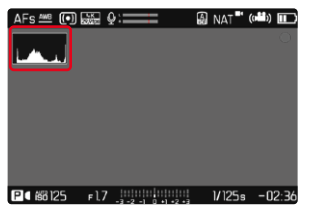

- **в главном меню выбрать Мастера съёмки**
- ▸ выбрать  Гистограмма
- выбрать Вкл. / Выкл.

#### Указания

- Гистограмма всегда основывается на отображаемой яркости; в зависимости от используемых настроек она может не отображать окончательную экспозицию.
- В режиме съёмки гистограмма должна рассматриваться как «индикация тенденции».

### **ВРЕМЕННОЕ ВКЛЮЧЕНИЕ/ОТКЛЮЧЕНИЕ ОТДЕЛЬНЫХ ФУНКЦИЙ**

Следующие вспомогательные функции могут быть временно включены и отключены:

- Выделение контура для фокуса
- Клиппинг
- ▸ назначить необходимую вспомогательную функцию одной из функциональных кнопок (см. стр.59)
- ▸ нажать соответствующую функциональную кнопку
	- Статус вспомогательной функции переключится.
	- На дисплее появится соответствующее указание.

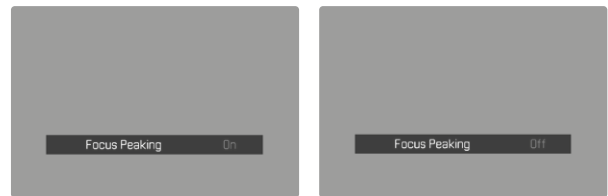

При отключении камеры временная настройка сбросится.
## **ВСПОМОГАТЕЛЬНЫЕ ФУНКЦИИ ДЛЯ АВТОФОКУСИРОВКИ**

## **ЗВУКОВОЙ СИГНАЛ ПОДТВЕРЖДЕНИЯ АФ**

Успешное измерение расстояния в режиме АФ может подтверждаться звуковым.

Заводская настройка: Выкл.

- в главном меню выбрать Звуковой сигнал
- ▸ выбрать  Подтверждение АФ
- ▸ выбрать  Вкл.
- ▸ выбрать  Громкость
- выбрать Тихо / Громко

### Указание

• Сигнал подается только при фокусировке перед съёмкой, но не во время съёмки.

# **КИНОСЪЁМКА**

Описанные в этом разделе настройки действительны исключительно для видеорежима. Таким образом они являются частью меню видео и соответственно должны всегда вызываться и настраиваться в видеорежиме (см. раздел «Управление камерой» главу «Управление с помощью меню»). Одноименные пункты в меню фотосъёмки не связаны с этими.

#### Указания

- Непрерывная видеосъёмка может выполняться в течение не более 29минут.
- В режиме видео некоторые пункты меню недоступны. В качестве указания служит шрифт, который в соответствующих строках будет иметь серый цвет.
- Поскольку при видеосъёмке используется лишь часть площади матрицы, то соответствующее эффективное фокусное расстояние увеличивается и таким образом фрагменты незначительно уменьшаются.
- Так как видеосъёмка на Leica Q3 выполняется в зависимости от выбранного разрешения с различными форматами кадра, то на экране дисплея появляется соответсвующее маскирование.
- При автоматическом отключении дисплея и EVF отключится также и система АФ (см. стр.68). Если при записи через HDMI должен использоваться автофокус, то рекомендуется настройка  Выкл. .

# **НАЧАТЬ/ПОКИНУТЬ РЕЖИМ ВИДЕОСЪЁМКИ**

При первом включении и после сброса настроек до заводских камера находится в режиме для фотосъёмки. Переключение между режимами фото- и видеосъёмки может быть выполнено двумя способами:

#### С помощью сенсорного дисплея

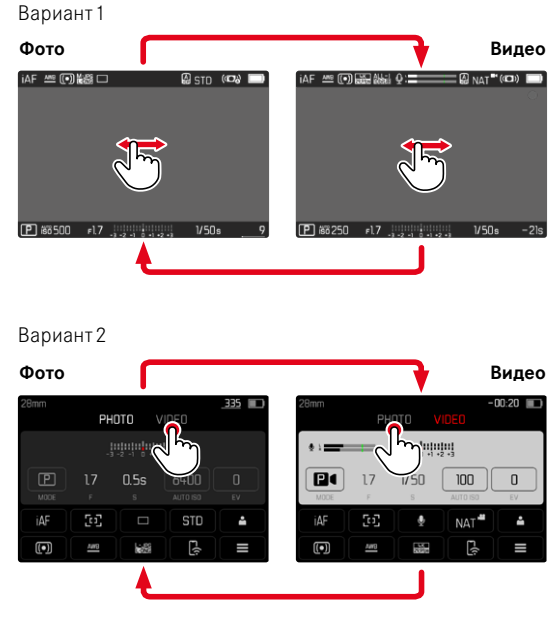

• Соответственно меняется цвет экрана состояния.

#### С помощью кнопок

- ▸ нажать функциональную кнопку с назначенной на неё функцией  Фото - Видео
	- В заводской настройке это кнопка FN 2 (**14**).

### Указание

• Камера переходит в соответствующий последний установленный режим фото- или видеосъёмки.

## **НАЧАТЬ/ЗАВЕРШИТЬ СЪЁМКУ**

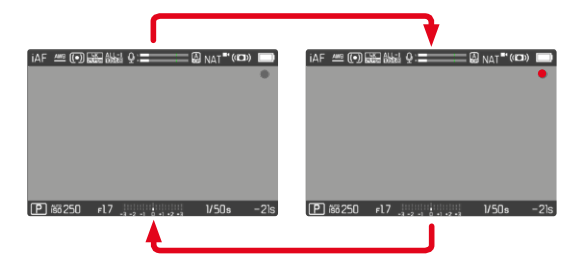

- ▸ нажать кнопку спуска затвора
	- Видеосъёмка начнется.
	- Точка мигает красным.
	- Идет время записи.
	- Индикатор состояния мигает.
- ▸ снова нажать кнопку спуска затвора
	- Видеосъёмка завершится.
	- Точка светится серым.

- Основные настройки параметров съёмки (см. стр.156) и  Цифровой зум  (см. стр.[205](#page-204-0)) должны быть выполнены до съёмки.
- Во время видеосъёмки доступ к функциям меню (в том числе прямой доступ) ограничен.

## **ИНДИКАЦИЯ И УПРАВЛЕНИЕ ЧЕРЕЗ USB-PTP С ВНЕШНИМИ ПРИНАДЛЕЖНОСТЯМИ (КАК СТАБИЛИЗЗАТОРЫ)**

Leica Q3 даёт возможность использовать такие стабилизаторы, как, например, DJI Ronin RS2 через соединение USB-PTP. Стабилизатор позволяет производить съёмку без смазывания изображения

- $\triangleright$  в главном меню выбрать  $P$ ежим USB
- **выбрать PTP** или Выбрать при соединении
- ▸ соединить стабилизатор с камерой (см. руководство по эксплуатации стабилизатора)

Как только соединение установлено, можно пусковой кнопкой стабилиатора запускать съёмку.

Многие модели стабилизаторов предоставляют возможность управления фокусировкой когда камера находится в режиме MF.

### Указание

• Если одновременно к выходу HDMI и порту USB подключены и работают внешние приборы, то дисплей камеры отключается по техническим причинам автоматически.

# **НАСТРОЙКА РАССТОЯНИЯ (ФОКУСИРОВКА)**

Камера Leica Q3 позволяет выполнять как автоматическую, так и ручную фокусировку. Для съёмки с автофокусом в наличии имеются 3режима фокуссировки и 4метода замера.

## **СЪЁМКА ВИДЕО С АФ**

При использовании  AFs  фокусировка производится по необходимости. При использовании  AFc  фокусировка производится непрерывно в поле замера АФ.

- ▸ нажать и удерживать разблокировку AF/MF
- **кольцо фокусировки установить в позицию АF**
- ▸ начать съёмку
- $\triangleright$  управлять автофокусом (см. стр. [185](#page-184-0))

# **СЪЁМКА ВИДЕО С РУЧНОЙ ФОКУСИРОВКОЙ**

Фокусировка выполняется вручную при помощи кольца фокусировки.

- ▸ нажать и удерживать разблокировку AF/MF
- **выкрутить кольцо фокусировки из позиции AF**
- ▸ навести резкость с помощью кольца фокусировки

## **РЕЖИМЫ АВТОФОКУСА**

## Имеются следующие режимы АФ:  AFs ,  AFc  и  Интеллектуальный AF . Текущий режим АФ показан в верхней строке.

Заводские настройки:  Интеллектуальный AF 

- $\triangleright$  в главном меню выбрать  $\Phi$ окусировка
- **выбрать Режим фокусировки**
- ▸ выбрать необходимую настройку ( Интеллектуальный AF ,  AFs ,  AFc )

## **ИНТЕЛЛИГЕНТНЫЙ AF**

Подходит для всех объектов. Камера выберет сама между AFs и AFc.

### **AFs (покадровый)**

Подходит, когда установка расстояния должна оставаться неизменной длительные промежутки времени. Позволяет больший контроль над фокусировкой и помогает избегать ошибочной фокусировки.

### **AFc (следящий)**

Подходит для движущихся объектов. Фокусировка непрерывно подстраивается под сюжет в поле замера АФ.

Делает возможным интуитивное управление фокусировкой, особенно в совокупности с сенсорным АФ.

### <span id="page-184-0"></span>**УПРАВЛЕНИЕ АВТОФОКУСОМ**

### **СЕНСОРНЫЙ АФ**

При видеосъёмке сенсорный АФ позволяет интуитивно контролировать фокусировку, даже если главный объект движется не в центре кадра. Дальнейшие указания вы найдёте на стр.174.

- ▸ коснуться дисплея непосредственно в нужном месте
	- Фокусировка выполняется после отпускания.

### **НЕПРЕРЫВНАЯ ФОКУСИРОВКА**

При использовании  AFc  и  iAF  фокусировка производится непрерывно в поле замера AF. Это происходит автоматически, даже если кнопка спуска затвора не удерживается слегка нажатой. Этот тип фокусировки протекает более спокойно, чем вызываемый кнопкой спуска затвора, что позволяет избегать скачков. Но при необходимости можно принудить камеру сделать более быструю фокусировку при помощи кнопки спуска затвора или сенсорного АФ.

### **МЕТОДЫ ЗАМЕРА АВТОФОКУСИРОВКИ**

Для установки на резкость в режиме АФ имеются различные методы фокусировки. Успешная фокусировка будет обозначена зелёной рамкой, неудачно проведенная - красной.

Заводская настройка:  Оценочный 

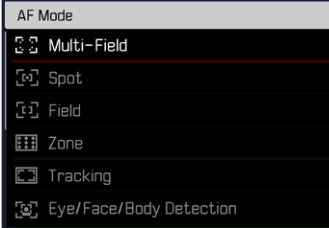

- в главном меню выбрать фокусировка
- выбрать Режим АФ
- ▸ выбрать необходимую настройку ( Оценочный ,  Точечный ,  Поле ,  Зона ,  Слежение ,  Распознавание людей. Распознание людей и животных  $\overline{ }$

### Указание

- Фокусировка при помощи АФ может не сработать:
	- если расстояние до наведенного объекта слишком велико (в режиме макро) или слишком мало
	- если объект съёмки недостаточно освещен

## **ОЦЕНОЧНЫЙ**

Несколько полей фокусировки фиксируются автоматически.

## **ТОЧЕЧНЫЙ/ПОЛЕ**

Оба метода измерения фиксируют только элементы объекта, расположенные внутри рамки автоматической фокусировки. Области измерения обозначаются маленькой рамкой (зонный замер) или крестиком (точечный замер). Благодаря тому, что точечный замер экспозиции имеет очень маленький диапазон измерений, он может использоваться для фокусировки на самых мелких деталях объекта. Помимо того, поле АФ может быть перенесено на другое место.

Немного больший диапазон рамочного замера является не таким критичным во время визирования, но тем не менее он допускает селективное измерение.

Помимо того, поле замера фокусировки может быть перенесено на другое место (см. стр.[191](#page-190-0)).

## **ЗОНА**

При использовании этого метода фокусировка производится по сегменту объекта съёмки, имеющего размер 5x5 точки.

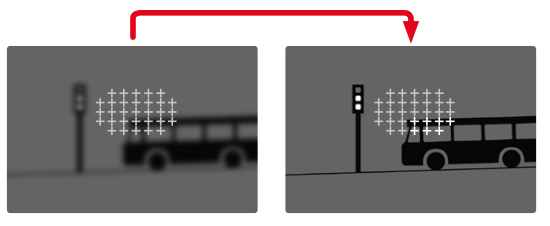

После выполнения настройки отображаются те точки фокусировки, которые используются для настройки резкости соответствующих объектов.

### **СЛЕЖЕНИЕ**

Этот вариант замера помогает при движущихся объектах. После того, как камера сфокусируется на объекте, он будет находиться в поле замера постоянно в фокусе.

- ▸ направить поле фокусировки на необходимый объект съёмки (поворотом камеры или смещением поля фокусировки)
- ▸ слегка нажать кнопку спуска затвора и удерживать её в этом положении
	- Объект будет сфокусирован.
	- Поле замера фокусировки будет «преследовать» объект и он будет непрерывно находиться в фокусе.

### Указание

• Этот метод измерения фокусирует беспрерывно, даже если установлен режим АФ  AFs .

## **СТАРТОВАЯ ПОЗИЦИЯ СЛЕЖЕНИЯ**

Заводские настройки:  Центр 

Можно заранее установить, с какого места должно начинаться слежение.

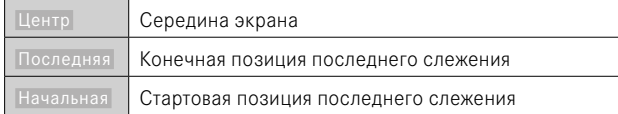

- в главном меню выбрать Фокусировка
- **выбрать** Старт слеж. АФ
- ▸ выбрать необходимую настройку ( Последняя ,  Начальная ,  Центр )

## **РАСПОЗНАВАНИЕ ЛЮДЕЙ (РАСПОЗНАВАНИЕ ЛИЦ)**

Распознавание людей является расширением распознавания лиц. При этом наряду с биометрическими образцами лиц распознаются и образцы тела и используются для фокусировки. Таким образом, за человеком, до которого уже было замеряно расстояние, будет вестись «слежение», даже если его лица кратковременно не видно. Особенно если в кадре находятся несколько человек, то эта функция лучше предотвращает непроизвольные «скачки» на другие лица.

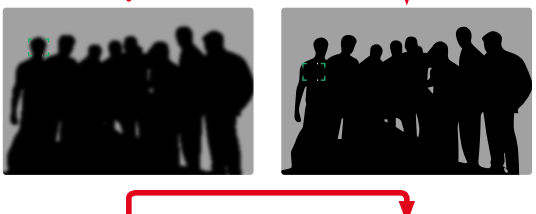

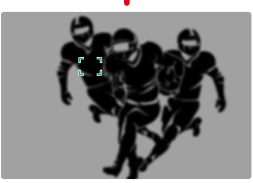

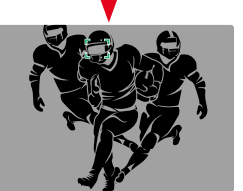

Если при распознавании лиц распознаётся глаз, то фокусировка производится на него. Если было распознано несколько глаз, то можно выбрать на какой из них должна произвестись фокусировка. Глаз, выбранный на данный момент, будет выделен.

Кроме того, при множестве лиц в кадре так можно легче выбрать нужное лицо.

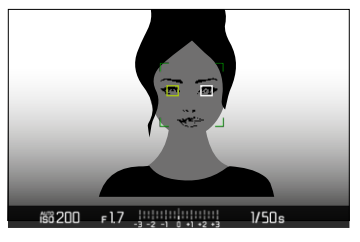

**Для перехода между лицами и/или глазами**

▸ нажать кнопку выбора в нужном направлении

### **РАСПОЗНАНИЕ ЛЮДЕЙ И ЖИВОТНЫХ**

Этот вариант распознавания людей включает в себя также некоторые виды домашних животных.

## **БЫСТРАЯ НАСТРОЙКА АФ**

Быстарая настройка АФ делает возможным быстрое изменение размера поля фокусировки при некоторых методах замера АФ. Изображение на экране дисплея остается во время настройки постоянно видимым.

## **ВЫЗОВ БЫСТРОЙ НАСТРОЙКИ АФ**

- ▸ слегка нажать на дисплей и удерживать на нём палец
	- Все вспомогательные индикации затемнятся.
	- Если в качестве метода измерения установлено  Поле / Зона / Распознавание людей / Распознание людей и животных , то на двух уголках поля фокусировки появятся красные треугольники.

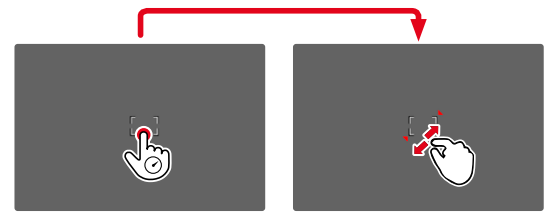

### **ИЗМЕНИТЬ РАЗМЕР ПОЛЯ ЗАМЕРА АФ**

(только  Поле / Зона / Распознавание людей / Распознание людей и животных )

▸ вращать диск настройки

или

- ▸ стягивание/растягивание
	- Настройка размера поля замера АФ имеет 3 ступени.

## **ВСПОМОГАТЕЛЬНЫЕ ФУНКЦИИ ДЛЯ АВТОФОКУСИРОВКИ**

## **УВЕЛИЧЕНИЕ В РЕЖИМЕ АФ**

Для лучшей оценки настроек можно вызывать увеличение независимо от фокусировки.

Для этого функция  Увеличение  должна быть назначена одной из функциональных кнопок (см. стр.59). В заводской настройке это центральная кнопка.

**Чтобы вызвать увеличение**

- ▸ нажать функциональную кнопку
	- Появится увеличенный фрагмент. Его положение соответствует положению поля замера АФ.
	- Прямоугольник внутри рамки, расположенный на правой стороне, показывает текущее увеличение и положение отображаемого фрагмента.

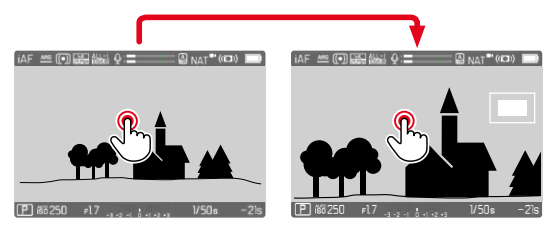

- **Чтобы настроить степень увеличения**
- ▸ нажать центральную кнопку
	- Фрагмент кадра меняет степени увеличения.

**Чтобы поменять положение фрагмента**

▸ нажать кнопку выбора в нужном направлении

**Чтобы прекратить увеличение**

▸ слегка нажать на кнопку спуска затвора

или

▸ Снова нажать центральную кнопку

#### Указания

- Увеличение остается активным, пока оно не будет прекращено.
- Выбранная в последний раз степень увеличения сохраняется до следующего вызова функции.
- В момент текущей съёмки эта функция недоступна.

### **ВСПОМОГАТЕЛЬНАЯ ПОДСВЕТКА ДЛЯ АВТОФОКУСИРОВКИ**

Вспомогательная подсветка для АФ в режиме видео деактивирована.

### **ЗВУКОВОЙ СИГНАЛ ПОДТВЕРЖДЕНИЯ АФ**

Успешное измерение расстояния в режиме АФ может подтверждаться звуковым сигналом (см. стр.69).

### Указание

• В момент текущей съёмки эта функция недоступна.

## <span id="page-190-0"></span>**ПЕРЕМЕЩЕНИЕ ПОЛЯ ФОКУСИРОВКИ АФ**

Все методы замера АФ позволяют сместить поле замера фокусировки перед её началом. Даже непрерывная фокусировка во время съёмки (с  AFc ) следует за полем замера фокусировки АФ.

▸ нажать кнопку выбора в нужном направлении

или

▸ коснуться дисплея в нужном месте (при активированном сенсорном АФ)

### Указания

- Поле фокусировки остаётся на использованной для последнего замера позиции в определённом методе замера и при переходе к другому методу измерения и при отключении камеры.
- При комбинировании метода замера экспозиции Точечный с методом замера AF  Точечный ,  Поле  и  Зона  происходит объединение полей фокусировки. Замер экспозиции происходит в таком случае в том месте, где находится поле замера АФ, даже если оно будет смещено.

## **РУЧНАЯ ФОКУСИРОВКА (РФ)**

Ручная фокусировка предоставляет больший контроль и менее подвержена ошибочным настройкам, чем режимы АФ.

▸ выдвинуть кольцо фокусировки из положения AF (для этого удерживать разблокировку AF/MF)

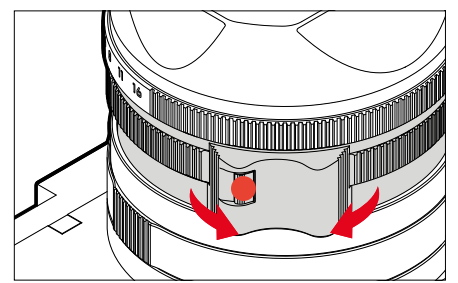

- ▸ начать съёмку
- ▸ вращать кольцо фокусировки для настройки необходимой фокусировки

## **ВСПОМОГАТЕЛЬНЫЕ ФУНКЦИИ ДЛЯ РУЧНОЙ ФОКУСИРОВКИ**

Для измерения расстояния вручную имеются следующие вспомогательные функции.

### **ВЫДЕЛЕНИЕ КОНТУРА ДЛЯ ФОКУСА**

С этой вспомогательной функцией края частей объекта находящихся в фокусе выделяются цветом. Цвет для выделения можно настроить. Чувствительность можно изменить. Для настройки см. стр.[178.](#page-177-0)

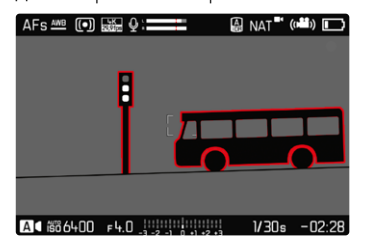

- в главном меню выбрать фокусировка
- ▸ выбрать  Помощник фокусировки
- ▸ выбрать  Выдел. контура для фокуса
- ▸ выбрать необходимую настройку ( Выкл. ,  Красный ,  Зеленый ,  Голубой ,  Белый )
- ▸ определить границы кадра
- ▸ вращать кольцо фокусировки таким образом, чтобы выделить нужные элементы объекта съёмки

### Указание

• Выделение резко отображаемых элементов объекта съёмки основывается на его контрастности, то есть на разнице между светлыми и тёмными элементами. Поэтому части объекта съёмки с высоким контрастом могут быть выделены, даже если резкость на них не была наведена.

## **УВЕЛИЧЕНИЕ В РЕЖИМЕ РУЧНОЙ ФОКУСИРОВКИ**

Чем больше отображены детали объекта, тем лучше можно оценить их резкость, и тем точнее можно настроить резкость. При ручной фокусировке эта функция может быть активирована автоматически или вазвана независимо от этого.

### **ВЫЗОВ С ПОМОЩЬЮ КОЛЬЦА ФОКУСИРОВКИ**

Когда крутится кольцо фокусировки, то автоматически показывается увеличенный фрагмент кадра.

- в главном меню выбрать фокусировка
- ▸ выбрать  Помощник фокусировки
- ▸ выбрать  Автоувеличение
- выбрать **Вкл.**
- ▸ крутить кольцо фокусировки
	- Появится увеличенный фрагмент. Его положение соответствует положению поля замера АФ.
	- Прямоугольник внутри рамки, расположенный на правой стороне, показывает текущее увеличение и положение отображаемого фрагмента.

**Чтобы настроить степень увеличения**

- ▸ нажать центральную кнопку
	- Фрагмент кадра меняет степени увеличения.

**Чтобы поменять положение фрагмента**

▸ нажать кнопку выбора в нужном направлении

**Чтобы прекратить увеличение**

▸ слегка нажать на кнопку спуска затвора

### Указание

- Приблизительно через 5 секунд после последнего вращения кольца фокусировки регулировки произойдет автоматическая отмена увеличения.
- Выбранная в последний раз степень увеличения сохраняется до следующего вызова функции.

### **ВЫЗОВ ФУНКЦИОНАЛЬНОЙ КНОПКОЙ**

Для лучшей оценки настроек можно вызывать увеличение независимо от фокусировки.

Для этого функция  Увеличение  должна быть назначена одной из функциональных кнопок (см. стр.59). В заводской настройке это центральная кнопка.

**Чтобы вызвать увеличение**

- ▸ нажать центральную кнопку
	- Появится увеличенный фрагмент. Его положение соответствует положению поля замера АФ.
	- Прямоугольник внутри рамки, расположенный на правой стороне, показывает текущее увеличение и положение отображаемого фрагмента.

**Чтобы настроить степень увеличения**

- ▸ нажать центральную кнопку
	- Фрагмент кадра меняет степени увеличения.

**Чтобы поменять положение фрагмента**

▸ скользящим движением вы можете перемещать местоположение фрагмента на любое место увеличенного изображения

или

▸ нажать кнопку выбора в нужном направлении

**Чтобы прекратить увеличение**

▸ слегка нажать на кнопку спуска затвора

### Указание

- Увеличение остается активным, пока оно не будет прекращено.
- В момент текущей съёмки эта функция недоступна.

### **РЕЖИМ МАКРОФОТОГРАФИИ**

Кольцо настройки макро позволяет быстро переключить рабочий диапазон настройки расстояния с нормального диапазона дистанций наводки на резкость (30см до бесконечности) на макро (17см до 30см). В обоих диапазонах возможна как автоматическая (АФ), так и ручная (РФ) фокусировка.

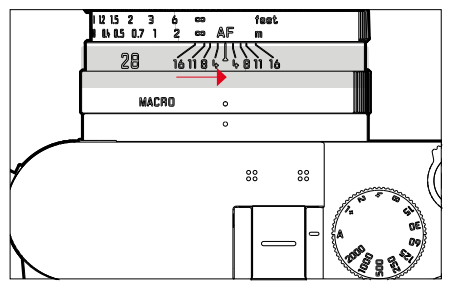

- ▸ крутить кольцо настройки макро, пока индекс не окажется на **MACRO** 
	- При переключении диапазона дистанций наводки на резкость соответственно меняются шкалы расстояний на кольце фокусировки.

## **ЧУВСТВИТЕЛЬНОСТЬ ISO**

Настройка величины ISO охватывает диапазон ISO 50 - ISO 100000, что позволяет выполнять соответствующую корректировку значений с учётом той или иной ситуации.

При использовании ручной настройки экспозиции и автоматической настройки ISO расширяется простор для применения необходимой комбинации выдержки и диафрагмы. В рамках автоматической настройки также возможно определить приоритеты.

Заволские настройки: Aвто ISO

## **ФИКСИРОВАННЫЕ ЗНАЧЕНИЯ ISO**

14-ю шагами могут быть выбраны значения от ISO 50 до ISO 100000. Ручная настройка ISO производится сначала целыми шагами EV, от ISO 50000 шагами 1⁄3EV.

- $\triangleright$  в главном меню выбрать  $\overline{\text{ISO}}$
- ▸ выбрать необходимое значение

### Указание

• В особенности при использовании высоких значений ISO и последующей обработке изображений прежде всего на больших и равномерно светлых площадях объекта съемки может появиться шум, а также вертикальные и горизонтальные полосы.

## **АВТОМАТИЧЕСКАЯ НАСТРОЙКА**

Чувствительность настраивается автоматически в соответствии с внешней освещенностью или предварительно заданной комбинацией выдержки и диафрагмы. Вместе с приоритетом диафрагмы это расширяет диапазон автоматической регулировки экспозиции. Автоматичекая настройка чувствительности ISO производится шагами 1⁄3EV.

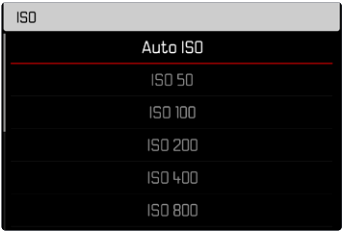

- в главном меню выбрать **ISO**
- $\blacktriangleright$  выбрать  $\overline{A}$ вто ISO

## **ОГРАНИЧЕНИЕ ДИАПАЗОНА НАСТРОЙКИ**

Можно выставить максимальное значение ISO, чтобы ограничить диапазон автоматической настройки ( Макс. значение ISO ).

Дополнительно можно установить максимальную выдержку. Для этого в наличии имеется автоматическая настройка и фиксированные значения скоростей срабатывания затвора между 1/30 с и 1/2000<sub>С</sub>.

#### **ОГРАНИЧЕНИЕ ЗНАЧЕНИЯ ISO**

Доступны все значения, начиная от ISO 200. Заволские настройки: 6400

- **в главном меню выбрать Настройки Авто ISO**
- выбрать Макс. значение ISO
- ▸ выбрать необходимое значение

### **ОГРАНИЧЕНИЕ ВЫДЕРЖКИ**

Заводская настройка: Авто

- **в главном меню выбрать Настройки Авто ISO**
- ▸ выбрать  Ограничение выдержки
- ▸ выбрать необходимое значение ( Авто ,  1/2000 ,  1/1000 ,  1/500 ,  1/250 ,  1/125 ,  1/60 ,  1/30 )

### Указание

• Если активировано Авто ISO, то для настройки экспозиции будет использована динамическая настройка значения ISO. Автоматические настройки ISO взаимодействуют с автоматически регулируемыми настройками диафрагмы и/или выдержки в зависимости от выбранного режима экспозиции.

## **ДИНАМИЧЕСКАЯ НАСТРОЙКА ISO**

Диск настройки может быть конфигурирован таким образом, чтобы ручная настройка ISO проводилась в режиме реального времени (см. стр60). При этом настройка проходит через все доступные в меню  ISO  значения. Это означает, что  Авто ISO  тоже может быть выбран.

## **БАЛАНС БЕЛОГО**

Баланс белого обеспечивает нейтральную цветопередачу при любом освещении. Его принцип основывается на том, что камера предварительно настраивается для определения, какой цвет освещения должен воспроизводиться как белый.

Для этого предоставляются четыре возможности:

- автоматическое управление
- фиксированные предварительные настройки
- настройка вручную посредством измерения
- непосредственная настройка цветовой температуры

Заводская настройка: Авто

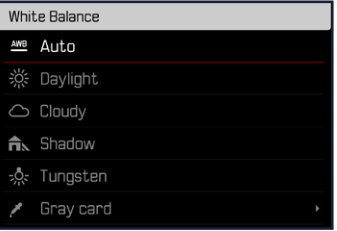

## **АВТОМАТИЧЕСКОЕ УПРАВЛЕНИЕ/ФИКСИРОВАННЫЕ НАСТРОЙКИ**

- Авто : для автоматического управления, которое в большинстве случаев обеспечивает нейтральные результаты
- Различные фиксированные предварительные настройки для самых распространенных источников света:

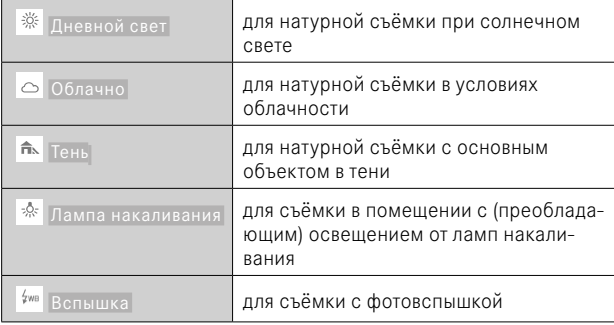

- в главном меню выбрать **Баланс белого**
- ▸ выбрать необходимую настройку

## **НАСТРОЙКА ВРУЧНУЮ ПОСРЕДСТВОМ ИЗМЕРЕНИЯ**

## Серая карта

Этот вариант замера охватывает все цветовые тона в поле фокусировки и высчитывает из этого уровень серого.

- в главном меню выбрать **Баланс белого**
- ▸ выбрать  Серая карта
	- На дисплее появляется:
		- изображение, полученное с использованием автоматической настройки баланса белого
		- рамка в центре кадра

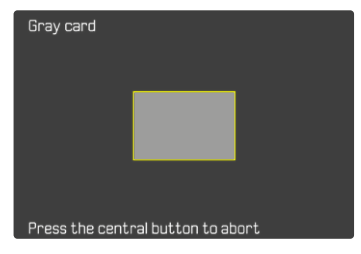

- ▸ навести поле фокусировки на белую или нейтрально-серую поверхность
	- Изображение на дисплее будет динамически меняться в зависимости от контрольной поверхности, находящейся в рамке.

**Чтобы провести измерение**

- ▸ выполнить спуск затвора
	- Замер будет проведен.

**Чтобы прервать измерение**

▸ нажать центральную кнопку

### Указание

• Определенное таким способом значение фиксируется (то есть будет применяться для всех последующих снимков) до тех пор, пока его не заменит значение нового замера, или не будут выбраны другие настройки баланса белого.

## **НЕПОСРЕДСТВЕННАЯ НАСТРОЙКА ЦВЕТОВОЙ ТЕМПЕРАТУРЫ**

Можно устанавливать напрямую значения от 2000 до 11500K (по Кельвину). В распоряжении имеется широкий диапазон, который обычно покрывает встречающиеся на практике цветовые температуры и в пределах которого можно выполнить очень точное согласование цветопередачи с имеющимся цветом освещения и с учётом личных предпочтений.

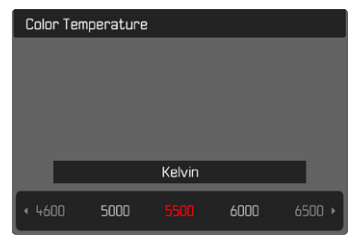

- в главном меню выбрать **Баланс белого**
- выбрать Цветовая температура
- ▸ выбрать необходимое значение

## **ЭКСПОЗИЦИЯ**

## **МЕТОДЫ ЗАМЕРА ЭКСПОЗИЦИИ**

Можно выбрать следующие методы замера экспозиции. Заволская настройка: Оценочный

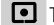

Точечный

О Центрально-взвешенный

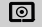

Основанный на светлых частях

- О Оценочный
- в главном меню выбрать Замер экспозиции
- ▸ выбрать необходимый метод замера ( Точечный ,  Центр.-взвешен. ,  Основанный на светлых частях ,  Оценочный )
	- Установленный метод измерения показан в верхней строке экрана.

### Указания

• Информация об экспозиции (значения ISO, диафрагмы, выдержки и световых весов со шкалой коррекции экспозиции) помогает нахождению необходимых настроек для правильной экспозиции.

## **ТОЧЕЧНЫЙ**

Этот метод замера сосредоточен исключительно на малой области в центре кадра. При комбинировании метода замера экспозиции  Точечный  с методом замера АФ  Точечный  и  Поле  происходит объединение полей фокусировки. Замер экспозиции происходит в таком случае в том месте, где находится поле замера АФ, даже если оно будет смещено.

## **ЦЕНТРАЛЬНО-ВЗВЕШЕННЫЙ**

Этот метод распространяется на все поле изображения. Однако, элементы объекта съёмки, фиксируемые в центре, определяют расчет значения экспозиции в гораздо большей степени, чем гра-.<br>ничные области

## **ОЦЕНОЧНЫЙ**

Этот метод замера основывается на анализе нескольких значений измерения. Они рассчитываются по алгоритму в соответствии с текущей ситуацией и предоставляют значение экспозиции, которое настраивается в соответствии с подобающим отображением .<br>главного объекта съёмки

### **ОСНОВАННЫЙ НА СВЕТЛЫХ ЧАСТЯХ**

Этот метод распространяется на все поле изображения. Но значение экспозиции настраивается по чрезмерно освещенным элементам объекта съёмки. Таким образом избегается чрезмерная экспозиция светлых частей объекта без их прямого замера. Этот метод измерения особенно подходит объектам, которые освещены намного сильнее остальных частей кадра (например, люди в свете прожектора) либо которые сильно отражают свет (например, белая одежда).

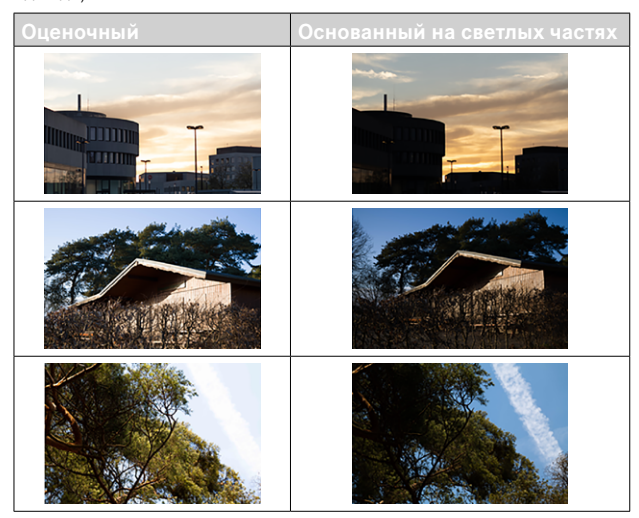

## **РЕЖИМЫ ЭКСПОЗИЦИИ**

Доступны четыре режима видео:

- Программная автоэкспозиция (**P**)
- Автоматическое определение выдержки (**A**)
- Автоматическое определение диафрагмы (**S**)
- Ручная настройка (**M**)

Эти четыре «классические» режима работы вызываются соответствующими настройками на колесике регулировки выдержки и на кольце настройки диафрагмы. Условием для использования **P**, **A**, **S** и **M** является настройка пункта меню  Сюжетн. программы  (см. стр.[206](#page-205-0)). Пункт меню должен быть установлен на  P-A-S-M . Если вместо этого установлен полностью автоматический режим **AUTO**, то тогда он имеет преимущество перед настройками на физических элементах управления. Колесико регулировки выдержки и кольцо установки диафрагмы тогда остаются без назначения.

### Указания

• Для всех режимов экспозиции действует: регулируемые, либо доступные для автоматической настройки скорости затвора зависят от выбранной кадровой частоты ( Видео формат / разрешение , см. стр.156).

### **ВЫБОР РЕЖИМА**

Четыре режима активируются автоматически посредством следующих комбинаций настроек:

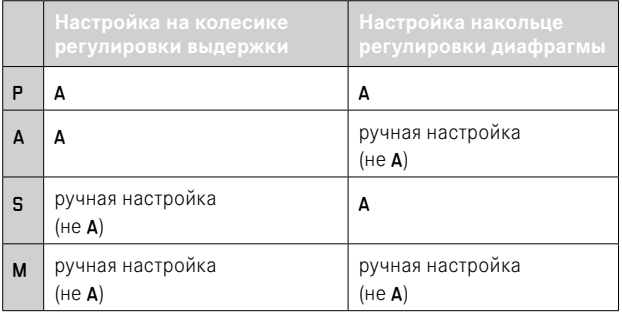

- **в главном меню выбрать Сюжет. программы**
- выбрать P-A-S-M
- ▸ колесико регулировки выдержки установить в соответственное положение
- ▸ кольцо настройки диафрагмы установить в соответственное положение

## **ПОЛНОСТЬЮ АВТОМАТИЧЕСКАЯ НАСТРОЙКА ЭКСПОЗИЦИИ - P**

## **ПРОГРАММНАЯ АВТОЭКСПОЗИЦИЯ - P**

Управление экспозицией осуществляется с помощью автоматической настройки выдержки и диафрагмы.

- в главном меню выбрать Сюжет, программы
- ► выбрать P-A-S-M
- ▸ колесико регулировки выдержки установить в положение A
- ▸ кольцо установки диафрагмы привести в положение A
- ▸ при необходимости, установить экспокоррекцию
- ▸ начать съёмку

#### Указание

• Автоматическое управление экспозицией учитывает все колебания яркости. Если это нежелательно, например, при пейзажной съёмке и съёмке панорамы, то выдержку вам нужно будет настраивать вручную.

### **ПОЛУАВТОМАТИЧЕСКАЯ НАСТРОЙКА ЭКСПОЗИЦИИ - A/S**

### **ПРИОРИТЕТ ДИАФРАГМЫ – A**

В режиме автоматического определения выдержки экспозиция настраивается автоматически в соответствии с выбранной вручную диафрагмой. По этой причине она в особенности пригодна для видеосъёмки, для которой глубина резкости является одним из решающих факторов композиции.

При соответственно малом значении диафрагмы область глубины резкости может быть уменьшена. Таким образом сфокусированная область сильнее выделяется на несфокусированном фоне. И наоборот, большим значением диафрагмы можно увеличить область глубины резкости. Это подходит, когда всё от переднего до заднего плана должно быть передано четко.

Избранная настройка диафрагмы сохраняется во время съёмки неизменной.

- **в главном меню выбрать Сюжет. программы**
- выбрать P-A-S-M
- **колесико регулировки выдержки установить в положение А**
- ▸ настроить необходимое значение диафрагмы
- ▸ начать съёмку

## **ПРИОРИТЕТ ВЫДЕРЖКИ – S**

Приоритет выдержки управляет автоматической настройкой экспозиции в соответствии с установленной вручную выдержкой. Избранная настройка скорости работы обтюратора сохраняется во время съёмки неизменной.

- **в главном меню выбрать Сюжет. программы**
- $\triangleright$  выбрать  $P-A-S-M$
- ▸ кольцо установки диафрагмы привести в положение A
- ▸ настроить необходимую выдержку
	- колесиком регулировки выдержки: целым шагом
	- диском настройки: тонкая настройка шагами по 1⁄3
- ▸ начать съёмку

#### Указание

• В качестве альтернативы тонкая настройка может производиться через экран состояния. В зависимости от назначений диску настройки (см. стр.60) это является единственной возможностью.

## **РУЧНАЯ НАСТРОЙКА ЭКСПОЗИЦИИ - M**

Ручная настройка выдержки и диафрагмы целесообразны:

- для удержания настроек экспозиции неизменными между различными съёмками
- для удержания настроек экспозиции во время съёмки, особенно в совокупности с постоянными значениями ISO
- **в главном меню выбрать Сюжет. программы**
- ▸ выбрать  P-A-S-M
- ▸ настроить необходимую экспозицию вручную (с помощью колесика регулировки выдержки и кольца регулировки диафрагмы на объективе)
	- Компенсация экспозиции выполняется с помощью шкалы световыех весов.
- ▸ начать съёмку

Индикация световых весов:

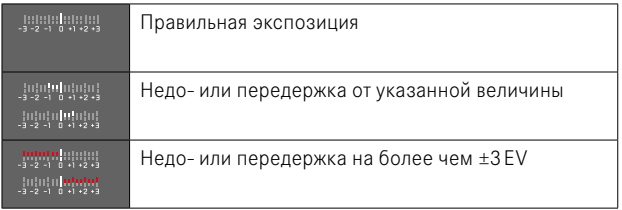

### Указания

• Колесико регулировки выдержки должно быть зафиксировано в одном из положений награвированного обозначения выдержки.

## **НАСТРОЙКА ВЫДЕРЖКИ**

Настройка выдержки происходит двумя шагами.

- 1. колесиком регулировки выдержки: целым шагом
- 2. диском настройки: тонкая настройка шагами по 1⁄3

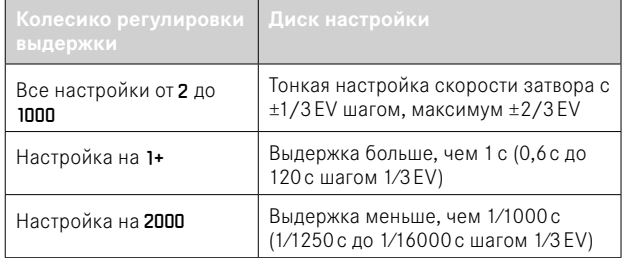

### **ПРИМЕРЫ ТОНКОЙ НАСТРОЙКИ ВЫДЕРЖКИ**

- установлена выдержка 1/125с + вращать диск настройки на один щелчок влево = 1/100с
- установлена выдержка 1/500с + вращать диск настройки на один щелчок вправо = 1/800с

- В качестве альтернативы тонкая настройка может производиться через экран состояния. В зависимости от назначений диску настройки (см. стр.60) это является единственной возможностью.
- Максимально возможная выдержка ограничена частотой кадров **(Разрешение видео)**.

## **УПРАВЛЕНИЕ ЭКСПОЗИЦИЕЙ**

### **ЭКСПОКОРРЕКЦИЯ**

Корректировка значений экспозиции может выполняться в диапазоне ±3EV с шагами 1/3EV.

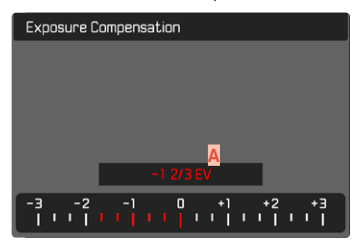

**A** Настроенное значение коррекции (отметки на 0 = выключено)

### При помощи диска настройки

- **в главном меню выбрать** Настройка прямого доступа
- ▸ выбрать  Назначение дисков
- ▸ выбрать  Экспокоррекц.
- ▸ выбрать необходимое значение с помощью диска настройки

#### С помощью управления меню

- ▸ в главном меню выбрать  Экспокоррекция
	- На дисплее в качестве подменю появляется шкала.
- ▸ установить необходимое значение на шкале
	- Настроенное значение отображается над шкалой.
	- Во время настройки вы можете наблюдать за изменениями изображения на дисплее, которое будет становиться то темнее, то светлее.

- Во время настройки вы можете наблюдать за изменениями изображения на дисплее, которое будет становиться то темнее, то светлее.
- Настроенная экспокоррекция показывается отметкой на шкале экспокоррекции в нижней строке (см. стр.26).
- Настроенные корректировки действуют независимо от того, какими они были введены прежде: Они остаются действительными до тех пор, пока они не будут сброшены на <sup>0</sup> вручную, т. е. даже в том случае, если камера выключалась и включалась в это время.

# **ОСОБЫЕ ВИДЫ СЪЁМКИ**

## <span id="page-204-0"></span>**ЦИФРОВОЙ ЗУМ**

Наряду с полной границей кадра Summilux 1:1.7/28 ASPH. в распоряжении находятся ещё несколько других размеров. Они приблизительно соответствуют фокусным расстояниям в 35мм, 50мм, 75мм и 90мм.

На изображении появится рамка вокруг того фрагмента кадра, который будет виден на снимке. Степень увеличения при этом отображается как эквивалентное фокусное расстояние, т.е. показывается какое фокусное расстояние соответствует фрагменту кадра. Заводские настройки: 28 мм (= без цифрового зума)

## **ПОСТОЯННАЯ НАСТРОЙКА**

- в главном меню выбрать Цифровой зум
- ▸ выбрать необходимую настройку ( 28 мм ,  35 мм ,  50 мм ,  75 мм ,  90 мм )

### **НЕПОСРЕДСТВЕННОЕ ИЗМЕНЕНИЕ СТЕПЕНИ ЗУМА**

Если функция  Цифровой зум  была назначена функциональной кнопке (см. стр.59), то ступень зума можно быстро менять в рабочем режиме.

- ▸ нажать функциональную кнопку с назначенной функцией  Цифровой зум
	- В заводской настройке это кнопка FN 1 (**13**).
	- На изображении появится рамка вокруг того фрагмента кадра, который будет виден на снимке.
	- При каждом нажатии индикация циклически меняется между степенями увеличения.
	- Установленная ступень сохраняется до следующего изменения.

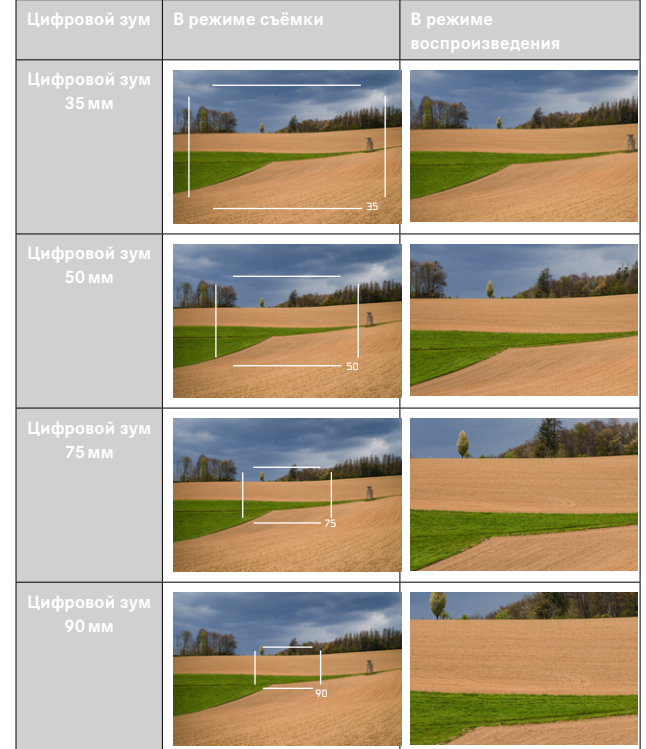

- Во время записи изображение на экране в выбранном фрагменте увеличится.
- При использовании цирового зума может произойти снижение качества изображения.

## <span id="page-205-0"></span>**ПОЛНОСТЬЮ АВТОМАТИЧЕСКАЯ ВИДЕОСЪЁМКА**

В полностью автоматическом видеорежиме экспозиция управляется камерой, как и при съёмке с программной автоэкспозицией (P). В допонителнение автоматически будут управляться и все другие, значимые для экспозиции, факторы, как например: значения ISO и замер экспозиции.

- **в главном меню выбрать Сюжет. программы**
- ▸ выбрать  АВТО

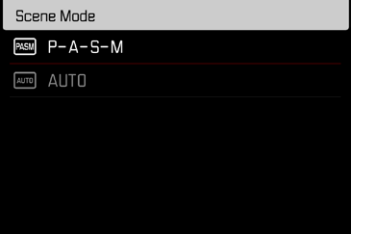

- Выбранная программа останется активированной и после выключения камеры до тех пор, пока не будет выбрана другая.
- При смене режима работы (фото/видео) пункт меню сюжетные программы будет сброшен до  P-A-S-M .
- Функция сдвига программы, как и некоторые пункты меню, при этом недоступны.
- Колесико регулировки выдержки и кольцо настройки диафрагмы находятся без назначения.

# **РЕЖИМ ВОСПРОИЗВЕДЕНИЯ (ВИДЕО)**

Режим воспроизведения служит для показа и для учёта сохраненных записей. Как переключение между режимами съёмки и воспроизведения, так и большинство действий в них могут производиться по выбору посредством управления жестами либо кнопками. Дальнейшую информацию об имеющихся жестах см. стр.45.

### Указания

- В режиме воспроизведения снимки не переворачиваются автоматически чтобы всегда использовать для отображения всю площадь дисплея.
- Файлы, которые были созданы не этой камерой, возможно, не смогут быть воспроизведены на этой камере.
- В некоторых случаях изображение на дисплее имеет непривычное качество или дисплей остается черным и показывает только имена файлов.
- Из режима воспроизведения вы всегда можете переключиться в режим съёмки посредством нажатия кнопки спуска затвора.
- Видео увеличивать нельзя.

## **ЭЛЕМЕНТЫ УПРАВЛЕНИЯ В РЕЖИМЕ ВОСПРОИЗ-ВЕДЕНИЯ**

## **ЭЛЕМЕНТЫ УПРАВЛЕНИЯ НА КАМЕРЕ**

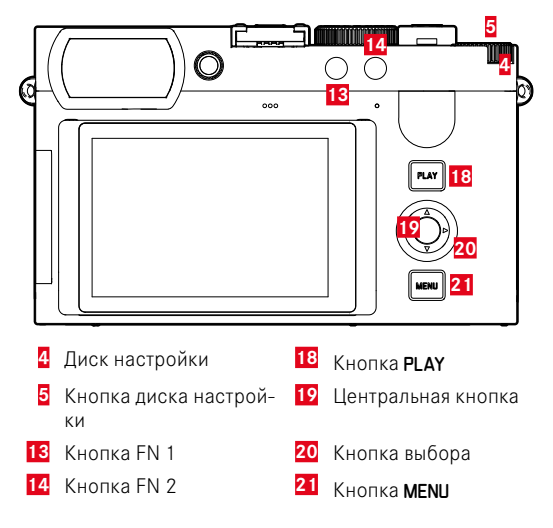

## **ПРЯМОЙ ДОСТУП В РЕЖИМЕ ВОСПРОИЗВЕДЕНИЯ**

Функциональным кнопкам можно присвоить индивидуальные назначения и для режима воспроизведения.

В состоянии заводской настройки функциональным кнопкам назначены следующие функции.

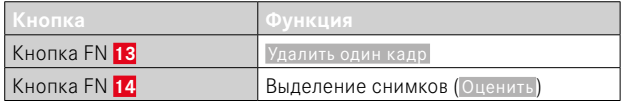

Следуемые далее описания исходят от заводских настроек.

#### Указание

- Назначенная функция не зависит от текущего отображения, таким образом можно например и при полноэкранном отображении напрямую вызвать таблицу удаления.
- Назначенная функция недоступна, если функциональная кнопка управляет элементом на дисплее (напр. на экране удаления).

## **ЭЛЕМЕНТЫ УПРАВЛЕНИЯ НА ДИСПЛЕЕ**

Сенсорное управление позволяет как правило интуитивное пользование элементами управления. Их можно также зачастую выбрать нажатием одной из трех кнопок справа от дисплея. Если они появляются в заглавной строке, то символ рядом с элементом управления указывает на соответствующую кнопку. Если они появляются на краю дисплея, то они расположены непосредственно возле соответствующей кнопки.

Например, символ возврата Эможно выбрать двумя способами:

- непосредственно коснуться значка возврата
- нажать соответствующую кнопку (самая верхняя кнопка = кнопка PLAY)

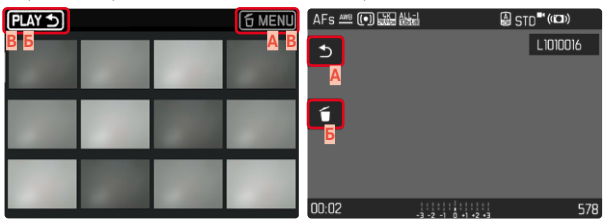

- **A** Элемент управления «Возврат»
- **Б** Элемент управления «Удалить»
- **В** Индикация соответствующей кнопки

## **НАЧАТЬ/ПОКИНУТЬ РЕЖИМ ВОСПРОИЗВЕДЕ-НИЯ**

#### С помощью сенсорного дисплея

▸ сделать скользящее движение вверх/вниз

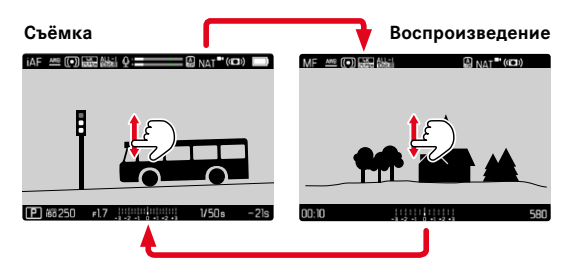

#### С помощью кнопок

- ▸ нажать кнопку PLAY
	- На дисплее появится последняя запись.
	- Если на установленной карте памяти отсутствуют (воспроизводимые) файлы, появляется сообщение Изображение для отображения отсутствует .
	- В зависимости от фактического отображения, кнопка PLAY имеет различные функции:

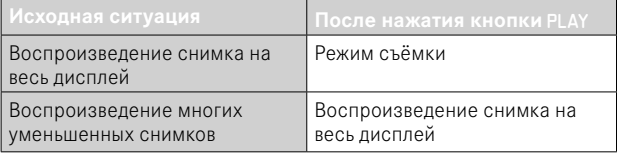

# **ВЫБОР/ПЕРЕЛИСТЫВАНИЕ СНИМКОВ**

Снимки расположены в виртуальном горизонтальном ряду. Сортировка проиводится в строго хронологическом порядке. Если при перелистывании достичь конца ряда снимков, то отображение перепрыгнет на другой конец. Таким образом все снимки можно достигнуть перемещением в обоих направлениях.

## **ОДИНОЧНО**

### С помощью сенсорного дисплея

▸ сделать скользящее движение влево/вправо

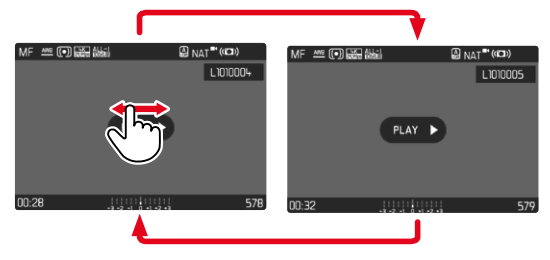

### С помощью кнопок

▸ нажать кнопку выбора влево/вправо

## **НЕПРЕРЫВНО**

- ▸ сделать скользящее движение влево/вправо и удержвать палец на краю дисплея
	- Последующие снимки будут равномерно перелистываться.

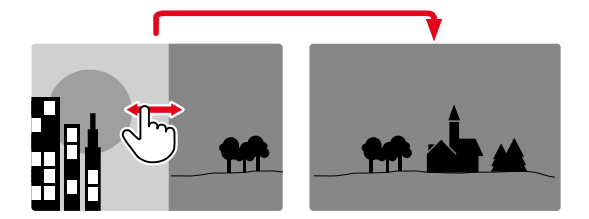

## **ИНДИКАЦИЯ ИНФОРМАЦИИ В РЕЖИМЕ ВОС-ПРОИЗВЕДЕНИЯ**

Видеоролики показываются всегда с верхней и нижней строкой, как и с Рим Э. Никакие другие вспомогательные индикации не показываются.

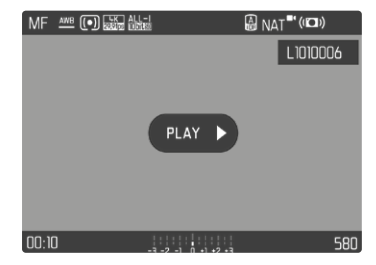

Во время воспроизведения видеозаписи все индикации не скрываются с дисплея.

## **ОДНОВРЕМЕННОЕ ОТОБРАЖЕНИЕ НЕСКОЛЬКИХ СНИМКОВ**

Для лучшего обозрения или для того, чтобы было легче найти желаемый снимок, можно вывести на экран в общий обзор одновременно множество уменьшенных снимков. Есть общий обзор с 12-ю и с 30-ю снимками.

## **ВИД ОБЩЕГО ОБЗОРА**

#### С помощью сенсорного дисплея

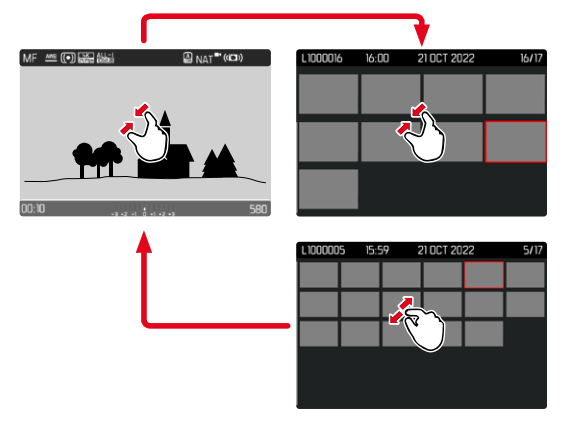

- ▸ стягивание
	- Вид меняется на отображение 12, потом 30снимков.

**Чтобы попасть к другим снимкам**

▸ сделать скользящее движение вверх/вниз

### С помощью кнопок

- ▸ вращать диск настройки влево
	- Одновременно отображаются 12 снимков. Если вращение диска настройки продолжить, на дисплее одновременно появятся 30 снимков.

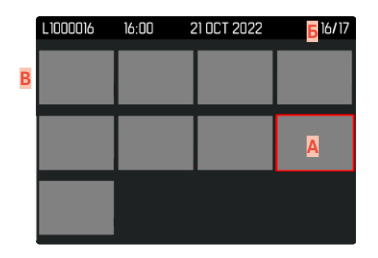

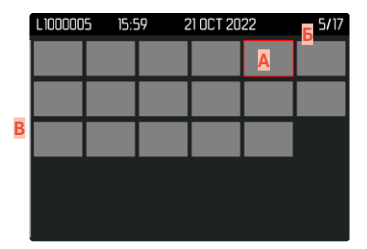

- **A** Выбранный на данный момент снимок
- **Б** Номер выбранного на данный момент снимка
- **В** Полоса прокрутки

Выбранный снимок выделяется красной рамкой и может быть выбран для просмотра.

**Для перехода между снимками**

▸ нажать кнопку выбора в нужном направлении

или

• удерживать в нажатом положении кнопку PLAY и вращать диск настройки

**Для отображения снимка в нормальном размере** С помощью сенсорного дисплея

▸ растягивание

или

▸ коснуться нужного снимка

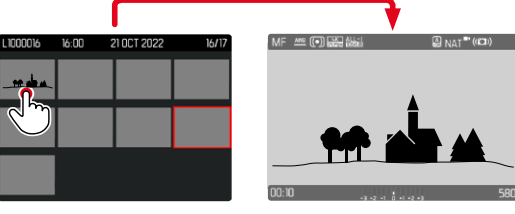

#### С помощью кнопок

▸ вращать диск настройки вправо

или

▸ нажать кнопку диска настройки/кнопку PLAY/центральную кнопку

# **ВЫДЕЛЕНИЕ/ОЦЕНИВАНИЕ СНИМКОВ**

Снимки можно выделить как избранные, например, для того, чтобы позже быстрее их снова найти или для упрощения последующего удаления нескольких снимков. Выделять можно как в нормальном обзоре, так и в общем.

**Чтобы выделить снимки**

- ▸ нажать кнопку FN 2 (**14**)
	- Снимок будет выделен ★.
	- При просмотре в нормальном размере значок появится в верхней строке справа, в общем обзоре - в левом верхнем углу уменьшенного изображения.

**Чтобы снять маркировку**

- ▸ нажать кнопку FN 2 (**14**)
	- Обозначение ★ исчезает.

## **УДАЛЕНИЕ СНИМКОВ**

Для удаления снимков существует несколько опций:

- удаление отдельных снимков
- удаление нескольких снимков
- удаление всех невыделенных/неоцененных снимков
- удаление всех снимков

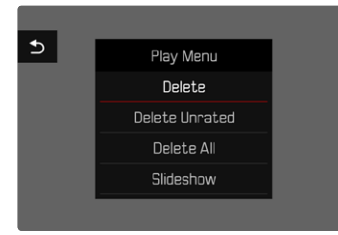

### Важно

• После удаления снимков их уже нельзя будет снова вызвать.

## **УДАЛЕНИЕ ОТДЕЛЬНЫХ СНИМКОВ**

- ▸ нажать кнопку FN 1 (**13**)
	- Появится экран удаления.

или

- ▸ нажать кнопку MENU
- в меню воспроизведения выбрать Удалить
	- Появится экран удаления.

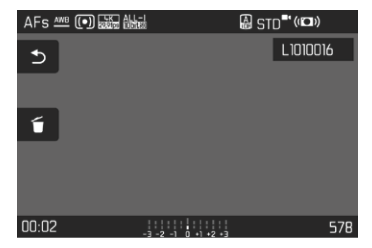

- ▸ выбрать значок удаления (коснуться непосредственно значка или нажать центральную кнопку)
	- Снимок будет удалён без дальнейших запросов.
	- Во время удаления мигает индикатор. Это может занять некоторое время.
	- После этого на дисплее появится следующий снимок. Если на карте сохраненные снимки отсутствуют, появляется сообщение:  Изображение для отображения отсутствует.

 $\overline{\phantom{a}}$ 

**Чтобы прервать удаление и вернуться к нормальному режиму воспроизведения**

 $\blacktriangleright$  выбрать значок возврата  $\blacktriangleright$ (коснуться непосредственно значка или нажать кнопку PLAY)

#### Указания

- Экран удаления может быть вызван из общего обзора только нажатием кнопки MENU, так как функция меню воспроизведения  Удалить  не находится в распоряжении в этом контексте.
- Также и при активном экране удаления функции «Листать» и «Увеличить» доступны в любое время.

## **УДАЛЕНИЕ НЕСКОЛЬКИХ СНИМКОВ**

В таблице удаления, состоящую из двеннадцати уменьшенных снимков, можно выбирать и удалять сразу по несколько штук. В неё можно попасть двумя способами.

- ▸ вращать диск настройки влево
	- Появится общий обзор.
- ▸ нажать кнопку MENU
- в меню воспроизведения выбрать Удалить несколько
	- Появится таблица удаления.

или

- ▸ нажать кнопку MENU
- в меню воспроизведения выбрать Удалить
	- Появится экран удаления.
- ▸ вращать диск настройки влево
	- Появится таблица удаления.

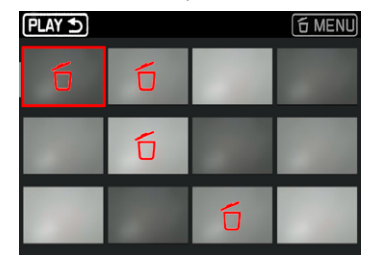

В таком отображении можно выбрать произвольное количество снимков.

**Чтобы выбрать снимки для удаления**

- ▸ вызвать необходимый снимок
- ▸ нажать центральную кнопку/кнопку диска настройки

#### или

- ▸ коснуться нужного снимка
	- Снимки выбранные к удалению будут выделены красным значком удаления б.

**Чтобы удалить выбранные снимки**

- ▸ выбрать значок удаления (коснуться непосредственно значка или нажать центральную кнопку)
	- Появится запрос Удалить все выделенные файлы?
- $\blacktriangleright$  выбрать  $\Box$ а

**Чтобы прервать удаление и вернуться к нормальному режиму воспроизведения**

• выбрать значок возврата Э (коснуться непосредственно значка или нажать кнопку PLAY)

## **УДАЛЕНИЕ ВСЕХ СНИМКОВ**

- ▸ нажать кнопку MENU
- в меню воспроизведения выбрать Удалить все

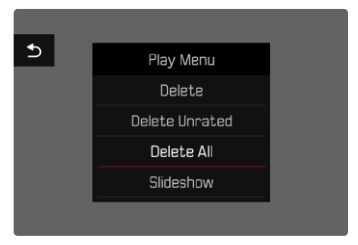

• Появится запрос Удалить все файлы?

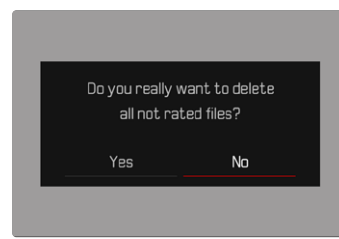

 $\blacktriangleright$  выбрать  $\Box$ а

### Указание

• После успешного удаления появляется сообщение  Изображение для отображения отсутствует. Если операция удаления не была успешной, снова отображается тот же снимок. По причине необходимого на обработку данных времени при удалении нескольких или всех снимков на время может появится соответствующий экран с указанием.
### **УДАЛЕНИЕ НЕОЦЕНЕННЫХ СНИМКОВ**

- ▸ нажать кнопку MENU
- **в меню воспроизведения выбрать** Удалить без оценки

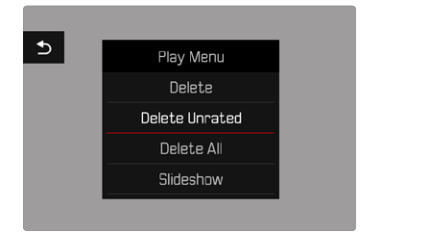

- Появится запрос Вы действительно хотите удалить все файлы без оценки? .
- $\blacktriangleright$  выбрать  $\overline{\mathbb{I}a}$ 
	- Во время удаления мигает индикатор. Это может занять некоторое время. После этого появляется следующий выделенный снимок. Если на карте сохраненные снимки отсутствуют, появляется сообщение  Изображение для отображения отсутствует. .

# **СЛАЙД-ШОУ**

В режиме воспроизведения можно вызвать функцию слайд-шоу в котором автоматически один за другим будут показываться сохраненные снимки. При этом можно определить, должны ли отображаться все записи ( Просмотреть всё ), только фотоснимки ( Только изображения ), или только видеоролики ( Только видео ). Таже можно выбрать, как долго должны отображаться фотоснимки ( Продолжительность ).

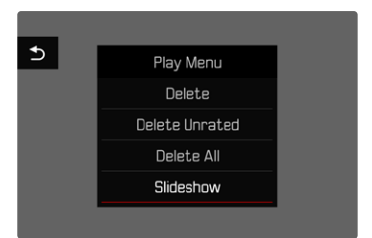

# **НАСТРОЙКА ПРОДОЛЖИТЕЛЬНОСТИ**

- ▸ нажать кнопку MENU
- **выбрать в меню воспроизведения Автовоспроизведение**
- ▸ выбрать  Продолжительность
- ► выбрать необходимую продолжительность (1 с, 2 с, 3 с, 5 с)

### **НАЧАТЬ СЛАЙД-ШОУ**

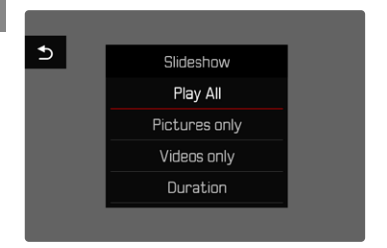

- ▸ нажать кнопку MENU
- **выбрать в меню воспроизведения** Автовоспроизведение
- ▸ выбрать необходимую настройку ( Просмотреть всё ,  Только изображения  или  Только видео )
	- Слайд-шоу выбранных снимков начинается автоматически и показывается в бесконечном цикле пока оно не будет остановлено.

# **ЗАВЕРШИТЬ СЛАЙД-ШОУ**

▸ нажать кнопку PLAY

#### или

- ▸ слегка нажать на кнопку спуска затвора
	- Камера переключается в соответствующий режим.

#### Указания

- Перед началом воспроизведения во время подготовки данных на непродолжительное время может появиться промежуточный экран.
- Настройки в  Продолжительность  сохраняются даже после выключения камеры.

# **ВОСПРОИЗВЕДЕНИЕ ВИДЕОЗАПИСИ**

Если в режиме воспроизведения выбрана видеозапись, на дисплее появляется **PLAY D.** 

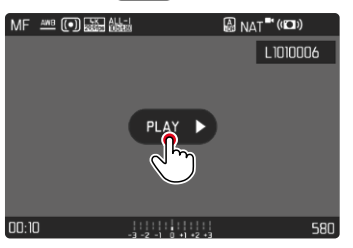

### **ЗАПУСК ВОСПРОИЗВЕДЕНИЯ**

▸ нажать центральную кнопку

или

► коснуться PLAY

### **ВЫЗОВ ЭЛЕМЕНТОВ УПРАВЛЕНИЯ**

Элементы управления показываются, если воспроизведение остановлено.

#### С помощью сенсорного дисплея

▸ коснуться экрана в произвольном месте

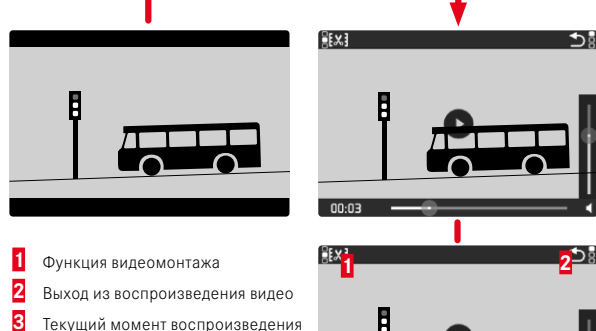

- **4** Шкала состояния воспроизведения
- **5** Полоска громкости

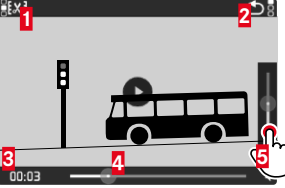

INFO

#### С помощью кнопок

▸ нажать центральную кнопку

#### Указание

• Элементы управления исчезают спустя приблизительно 3с Повторное касание экрана или нажатие кнопок высвечивает их снова.

### **ПРЕРЫВАНИЕ ВОСПРОИЗВЕДЕНИЯ**

- ▸ коснуться экрана в произвольном месте или
- ▸ нажать центральную кнопку

# **ПРОДОЛЖИТЬ ВОСПРОИЗВЕДЕНИЕ**

#### С помощью сенсорного дисплея

Когда видны элементы управления:

▸ коснуться экрана в произвольном месте

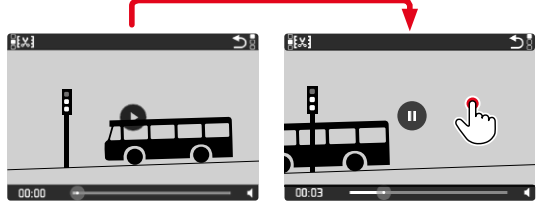

С помощью кнопок Когда видны элементы управления:

▸ нажать центральную кнопку

### **ПЕРЕМЕЩЕНИЕ К ЛЮБОМУ МЕСТУ**

Когда видны элементы управления:

▸ коснуться шкалы воспроизведения в нужном месте

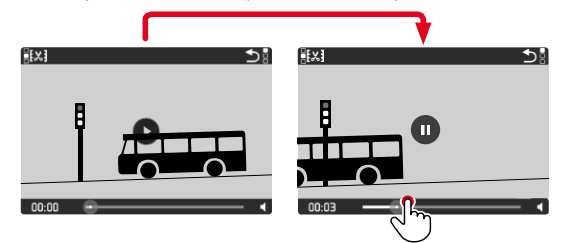

# **ПРЕКРАЩЕНИЕ ВОСПРОИЗВЕДЕНИЯ**

#### С помощью сенсорного дисплея

Когда видны элементы управления:

• коснуться значка возврата Э

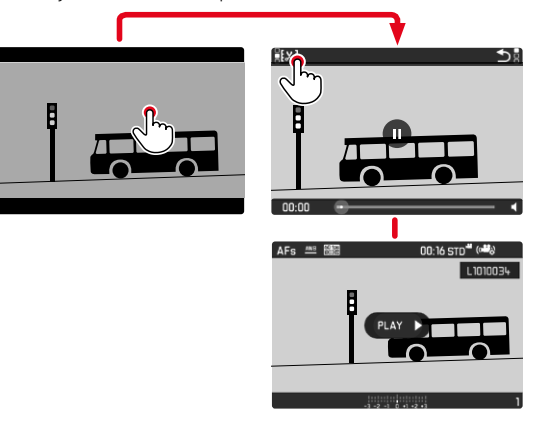

С помощью кнопок

▸ нажать кнопку PLAY

# **НАСТРОЙКА УРОВНЯ ГРОМКОСТИ**

#### С помощью сенсорного дисплея

Когда видны элементы управления:

- ▸ коснуться значка громкости
- ▸ коснуться полоски громкости в нужном месте

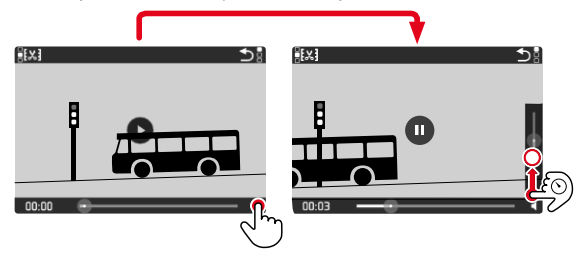

# **МОНТАЖ ВИДЕОРОЛИКА**

#### С помощью сенсорного дисплея

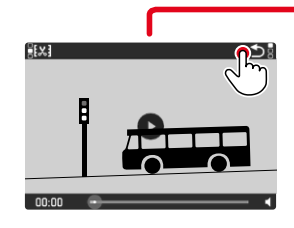

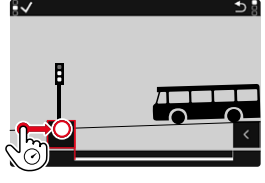

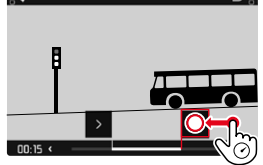

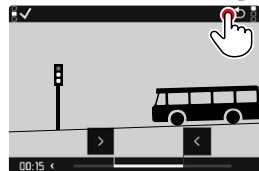

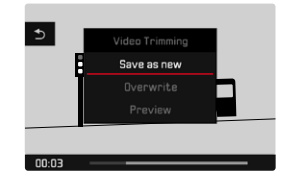

#### С помощью кнопок

- ▸ нажать кнопку выбора вверху/внизу
	- Появляется полоса настройки громкости.
- ▸ Нажимать кнопку выбора вверху (громче) или внизу (тише)

#### Указание

• В самом нижнем положении индикатора воспроизведение звука будет выключено, символ громкости становится  $\bullet$ .

#### С помощью кнопок

#### **ВЫЗОВ ФУНКЦИИ МОНТАЖА**

- ▸ нажать кнопку MENU
	- Появляется экран видеомонтажа, маркировка обрезки слева окрашена в красный цвет (= активно).

#### **СМЕНИТЬ АКТИВНОЕ МЕСТО ОБРЕЗКИ**

- ▸ нажать кнопку выбора влево/вправо
	- Выбранное место обрезки будет выделено красным цветом (= активно).

#### **СМЕСТИТЬ АКТИВНОЕ МЕСТО ОБРЕЗКИ**

- ▸ вращать диск настройки
	- Внизу слева в нижней строке показывается выбранное время соответственного места монтажа. На заднем фоне возникает неподвижный кадр из съёмки относящийся к этому моменту.

#### **МОНТАЖ**

- ▸ нажать центральную кнопку, чтобы подтвердить выполняемый вами монтаж
	- Появится меню Кадрирование видео.
- в меню Кадрирование видео выбрать необходимую функцию ( Новый видеоролик ,  Переписать ,  Предв. просмотр )

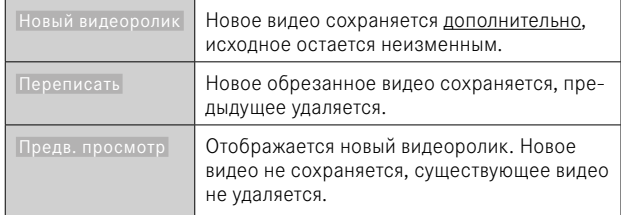

#### **ПРЕРВАТЬ ФУНКЦИЮ МОНТАЖА**

Функцию обрезания видео можно прервать в любой момент пока в меню  Кадрирование видео  не было подтверждения выбора.

- ▸ нажать кнопку PLAY
	- Появляется исходный экран для воспроизведения видео.

#### Указания

- Во всех трех случаях по причине необходимого на обработку данных времени сначала появится соответствующий информационный экран. Затем отобразится новый видеоролик.
- При выборе пунта Новый видеоролик нумерация существующих снимков не будет изменена. Созданное видео будет поставлено в конец ряда.

# **ДРУГИЕ ФУНКЦИИ**

Описанные в этом разделе настройки действительны как для фото- , так и для видеорежима. Поэтому они доступны и в меню фото, и в меню видео (см. главу «Управление камерой» в разделе «Управление с помощью меню»). Настройка, предпринятая в одном из режимов, действительна также и для другого.

# <span id="page-223-0"></span>**СБРОС НАСТРОЕК КАМЕРЫ ДО ЗАВОДСКИХ**

Этой функцией можно сбросить все индивидуальные настройки меню сразу до соответствующих заводских настроек. При этом возможно исключение профилей пользователя, нумерации снимков и настроек Wi-Fi и Bluetooth из сброса независимо друг от друга.

- в главном меню выбрать Сбросить настройки камеры
	- Появится запрос Вернуть заводские настройки?
- ▸ подтвердить возвращение стандартных настроек ( Да )/отклонить  $(Her)$ 
	- При выборе  Нет  возвращение будет прервано и индикация вернется в главное меню. За подтверждением  Да  последуют запросы об опционально сбрасываемых настройках.
- ▸ подтвердить сброс профилей пользователя ( Да )/отклонить  $(H$ ет $)$
- ▸ подтвердить сброс настроек Wi-Fi и Bluetooth ( Да ) /отклонить  $($ Нет $)$
- ▸ подтвердить сброс нумерации снимков ( Да )/отклонить ( Нет )
- подтвердить сброс профилей LUT (Да)/отклонить (Нет)
- ▸ подтвердить сброс профилей Leica Looks ( Да )/отклонить ( Нет )
	- Появится указание Выключить и включить камеру.
- ▸ выключить и снова включить камеру

#### Указания

- После сброса нужно выставить заново дату, время и язык. Появляется соответствующий экран с запросами.
- Сброс нумерации снимков также может быть выполнен отдельно в пункте меню  Сбросить нумерацию кадров  (см. стр.[224\)](#page-223-0).

# **ОБНОВЛЕНИЯ ВСТРОЕННОГО ПО**

Компания Leica постоянно работает над совершенствованием и оптимизацией вашей камеры. Поскольку управление очень многими функциями камеры осуществляется исключительно программным обеспечением, некоторые из этих улучшений и расширений функциональных возможностей могут быть установлены позже. Для этой цели компания Leica время от времени предоставляет обновления встроенного ПО, которые доступны для загрузки на нашем веб-сайте.

Если ваша камера была зарегистрирована, вы будете получать от компании Leica извещения о наличии новых обновлений. Пользователи Leica FOTOS будут также автоматически получать информацию об обновлениях встроенного ПО для их камер Leica.

Установка обновлений ПО может проходить двумя различными способами.

- легко через приложение Leica FOTOS (см. стр.228)
- напрямую через меню камеры

**Для того, чтобы узнать, какая версия встроенного ПО используется в вашей камере**

- в главном меню выбрать Информация о камере
	- Рядом с пунктом меню Прошивка будет показана её актуальная версия прошивки.

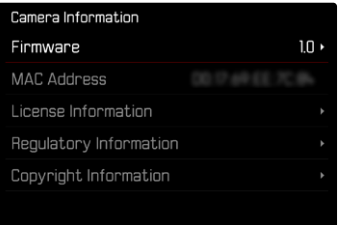

Подробную информацию о регистрации и обновлении встроенного ПО для вашей камеры, а также об изменениях и дополнениях к моделям, внесенным в данную инструкцию, вы найдёте в разделе «Клиентская зона» на веб-сайте:

https://club.leica-camera.com

# $\overline{\lambda}$

### **ПРОВЕДЕНИЕ ОБНОВЛЕНИЯ ВСТРОЕННОГО ПО**

Прерывание процесса обновления встроенного ПО может привести к серьезным и непоправимым повреждениям Вашего оборудования!

Поэтому Вам следует обратить особое внимание на следующие указания во время обновления встроенного ПО:

- Не выключайте камеру!
- Не вынимайте карту памяти!
- Не вынимайте аккумуляторную батарею!

#### Указания

- Если аккумуляторная батарея заряжена недостаточно, появится предупреждающее сообщение. В этом случае сначала зарядите аккумуляторную батарею и повторите затем описанную ниже процедуру.
- В подменю Информация о камере указаны другие регистрационные знаки и номера для определенных устройств и стран.

# **ПОДГОТОВКА К РАБОТЕ**

- ▸ полностью зарядить и установить аккумуляторную батарею
- ▸ удалить все возможные находящиеся на карте памяти файлы прошивки
	- Рекомендуется также перенести и сохранить все снимки с карты памяти, а затем отформатировать её в камере. (Внимание: Утрата данных! При форматировании карты памяти все сохраненные на ней данные будут удалены.)
- ▸ загрузить актуальное ПО
- ▸ сохранить его на карте памяти
	- Файл прошивки должен быть сохранен на самом верхнем уровне карты памяти (не в подкаталоге).
- ▸ вставить карту памяти в камеру
- ▸ включить камеру

### **ОБНОВИТЬ ПРОШИВКУ КАМЕРЫ**

- ▸ выполнить подготовку
- **в главном меню выбрать** Информация о камере
- ▸ выбрать  Прошивка
- ▸ выбрать  Начать обновление
	- Появится запрос с информацией об обновлении.
- ▸ проверить информацию о версии
- $\blacktriangleright$  выбрать  $\Box$ а
	- Появится запрос Сохранить профили на карте SD?
- выбрать Да / Нет
	- Обновление запустится автоматически.
	- Во время выполнения операции мигает индикатор состояния.
	- После успешного завершения появится соответствующее сообщение с запросом о перезапуске.
- ▸ выключить и снова включить камеру

#### Указание

- После повторного запуска нужно выставить заново дату, время и язык. Появляется соответствующий экран с запросами.
- Если обновление производится через Leica FOTOS, то эти настройки перенимаются автоматически.

# **LEICA FOTOS**

Можно осуществлять дистанционное управление камерой с помощью смартфона/планшета. Для этого на вашем мобильном устройстве сначала необходимо установить приложение «Leica FOTOS». Помимо того, Leica FOTOS предоставляет и множество других полезных функций:

- геотеггинг для фотоснимков (см. стр82)
- передача файлов
- ввод обновлений встроенного ПО
- автоспуск с настраиваемым через беспроводной трансмиттер временем предварительного хода, напр. для групповых снимков

Список имеющихся функций и инструкция по применению находятся в Leica FOTOS. Прочитайте, пожалуйста, также правовые положения на странице 7.

▸ сосканируйте для этого QR-код мобильным устройством

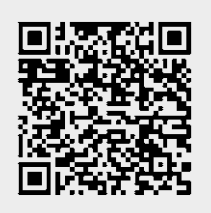

или

▸ установите приложение в Apple App Store™/Google Play Store™

# **ВЫБОР ПОЛОСЫ ЧАСТОТ ДЛЯ WI-FI**

Leica Q3 поддерживает в некоторых регионах использование различных полос частот для Wi-Fi.

- в главном меню выбрать **Настройки камеры**
- $\blacktriangleright$  выбрать  $W_i$ -Fi
- выбрать Диапазон Wi-Fi
- ▸ выбрать необходимую настройку

#### Указание

• Если эта опция недоступна, то этот пункт меню обозначается серым цветом как недоступный.

# **СОЕДИНЕНИЕ С МОБИЛЬНЫМ УСТРОЙСТВОМ ВПЕРВЫЕ**

При первом соединении с мобильным устройством нужно провести паринг между камерой и мобильным устройством. Это происходит при первой настройке камеры посредством помощника соединения, а позже - через меню.

### **ПОМОЩНИК СОЕДИНЕНИЯ**

Помощник соединения появляется при первом запуске камеры или после того, как все настройки будут сброшены. Эти настройки также доступны в пункте меню Leica FOTOS.

После настройки языка появляется следующий экран.

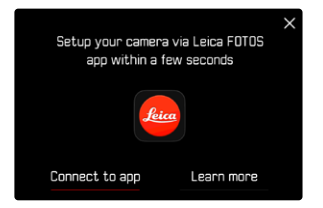

**Чтобы запустить помощника соединения**

**• выбрать** К приложению

**Чтобы закрыть помощника соединения**

▸ коснуться иконки в правом верхнем углу экрана

**Чтобы вернуться на шаг назад**

▸ коснуться иконки в левом верхнем углу экрана

#### **ЧЕРЕЗ LEICA FOTOS CABLE (только к iPhone)**

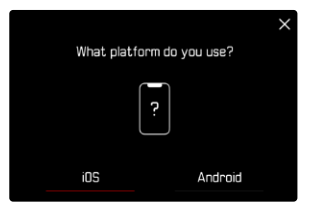

- $\blacktriangleright$  выбрать  $\overline{\text{ios}}$ 
	- Появится следующий экран.

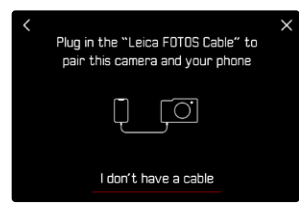

- ▸ соединить камеру и мобильное устройство через «Leica FOTOS Cable»
- ▸ следовать указаниям в приложении Leica FOTOS

#### **ЧЕРЕЗ WI-FI**

#### **В КАМЕРЕ**

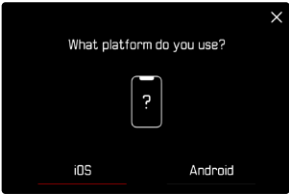

- $\blacktriangleright$  выбрать  $\overline{\text{ios}}$ 
	- Появится следующий экран.

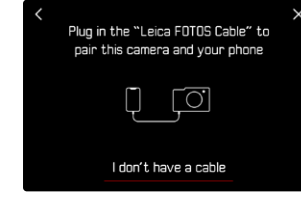

- ▸ выбрать  У меня нет кабеля
- ▸ выбрать  Дальше
- ▸ подождать, пока на дисплее появится QR-код

- ▸ запустить Leica FOTOS
- ▸ выбрать «добавить камеру»
- ▸ выбрать модель камеры
- ▸ выбрать «сосканировать QR-код»
- ▸ сосканировать QR-код
	- Соединение устанавливается. Это может занять некоторое время.
	- После удавшегося соединения индикатор состояния вспыхивает и камера показывает соответствующее сообщение.

### **ЧЕРЕЗ МЕНЮ**

Если помощник соединения не использовался, или если следует подключить другие мобильные устройства, то те же настройки доступны в любое время через пункт меню  Leica FOTOS .

### **В КАМЕРЕ**

- в главном меню выбрать Leica FOTOS
- ▸ выбрать  Сопряжение
- ▸ подождать, пока на дисплее появится QR-код

### **НА МОБИЛЬНОМ УСТРОЙСТВЕ**

- ▸ запустить Leica FOTOS
- ▸ выбрать «добавить камеру»
- ▸ выбрать модель камеры
- ▸ выбрать «сосканировать QR-код»
- ▸ сосканировать QR-код
	- Соединение устанавливается. Это может занять некоторое время.
	- После удавшегося соединения индикатор состояния вспыхивает и камера показывает соответствующее сообщение.

### Указания

- Процесс паринга может занять несколько минут.
- Для каждого мобильного устройства нужно провести паринг единожды. При этом устройство добавится в список известных устройств.
- Если в качестве режима подключения выбран Авиарежим, то функция Bluetooth отключена (см. стр.[234](#page-233-0)). В этом случае  Сопряжение  недоступно и соответствующий пункт меню выделен серым.

# **СОЕДИНЕНИЕ С ИЗВЕСТНЫМИ УСТРОЙСТВАМИ**

# $\chi$

### **ЧЕРЕЗ LEICA FOTOS CABLE (только к iPhone)**

При помощи «Leica FOTOS Cable» соединение можно установить особенно быстро и просто.

- ▸ соединить камеру и мобильное устройство через «Leica FOTOS Cable»
	- Соединение устанавливается автоматически.

### **ЧЕРЕЗ WI-FI**

### **В КАМЕРЕ**

- в главном меню выбрать Leica FOTOS
- ▸ выбрать  Подключения
- **выбрать** Эффективный режим или Экономный режим

- ▸ запустить Leica FOTOS
- ▸ выбрать модель камеры
- ▸ подтвердить запрос
	- Камера автоматически соединится с мобильным устройством.

# **СОЕДИНЕНИЕ С МОБИЛЬНЫМ УСТРОЙСТВОМ ВПЕРВЫЕ**

Соединение совершается через WiFi. При первом соединении с мобильным устройством нужно провести паринг между камерой и мобильным устройством. Это происходит при первой настройке камеры посредством помощника соединения, а позже - через меню.

### **ПОМОЩНИК СОЕДИНЕНИЯ**

Помощник соединения появляется при первом запуске камеры или после того, как все настройки будут сброшены. Эти настройки также доступны в пункте меню Leica FOTOS.

После настройки языка появляется следующий экран.

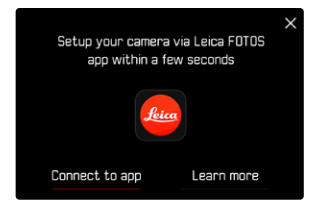

**Чтобы запустить помощника соединения**

 $\triangleright$  выбрать  $K$  приложению

**Чтобы закрыть помощника соединения**

▸ коснуться иконки в правом верхнем углу экрана

**Чтобы вернуться на шаг назад**

▸ коснуться иконки в левом верхнем углу экрана

#### **В КАМЕРЕ**

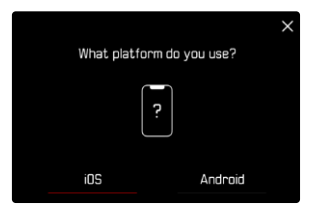

- выбрать **Android**
- ▸ выбрать  Дальше
- ▸ подождать, пока на дисплее появится QR-код

- запустить Leica FOTOS
- ▸ выбрать «добавить камеру»
- ▸ выбрать модель камеры
- ▸ выбрать «сосканировать QR-код»
- ▸ сосканировать QR-код
	- Соединение устанавливается. Это может занять некоторое время.
	- После удавшегося соединения индикатор состояния вспыхивает и камера показывает соответствующее сообщение.

### **ЧЕРЕЗ МЕНЮ**

Если помощник соединения не использовался, или если следует подключить другие мобильные устройства, то те же настройки доступны в любое время через пункт меню  Leica FOTOS .

### **В КАМЕРЕ**

- в главном меню выбрать Leica FOTOS
- ▸ выбрать  Сопряжение
- ▸ подождать, пока на дисплее появится QR-код

### **НА МОБИЛЬНОМ УСТРОЙСТВЕ**

- ▸ запустить Leica FOTOS
- ▸ выбрать «добавить камеру»
- ▸ выбрать модель камеры
- ▸ выбрать «сосканировать QR-код»
- ▸ сосканировать QR-код
	- Соединение устанавливается. Это может занять некоторое время.
	- После удавшегося соединения индикатор состояния вспыхивает и камера показывает соответствующее сообщение.

### Указания

- Процесс паринга может занять несколько минут.
- Для каждого мобильного устройства нужно провести паринг единожды. При этом устройство добавится в список известных устройств.
- Если в качестве режима подключения выбран Выкл. то функция Bluetooth отключена (см. стр.[234](#page-233-0)). В этом случае  Сопряжение  недоступно и соответствующий пункт меню выделен серым.

# **СОЕДИНЕНИЕ С ИЗВЕСТНЫМИ УСТРОЙСТВАМИ**

### **В КАМЕРЕ**

- $\triangleright$  в главном меню выбрать Leica FOTOS
- ▸ выбрать  Подключения
- **выбрать** Эффективный режим или Экономный режим

- ▸ запустить Leica FOTOS
- ▸ выбрать модель камеры
- ▸ подтвердить запрос
	- Камера автоматически соединится с мобильным устройством.

# <span id="page-233-0"></span>**РЕЖИМЫ ПОДКЛЮЧЕНИЯ**

В наличии имеются три опции.

Заводские настройки: Эффективный режим

- в главном меню выбрать Leica FOTOS
- выбрать Подключения
- ▸ выбрать  Эффективный режим / Экономный режим / Выкл.

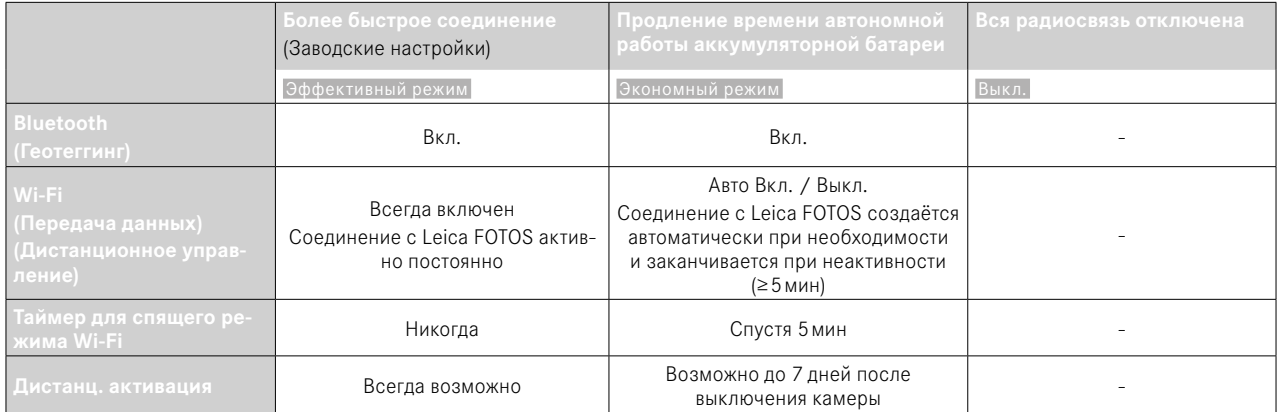

# **ЭФФЕКТИВНЫЙ РЕЖИМ**

Bluetooth работает постоянно, поэтому геотеггинг возможен в любое время (если включен). Также постоянно включен Wi-Fi. Эта опция предоставляет быстрый доступ к соединению с Leica FOTOS и таким образом получается оптимальное пользование.

- $\triangleright$  в главном меню выбрать Leica FOTOS
- выбрать Подключения
- ▸ выбрать  Эффективный режим

# **ЭКОНОМНЫЙ РЕЖИМ**

Bluetooth работает постоянно, поэтому геотеггинг возможен в любое время (если включен). Wi-Fi камеры включается во время передачи настроек или файлов, а в остальное время он отключен. Эта опция помогает экономить энергию.

- $\triangleright$  в главном меню выбрать Leica FOTOS
- выбрать Подключения
- **выбрать** Экономный режим

# **АВИАРЕЖИМ (** Выкл. **)**

Если выбрана эта опция, то все виды радиосвязи в приборе отключаются.

- $\triangleright$  в главном меню выбрать Leica FOTOS
- выбрать Подключения
- выбрать Выкл.

# **ПРОВЕДЕНИЕ ОБНОВЛЕНИЯ ВСТРОЕННОГО ПО**

 $\mathbf{\hat{x}}$ 

Прерывание процесса обновления встроенного ПО может привести к серьезным и непоправимым повреждениям Вашего оборудования!

Поэтому Вам следует обратить особое внимание на следующие указания во время обновления встроенного ПО:

- Не выключайте камеру!
- Не вынимайте карту памяти!
- Не вынимайте аккумуляторную батарею!
- Не снимайте объектив!

Leica FOTOS оповестит Вас, когда для Ваших камер Leica будут доступны обновления.

▸ следовать указаниям в приложении Leica FOTOS

#### Указания

- Если аккумуляторная батарея заряжена недостаточно, появится предупреждающее сообщение. В этом случае сначала зарядите аккумуляторную батарею и повторите затем описанную ниже процедуру.
- В качестве альтернативы обновления встроенного ПО могут также быть установлены через меню камеры (см. стр225).

# **ДИСТАНЦИОННОЕ УПРАВЛЕНИЕ КАМЕРОЙ**

Дистанционное управление позволяет производить с мобильного устройства фото- и видеосъёмку, менять настройки съёмки и переносить данные на мобильное устройство. Список имеющихся функций и инструкция по применению находятся в Leica FOTOS.

#### **ДИСТАНЦИОННАЯ АКТИВАЦИЯ КАМЕРЫ**

Когда эта функция в камере активизирована, то можно дистанционно активировать выключенную или находящуюся в режиме ожидания камеру. Для этого дожен быть включен Bluetooth.

- в главном меню выбрать Leica FOTOS
- выбрать Дистанц. активация
- выбрать Вкл.
	- Камера ищет знакомые устройства и автоматически устанавливает с ними связь.

#### Важные указания

- Дистанц. активация работает, даже если камера была выключена при помощи главного выключателя.
- Нечаянная активация камеры посредством дистанционной активации может привести к непроизвольным снимкам и большому расходу питания.
- Если собственное мобильное устройство в данный момент не подсоединено или Bluetooth на мобильном устройстве отключен, то и чужое устройство, если оно ранее уже подключалось, может получить доступ к камере. Это сделает возможным несанкционированный доступ к Вашим данным или к функциям камеры для третьих лиц.

#### Решение

- Включить эту функцию непосредственно перед намеренным использованием.
- Всегда выключайте эту функцию сразу после её намеренного использования.

# **УХОД/ХРАНЕНИЕ**

Если вы не будете пользоваться камерой в течение продолжительного времени, то мы рекомендуем:

- выключить камеру
- Извлечь карту памяти
- Извлечь аккумуляторную батарею (по истечении приблизительно 2-х месяцев установленные время и дата будут утрачены)

# **КОРПУС КАМЕРЫ**

- Поскольку любое загрязнение представляет собой питательную среду для микроорганизмов, оборудование необходимо содержать в чистоте.
- Очищайте камеру только мягкой и сухой тканью. Устойчивые загрязнения необходимо сначала смочить сильно разбавленным моющим средством, а затем протереть сухой тканью.
- Если на камеру попала соленая вода, сначала смочите мягкую ткань в водопроводной воде, хорошо отожмите её и протрите ей камеру. Потом тщательно протрите её сухой тканью.
- Для удаления пятен и отпечатков пальцев с камеры используйте только чистую и неворсистую ткань. Более сильные загрязнения в труднодоступных углах корпуса камеры можно удалять с помощью маленькой кисточки. При этом не допускать прикосновения к лепесткам затвора.
- Храните камеру в закрытом и мягком футляре, чтобы уберечь её от царапин и пыли.
- Храните камеру в сухом, хорошо проветриваемом месте, защищенном от воздействия высоких температур и влажности. Если камера используется в сырых условиях, то перед помещением на хранение камера не должна содержать даже минимального количества влаги.
- Во избежание грибкового поражения не следует хранить камеру продолжительное время в кожаной сумке.
- Камеру необходимо извлечь из футляра, который намок во время использования, чтобы избежать повреждения оборудования

вследствие воздействия влаги и выделяемых остатков дубильных веществ, которые может выделять кожа.

- На все механически вращающиеся подшипники и поверхности скольжения камеры нанесена смазка. Во избежание смолообразования на точках смазывания, необходимо каждые три месяца несколько раз производить спуск затвора камеры. Также рекомендуется выполнить повторную регулировку и задействование всех остальных элементов управления.
- Для защиты от грибкового поражения при использовании камеры в тропическом климате необходимо обеспечить максимально возможное нахождение камеры на солнце и открытом воздухе. Хранение в плотно закрывающихся футлярах или сумках допускается при условии дополнительного применения специального высушивающего вещества, например, силикагеля.

# **ОБЪЕКТИВ**

- Обычно для удаления пыли с внешних линз объектива достаточно воспользоваться мягкой волосяной кисточкой. Если они все же сильно загрязнены, то их можно очистить с помощью чистой, не содержащей инородных тел мягкой ткани, совершая круговые движения изнутри наружу. Для этой цели рекомендуется использовать салфетки из микроволокна, которые можно приобрести в магазинах фототехники и оптики и которые должны храниться в защитном контейнере. Эти салфетки можно стирать при температуре до 40°C; однако при этом не следует использовать кондиционер-ополаскиватель или подвергать их глажению. Салфетки для протирки очков, которые пропитаны химическими веществами, использовать не рекомендуется, поскольку они могут повредить линзы объектива.
- Оптимальная защита передней линзы при неблагоприятных условиях съёмки (например, песок, брызги соленой воды) может быть обеспечена с помощью бесцветного ультрафиолетового фильтра. Однако следует учитывать, что такие фильтры, как и любой светофильтр, при определенных ситуациях при контровом свете и высокой контрастности могут привести к появлению нежелательных бликов.
- Крышки объектива защищают объектив также от случайных отпечатков пальцев и дождя.
- На все механически вращающиеся подшипники и поверхности скольжения объектива нанесена смазка. Если объектив не используется в течение продолжительного периода, время от времени необходимо выполнять вращение кольца фокусировки и кольца регулировки диафрагмы, чтобы избежать смолообразования на точках смазывания.

# **ВИДОИСКАТЕЛЬ/ДИСПЛЕЙ**

• Если на камере или внутри неё образовался конденсат, то камеру следует выключить и оставить приблизительно на 1час при комнатной температуре. Когда комнатная температура и температура камеры уровняются, конденсат исчезнет.

# **АККУМУЛЯТОРНАЯ БАТАРЕЯ**

• Литий-ионные аккумуляторные батареи должны храниться только в частично заряженном состоянии, т. е. неполностью заряженными и неполностью разряженными. Об уровне заряда сообщает соответствующий индикатор на дисплее. При очень длительном времени хранения аккумуляторную батарею необходимо заряжать дважды в год каждый раз приблизительно по 15минут, чтобы избежать глубокого разряда.

# **КАРТЫ ПАМЯТИ**

- В целях безопасности хранить карты памяти следует принципиально только в соответствующих антистатических футлярах.
- Не храните карты памяти в местах, где они могут подвергаться негативному воздействию высоких температур, прямых солнечных лучей, магнитных полей или статических разрядов. Как правило, карту памяти необходимо извлечь, если вы собираетесь не использовать камеру в течение продолжительного времени.
- Рекомендуется время от времени выполнять форматирование карты памяти, поскольку во время удаления информации возникающая при этом фрагментация может блокировать некоторые секторы карты памяти.

# **МАТРИЦА**

### **ПРЕОБРАЗОВАНИЕ ПИКСЕЛЕЙ**

Со временем на фотоматрице цифровой камеры появляются дефектные пиксели. Камера автоматически выравнивает ошибочные точки изображения посредством перерасчета информации, полученной от окружающих пикселей. Для этого дефектные пиксели должны быть распознаны и отмечены в процессе, известном как преобразование пикселей. Он проводится автоматически каждые две недели. При необходимости эта функция может быть вызвана вручную.

- **в главном меню выбрать Настройки камеры**
- ▸ выбрать  Преобразование пикселей
- $\blacktriangleright$  выбрать  $\Box$ а
	- Преобразование пикселей будет проведено. Это может занять некоторое время.
	- Появится указание Выключить и включить камеру.
- ▸ выключить и снова включить камеру

#### Указание

• Эта функция недоступна, когда фотоматрица нагрета.

# **ЧАСТО ЗАДАВАЕМЫЕ ВОПРОСЫ**

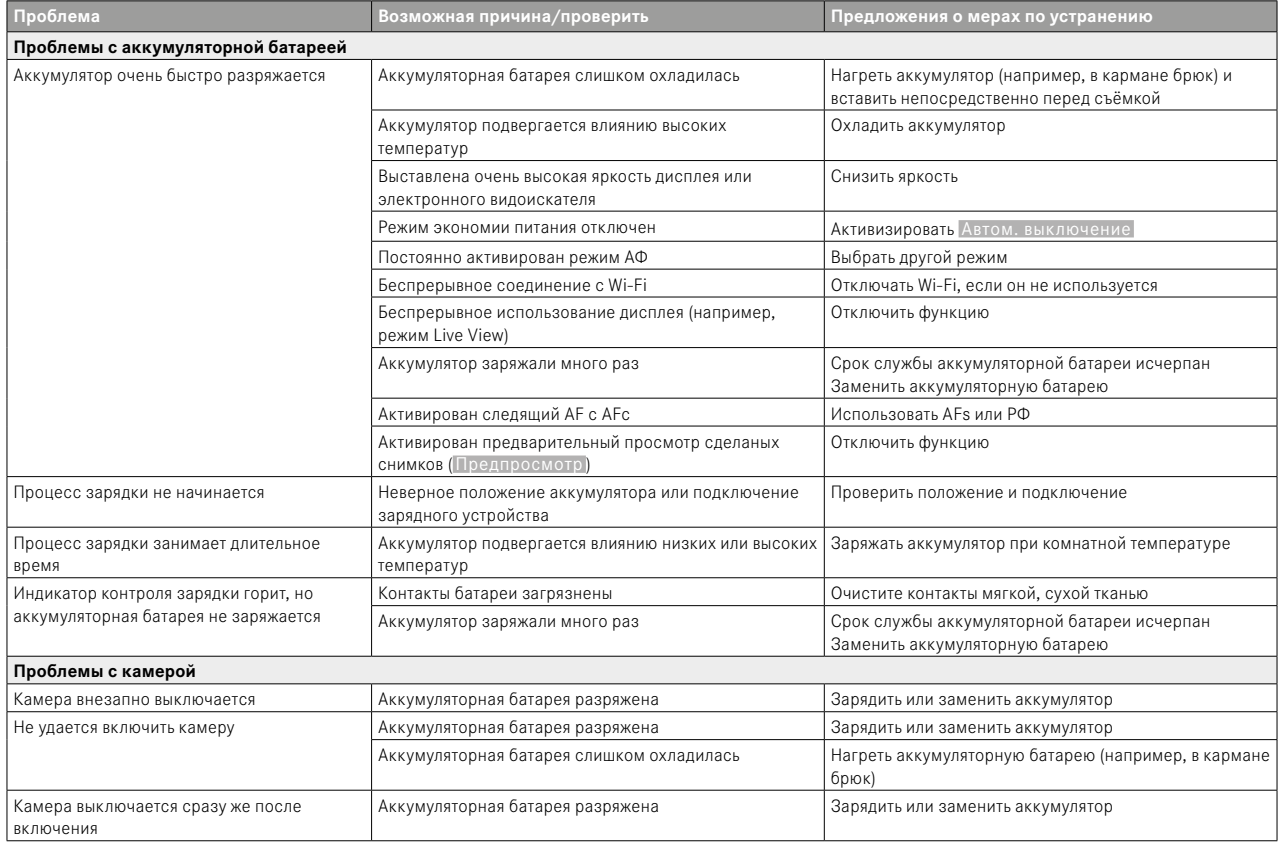

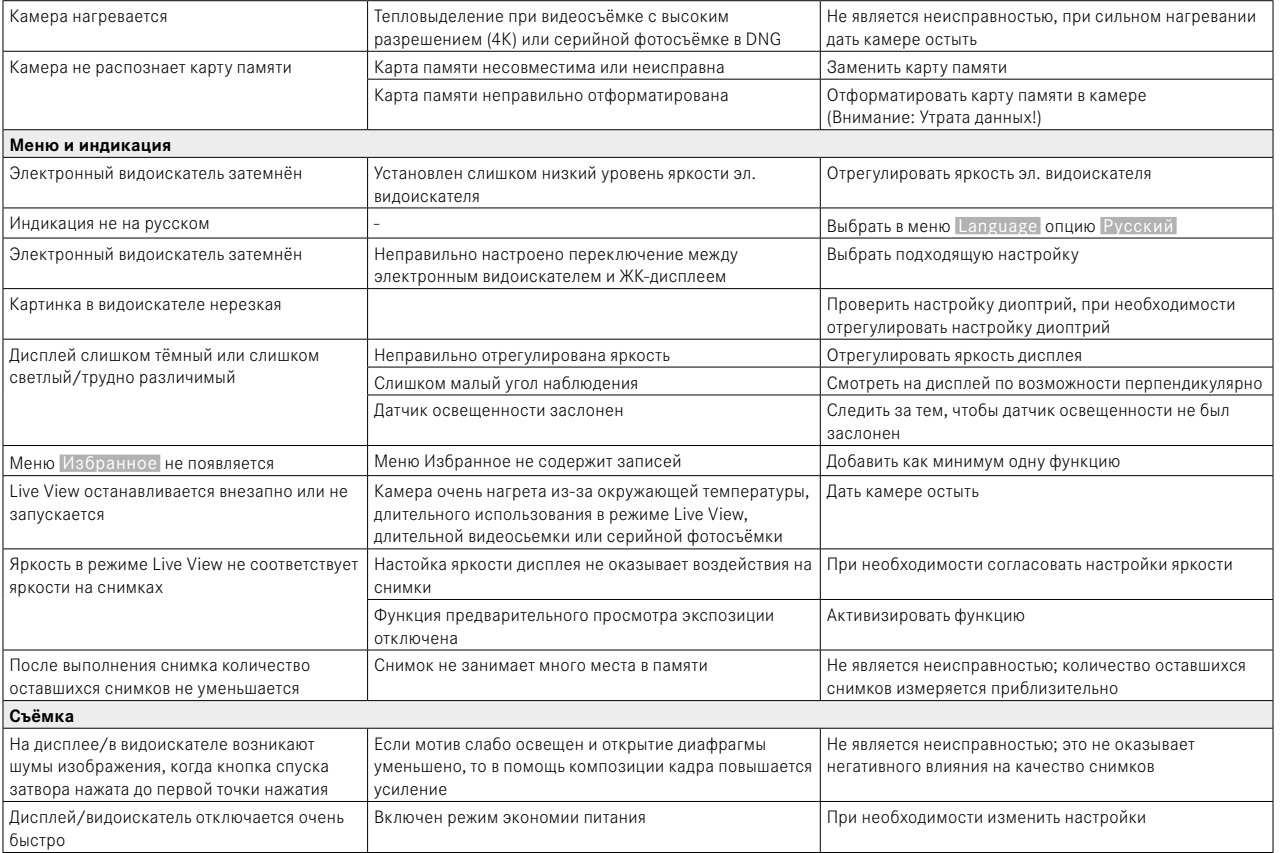

 $\mathbf{i}$ 

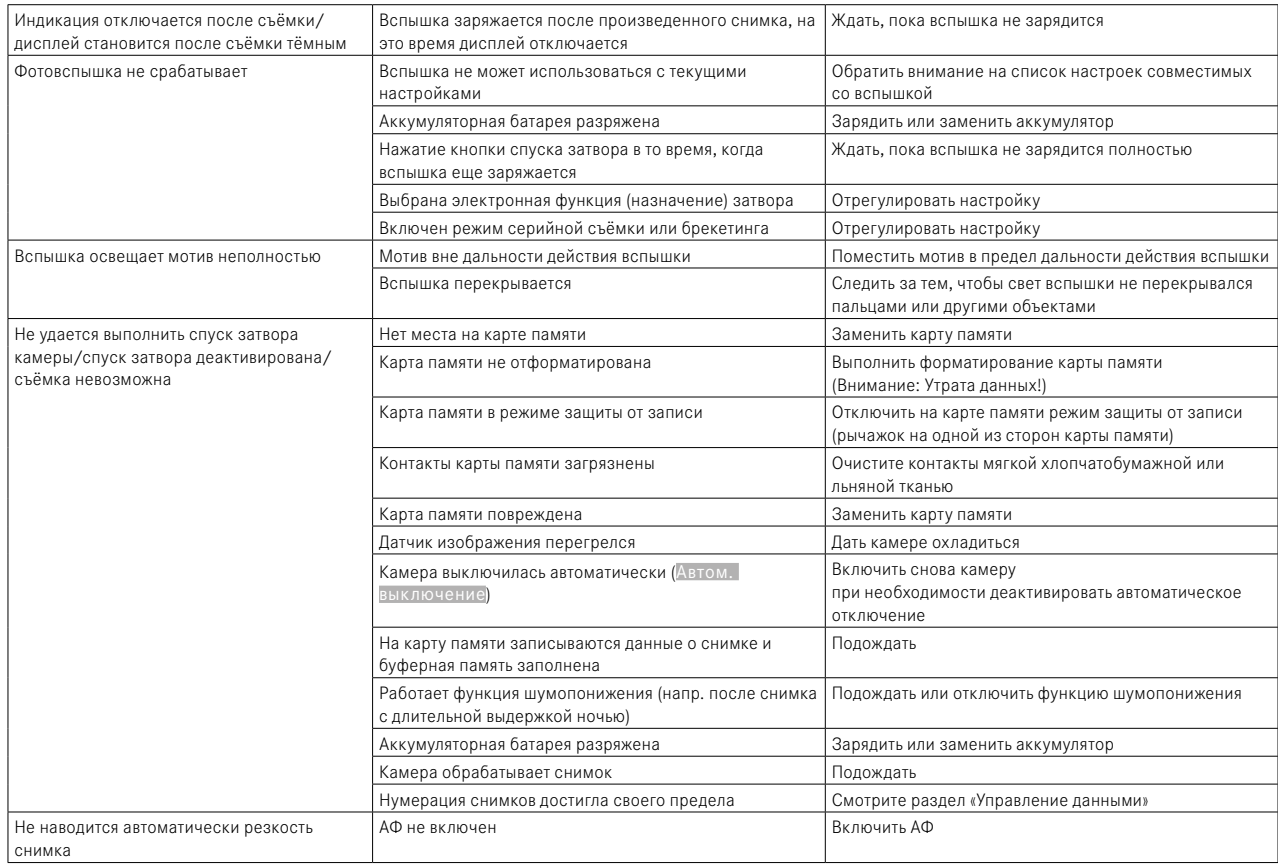

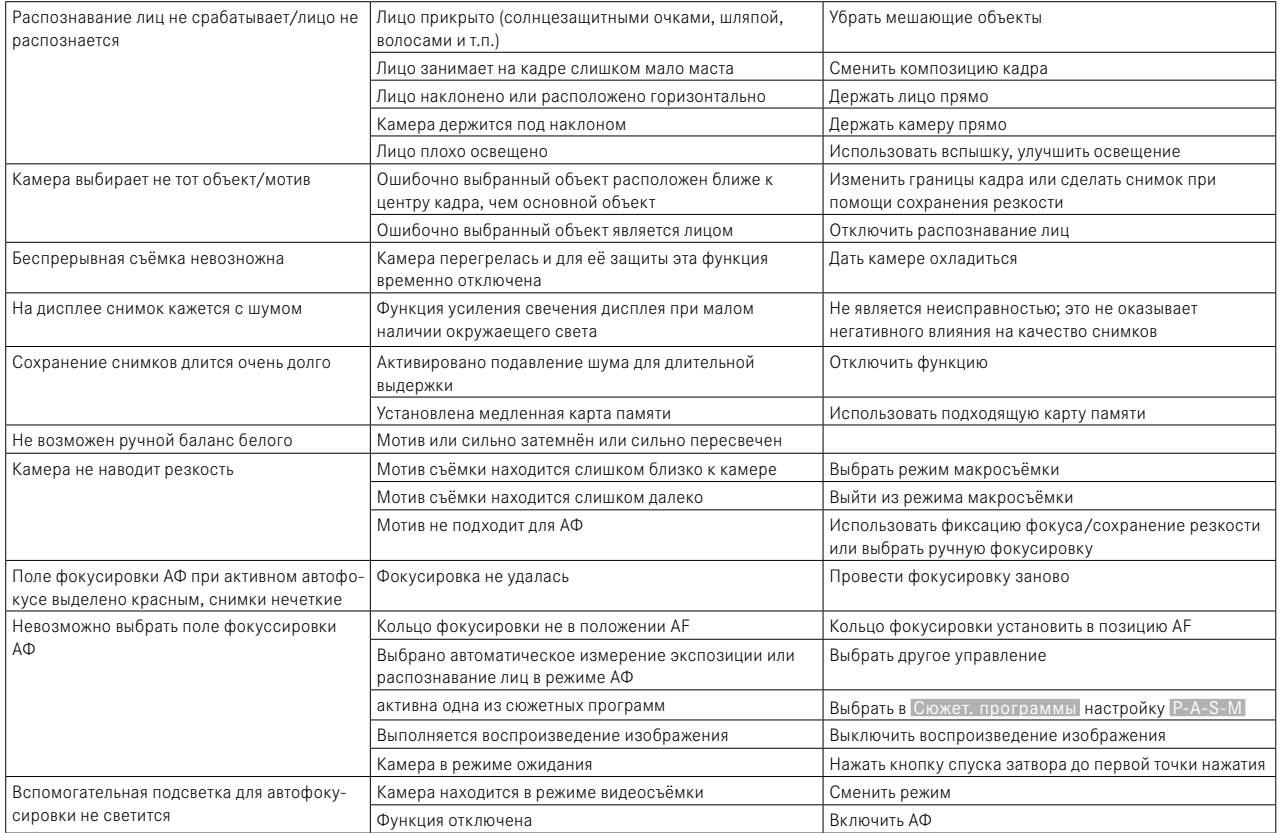

 $\mathbf{i}$ 

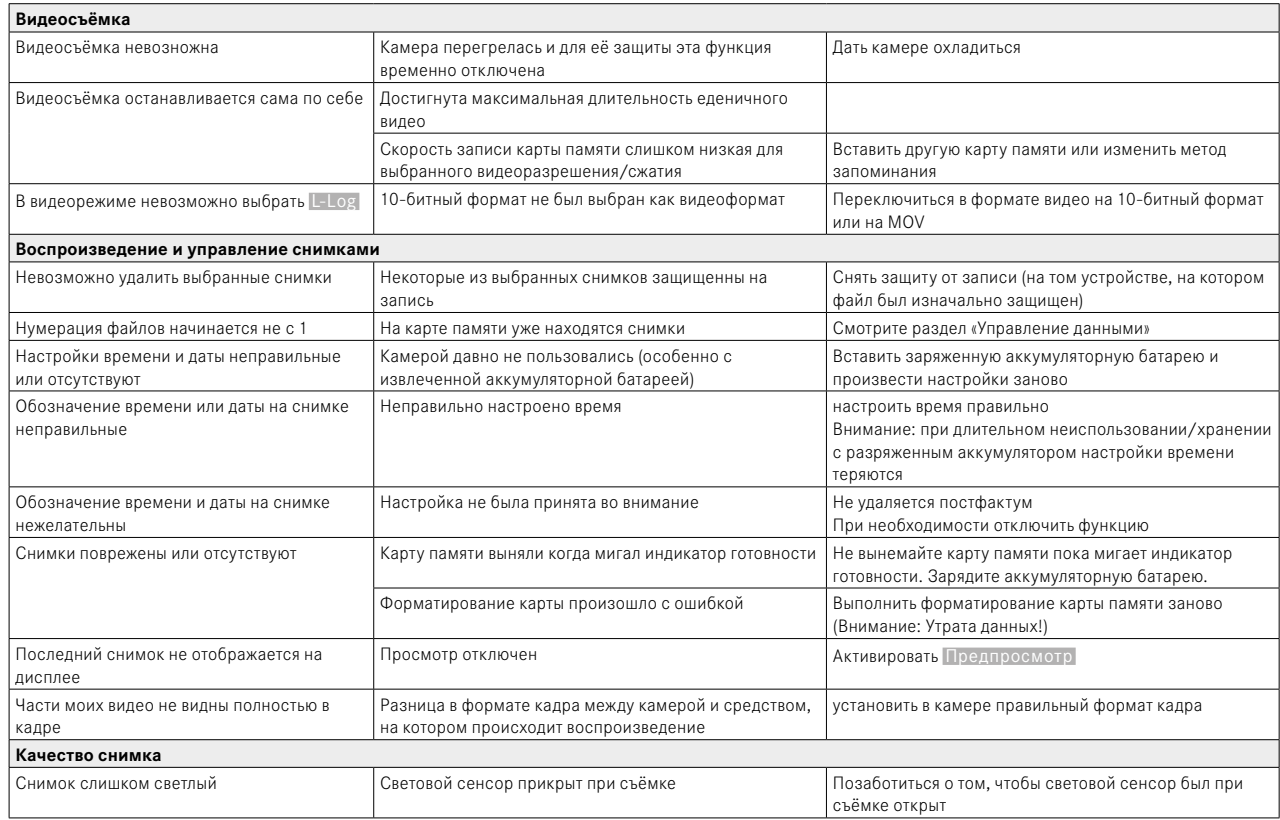

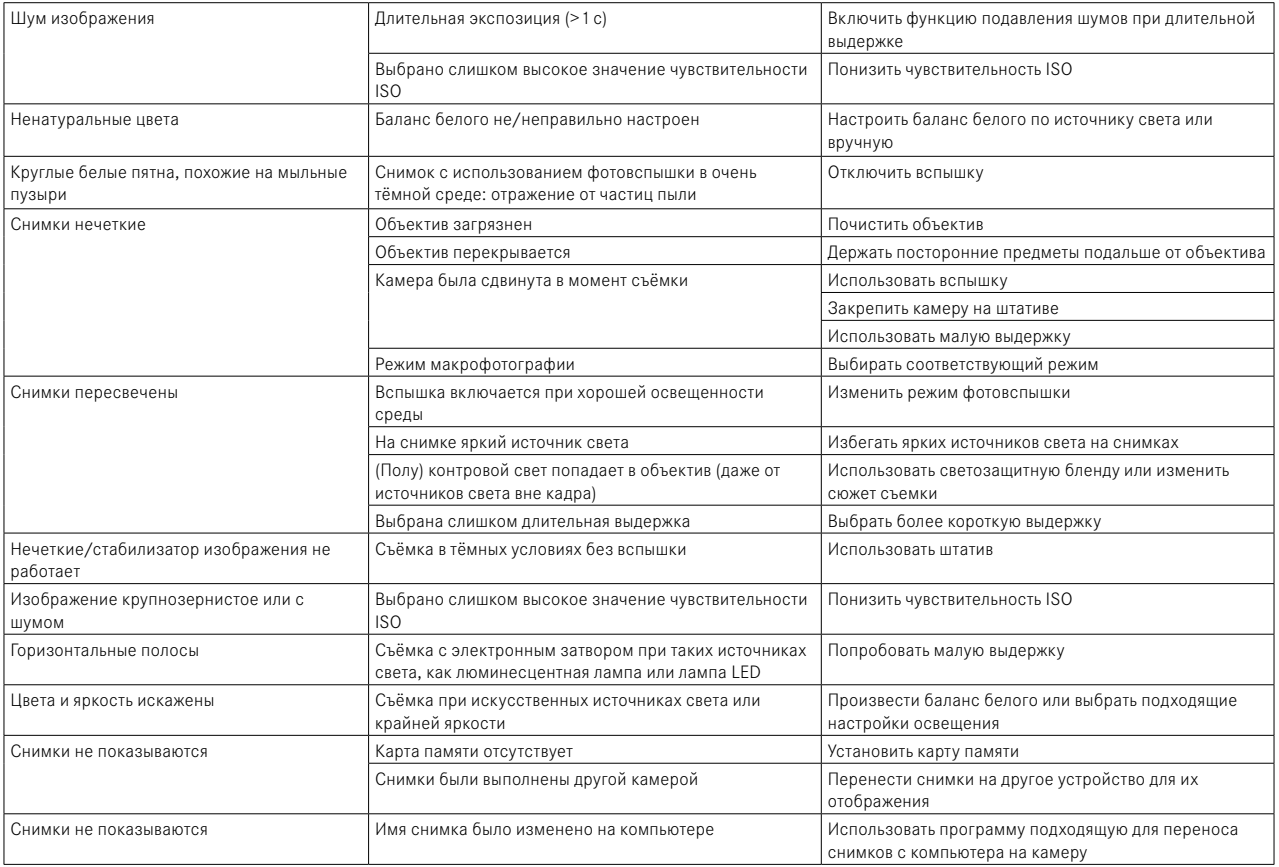

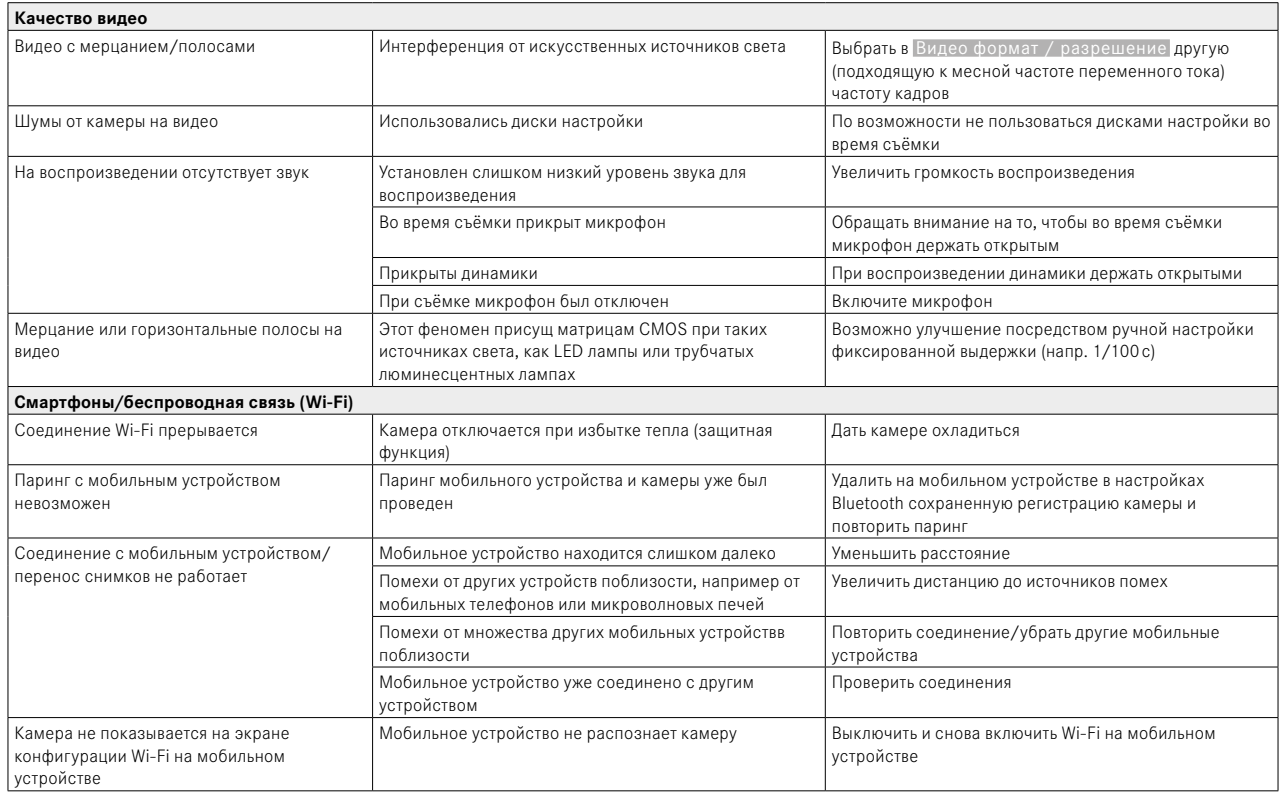

# **ФУНКЦИОНАЛЬНАЯ КНОПКИ**

В распоряжении имеются следующие элементы управления для прямого доступа (см. стр.59).

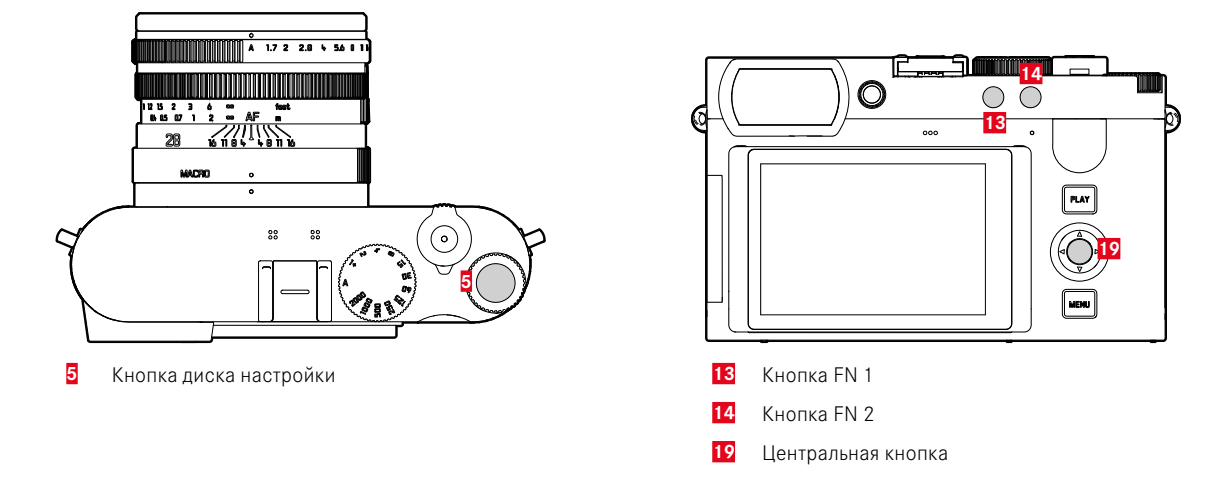

# **ОБЪЯСНЕНИЕ УСЛОВНЫХ ЗНАКОВ**

 $\blacklozenge$  = Доступен через экран  $\blacktriangleright$  = Доступно для меню<br>cостояния

«избранное» <sup>l</sup> <sup>=</sup> Доступно для функциональных кнопок <sup>l</sup> <sup>=</sup> Заводские настройки

функциональных кнопок

# **ПРЯМОЙ ДОСТУП**

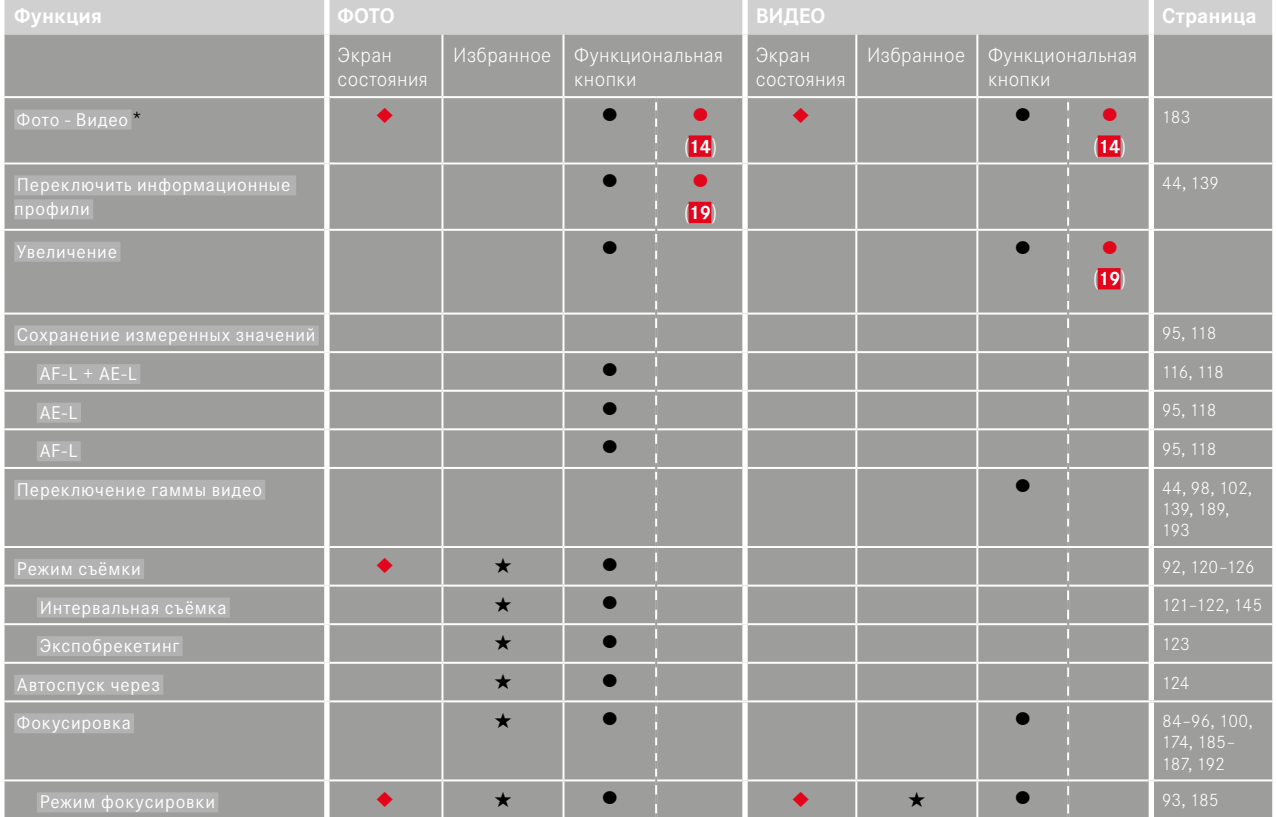

\* Некоторые функции доступны только через прямой доступ. Они приведены в начале таблицы.

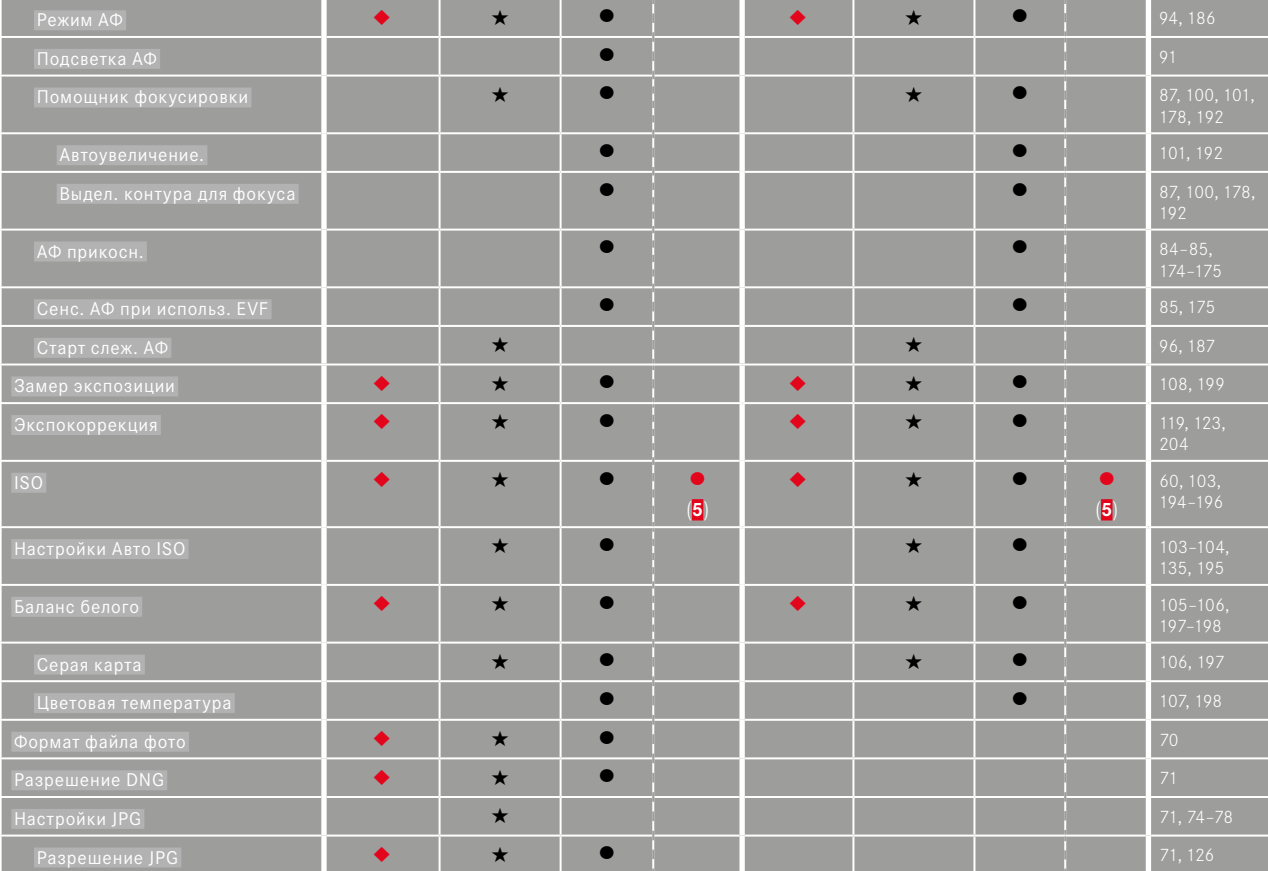

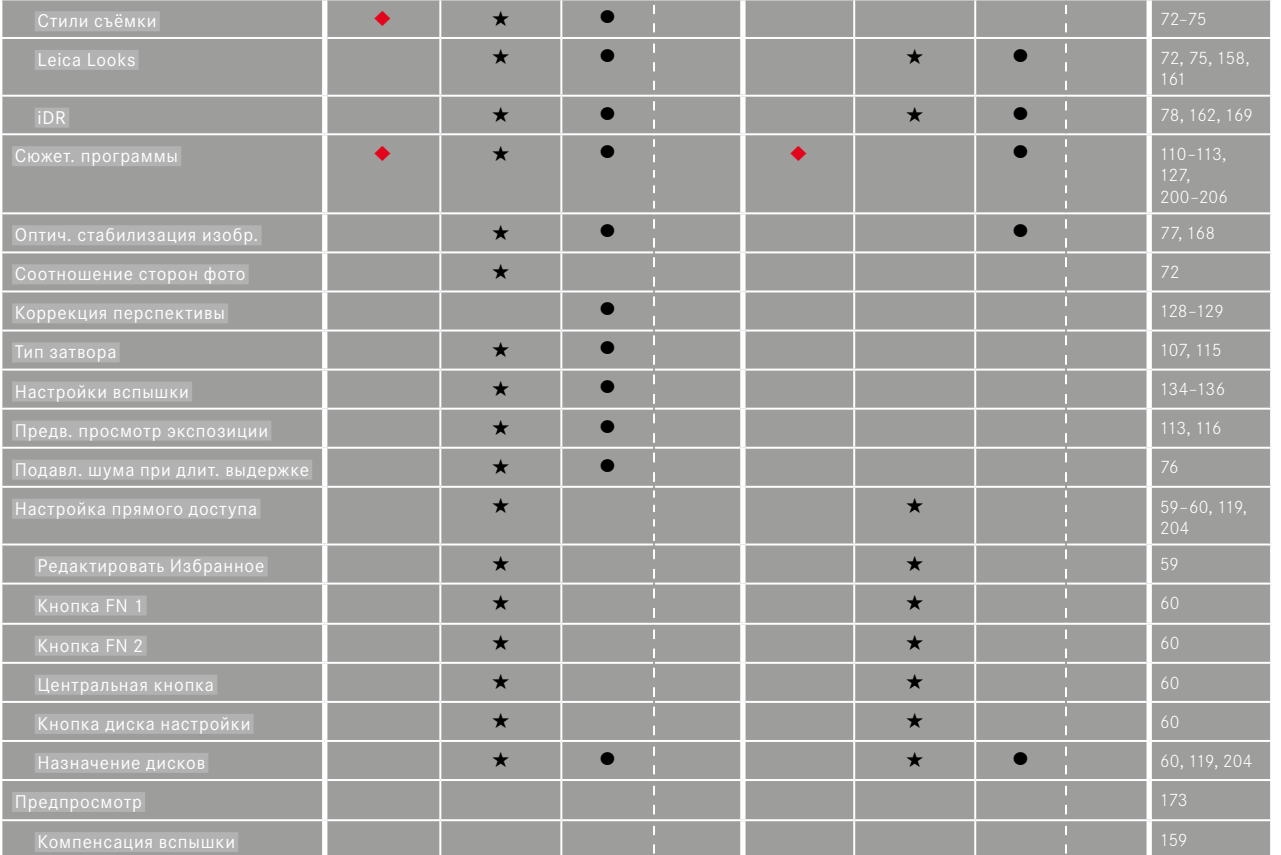

 $\mathbf{i}$ 

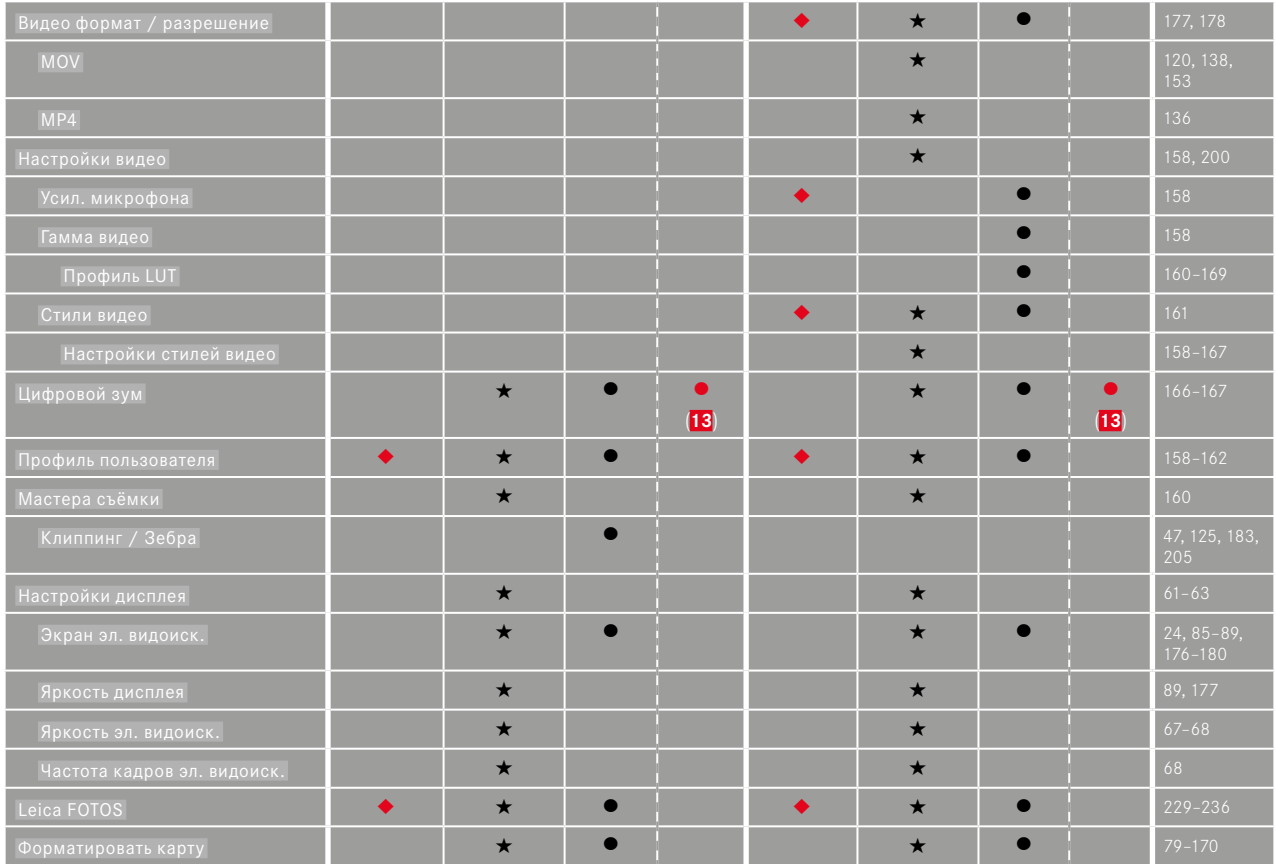

**252** ОБЗОР МЕНЮ

 $\mathbf{i}$
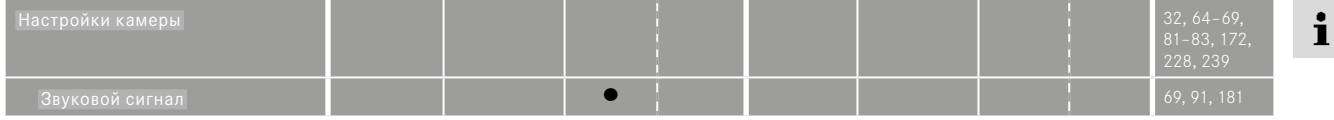

### **ПРЯМОЙ ДОСТУП В РЕЖИМЕ ВОСПРОИЗВЕДЕНИЯ**

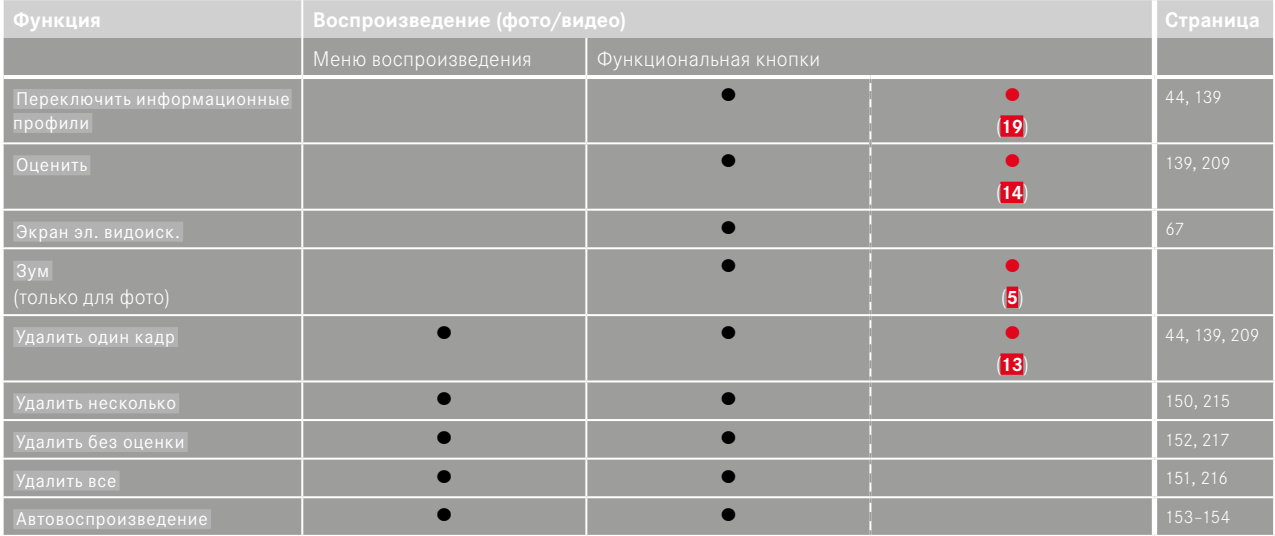

# ПРЕДМЕТНЫЙ УКАЗАТЕЛЬ

 $\mathbf{i}$ 

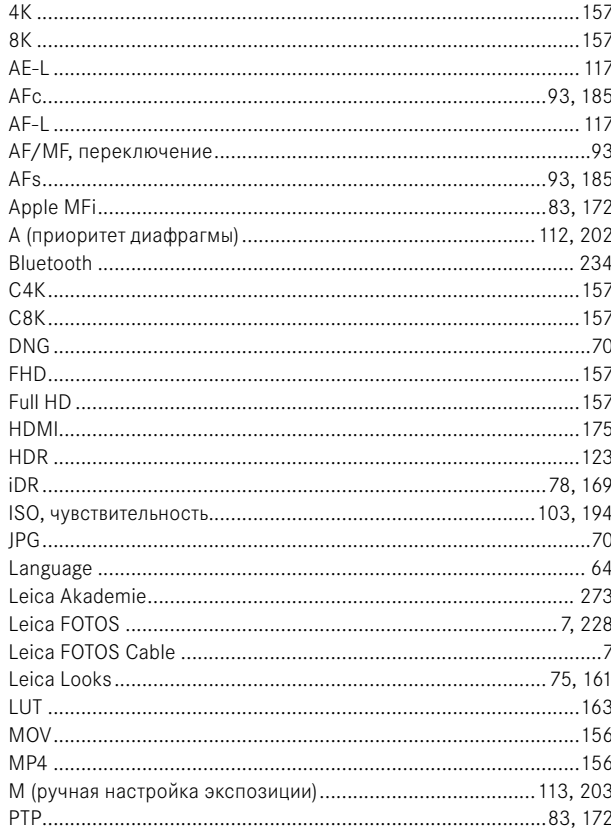

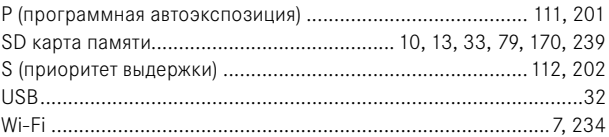

### $\mathbf{A}$

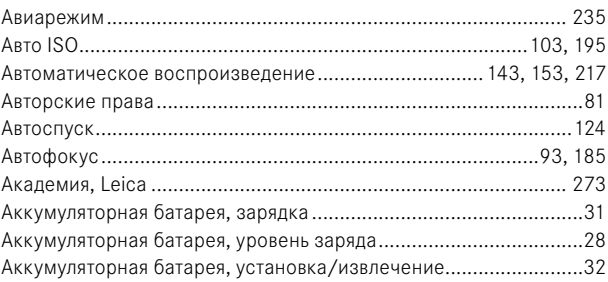

### $\overline{b}$

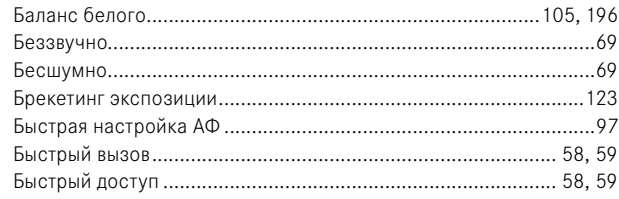

### $\mathsf B$

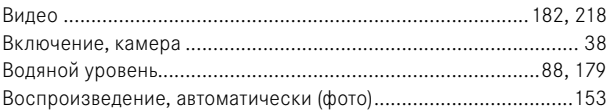

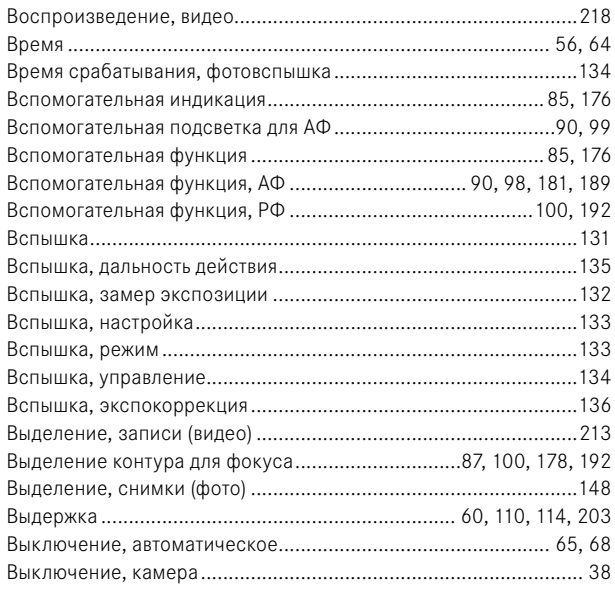

### $\Gamma$

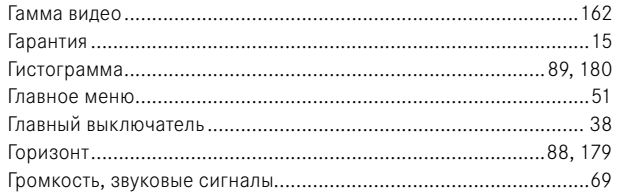

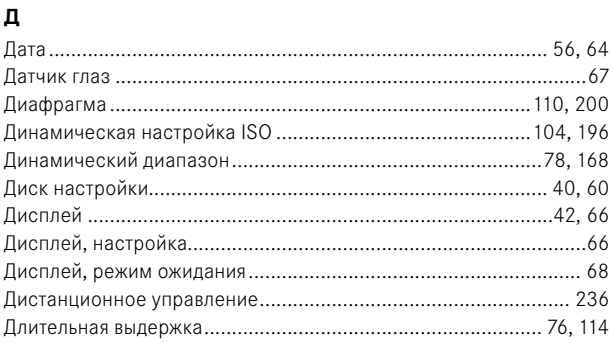

### $\mathbf 3$

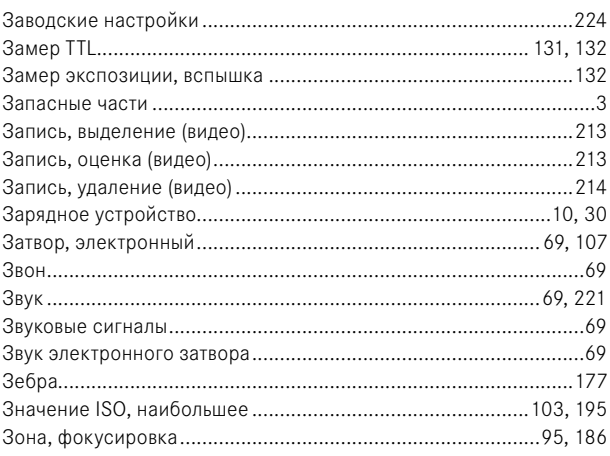

# $\mathbf{i}$

И

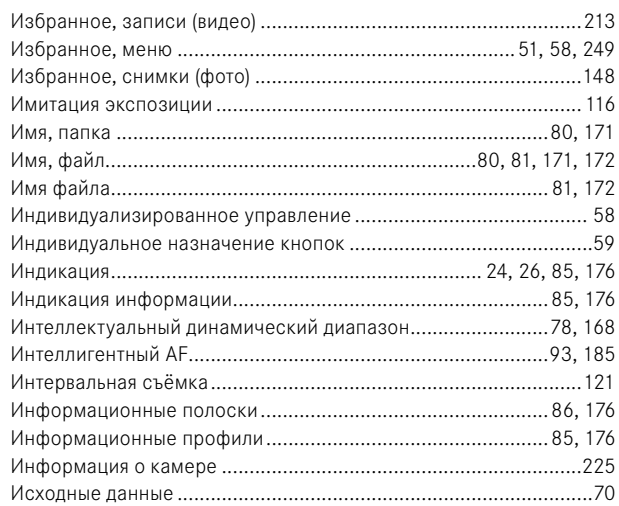

## $\mathsf K$

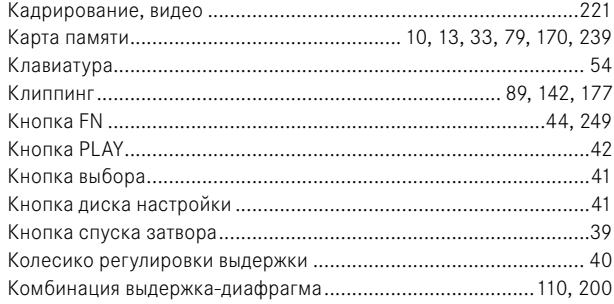

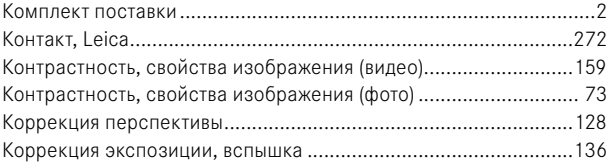

### $\mathbf{\Pi}$

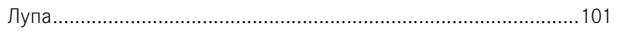

### $\mathsf{M}% _{T}=\mathsf{M}_{T}\!\left( a,b\right) ,\ \mathsf{M}_{T}=\mathsf{M}_{T}\!\left( a,b\right) ,$

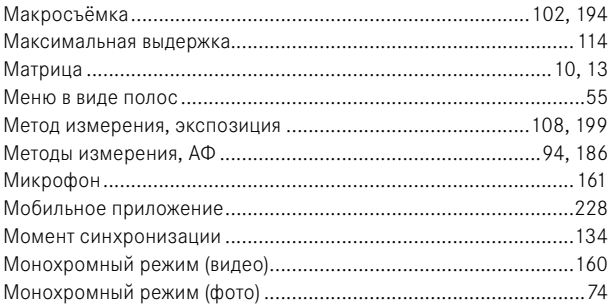

### $\overline{H}$

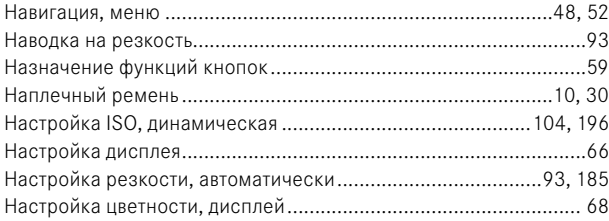

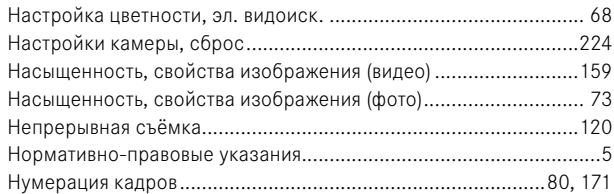

### $\mathbf{o}$

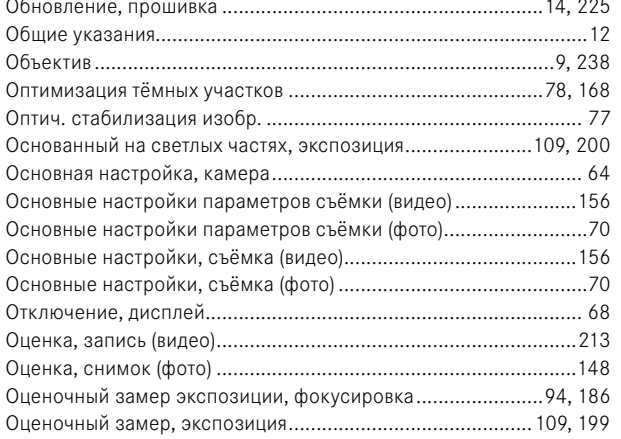

### $\overline{\mathsf{n}}$

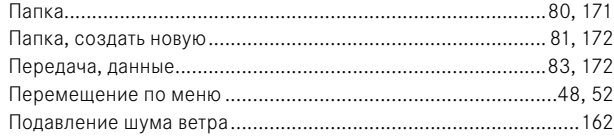

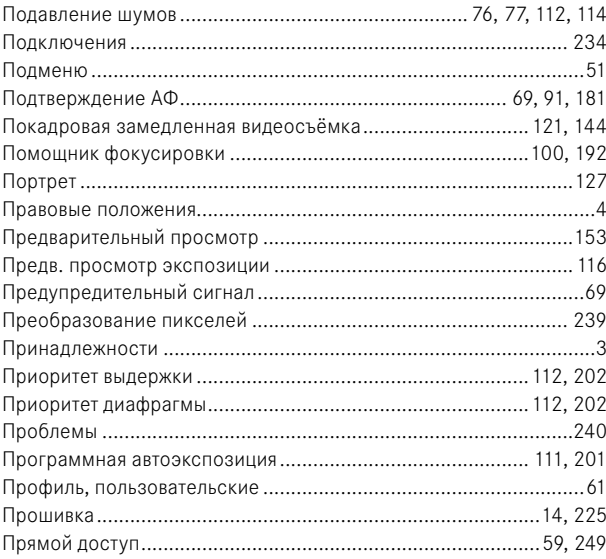

### $\, {\bf P}$

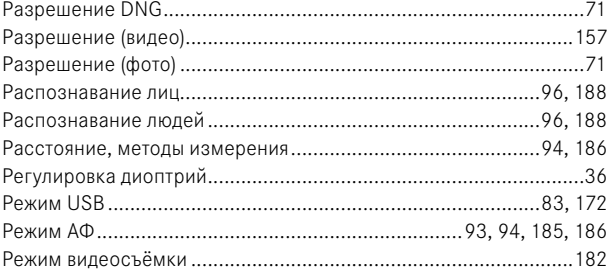

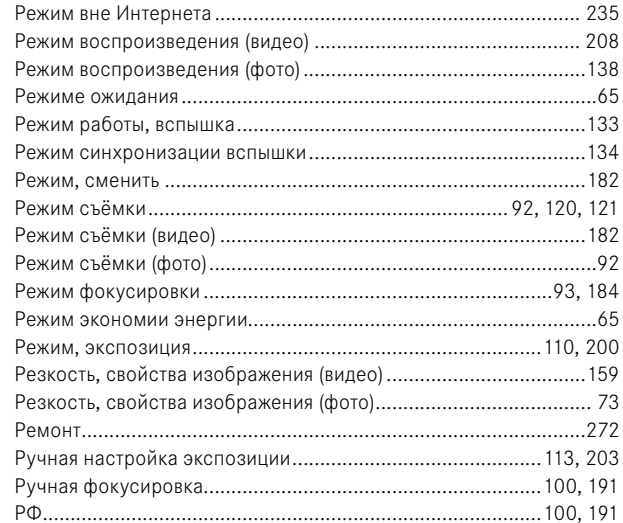

### $\mathbf c$

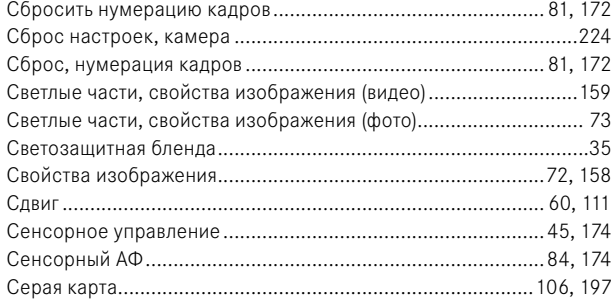

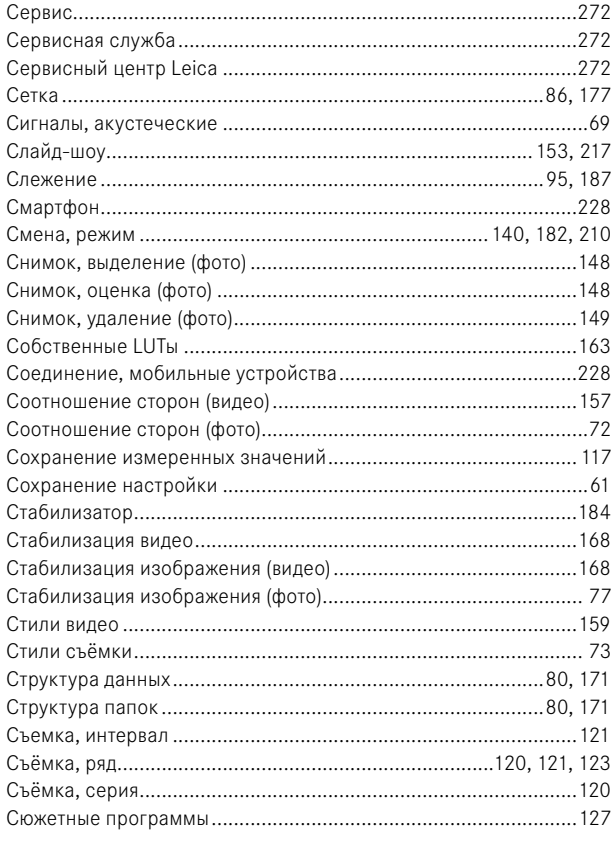

### $\mathbf T$

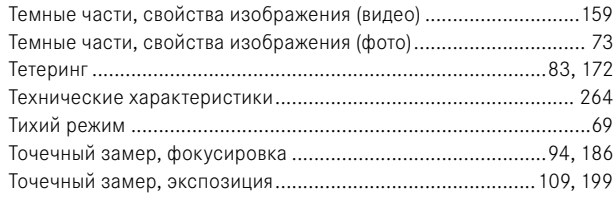

### $\mathbf{y}$

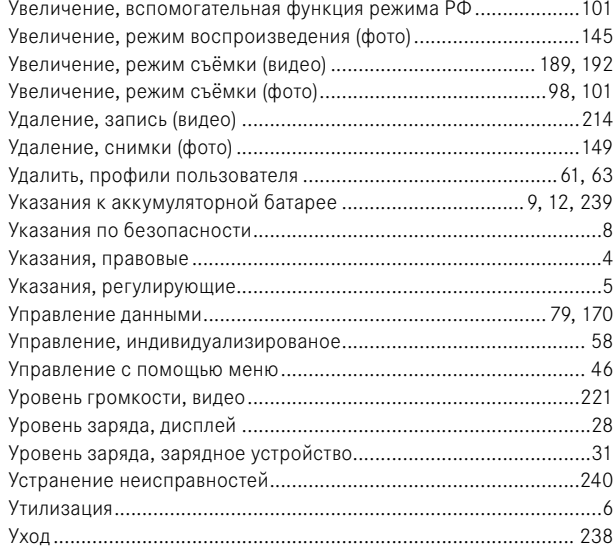

#### $\Phi$

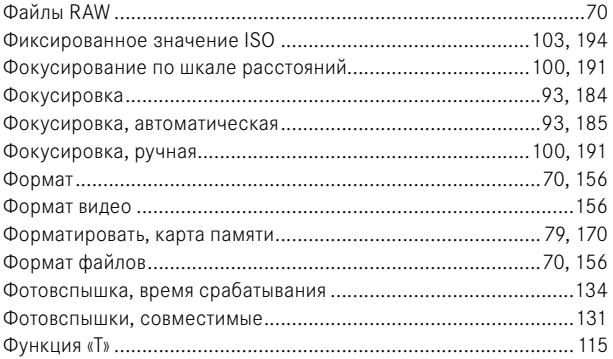

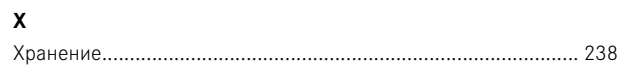

### Ц

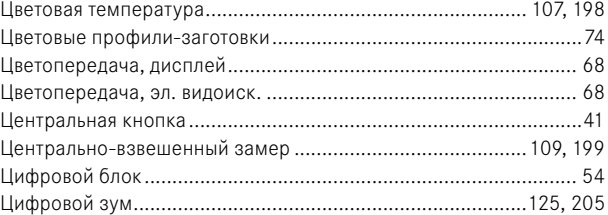

### Ч

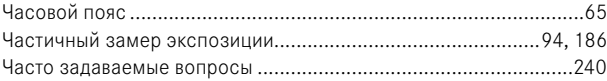

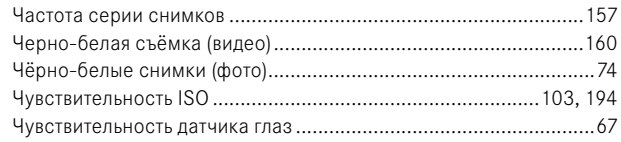

### $\mathbf{u}$

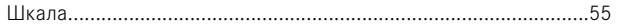

### Э

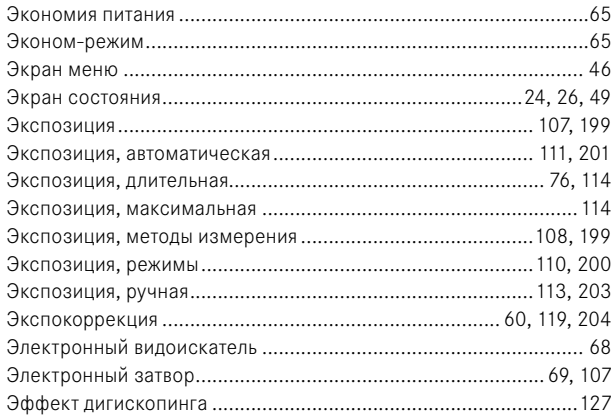

### Я

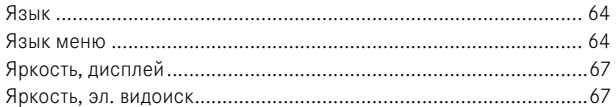

# **ТЕХНИЧЕСКИЕ ХАРАКТЕРИСТИКИ**

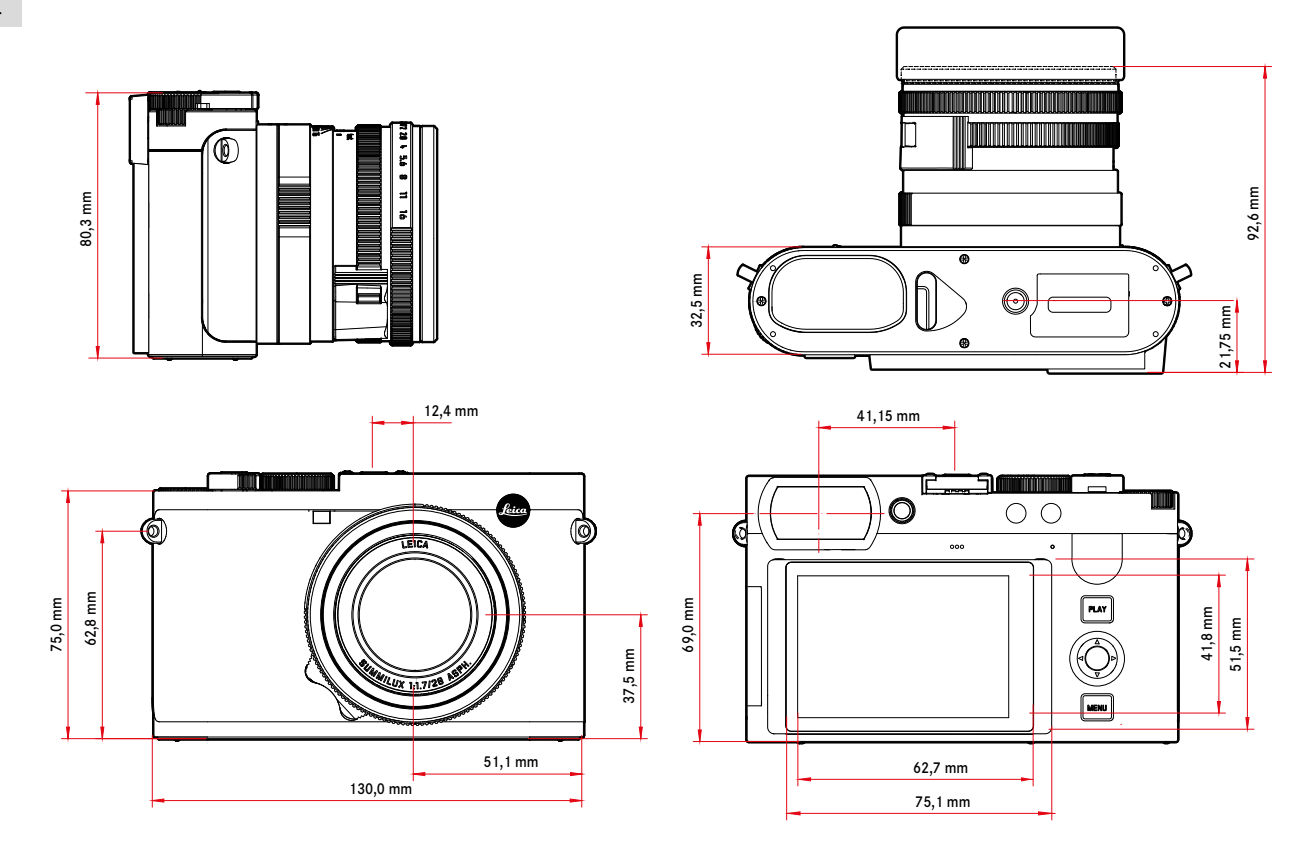

<span id="page-263-0"></span> $\mathbf{i}$ 

#### **КАМЕРА**

#### **Наименование**

Leica Q3

**Тип камеры** Цифровая малоформатная компактная фотокамера

#### **Номер модели**

6506

**№ для заказа** 19080 (EU/US/CN), 19081 (JP), 19082 (ROW)

#### **Буферное запоминающее устройство**

8Гб

Вместимость зависит от частоты ряда кадров и их формата, приблизительные данные (количество возможных снимков в буферном запоминающем устройстве)

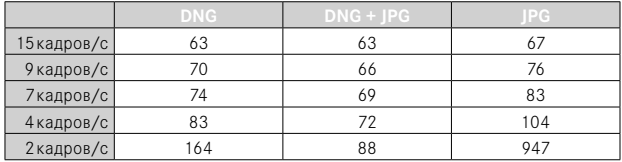

#### **Носитель данных**

Карты памяти UHS-II (рекомендуется), UHS-I, SD-/SDHC-/SDXC

#### **Материал**

Цельнометаллический корпус: из магния, полученный в процессе литья под давлением; обивка из кожи Класс защиты IP52

#### **Условия эксплуатации**

От 0°C до +40°C

#### **Интерфейсы**

Башмак для принадлежностей ISO с дополнительными контактами для фотовспышек Leica, разъём HDMI тип D, USB 3.1 тип C 2 поколения до 10Гбит/с

#### **Штативное гнездо**

A 1⁄4 DIN 4503 (1⁄4") из специальной стали в нижней части

#### **Масса**

Около 743г/658г (с/без аккумулятора)

**МАТРИЦА**

#### **Размер матрицы**

КМОП-матрица, 62,39Мп/60,3Мп (общих/эффективных)

#### **Процессор**

Серия Leica Maestro (Maestro IV)

#### **Фильтры**

Цветной фильтр RGB, УФ-/ИК-фильтры, без фильтра нижних частот

#### **Форматы файлов**

Фото: DNG™ (исходные данные), DNG + JPG, JPG (DCF 2.0, Exif 2.31) Видео:

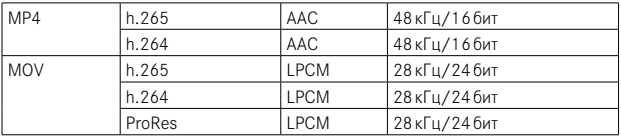

#### **Разрешение фотоснимков**

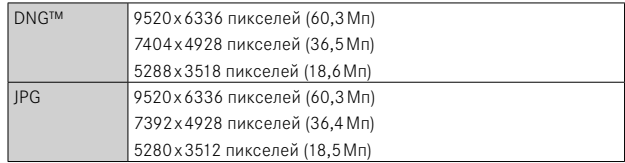

#### **Размер файла**

DNG™ около 70MБ, зависит от разрешения и содержания изображения JPG: зависит от разрешения и содержания изображения Видео: макс. продолжительность: 29мин

#### **Глубина цвета**  $\mathbf{i}$

DNG™: 14 бит JPG: 8 бит

#### **Цветовое пространство**

Фото: sRGB

#### **Разрешение видео**

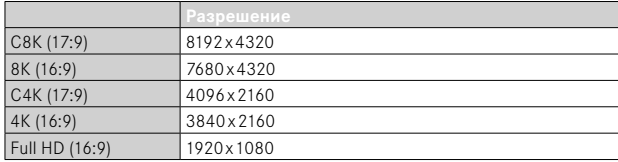

#### **Частота ряда кадров видео/битрейт**

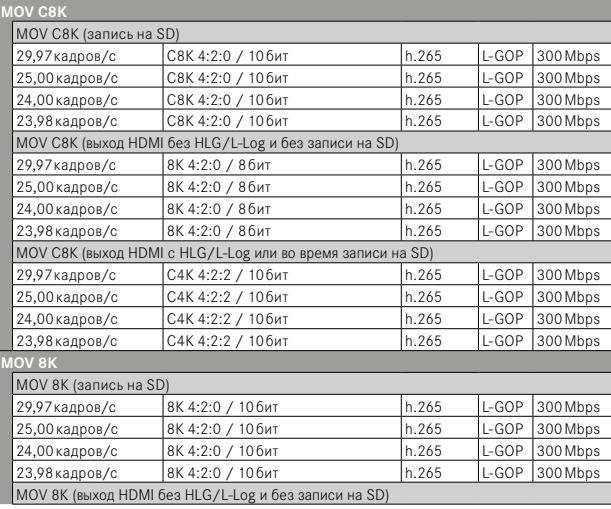

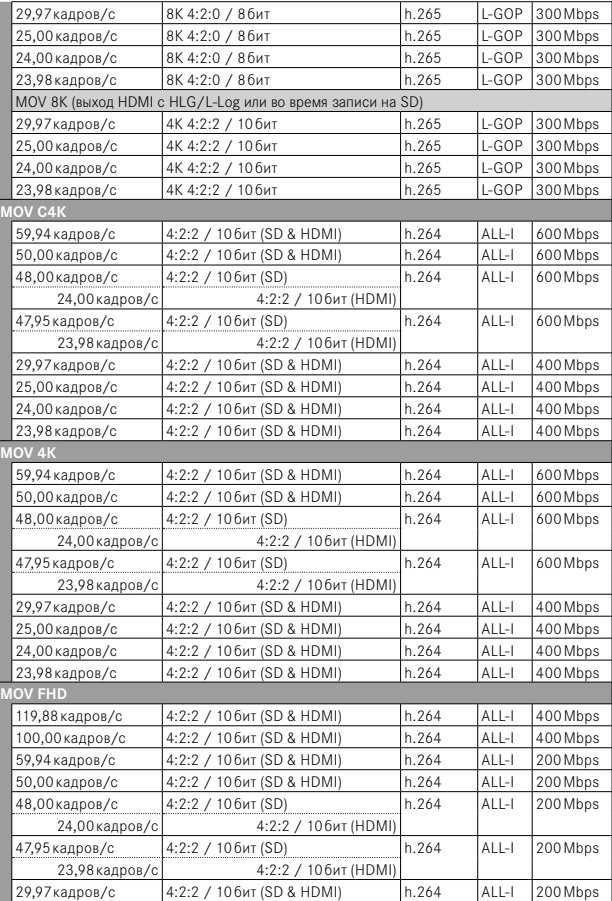

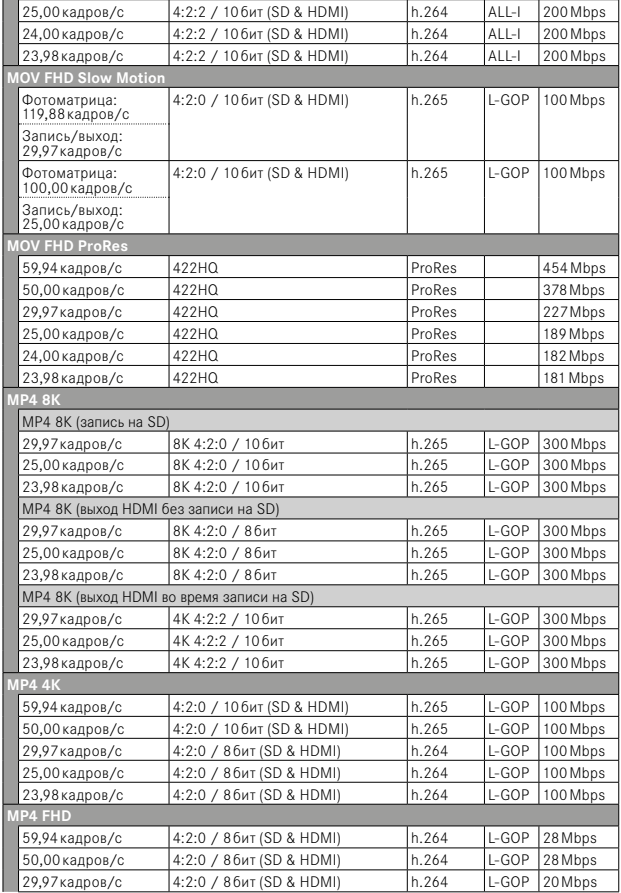

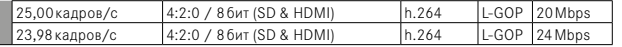

#### **ОБЪЕКТИВ**

#### **Наименование**

Leica Summilux 1:1.7/28 ASPH., 11линз в 9-ти элементах, 3асферических поверхности

#### **Резьба для фильтров**

E49

#### **Цифровой зум**

На выбор около 1,25-кратный (соответствует 35мм), около 1,8-кратный (соответствует 50мм), около 2,7-кратный (соответствует 75мм) или около 3,2-кратный (соответствует 90мм)

#### **Стабилизация изображения**

Оптическая система выравнивания для фото- и видео съёмки

#### **Диапазон диафрагмы**

F1,7 до F16 шагами по 1⁄3EV

#### **ВИДОИСКАТЕЛЬ/ДИСПЛЕЙ**

#### **Видоискатель (EVF; электронный видоискатель)**

Разрешение: 5760000 точек изображения (Dots), 120кадров/с, увеличение: 0,79-кратное при соотношении сторон 4:3 / 0,76-кратное при соотношении сторон 3:2, кашетирование: 100%, положение выходного зрачка: 20,75мм, диапазон настройки от -4дптр до +2дптр, с датчиком глаз для автоматического переключения между видоискателем и дисплеем, задержка 0,005с

#### **Дисплей**

3" TFT ЖК дисплей, около 1843200 точек изображения (Dots), 384ppi, соотношение сторон 3:2, сенсорный дисплей

#### **ЗАТВОР**

#### **Тип затвора**

Механический центральный затвор или по выбору электронный затвор

#### **Выдержка**

Мех. затвор: 120с до 1⁄2000с Эл. функция затвора: 1с до 1⁄16000с Синхронизация вспышки: до 1⁄2000с

#### **Кнопка спуска затвора**

Двухступенчатая

(1-я ступень: Активация электронной системы камеры включая Автофокус и замер экспозиции; 2-я ступень: спуск затвора)

#### **Автоспуск**

Задержка спуска: 2 или 12 секунд

#### **Режим съёмки**

 Одиночн. ,  Интервальная съёмка ,  Экспобрекетинг 

Непрерывная съёмка:

–  Серия - 2 кадр/с, 14 бит, АФ ,  Серия - 4 кадр/с, 14 бит, АФ :

Автоматические настройки (настройки экспозиции в режимах **P**/**A**/**S**, автоматический баланс белого как и автофокус) производятся для каждого снимка по отдельности.

–  Серия - 7 кадр/с, 14 бит ,  Серия - 9 кадр/с, 12 бит ,  Серия - 15 кадр/с, **12 бит** 

Автоматические настройки (настройки экспозиции в режимах

**P**/**A**/**S**, автоматический баланс белого как и автофокус) производятся перед первым снимком и действуют для всех последующих снимков этой же серии.

#### **УСТАНОВКА РАССТОЯНИЯ (ПО ШКАЛЕ)**

#### **Рабочий диапазон**

от 30см до ∞ При настройке макро: от 17см

#### **Режим фокусировки**

Автоматически или вручную

При настройке вручную: на выбор доступны функция лупы ( Автоувеличение) и выделения контуров (Выдел. контура для фокуса) как помощники фокусировки

#### **Система автоматической фокусировки**

Гибридный АФ благодаря комбинации замера контрастности, карты дальностей и измерения методом сравнения фаз с точками замера АФ в фотоматрице.

#### **Режимы автофокуса**

 Интеллектуальный AF  (самостоятельно выбирает между  AFs  и  AFc ),  AFs ,  AFc , настройка АФ сохраняема, по выбору  АФ прикосн. 

#### **Методы замера автофокусировки**

 Точечный  (можно смещать),  Поле  (можно смещать и масштабировать),  Оценочный ,  Зона  (можно смещать),  Распознавание людей ,  Распознание людей и животных. Слежение

#### **Поля замера автофокуса**

315

#### **ЭКСПОЗИЦИЯ**

#### **Замер экспозиции**

TTL (замер экспозиции через объектив), рабочая диафрагма

#### **Методы замера экспозиции**

 Точечный ,  Центр.-взвешен. ,  Основанный на светлых частях , Оценочный 

#### **Режимы экспозиции**

Программная автоэкспозиция (P)

Приоритет диафрагмы (A): ручная настройка диафрагмы

Приоритет выдержки (S): ручная настройка выдержки

Ручной (M): ручная настройка выдержки и диафрагмы

Различные полностью автоматические варианты ( Сюжет. программы ):

 АВТО ,  Спорт ,  Портрет ,  Пейзаж ,  Ночной портрет ,  Снег/пляж ,  Фейерверк. Свет свечи. Закат. Дигископинг

#### **Экспокоррекция**

±3EV шагами по 1⁄3EV

#### **Автоматический брекетинг экспозиции**

3 или 5снимков, ступени между снимками до 3EV шагами по 1⁄3EV опционально дополнительная экспокоррекция: до ±3EV

#### **Диапазон чувствительности**

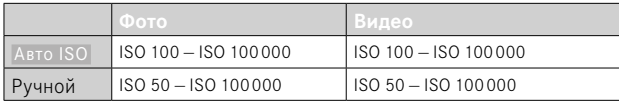

#### **Баланс белого**

Автоматически ( Авто ), предварительные настройки ( Солнечно ,  Облачно Пень, Лампа накал. Вспышка), измерение вручную (Серая карта ), ручная настройка цветовой температуры ( Цветовая темпера- $\frac{1}{1}$  Typa, 2000 K до 11500 K)

**УПРАВЛЕНИЕ МОЩНОСТЬЮ ВСПЫШКИ**

#### **Подключение фотовспышек**

Через башмак для принадлежностей

#### **Время синхронизации вспышки**

• 1/2000 с: могут использоваться более длительные значения выдержки; если время синхронизации опустится ниже допустимой границы: автоматическое переключение в режим линейной вспышки TTL с HSS-совместимыми системными фотовспышками Leica

#### **Метод замера экспозиции вспышки**

С использованием центрально-взвешенного замера при предварительной вспышке TTL при работе с фотовспышками Leica (SF26, SF40, SF58, SF60, SF64) или с совместимыми с системой фотовспышками, беспроводной трансмиттер фотовспышки SFC1

#### **Коррекция мощности вспышки**

SF40: ±2EV шагами по 1⁄2EV SF60: ±2EV шагами по 1⁄3EV

#### **ОСНАЩЕНИЕ**

#### **Микрофон**

Стерео

#### **Динамик**

Моно

#### **Wi-Fi**

Ť

Функция Wi-Fi для соединения с приложением «Leica FOTOS». Доступно в магазине приложений Apple App Store™ или в Google Play Store™.

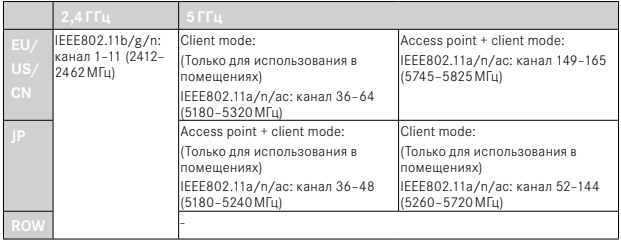

Максимальная мощность (e.i.r.p.): <14дБм, метод кодирования: совместимые с Wi-Fi WPA™/WPA2™/WPA3™

### **GPS**

Возможность подключения через приложение Leica FOTOS, использование ограничено в зависимости от действующих законов той или иной страны. Данные вписываются в строку заголовка Exif графических файлов.

#### **Bluetooth**

Bluetooth 5.0 LE: канал 0–39 (2402–2480МГц), максимальная мощность (e.i.r.p.): 10дБм

#### **Языки меню**

Английский, немецкий, французский, итальянский, испанский, португальский, русский, японский, традиционный китайский, упрощенный китайский, корейский

#### **ЭЛЕКТРОПИТАНИЕ**

#### **Аккумуляторная батарея (Leica BP-SCL6)**

Литий-ионный аккумулятор, номинальное напряжение 7,2В (DC); емкость 2200мАч (миним.), 350 снимков (по стандарту CIPA, с  Индикации/AF автоматич. Выкл.  = 5 с); производитель: Panasonic Energy (Wuxi) Co. Ltd., изготовлено в Китае

#### **Зарядное устройство (Leica BC-SCL4)**

Вход: переменный ток 100–240В, 50/60Гц, 0,25A; автоматическое переключение; выход: постоянный ток 8,4В, 0,85А; производитель: Salom Electric (Xiamen) Co., Ltd., изготовлено в Китае

#### **Зарядка через USB**

 $\mathbf i$ 

В рабочем режиме: 9В/3А (мин. 27Вт) При выключенной камере: 5В/1500мА (2,5Вт или более)

#### **Беспроводная зарядка**

Оптимальная работа с 9В зарядными устройствами (необходима зарядная станция на 10Вт)

#### **Номинальные значения входного напряжения / тока**

7,2В = 2,3А (аккумуляторная батарея),  $5B = 3,0A / 9B = 2,5A$  (USB)

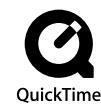

# <span id="page-271-0"></span>**СЕРВИСНЫЙ ЦЕНТР LEICA**

Техническое обслуживание оборудования Leica, консультационные услуги по всему ассортименту продукции Leica, а также поддержку при заказе изделий Leica осуществляет сервисный центр компании Leica Camera AG. В случае необходимости выполнения ремонта вы также можете обратиться в сервисный центр или непосредственно в отдел ремонта вашего регионально представительства Leica.

### **LEICA ГЕРМАНИЯ**

#### Leica Camera AG

Сервисный центр Leica Am Leitz-Park 5 35578 Wetzlar Германия

Телефон: +49 6441 2080-189  $\Phi$ акс: +49 6441 2080-339 Эл. почта: customer.care@leica-camera.com https://leica-camera.com

### **ПРЕДСТАВИТЕЛЬСТВО ВАШЕЙ СТРАНЫ**

Сервисный центр, относящийся к вашему месту проживания, вы найдёте на нашей странице:

https://leica-camera.com/ru-RU/kontakty

# <span id="page-272-0"></span>**LEICA AKADEMIE**

Нашу полную программу семинаров со множеством интересных мастер-классов по теме фотосъёмки вы найдёте по адресу: https://leica-camera.com/ru-RU/leica-akademie